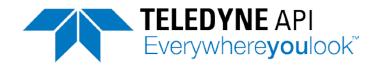

# **Operation Manual**

# Model T300/T300M Carbon Monoxide Analyzer

Also supports operation of:

# Models T320 and T320U Analyzers

(when used in conjunction with T320/320U Addendum, PN07406)

© Teledyne API (TAPI) 9970 Carroll Canyon Road San Diego, CA 92131-1106 USA

 Toll-free Phone:
 800-324-5190

 Phone:
 +1 858-657-9800

 Fax:
 +1 858-657-9816

 Email:
 api-sales@teledyne.com

 Website:
 http://www.teledyne-api.com/

Copyright 2010-2018 Teledyne API 06864D DCN7562 15 August 2018

#### NOTICE OF COPYRIGHT

© 2010-2018 Teledyne Advanced Pollution Instrumentation, Inc. All rights reserved.

#### TRADEMARKS

All trademarks, registered trademarks, brand names or product names appearing in this document are the property of their respective owners and are used herein for identification purposes only.

This page intentionally left blank.

# **IMPORTANT SAFETY INFORMATION**

Important safety messages are provided throughout this manual. Please read these messages carefully.

A safety message alerts you to potential hazards that could hurt you or others. Each safety message is associated with a safety alert symbol. These symbols are found in the manual and inside the instrument. The definition of these symbols is described below:

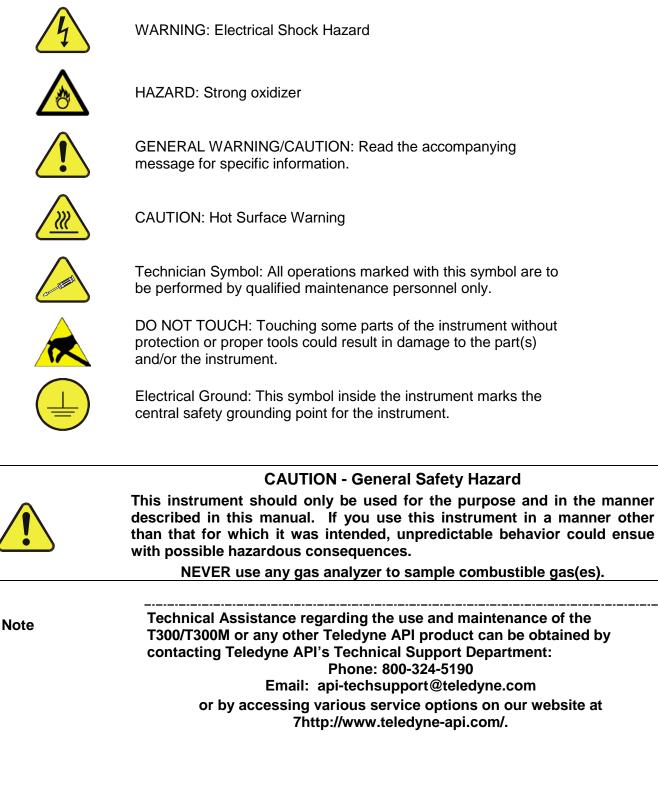

# **CONSIGNES DE SÉCURITÉ**

Des consignes de sécurité importantes sont fournies tout au long du présent manuel dans le but d'éviter des blessures corporelles ou d'endommager les instruments. Veuillez lire attentivement ces consignes. Chaque consigne de sécurité est représentée par un pictogramme d'alerte de sécurité; ces pictogrammes se retrouvent dans ce manuel et à l'intérieur des instruments. Les symboles correspondent aux consignes suivantes :

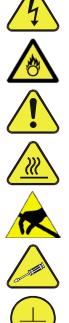

AVERTISSEMENT : Risque de choc électrique

DANGER : Oxydant puissant

AVERTISSEMENT GÉNÉRAL / MISE EN GARDE : Lire la consigne complémentaire pour des renseignements spécifiques

MISE EN GARDE : Surface chaude

Ne pas toucher : Toucher à certaines parties de l'instrument sans protection ou sans les outils appropriés pourrait entraîner des dommages aux pièces ou à l'instrument.

Pictogramme « technicien » : Toutes les opérations portant ce symbole doivent être effectuées uniquement par du personnel de maintenance qualifié.

Mise à la terre : Ce symbole à l'intérieur de l'instrument détermine le point central de la mise à la terre sécuritaire de l'instrument.

#### MISE EN GARDE

Cet instrument doit être utilisé aux fins décrites et de la manière décrite dans ce manuel. Si vous utilisez cet instrument d'une autre manière que celle pour laquelle il a été prévu, l'instrument pourrait se comporter de façon imprévisible et entraîner des conséquences dangereuses.

NE JAMAIS utiliser un analyseur de gaz pour échantillonner des gaz combustibles!

### WARRANTY

#### WARRANTY POLICY (02024J)

Teledyne API (TAPI), a business unit of Teledyne Instruments, Inc., provides that:

Prior to shipment, TAPI equipment is thoroughly inspected and tested. Should equipment failure occur, TAPI assures its customers that prompt service and support will be available. (For the instrument-specific warranty period, please refer to the "Limited Warranty" section in the Terms and Conditions of Sale on our website at the following link: http://www.teledyne-api.com/terms\_and\_conditions.asp).

#### COVERAGE

After the warranty period and throughout the equipment lifetime, TAPI stands ready to provide on-site or in-plant service at reasonable rates similar to those of other manufacturers in the industry. All maintenance and the first level of field troubleshooting are to be performed by the customer.

#### NON-TAPI MANUFACTURED EQUIPMENT

Equipment provided but not manufactured by TAPI is warranted and will be repaired to the extent and according to the current terms and conditions of the respective equipment manufacturer's warranty.

#### **PRODUCT RETURN**

All units or components returned to Teledyne API should be properly packed for handling and returned freight prepaid to the nearest designated Service Center. After the repair, the equipment will be returned, freight prepaid.

The complete Terms and Conditions of Sale can be reviewed at <u>http://www.teledyne-api.com/terms\_and\_conditions.asp</u>

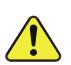

#### **CAUTION – Avoid Warranty Invalidation**

Failure to comply with proper anti-Electro-Static Discharge (ESD) handling and packing instructions and Return Merchandise Authorization (RMA) procedures when returning parts for repair or calibration may void your warranty. For anti-ESD handling and packing instructions please refer to the manual, Fundamentals of ESD, PN 04786, in its "Packing Components for Return to Teledyne API's Customer Service" section. The manual can be downloaded from our website at <u>http://www.teledyne-api.com</u>. RMA procedures are can also be found on our website.

### **ABOUT THIS MANUAL**

Presented here is information regarding the documents that are included with this manual (Structure), its history of release and revisions (Revision History), how the content is organized (Organization), a description of other information related to this manual (Related Information), and the conventions used to present the information in this manual (Conventions Used).

#### STRUCTURE

This T300 manual, PN 06864, is comprised of multiple documents, assembled in PDF format, as listed below.

| Part No.  | Rev | Name/Description                                          |
|-----------|-----|-----------------------------------------------------------|
| 068640000 | D   | Operation Manual, T300/T300M Carbon Monoxide Analyzer     |
| 049060000 | J   | Appendix A, Menu Trees and related software documentation |
| 069120000 | В   | Interconnect Diagram (in Appendix B of this manual)       |

Note We recommend that this manual be read in its entirety before any attempt is made to operate the instrument.

#### **CONVENTIONS USED**

In addition to the safety symbols as presented in the *Important Safety Information* page, this manual provides *special notices* related to the safety and effective use of the analyzer and other pertinent information.

Special Notices appear as follows:

| ATTENTION | COULD DAMAGE INSTRUMENT AND VOID WARRANTY<br>This special notice provides information to avoid damage to your<br>instrument and possibly invalidate the warranty. |
|-----------|----------------------------------------------------------------------------------------------------|
| IMPORTANT | IMPACT ON READINGS OR DATA<br>Could either affect accuracy of instrument readings or cause loss of data.                                                          |
| Note      | Pertinent information associated with the proper care, operation or maintenance of the analyzer or its parts.                                                     |

# **TABLE OF CONTENTS**

| 1. INTRODUCTION, FEATURES AND OPTIONS                                            |    |
|----------------------------------------------------------------------------------|----|
| 1.1. T300 Family Overview                                                        |    |
| 1.2. Features                                                                    |    |
| 1.3. T300/T300M Documentation                                                    |    |
| 1.4. Options                                                                     |    |
| 2. SPECIFICATIONS AND APPROVALS                                                  |    |
| 2.1. Specifications                                                              |    |
| 2.2. EPA Designation                                                             |    |
| 2.3. Approvals and Certifications                                                |    |
| 2.3. Approvals and Certifications                                                |    |
| 2.3.2. EMC                                                                       |    |
| 2.3.2. EMC                                                                       |    |
| 3. GETTING STARTED                                                               |    |
|                                                                                  |    |
| 3.1. Unpacking the T300/T300M Analyzer                                           |    |
| 3.1.1. Ventilation Clearance                                                     |    |
| 3.2. Instrument Layout                                                           |    |
| 3.2.1. Front Panel                                                               |    |
| 3.2.2. Rear panel                                                                |    |
| 3.2.3. T300/T300M Analyzer Layout                                                |    |
| 3.3. Connections and Setup                                                       |    |
| 3.3.1. Electrical Connections                                                    |    |
| 3.3.1.1. Connecting Power                                                        |    |
| 3.3.1.2. Connecting Analog Inputs (Option)<br>3.3.1.3. Connecting Analog Outputs |    |
| 3.3.1.4. Current Loop Analog Outputs (Option 41) Setup                           |    |
| 3.3.1.5. Connecting the Status Outputs                                           |    |
| 3.3.1.6. Connecting the Control Inputs                                           |    |
| 3.3.1.7. Connecting the Concentration Alarm Relay (Option 61)                    |    |
| 3.3.1.8. Connecting the Communication Interfaces                                 |    |
| 3.3.2. Pneumatic Connections                                                     |    |
| 3.3.2.1. Pneumatic Connections for Basic Configuration                           |    |
| 3.3.2.2. Pneumatic Layout for Basic configuration                                |    |
| 3.3.2.3. Pneumatic Connections for Ambient Zero/Ambient Span Valve Option        |    |
| 3.3.2.4. Pneumatic Layout for Ambient Zero/Ambient Span Valve Option             |    |
| 3.3.2.5. Pneumatic Connections for Ambient Zero/Pressurized Span                 |    |
| 3.3.2.6. Pneumatic Layout for Ambient Zero/Pressurized Span Option               |    |
| 3.3.2.7. Pneumatic Connections for Zero Scrubber/Pressurized Span Option         |    |
| 3.3.2.8. Pneumatic Layout for Zero Scrubber/Pressurized Span Option              |    |
| 3.3.2.9. Pneumatic Connections for Zero Scrubber/Ambient Span Option             |    |
| 3.3.2.10. Pneumatic Layout for Zero scrubber/ Ambient Span OPTion                |    |
| 3.3.2.11. Calibration Gases                                                      |    |
| 3.4. Startup, Functional Checks, and Initial Calibration                         |    |
| 3.4.1. Startup                                                                   |    |
| 3.4.2. Warning Messages                                                          |    |
| 3.4.3. Functional Checks                                                         |    |
| 3.4.4. Initial Calibration                                                       | 71 |
| 3.4.4.1. Interferents for CO Measurements                                        |    |
| 3.4.4.2. Initial Calibration Procedure                                           | 72 |
| 3.4.4.3. O2 Sensor Calibration Procedure                                         | 77 |
| 3.4.4.4. CO2 Sensor Calibration Procedure                                        | 77 |
| 4. OVERVIEW OF OPERATING MODES                                                   |    |
| 4.1. Sample Mode                                                                 |    |
| 4.1.1. Test Functions                                                            |    |
|                                                                                  |    |

| 4.2. Calibration Mode.                                                                                                    |    | 4.1.2. Warning Messages                                                                  | 83   |
|----------------------------------------------------------------------------------------------------|----|------------------------------------------------------------------------------------------|------|
| 4.3.1. Password Security                                                                                                    |    | 4.2. Calibration Mode                                                                    | 84   |
| 4.3.2. Primary Setup Menu                                                                                                    |    | 4.3. Setup MODE                                                                          | 85   |
| 4.3.3. The aréas accessible under the Setup mode are shown in Table 4-4 and Secondary Setup Menu (SETUP>MORE)                                                                                                    |    |                                                                                          |      |
| (SETUP->MORE)       .85         4.3.4. Secondary Setup Menu (SETUP>MORE)       .86         5. SETUP MENU       .87         5.1. SETUP > CFG: Configuration Information       .87         5.2. SETUP > ACAL: Automatic Calibration       .88         5.3. SETUP > DAS: Internal Data Acquisition System       .88         5.4. SETUP > DAS: Internal Data Acquisition System       .88         5.4. SETUP > DAS: Internal Data Acquisition System       .88         5.4.1. Analog Output Ranges for CO Concentration       .88         5.4.2. Physical Range vs Analog Output Reporting Ranges       .90         5.4.3. Aporting Range Modes (SIGL)       .92         5.4.3.2. DUAL Range Modes (SIGL)       .93         5.4.3.3. AUTO Range Mode (AUTO)       .95         5.4.4. Range Units       .97         5.4.5. SETUP > ACK: Setting the Internal Time-of-Day Clock and Adjusting Speed       .101         5.6. SETUP > CK: Setting the Internal Clock's Speed       .101         5.6. SETUP > CK: Setting the Internal Clock's Speed       .101         5.7.1. DE (Machine Identification)       .103         5.7.2. INET (Ethernet)       .103         5.7.3. COM1 and COM2 (Mode, Baud Rate and Test Port)       .103         5.8. SETUP > VARS: Vaniables Setup and Definition       .104         5.9.3. Analog Uoput                                                                                                    |    |                                                                                          | 85   |
| 4.3.4. Secondary Setup Menu (SETUP>MORE)                                                                                                    |    |                                                                                          |      |
| 5. SETUP MENU       87         5.1 SETUP → CG: Configuration Information       87         5.2 SETUP → ACAL: Automatic Calibration       88         5.3 SETUP → ACAL: Automatic Calibration       88         5.4 SETUP → RNGE: Analog Output Reporting Range Configuration       88         5.4.1 Analog Output Ranges for CO Concentration       88         5.4.2. Physical Range vs Analog Output Reporting Ranges       90         5.4.3. Reporting Range Mode (SNGL)       92         5.4.3.2. DUAL Range Mode (QUAL)       93         5.4.3.3. AUTO Range Mode (AUTO)       95         5.4.4.4 range Units       97         5.4.5. Dilution Ratio (Option)       98         5.5. SETUP → ACK: Setting the Internal Time-of-Day Clock and Adjusting Speed       101         5.6.1.1. Setting the Internal Clock's Time and Day       101         5.6.1.2. Adjusting the Internal Clock's Speed       101         5.7.1.1.0 (Machine Identification)       103         5.7.3. COM1 and COM2 (Mode, Baud Rate and Test Port)       103         5.7.3. COM1 and COM2 (Mode, Baud Rate and Test Port)       103         5.8. SETUP → VARS: Variables Setup and Definition       104         5.9. 3. Analog Output       108         5.9. 3. Analog UO       108         5.7.1.1.0 (Machine Identification)       103 <th></th> <td>(SETUP&gt;MORE)</td> <td>85</td>                                                                                                    |    | (SETUP>MORE)                                                                             | 85   |
| 5.1. SETUP → CFG: Configuration Information                                                                                                    |    |                                                                                          |      |
| 5.2. SETUP → ACAL: Automatic Calibration       88         5.3. SETUP → RNGE: Analog Output Reporting Range Configuration       88         5.4. SETUP → RNGE: Analog Output Reporting Range Configuration       88         5.4. 1. Analog Output Raped soft CO Concentration       88         5.4. 2. Physical Range ws Analog Output Reporting Ranges       90         5.4.3. Reporting Range Modes: Single, Dual, Auto Ranges       90         5.4.3.1. SINGLE Range Mode (SNGL)       93         5.4.3.2. DUAL Range Mode (OUAL)       93         5.4.3.3. AUTO Range Mode (AUTO)       93         5.4.4. Range Units       97         5.4.5. Dilution Ratio (Option)       98         5.5. SETUP → PASS: Password Protection       99         5.6. SETUP → CORm: Communications Ports       101         5.6.1.1. Setting the Internal Time-of-Day Clock and Adjusting Speed       101         5.7.2. INET (Ethermet)       103         5.7.3. COM1 and COM2 (Mode, Baud Rate and Test Port)       103         5.8. SETUP → DARS: Variables Setup and Definition       104         5.9.3.1. Signal I/O       108         5.9.3.2.1. Analog Output       108         5.9.3.4. Automatic Calibration of the Analog Outputs       114         5.9.3.4. Automatic Calibration of the Analog Outputs       114         5.9.3.5. In                                                                                                    | 5. |                                                                                          |      |
| 5.3. SETUP → DAS: Internal Data Acquisition System                                                                                                    |    |                                                                                          |      |
| 5.4. SETUP → RNGE: Analog Output Ranges for CO Concentration                                                                                                    |    | 5.2. SETUP → ACAL: Automatic Calibration                                                 | 88   |
| 5.4.1       Analog Output Ranges for CO Concentration       .88         5.4.2. Physical Range Vs Analog Output Reporting Ranges       .90         5.4.3.3. Reporting Range Mode (SNGL)       .92         5.4.3.1. SINGLE Range Mode (DUAL)       .93         5.4.3.3. AUTO Range Mode (AUTO)       .95         5.4.4. Range Units       .97         5.4.5.1.1. Setting the Internal Clock's Time and Day       .98         5.5. SETUP → PASS: Password Protection       .99         5.6. SETUP → CLK: Setting the Internal Clock's Sime and Day       .011         5.6.1.2. Adjusting the Internal Clock's Speed       .011         5.7.1. ID (Machine Identification)       .033         5.7.2. INET (Ethernet)       .03         5.8. SETUP → VARS: Variables Setup and Definition       .040         5.9.3. Analog Output       .09         5.9.4. Analog Output Calibration       .112         5.9.3. Analog Output Calibration       .112         5.9.3. Analog Output Calibration of the Analog Outputs       .112         5.9.3.8. Analog Output Calibration of the Analog Output Sandalog Output       .114         5.9.3.8. Analog Output Calibration of the Analog Output Sandalog Output       .114         5.9.3.8. Manual Calibration of the Analog Output Sandalog Output       .114         5.9.3.8. Manual Calibration of the Analog Outp                                                                                                    |    | 5.3. SETUP →DAS: Internal Data Acquisition System                                        | 88   |
| 5.4.2. Physical Range vs Analog Output Reporting Ranges       .90         5.4.3. Reporting Range Mode: Single, Dual, Auto Ranges       .90         5.4.3.1. SINGLE Range Mode (DUAL)       .92         5.4.3.2. DUAL Range Mode (AUTO)       .93         5.4.3.3. AUTO Range Mode (AUTO)       .95         5.4.4. Range Units       .97         5.4.5. Dilution Ratio (Option)       .98         5.5. SETUP → PASS: Password Protection       .99         5.6. SETUP → CLK: Setting the Internal Time-of-Day Clock and Adjusting Speed       .101         5.6.1.2. Adjusting the Internal Clock's Speed       .101         5.6.1.2. Adjusting the Internal Clock's Speed       .101         5.7.1. ID (Machine Identification)       .103         5.7.2. INET (Ethernet)       .103         5.7.3. COM1 and COM2 (Mode, Baud Rate and Test Port)       .103         5.8. SETUP → VARS: Variables Setup and Definition       .104         5.9.3. Analog Unput       .108         5.9.3. Analog Output Vatage / Current Range Selection       .112         5.9.3. Analog Output Calibration of the Analog Outputs       .114         5.9.3.4. Automatic Calibration of the Analog Outputs       .114         5.9.3.5. Individual Calibration of the Analog Output Span and Offset       .20         5.9.3.6. Manual Calibration of the Analog Output Span and Offset                                                                                                    |    | 5.4. SETUP → RNGE: Analog Output Reporting Range Configuration                           | 88   |
| 5.4.3. Reporting Range Modes: Single, Dual, Auto Ranges       90         5.4.3.1. SINGLE Range Mode (SNGL)       92         5.4.3.2. DUAL Range Mode (DUAL)       93         5.4.3.3. AUTO Range Mode (AUTO)       95         5.4.4. Range Units       97         5.4.5. Dilution Ratio (Option)       98         5.5. SETUP > PASS: Password Protection       99         5.6. SETUP > CLK: Setting the Internal Time-of-Day Clock and Adjusting Speed.       101         5.6.1.1. Setting the Internal Clock's Time and Day       101         5.6.1.2. Adjusting the Internal Clock's Speed.       101         5.7.1. ID (Machine Identification)       103         5.7.2. INET (Ethernet)       103         5.7.3. SCOM1 and COM2 (Mode, Baud Rate and Test Port)       103         5.8. SETUP > VARS: Variables Setup and Definition       104         5.9.2. Analog Output       108         5.9.3.1. Signal I/O       108         5.9.3.2. Analog Output Calibration       114         5.9.3.3. Enabling or Disabiling the AutoCal for an Individual Analog Output       114         5.9.3.4. Automatic Calibration of the Analog Outputs       116         5.9.3.5. Individual Calibration of the Analog Outputs       117         5.9.3.6. Manual Calibration of the Analog Output Configured for Voltage Ranges       118                                                                                                    |    | 5.4.1. Analog Output Ranges for CO Concentration                                         | 88   |
| 5.4.3.1. SINGLE Range Mode (SNGL)       .92         5.4.3.2. DUAL Range Mode (AUTO)       .93         5.4.3.3. AUTO Range Mode (AUTO)       .95         5.4.4. Range Units       .97         5.4.5. Dilution Ratio (Option)       .98         5.5. SETUP → CLK: Setting the Internal Time-of-Day Clock and Adjusting Speed.       .101         5.6.1.2. Adjusting the Internal Clock's Speed.       .101         5.6.1.2. Adjusting the Internal Clock's Speed.       .101         5.7.3. ETUP → Comm: Communications Ports       .103         5.7.3. COM1 and COM2 (Mode, Baud Rate and Test Port).       .103         5.7.3. COM1 and COM2 (Mode, Baud Rate and Test Port).       .103         5.8. SETUP → VARS: Variables Setup and Definition.       .104         5.9. SITUP → Diag: Diagnostics Functions.       .106         5.9.1. Signal I/O       .108         5.9.2. Analog Output Voltage / Current Range Selection.       .112         5.9.3.3. Analog Output Voltage / Current Range Selection.       .114         5.9.3.4. Automatic Calibration of the Analog Outputs       .114         5.9.3.5. Individual Calibration of the Analog Outputs       .117         5.9.3.6. Manual Calibration of the Analog Outputs       .117         5.9.3.6. Manual Calibration of the Analog Outputs       .117         5.9.3.7. Manual Adjustment of Current                                                                                                    |    |                                                                                          |      |
| 5.4.3.2. DUAL Range Mode (DUAL)                                                                                                    |    |                                                                                          |      |
| 5.4.3.3. AUTO Range Mode (AUTO)       .95         5.4.4. Range Units       .97         5.4.5. Dilution Ratio (Option)       .98         5.5. SETUP > PASS: Password Protection       .99         5.6. SETUP > CLK: Setting the Internal Time-of-Day Clock and Adjusting Speed       .101         5.6.1.2. Adjusting the Internal Clock's Time and Day       .101         5.6.1.2. Adjusting the Internal Clock's Speed       .101         5.7.1. Di (Machine Identification)       .103         5.7.1. ID (Machine Identification)       .103         5.7.3. COM1 and COM2 (Mode, Baud Rate and Test Port)       .103         5.8. SETUP > VARS: Variables Setup and Definition       .104         5.9. SETUP > Diag: Diagnostics Functions       .106         5.9.1. Signal I/O       .108         5.9.3. Analog Output       .109         5.9.3. Analog Output Calibration       .114         5.9.3.2. Analog Output Voltage / Current Range Selection       .112         5.9.3.3. Enabling or Disabling the AutoCal for an Individual Analog Output       .114         5.9.3.4. Automatic Calibration of the Analog Outputs       .117         5.9.3.5. Individual Calibration of the Analog Outputs       .116         5.9.3.6. Manual Calibration of the Analog Outputs       .116         5.9.3.7. Manual Adjustment of Current Loop Output Span and Offset </th <th></th> <td></td> <td></td>                                                                                                    |    |                                                                                          |      |
| 5.4.4. Range Units                                                                                                    |    |                                                                                          |      |
| 5.4.5. Dilution Ratio (Option).       .98         5.5. SETUP > OLK: Setting the Internal Time-of-Day Clock and Adjusting Speed.       .01         5.6. SETUP > OLK: Setting the Internal Clock's Speed.       .01         5.7.1. Setting the Internal Clock's Speed.       .01         5.7.2. Comm: Communications Ports       .03         5.7.3. ID (Machine Identification)       .03         5.7.4. ID (Machine Identification)       .03         5.7.5. COM1 and COM2 (Mode, Baud Rate and Test Port)       .03         5.8. SETUP > VARS: Variables Setup and Definition       .04         5.9. Signal //O       .03         5.9. Startup > VARS: Variables Setup and Definition       .04         5.9. SetTUP > Diag: Diagnostics Functions       .06         5.9.1. Analog Output       .01         5.9.3.1. Analog Output Voltage / Current Range Selection       .112         5.9.3.2. Analog Output Voltage / Current Range Selection       .112         5.9.3.3. Enabling or Disabling the AutoCal for an Individual Analog Output       .114         5.9.3.4. Automatic Calibration of the Analog Output Sout and Offset       .20         5.9.3.5. Individual Calibration of the Analog Output Sout and Offset       .20         5.9.3.6. Manual Calibration of the Analog Output Sout and Offset       .20         5.9.3.7. Manual Adjustmment of Current Loop Output Sout and Offset <th></th> <td></td> <td></td>                                                                                                    |    |                                                                                          |      |
| <ul> <li>5.5. SETUP → PASS: Password Protection.</li> <li>99</li> <li>5.6. SETUP → CLK: Setting the Internal Time-of-Day Clock and Adjusting Speed.</li> <li>101</li> <li>5.6. 1.1. Setting the Internal Clock's Speed.</li> <li>101</li> <li>5.6. 1.2. Adjusting the Internal Clock's Speed.</li> <li>101</li> <li>5.7. SETUP → Comm: Communications Ports</li> <li>103</li> <li>5.7.1. ID (Machine Identification)</li> <li>5.7.3. COM1 and COM2 (Mode, Baud Rate and Test Port).</li> <li>103</li> <li>5.8. SETUP → VARS: Variables Setup and Definition</li> <li>98</li> <li>5.9. SETUP → Diag: Diagnostics Functions.</li> <li>106</li> <li>5.9.1. Signal I/O</li> <li>5.9.3.1. Analog Output</li> <li>5.9.3.2. Analog Output Voltage / Current Range Selection.</li> <li>5.9.3.4. Analog Output Voltage / Current Range Selection.</li> <li>5.9.3.5. Individual Calibration of the Analog Outputs</li> <li>5.9.3.6. Manual Adjustment of Current Loop Outputs Senges.</li> <li>5.9.3.7. Manual Adjustment of Current Loop Output Span and Offset</li> <li>5.9.3.8. Turning an Analog Output Over-Range Feature ON/OFF.</li> <li>5.9.3.9. Adding a Recorder Offset to an Analog Output.</li> <li>5.9.3.1. Analog ID put Output Over-Range Feature ON/OFF.</li> <li>5.9.3.1. Analog ID puts XIN1. XIN8) Option Configuration.</li> <li>5.9.3.1. Analog ID puts (XIN1. XIN8) Option Configuration.</li> <li>5.9.3.1. Analog Inputs (XIN1. XIN8) Option Configuration.</li> <li>5.9.3.1. Selecting a Test Channel Function for Output A4.</li> <li>5.9.3.1. Selecting a Test Channel Function for Output A4.</li> <li>5.9.3.1. Selecting a Test Channel Function for Output A4.</li> <li>5.9.3.1. Selecting a Test Channel Function for Output A4.</li> <li>5.9.3.1. Selecting a Test Channel Function for Output A4.</li> <li>5.9.3.1. Selecting a Test Channel Function for Output A4.</li> <li>5.9.3.1. Selecting a Test Channel Function for Output A4.</li> <li>5.9.3.1. Selecting a Test Channel Function for Output A4.</li> <li>5.9.3.1. Selecting a Test Channel Function for Output A4.</li> <li>5.9.3.1. Selecti</li></ul> |    |                                                                                          |      |
| <ul> <li>5.6. SETUP → CLK: Setting the Internal Time-of-Day Clock and Adjusting Speed.</li> <li>101</li> <li>5.6.1.1. Setting the Internal Clock's Time and Day.</li> <li>101</li> <li>5.6.1.2. Adjusting the Internal Clock's Speed.</li> <li>101</li> <li>5.7. SETUP → Comm: Communications Ports</li> <li>103</li> <li>5.7.1. ID (Machine Identification)</li> <li>103</li> <li>5.7.2. INET (Ethernet)</li> <li>103</li> <li>5.7.3. COM1 and COM2 (Mode, Baud Rate and Test Port).</li> <li>103</li> <li>5.8. SETUP → VARS: Variables Setup and Definition</li> <li>104</li> <li>5.9. SETUP → Diag: Diagnostics Functions.</li> <li>106</li> <li>5.9.1. Signal I/O</li> <li>5.9.3. Analog Output</li> <li>109</li> <li>5.9.3. Analog Output Voltage / Current Range Selection</li> <li>114</li> <li>5.9.3.2. Analog Output Voltage / Current Range Selection</li> <li>114</li> <li>5.9.3.3. Enabling or Disabling the AutoCal for an Individual Analog Output</li> <li>114</li> <li>5.9.3.4. Automatic Calibration of the Analog Outputs</li> <li>116</li> <li>5.9.3.5. Individual Calibration of the Analog Outputs</li> <li>117</li> <li>5.9.3.6. Manual Calibration of the Analog Output Sonfigured for Voltage Ranges</li> <li>118</li> <li>5.9.3.7. Manual Adjustment of Current Loop Output Sonfigured for Voltage Ranges</li> <li>118</li> <li>5.9.3.9. Adding a Recorder Offset to an Analog Output</li> <li>5.9.3.10. AIN Calibration</li> <li>127</li> <li>5.9.5. Dark Calibration</li> <li>127</li> <li>5.9.5. Dark Calibration</li> <li>127</li> <li>5.9.6. Pressure Calibration</li> <li>128</li> <li>5.9.8.1. Selecting a Test Channel Function for Output A4.</li> <li>28</li> <li>5.10. SETUP →MORE → ALRM (Option): Using the Gas Concentration Alarms</li> <li>5.10. Settup P MORE → ALRM (Option) Configuret Gon Alarms</li> <li>5.10. Settup P MORE → ALRM Option POREATION</li> </ul>                                                                                                    |    |                                                                                          |      |
| 5.6.1.1. Setting the Internal Clock's Time and Day.       101         5.1.2. Adjusting the Internal Clock's Speed.       101         5.7. SETUP → Comm: Communications Ports       103         5.7.1. ID (Machine Identification)       103         5.7.2. INET (Ethernet)       103         5.7.3. COM1 and COM2 (Mode, Baud Rate and Test Port)       103         5.8. SETUP → VARS: Variables Setup and Definition       104         5.9. SETUP → Diag: Diagnostics Functions       106         5.9.1. Signal I/O       108         5.9.2. Analog Output       109         5.9.3. Analog U/Doubut Voltage / Current Range Selection       111         5.9.3.2. Analog Output Voltage / Current Range Selection       114         5.9.3.3. Enabling or Disabling the AutoCal for an Individual Analog Output       114         5.9.3.4. Automatic Calibration of the Analog Outputs       116         5.9.3.5. Individual Calibration of the Analog Outputs       117         5.9.3.6. Manual Adjustment of Current Loop Output Span and Offset       120         5.9.3.7. Manual Adjustment of Current Coop Output Span and Offset       123         5.9.3.8. Turning an Analog Output Over-Range Feature ON/OFF       123         5.9.3.9. Adding a Recorder Offset to an Analog Output       124         5.9.3.10. AIN Calibration       127         5.9.4. E                                                                                                    |    |                                                                                          |      |
| 5.6.1.2. Adjusting the Internal Clock's Speed.       101         5.7. SETUP → Communications Ports       103         5.7.1. ID (Machine Identification)       103         5.7.2. INET (Ethernet)       103         5.7.3. COM1 and COM2 (Mode, Baud Rate and Test Port)       103         5.8. SETUP → VARS: Variables Setup and Definition       104         5.9. SETUP → Diag: Diagnostics Functions       106         5.9.1. Signal I/O       108         5.9.2. Analog Output       109         5.9.3.1. Analog Output Voltage / Current Range Selection       112         5.9.3.2. Analog Output Voltage / Current Range Selection       114         5.9.3.3. Enabling or Disabling the AutoCal for an Individual Analog Output       114         5.9.3.4. Automatic Calibration of the Analog Outputs       116         5.9.3.5. Individual Calibration of the Analog Outputs       117         5.9.3.6. Manual Calibration of the Analog Output Sconfigured for Voltage Ranges       118         5.9.3.7. Manual Adjustment of Current Loop Output Span and Offset       123         5.9.3.9. Adding a Recorder Offset to an Analog Output       124         5.9.3.9. Adding a Recorder Offset to an Analog Output       124         5.9.3.1. Analog Inputs (XIN1XIN8) Option Configuration       125         5.9.4. Electrical Test       127         5                                                                                                    |    | 5.6. SETUP $\rightarrow$ CLK: Setting the Internal Time-of-Day Clock and Adjusting Speed | .101 |
| 5.7. SETUP ⇒Comm: Communications Ports       103         5.7.1. ID (Machine Identification)       103         5.7.2. INET (Ethernet)       103         5.7.3. COM1 and COM2 (Mode, Baud Rate and Test Port)       103         5.8. SETUP →VARS: Variables Setup and Definition       104         5.9. SETUP →Diag: Diagnostics Functions       106         5.9.1. Signal I/O       108         5.9.2. Analog Output       109         5.9.3. Analog Uuput Voltage / Current Range Selection       111         5.9.3.2. Analog Output Voltage / Current Range Selection       112         5.9.3.2. Analog Output Voltage / Current Range Selection       114         5.9.3.4. Automatic Calibration of the Analog Outputs       114         5.9.3.5. Individual Calibration of the Analog Outputs       116         5.9.3.6. Manual Calibration of the Analog Outputs       117         5.9.3.6. Manual Adjustment of Current Loop Output Span and Offset       120         5.9.3.8. Turning an Analog Output Over-Range Feature ON/OFF       123         5.9.3.11. Analog Inputs (XIN1XIN8) Option Configuration       126         5.9.3.11. Analog Inputs (XIN1XIN8) Option Configuration       126         5.9.4. Electrical Test       127         5.9.5. Dark Calibration       127         5.9.6. Pressure Calibration       128 </th <th></th> <td>5.6.1.1. Setting the Internal Clock's Time and Day</td> <td>101</td>                                                                                                    |    | 5.6.1.1. Setting the Internal Clock's Time and Day                                       | 101  |
| 5.7.1. ID (Machine Identification)1035.7.2. INET (Ethernet)1035.7.3. COM1 and COM2 (Mode, Baud Rate and Test Port)1035.8. SETUP →VARS: Variables Setup and Definition1045.9. SETUP →Diag: Diagnostics Functions1065.9.1. Signal I/O1085.9.2. Analog Output1095.9.3. Analog Output Voltage / Current Range Selection1105.9.3.2. Analog Output Calibration1145.9.3.2. Analog Output Calibration1145.9.3.3. Enabling or Disabling the AutoCal for an Individual Analog Output1145.9.3.4. Automatic Calibration of the Analog Outputs1165.9.3.5. Individual Calibration of the Analog Outputs1175.9.3.6. Manual Calibration of the Analog Outputs1175.9.3.7. Manual Adjustment of Current Loop Output Sonfigured for Voltage Ranges1185.9.3.9. Adding a Recorder Offset to an Analog Output1245.9.3.1. Analog Inputs (XIN1XIN8) Option Configuration1265.9.4. Electrical Test1275.9.5. Dark Calibration1275.9.6. Pressure Calibration1275.9.7. Flow Calibration1285.9.8. Test Chan Output1285.9.8. Test Chan Output1285.9.8. Test Channel Function for Output A41285.10. SETUP →MORE → ALRM (Option): Using the Gas Concentration Alarms1305.10.1. Setting the T300 Concentration Alarm Limits1316. COMMUNICATIONS SETUP AND OPERATION133                                                                                                    |    |                                                                                          |      |
| 5.7.2. INET (Ethernet)1035.7.3. COM1 and COM2 (Mode, Baud Rate and Test Port)1035.8. SETUP →VARS: Variables Setup and Definition1045.9. SETUP →VIARS: Variables Setup and Definition1045.9. SETUP →Diag: Diagnostics Functions1065.9.1. Signal I/O1085.9.2. Analog Output1095.9.3. Analog I/O Configuration1105.9.3.1. Analog Output Voltage / Current Range Selection1125.9.3.2. Analog Output Calibration1145.9.3.3. Enabling or Disabling the AutoCal for an Individual Analog Output1145.9.3.4. Automatic Calibration of the Analog Outputs1175.9.3.5. Individual Calibration of the Analog Outputs1175.9.3.6. Manual Calibration of the Analog Output Span and Offset1205.9.3.7. Manual Adjustment of Current Loop Output Span and Offset1205.9.3.8. Turning an Analog Output Over-Range Feature ON/OFF1235.9.3.11. Analog Inputs (XIN1XIN8) Option Configuration1265.9.4. Electrical Test1275.9.5. Dark Calibration1275.9.6. Pressure Calibration1285.9.8.1. Selecting a Test Channel Function for Output A41285.9.8.1. Selecting a Test Channel Function for Output A41285.9.8.1. Selecting the T300 Concentration Alarm Limits1316. COMMUNICATIONS SETUP AND OPERATION133                                                                                                    |    |                                                                                          |      |
| 5.7.3. COM1 and COM2 (Mode, Baud Rate and Test Port)1035.8. SETUP → VARS: Variables Setup and Definition1045.9. SETUP → Diag: Diagnostics Functions1065.9.1. Signal I/O1085.9.2. Analog Output1095.9.3. Analog Utput Voltage / Current Range Selection1105.9.3.2. Analog Output Calibration1145.9.3.3. Enabling or Disabling the AutoCal for an Individual Analog Output1145.9.3.4. Automatic Calibration of the Analog Outputs1165.9.3.5. Individual Calibration of the Analog Outputs1165.9.3.6. Manual Calibration of the Analog Outputs1175.9.3.7. Manual Adjustment of Current Loop Output Span and Offset1205.9.3.8. Turning an Analog Output Over-Range Feature ON/OFF1235.9.3.10. AIN Calibration1245.9.3.11. Analog Inputs (XIN1XIN8) Option Configuration1265.9.4. Electrical Test1275.9.5. Dark Calibration1275.9.6. Pressure Calibration1275.9.7. Flow Calibration1285.9.8.1. Selecting a Test Channel Function for Output A41285.9.8.1. Selecting a Test Channel Function for Output A41285.9.8.1. Selecting a Test Channel Function for Output A41285.10.1. Setting the T300 Concentration Alarm Limits1316. COMMUNICATIONS SETUP AND OPERATION133                                                                                                    |    |                                                                                          |      |
| 5.8. SETUP →VARS: Variables Setup and Definition       104         5.9. SETUP →Diag: Diagnostics Functions       106         5.9.1. Signal I/O       108         5.9.2. Analog Output       109         5.9.3. Analog I/O Configuration       110         5.9.3. Analog Output Voltage / Current Range Selection       112         5.9.3.2. Analog Output Calibration       114         5.9.3.3. Enabling or Disabling the AutoCal for an Individual Analog Output       114         5.9.3.4. Automatic Calibration of the Analog Outputs       116         5.9.3.5. Individual Calibration of the Analog Outputs       117         5.9.3.6. Manual Calibration of the Analog Outputs       117         5.9.3.7. Manual Adjustment of Current Loop Output Span and Offset       120         5.9.3.8. Turning an Analog Output Over-Range Feature ON/OFF       123         5.9.3.10. AIN Calibration       126         5.9.3.11. Analog Inputs (XIN1XIN8) Option Configuration       126         5.9.4. Electrical Test       127         5.9.5. Dark Calibration       127         5.9.6. Pressure Calibration       127         5.9.7. Flow Calibration       128         5.9.8. Test Chan Output       128         5.9.8. Test Chan Output       128         5.9.8. Test Chan Output A       128                                                                                                    |    |                                                                                          |      |
| 5.9. SETUP → Diag: Diagnostics Functions.       106         5.9.1. Signal I/O       108         5.9.2. Analog Output       109         5.9.3.1. Analog UOD Configuration.       110         5.9.3.2. Analog Output Voltage / Current Range Selection.       112         5.9.3.2. Analog Output Calibration       114         5.9.3.3. Enabling or Disabling the AutoCal for an Individual Analog Output       114         5.9.3.4. Automatic Calibration of the Analog Outputs       116         5.9.3.5. Individual Calibration of the Analog Outputs       117         5.9.3.6. Manual Calibration of the Analog Output Span and Offset       120         5.9.3.7. Manual Adjustment of Current Loop Output Span and Offset       120         5.9.3.8. Turning an Analog Output Over-Range Feature ON/OFF       123         5.9.3.9. Adding a Recorder Offset to an Analog Output       124         5.9.3.11. Analog Inputs (XIN1XIN8) Option Configuration       126         5.9.4. Electrical Test       127         5.9.5. Dark Calibration       127         5.9.6. Pressure Calibration       127         5.9.7. Flow Calibration       128         5.9.8.1. Selecting a Test Channel Function for Output A4       128         5.9.8.1. Selecting a Test Channel Function for Output A4       128         5.0. SETUP → MORE → ALRM (Option): Using the G                                                                                                    |    |                                                                                          |      |
| 5.9.1. Signal I/O       108         5.9.2. Analog Output       109         5.9.3. Analog I/O Configuration       110         5.9.3.1. Analog Output Voltage / Current Range Selection       112         5.9.3.2. Analog Output Calibration       114         5.9.3.3. Enabling or Disabling the AutoCal for an Individual Analog Output       114         5.9.3.4. Automatic Calibration of the Analog Outputs       116         5.9.3.5. Individual Calibration of the Analog Outputs       117         5.9.3.6. Manual Calibration of the Analog Outputs       117         5.9.3.7. Manual Adjustment of Current Loop Output Span and Offset       120         5.9.3.8. Turning an Analog Output Over-Range Feature ON/OFF       123         5.9.3.9. Adding a Recorder Offset to an Analog Output       124         5.9.3.10. AIN Calibration       127         5.9.3.11. Analog Inputs (XIN1XIN8) Option Configuration       127         5.9.4. Electrical Test       127         5.9.5. Dark Calibration       127         5.9.6. Pressure Calibration       128         5.9.8.1. Selecting a Test Channel Function for Output A4       128         5.10. SETUP →MORE → ALRM (Option): Using the Gas Concentration Alarms       130         5.10.1. Setting the T300 Concentration Alarm Limits       131         6. COMMUNICATIONS SETUP AND OPERATION <th></th> <td></td> <td></td>                                                                                                    |    |                                                                                          |      |
| 5.9.2. Analog Output       109         5.9.3. Analog I/O Configuration       110         5.9.3. Analog Output Voltage / Current Range Selection       112         5.9.3.2. Analog Output Calibration       114         5.9.3.2. Analog Output Calibration       114         5.9.3.3. Enabling or Disabling the AutoCal for an Individual Analog Output       114         5.9.3.4. Automatic Calibration of the Analog Outputs       116         5.9.3.5. Individual Calibration of the Analog Outputs       117         5.9.3.6. Manual Calibration of the Analog Outputs Configured for Voltage Ranges       118         5.9.3.7. Manual Adjustment of Current Loop Output Span and Offset       120         5.9.3.8. Turning an Analog Output Over-Range Feature ON/OFF       123         5.9.3.9. Adding a Recorder Offset to an Analog Output       124         5.9.3.10. AIN Calibration       125         5.9.3.11. Analog Inputs (XIN1XIN8) Option Configuration       126         5.9.4. Electrical Test       127         5.9.5. Dark Calibration       127         5.9.6. Pressure Calibration       128         5.9.8. Test Chan Output       128         5.9.8. Test Chan Output       128         5.9.8. Test Chan Output       128         5.9.8. Test Chan Output       128         5.9.8. Test Chanel Functi                                                                                                    |    |                                                                                          |      |
| 5.9.3. Analog I/O Configuration                                                                                                    |    |                                                                                          |      |
| 5.9.3.1. Analog Output Voltage / Current Range Selection       112         5.9.3.2. Analog Output Calibration       114         5.9.3.3. Enabling or Disabling the AutoCal for an Individual Analog Output       114         5.9.3.4. Automatic Calibration of the Analog Outputs       116         5.9.3.5. Individual Calibration of the Analog Outputs       116         5.9.3.6. Manual Calibration of the Analog Outputs       117         5.9.3.6. Manual Calibration of the Analog Outputs Configured for Voltage Ranges       118         5.9.3.7. Manual Adjustment of Current Loop Output Span and Offset       120         5.9.3.8. Turning an Analog Output Over-Range Feature ON/OFF       123         5.9.3.9. Adding a Recorder Offset to an Analog Output       124         5.9.3.10. AIN Calibration       125         5.9.3.11. Analog Inputs (XIN1XIN8) Option Configuration       126         5.9.4. Electrical Test       127         5.9.5. Dark Calibration       127         5.9.6. Pressure Calibration       128         5.9.8. Test Chan Output       128         5.9.8.1. Selecting a Test Channel Function for Output A4       128         5.10. SETUP → MORE → ALRM (Option): Using the Gas Concentration Alarms       130         5.10.1. Setting the T300 Concentration Alarm Limits       131 <b>6. COMMUNICATIONS SETUP AND OPERATION</b> 133<                                                                                                    |    |                                                                                          |      |
| 5.9.3.3. Enabling or Disabling the AutoCal for an Individual Analog Output       114         5.9.3.4. Automatic Calibration of the Analog Outputs       116         5.9.3.5. Individual Calibration of the Analog Outputs       117         5.9.3.6. Manual Calibration of the Analog Outputs Configured for Voltage Ranges       118         5.9.3.7. Manual Adjustment of Current Loop Output Span and Offset       120         5.9.3.8. Turning an Analog Output Over-Range Feature ON/OFF       123         5.9.3.9. Adding a Recorder Offset to an Analog Output       124         5.9.3.10. AlN Calibration       125         5.9.3.11. Analog Inputs (XIN1XIN8) Option Configuration       126         5.9.4. Electrical Test       127         5.9.5. Dark Calibration       127         5.9.6. Pressure Calibration       127         5.9.7. Flow Calibration       128         5.9.8.1. Selecting a Test Channel Function for Output A4       128         5.9.8.1. Selecting a Test Channel Function for Output A4       128         5.10. SETUP → MORE → ALRM (Option): Using the Gas Concentration Alarms       130         5.10.1. Setting the T300 Concentration Alarm Limits       131 <b>6. COMMUNICATIONS SETUP AND OPERATION</b> 133                                                                                                    |    |                                                                                          |      |
| 5.9.3.4. Automatic Calibration of the Analog Outputs       116         5.9.3.5. Individual Calibration of the Analog Outputs       117         5.9.3.6. Manual Calibration of the Analog Outputs Configured for Voltage Ranges       118         5.9.3.7. Manual Adjustment of Current Loop Output Span and Offset       120         5.9.3.8. Turning an Analog Output Over-Range Feature ON/OFF       123         5.9.3.9. Adding a Recorder Offset to an Analog Output       124         5.9.3.10. AIN Calibration       125         5.9.3.11. Analog Inputs (XIN1XIN8) Option Configuration       126         5.9.4. Electrical Test       127         5.9.5. Dark Calibration       127         5.9.6. Pressure Calibration       127         5.9.7. Flow Calibration       128         5.9.8. Test Chan Output       128         5.9.8.1. Selecting a Test Channel Function for Output A4       128         5.10. SETUP →MORE → ALRM (Option): Using the Gas Concentration Alarms       130         5.10.1. Setting the T300 Concentration Alarm Limits       131 <b>6. COMMUNICATIONS SETUP AND OPERATION</b> 133                                                                                                    |    |                                                                                          |      |
| 5.9.3.5. Individual Calibration of the Analog Outputs1175.9.3.6. Manual Calibration of the Analog Outputs Configured for Voltage Ranges1185.9.3.7. Manual Adjustment of Current Loop Output Span and Offset1205.9.3.8. Turning an Analog Output Over-Range Feature ON/OFF1235.9.3.9. Adding a Recorder Offset to an Analog Output1245.9.3.10. AlN Calibration1255.9.3.11. Analog Inputs (XIN1XIN8) Option Configuration1265.9.4. Electrical Test1275.9.5. Dark Calibration1275.9.6. Pressure Calibration1275.9.7. Flow Calibration1285.9.8. Test Chan Output1285.9.8.1. Selecting a Test Channel Function for Output A41285.10. SETUP →MORE → ALRM (Option): Using the Gas Concentration Alarms1305.10.1. Setting the T300 Concentration Alarm Limits131 <b>6. COMMUNICATIONS SETUP AND OPERATION133</b>                                                                                                    |    |                                                                                          |      |
| 5.9.3.6. Manual Calibration of the Analog Outputs Configured for Voltage Ranges1185.9.3.7. Manual Adjustment of Current Loop Output Span and Offset1205.9.3.8. Turning an Analog Output Over-Range Feature ON/OFF1235.9.3.9. Adding a Recorder Offset to an Analog Output.1245.9.3.10. AIN Calibration1255.9.3.11. Analog Inputs (XIN1XIN8) Option Configuration1265.9.4. Electrical Test1275.9.5. Dark Calibration1275.9.6. Pressure Calibration1275.9.7. Flow Calibration1285.9.8. Test Chan Output1285.9.8.1. Selecting a Test Channel Function for Output A41285.10. SETUP → MORE → ALRM (Option): Using the Gas Concentration Alarms1305.10.1. Setting the T300 Concentration Alarm Limits133                                                                                                    |    |                                                                                          |      |
| 5.9.3.7. Manual Adjustment of Current Loop Output Span and Offset1205.9.3.8. Turning an Analog Output Over-Range Feature ON/OFF1235.9.3.9. Adding a Recorder Offset to an Analog Output.1245.9.3.10. AIN Calibration1255.9.3.11. Analog Inputs (XIN1XIN8) Option Configuration1265.9.4. Electrical Test1275.9.5. Dark Calibration1275.9.6. Pressure Calibration1275.9.7. Flow Calibration1285.9.8. Test Chan Output1285.9.8.1. Selecting a Test Channel Function for Output A41285.10. SETUP → MORE → ALRM (Option): Using the Gas Concentration Alarms1305.10.1. Setting the T300 Concentration Alarm Limits133                                                                                                    |    |                                                                                          |      |
| 5.9.3.8. Turning an Analog Output Over-Range Feature ON/OFF1235.9.3.9. Adding a Recorder Offset to an Analog Output1245.9.3.9. Adding a Recorder Offset to an Analog Output1245.9.3.10. AIN Calibration1255.9.3.11. Analog Inputs (XIN1XIN8) Option Configuration1265.9.4. Electrical Test1275.9.5. Dark Calibration1275.9.6. Pressure Calibration1275.9.7. Flow Calibration1285.9.8. Test Chan Output1285.9.8.1. Selecting a Test Channel Function for Output A41285.10. SETUP $\rightarrow$ MORE $\rightarrow$ ALRM (Option): Using the Gas Concentration Alarms1305.10.1. Setting the T300 Concentration Alarm Limits1316. COMMUNICATIONS SETUP AND OPERATION133                                                                                                    |    |                                                                                          |      |
| 5.9.3.9. Adding a Recorder Offset to an Analog Output.1245.9.3.10. AIN Calibration1255.9.3.11. Analog Inputs (XIN1XIN8) Option Configuration1265.9.4. Electrical Test1275.9.5. Dark Calibration1275.9.6. Pressure Calibration1275.9.7. Flow Calibration1285.9.8. Test Chan Output1285.9.8.1. Selecting a Test Channel Function for Output A41285.10. SETUP →MORE → ALRM (Option): Using the Gas Concentration Alarms1305.10.1. Setting the T300 Concentration Alarm Limits1316. COMMUNICATIONS SETUP AND OPERATION133                                                                                                    |    |                                                                                          |      |
| 5.9.3.10. AIN Calibration1255.9.3.11. Analog Inputs (XIN1XIN8) Option Configuration1265.9.4. Electrical Test1275.9.5. Dark Calibration1275.9.6. Pressure Calibration1275.9.7. Flow Calibration1285.9.8. Test Chan Output1285.9.8.1. Selecting a Test Channel Function for Output A41285.10. SETUP $\rightarrow$ MORE $\rightarrow$ ALRM (Option): Using the Gas Concentration Alarms1305.10.1. Setting the T300 Concentration Alarm Limits1316. COMMUNICATIONS SETUP AND OPERATION133                                                                                                    |    |                                                                                          |      |
| 5.9.3.11. Analog Inputs (XIN1XIN8) Option Configuration       126         5.9.4. Electrical Test       127         5.9.5. Dark Calibration       127         5.9.6. Pressure Calibration       127         5.9.7. Flow Calibration       128         5.9.8. Test Chan Output       128         5.9.8.1. Selecting a Test Channel Function for Output A4       128         5.10. SETUP → MORE → ALRM (Option): Using the Gas Concentration Alarms       130         5.10.1. Setting the T300 Concentration Alarm Limits       131         6. COMMUNICATIONS SETUP AND OPERATION       133                                                                                                    |    |                                                                                          |      |
| 5.9.4. Electrical Test       127         5.9.5. Dark Calibration       127         5.9.6. Pressure Calibration       127         5.9.7. Flow Calibration       128         5.9.8. Test Chan Output       128         5.9.8.1. Selecting a Test Channel Function for Output A4       128         5.10. SETUP → MORE → ALRM (Option): Using the Gas Concentration Alarms       130         5.10.1. Setting the T300 Concentration Alarm Limits       131         6. COMMUNICATIONS SETUP AND OPERATION       133                                                                                                    |    |                                                                                          |      |
| 5.9.5. Dark Calibration       127         5.9.6. Pressure Calibration       127         5.9.7. Flow Calibration       128         5.9.8. Test Chan Output       128         5.9.8.1. Selecting a Test Channel Function for Output A4       128         5.10. SETUP → MORE → ALRM (Option): Using the Gas Concentration Alarms       130         5.10.1. Setting the T300 Concentration Alarm Limits       131         6. COMMUNICATIONS SETUP AND OPERATION       133                                                                                                    |    |                                                                                          |      |
| 5.9.6. Pressure Calibration       127         5.9.7. Flow Calibration       128         5.9.8. Test Chan Output       128         5.9.8.1. Selecting a Test Channel Function for Output A4       128         5.10. SETUP → MORE → ALRM (Option): Using the Gas Concentration Alarms       130         5.10.1. Setting the T300 Concentration Alarm Limits       131         6. COMMUNICATIONS SETUP AND OPERATION       133                                                                                                    |    |                                                                                          |      |
| 5.9.7. Flow Calibration       128         5.9.8. Test Chan Output       128         5.9.8.1. Selecting a Test Channel Function for Output A4       128         5.10. SETUP → MORE → ALRM (Option): Using the Gas Concentration Alarms       130         5.10.1. Setting the T300 Concentration Alarm Limits       131         6. COMMUNICATIONS SETUP AND OPERATION       133                                                                                                    |    |                                                                                          |      |
| 5.9.8.1. Selecting a Test Channel Function for Output A4                                                                                                    |    |                                                                                          |      |
| 5.9.8.1. Selecting a Test Channel Function for Output A4                                                                                                    |    |                                                                                          |      |
| 5.10. SETUP → MORE → ALRM (Option): Using the Gas Concentration Alarms                                                                                                    |    | 5.9.8.1. Selecting a Test Channel Function for Output A4                                 | .128 |
| 6. COMMUNICATIONS SETUP AND OPERATION                                                                                                    |    |                                                                                          |      |
|                                                                                                    |    |                                                                                          |      |
| 6.1. Data Terminal/Communication Equipment (DTE DCE)133                                                                                                    | 6. | COMMUNICATIONS SETUP AND OPERATION                                                       | 133  |
|                                                                                                    |    | 6.1. Data Terminal/Communication Equipment (DTE DCE)                                     | .133 |

|    | 6.2. Communication Modes, Baud Rate and Port Testing                                       |     |
|----|--------------------------------------------------------------------------------------------|-----|
|    | 6.2.1. Communication Modes                                                                 |     |
|    | 6.2.2. COM Port Baud Rate                                                                  |     |
|    | 6.2.3. Com Port Testing                                                                    |     |
|    | 6.3. RS-232                                                                                |     |
|    | 6.4. RS-485 (Option)                                                                       |     |
|    | 6.5. Ethernet                                                                              |     |
|    | 6.5.1. Configuring Ethernet Communication Manually (Static IP Address)                     |     |
|    | 6.5.2. Configuring Ethernet Communication Using Dynamic Host Configuration Protocol (DHCP) |     |
|    | 6.5.3. Changing the Analyzer's HOSTNAME                                                    |     |
|    | 6.6. USB Port (Option) for Remote Access                                                   |     |
|    | 6.7. Communications Protocols                                                              |     |
|    | 6.7.1. MODBUS                                                                              |     |
|    | 6.7.2. Hessen                                                                              |     |
|    | 6.7.2.1. Hessen COMM Port Configuration                                                    |     |
|    | 6.7.2.2. Activating Hessen Protocol                                                        |     |
|    | 6.7.2.3. Selecting a Hessen Protocol Type                                                  | 149 |
|    | 6.7.2.4. Setting The Hessen Protocol Response Mode                                         |     |
|    | 6.7.3. Hessen Protocol Gas List Entries                                                    |     |
|    | 6.7.3.1. Hessen Protocol Gas ID.                                                           |     |
|    | 6.7.3.2. Editing or Adding HESSEN Gas List Entries                                         |     |
|    | 6.7.3.3. Deleting HESSEN Gas List Entries                                                  |     |
|    | 6.7.3.4. Setting Hessen Protocol Status Flags                                              |     |
| _  | 6.7.3.5. Instrument ID                                                                     |     |
| 1. | DATA ACQUISITION SYSTEM (DAS) AND APICOM                                                   |     |
|    | 7.1. DAS Structure                                                                         |     |
|    | 7.1.1. DAS Data Channels                                                                   |     |
|    | 7.1.2. Default DAS Channels                                                                |     |
|    | 7.1.3. Viewing DAS Channels and Individual Records                                         |     |
|    | 7.1.4. Editing DAS Channels                                                                |     |
|    | 7.1.4.1. Editing DAS Data Channel Names                                                    |     |
|    | 7.1.5. Editing DAS Triggering Events                                                       |     |
|    | 7.1.6. Editing DAS Parameters                                                              |     |
|    | 7.1.7. Sample Period and Report Period<br>7.1.8. Number of Records                         |     |
|    | 7.1.9. RS-232 Report Function                                                              |     |
|    | 7.1.9.1. The Compact Report Feature                                                        |     |
|    | 7.1.9.2. The Starting Date Feature                                                         |     |
|    | 7.1.9.2. The Starting Date Feature                                                         |     |
|    | 7.1.11. HOLDOFF Feature                                                                    |     |
|    | 7.2. Remote DAS Configuration                                                              |     |
|    | 7.2.1. DAS Configuration via APICOM                                                        |     |
|    | 7.2.2. DAS Configuration Using Terminal Emulation Programs                                 | 178 |
| 8  | REMOTE OPERATION                                                                           |     |
| 0. | 8.1. Computer Mode                                                                         |     |
|    | 8.1.1. Remote Control via APICOM                                                           | 181 |
|    | 8.2. Interactive Mode                                                                      |     |
|    | 8.2.1. Remote Control via a Terminal Emulation Program                                     |     |
|    | 8.2.1.1. Help Commands in Interactive Mode                                                 |     |
|    | 8.2.1.2. Command Syntax                                                                    |     |
|    | 8.2.1.3. Data Types                                                                        |     |
|    | 8.2.1.4. Status Reporting                                                                  |     |
|    | 8.2.1.5. General Message Format                                                            |     |
|    | 8.3. Remote Access by Modem                                                                |     |
|    | 8.4. Password Security for Serial Remote Communications                                    |     |
|    |                                                                                            |     |

| 9. | CALIBRATION PROCEDURES                                                                   | 189 |
|----|------------------------------------------------------------------------------------------|-----|
|    | 9.1. Calibration Preparations                                                            | 189 |
|    | 9.1.1. Required Equipment, Supplies, and Expendables                                     | 189 |
|    | 9.1.1.1. Zero Air                                                                        |     |
|    | 9.1.1.2. Span Gas                                                                        | 190 |
|    | 9.1.1.3. Calibration Gas Standards and Traceability                                      | 190 |
|    | 9.1.2. Data Recording Devices                                                            | 191 |
|    | 9.2. Manual Calibration                                                                  | 191 |
|    | 9.2.1. Setup for Basic Calibration Checks and Calibration                                | 192 |
|    | 9.2.2. Performing a Basic Manual Calibration Check                                       | 193 |
|    | 9.2.3. Performing a Basic Manual Calibration                                             |     |
|    | 9.2.3.1. Setting the Expected Span Gas Concentration                                     |     |
|    | 9.2.3.2. Zero/Span Point Calibration Procedure                                           | 196 |
|    | 9.3. Manual Calibration with Zero/Span Valves                                            |     |
|    | 9.3.1. Setup for Calibration Using Valve Options                                         | 197 |
|    | 9.3.2. Manual Calibration Checks with Valve Options Installed                            |     |
|    | 9.3.3. Manual Calibration Using Valve Options                                            |     |
|    | 9.3.3.1. Setting the Expected Span Gas Concentration                                     |     |
|    | 9.3.3.2. Zero/Span Point Calibration Procedure                                           | 202 |
|    | 9.3.3.3. Use of Zero/Span Valve with Remote Contact Closure                              |     |
|    | 9.4. Automatic Zero/Span Cal/Check (AutoCal)                                             | 204 |
|    | 9.4.1. SETUP → ACAL: Programming and AUTO CAL Sequence                                   |     |
|    | 9.4.1.1. AutoCal with Auto or Dual Reporting Ranges Modes Selected                       |     |
|    | 9.5. CO Calibration Quality                                                              |     |
|    | 9.6. Calibration of the T300/T300M's Electronic Subsystems                               |     |
|    | 9.6.1. Dark Calibration Test                                                             |     |
|    | 9.6.2. Pressure Calibration                                                              |     |
|    | 9.6.3. Flow Calibration                                                                  |     |
|    | 9.7. Calibration of Optional Sensors                                                     |     |
|    | 9.7.1. O <sub>2</sub> Sensor Calibration                                                 |     |
|    | 9.7.1.1. O2 Pneumatics Connections                                                       |     |
|    | 9.7.1.2. Set O2 Span Gas Concentration                                                   |     |
|    | 9.7.1.3. Activate O2 Sensor Stability Function                                           |     |
|    | 9.7.1.4. O2 ZERO/SPAN CALIBRATION<br>9.7.2. CO <sub>2</sub> Sensor Calibration Procedure |     |
|    | 9.7.2.1 CO2 Pneumatics Connections                                                       |     |
|    | 9.7.2.1. CO2 Phedinalics Connections                                                     |     |
|    | 9.7.2.3. Activate CO2 Sensor Stability Function                                          |     |
|    | 9.7.2.4. CO2 Zero/Span Calibration                                                       |     |
|    | 9.8. EPA Protocol Calibration                                                            |     |
|    | ). MAINTENANCE SCHEDULE & PROCEDURES                                                     |     |
| 10 | 10.1. Maintenance Schedule                                                               |     |
|    | 10.2. Predicting Failures Using the Test Functions                                       |     |
|    | 10.3. Maintenance Procedures                                                             |     |
|    | 10.3.1. Replacing the Sample Particulate Filter                                          |     |
|    | 10.3.2. Rebuilding the Sample Pump                                                       |     |
|    | 10.3.3. Performing Leak Checks                                                           |     |
|    | 10.3.3.1. Vacuum Leak Check and Pump Check                                               |     |
|    | 10.3.3.2. Pressure Leak Check                                                            |     |
|    | 10.3.4. Performing a Sample Flow Check                                                   |     |
|    | 10.3.5. Cleaning the Optical Bench                                                       |     |
|    | 10.3.6. Cleaning Exterior Surfaces of the T300/T300M                                     |     |
| 11 | I. TROUBLESHOOTING AND SERVICE                                                           |     |
|    | 11.1. General Troubleshooting                                                            |     |
|    | 11.1.1. Fault Diagnosis with WARNING Messages                                            |     |
|    | <b>J</b>                                                                                 |     |

| 11.1.2. Fault Diagnosis with TEST Functions                                 | 240 |
|-----------------------------------------------------------------------------|-----|
|                                                                             |     |
| 11.1.3. the Diagnostic Signal I/O Function                                  |     |
| 11.1.4. Status LEDs                                                         |     |
| 11.1.4.1. Motherboard Status Indicator (Watchdog)                           | 245 |
| 11.1.4.2. Sync Demodulator Status LEDs                                      |     |
| 11.1.4.3. Relay Board Status LEDs                                           | 247 |
| 11.2. Gas Flow Problems                                                     | 249 |
| 11.2.1. T300/T300M Internal Gas Flow Diagrams                               |     |
| 11.2.2. Typical Sample Gas Flow Problems                                    |     |
| 11.2.2.1. Flow is Zero                                                      |     |
| 11.2.2.2. Low Flow                                                          |     |
|                                                                             |     |
| 11.2.2.3. High Flow                                                         |     |
| 11.2.2.4. Displayed Flow = "Warnings"                                       |     |
| 11.2.2.5. Actual Flow Does Not Match Displayed Flow                         |     |
| 11.2.2.6. Sample Pump                                                       | 255 |
| 11.3. Calibration Problems                                                  | 255 |
| 11.3.1. Miscalibrated                                                       |     |
| 11.3.2. Non-Repeatable Zero and Span                                        |     |
| 11.3.3. Inability to Span – No SPAN Button (CALS)                           | 256 |
| 11.3.4. Inability to Zero – No ZERO Button (CALZ)                           |     |
| 11.4. Other Performance Problems                                            |     |
|                                                                             |     |
| 11.4.1. Temperature Problems                                                |     |
| 11.4.1.1. Box or Sample Temperature                                         |     |
| 11.4.1.2. Bench Temperature                                                 |     |
| 11.4.1.3. GFC Wheel Temperature                                             | 258 |
| 11.4.1.4. IR Photo-Detector TEC Temperature                                 | 259 |
| 11.4.2. Excessive Noise                                                     |     |
| 11.5. Subsystem Checkout                                                    |     |
| 11.5.1. AC Mains Configuration                                              |     |
| 11.5.2. DC Power Supply                                                     |     |
|                                                                             |     |
| 11.5.3. I <sup>2</sup> C Bus                                                |     |
| 11.5.4. Touchscreen Interface                                               |     |
| 11.5.5. LCD Display Module                                                  |     |
| 11.5.6. Relay Board                                                         |     |
| 11.5.7. Sensor Assembly                                                     |     |
| 11.5.7.1. Sync/Demodulator Assembly                                         |     |
| 11.5.7.2. Electrical Test                                                   |     |
| 11.5.7.3. Opto Pickup Assembly                                              |     |
| 11.5.7.4. GFC Wheel Drive                                                   |     |
| 11.5.7.5. IR Source                                                         |     |
| 11.5.7.6. Pressure/Flow Sensor Assembly                                     |     |
| 11.5.8. Motherboard                                                         |     |
|                                                                             |     |
| 11.5.8.1. A/D Functions                                                     |     |
| 11.5.8.2. Test Channel / Analog Outputs Voltage                             |     |
| 11.5.8.3. Analog Outputs: Current Loop                                      |     |
| 11.5.8.4. Status Outputs                                                    |     |
| 11.5.8.5. Control Inputs – Remote Zero, Span                                |     |
| 11.5.9. CPU                                                                 |     |
| 11.5.10. RS-232 Communications                                              |     |
| 11.5.10.1. General RS-232 Troubleshooting                                   |     |
| 11.5.10.2. Troubleshooting Analyzer/Modem or Terminal Operation             |     |
| 11.5.11. The Optional CO <sub>2</sub> Sensor                                |     |
| •                                                                           |     |
| 11.6. Repair Procedures                                                     |     |
| 11.6.1. Repairing Sample Flow Control Assembly                              |     |
| 11.6.2. Removing/Replacing the GFC Wheel                                    | 272 |
| 11.6.3. Checking and Adjusting the Sync/Demodulator, Circuit Gain (CO MEAS) | 274 |

| 11.6.3.1. Checking the Sync/Demodulator Circuit Gain                                                                                                    | 2/4                                    |
|----------------------------------------------------------------------------------------------------|----------------------------------------|
| 11.6.3.2. Adjusting the Sync/Demodulator, Circuit Gain                                                                                                    |                                        |
| 11.6.4. Disk-On-Module Replacement                                                                                                    |                                        |
| 11.7. Frequently Asked Questions                                                                                                    |                                        |
| 11.8. Technical Assistance                                                                                                    | 278                                    |
| 12. THEORY OF OPERATION                                                                                                    | 279                                    |
| 12.1. Measurement Method.                                                                                                    |                                        |
| 12.1.1. Beer's Law                                                                                                    |                                        |
| 12.2. Measurement Fundamentals                                                                                                    |                                        |
| 12.2.1. Gas Filter Correlation                                                                                                    |                                        |
| 12.2.1.1. The GFC Wheel                                                                                                    |                                        |
| 12.2.1.2. The Measure Reference Ratio                                                                                                    |                                        |
| 12.2.1.3. Summary Interference Rejection                                                                                                    |                                        |
| 12.3. Flow Rate Control                                                                                                    |                                        |
| 12.3.1.1. Critical Flow Orifice                                                                                                    |                                        |
| 12.3.2. Particulate Filter                                                                                                    |                                        |
| 12.3.3. Pneumatic Sensors                                                                                                    |                                        |
| 12.3.3.1. Sample Pressure Sensor                                                                                                    |                                        |
| 12.3.3.2. Sample Flow Sensor                                                                                                    |                                        |
| 12.4. Electronic Operation                                                                                                    |                                        |
| 12.4.1. CPU                                                                                                    |                                        |
| 12.4.1.1. Disk-On-Module (DOM)                                                                                                    |                                        |
| 12.4.1.2. Flash Chip                                                                                                    |                                        |
| 12.4.2. Optical Bench & GFC Wheel                                                                                                    |                                        |
| 12.4.2.1. Temperature Control                                                                                                    |                                        |
| 12.4.2.2. IR Source                                                                                                    |                                        |
| 12.4.2.3. GFC Wheel                                                                                                    |                                        |
| 12.4.2.4. IR Photo-Detector                                                                                                    |                                        |
|                                                                                                    |                                        |
|                                                                                                    | 294                                    |
| 12.4.3. Synchronous Demodulator (Sync/Demod) Assembly                                                                                                    |                                        |
| 12.4.3. Synchronous Demodulator (Sync/Demod) Assembly<br>12.4.3.1. Signal Synchronization and Demodulation                                                                                                    | 295                                    |
| 12.4.3. Synchronous Demodulator (Sync/Demod) Assembly                                                                                                    | 295<br>296                             |
| 12.4.3. Synchronous Demodulator (Sync/Demod) Assembly<br>12.4.3.1. Signal Synchronization and Demodulation<br>12.4.3.2. Sync/Demod Status LEDs                                                                                                    | 295<br>296<br>297                      |
| <ul> <li>12.4.3. Synchronous Demodulator (Sync/Demod) Assembly</li> <li>12.4.3.1. Signal Synchronization and Demodulation</li> <li>12.4.3.2. Sync/Demod Status LEDs</li></ul>                                                                                                    | 295<br>296<br>297<br>297               |
| <ul> <li>12.4.3. Synchronous Demodulator (Sync/Demod) Assembly</li> <li>12.4.3.1. Signal Synchronization and Demodulation</li> <li>12.4.3.2. Sync/Demod Status LEDs</li></ul>                                                                                                    | 295<br>296<br>297<br>297<br>297<br>297 |
| <ul> <li>12.4.3. Synchronous Demodulator (Sync/Demod) Assembly</li></ul>                                                                                                    |                                        |
| <ul> <li>12.4.3. Synchronous Demodulator (Sync/Demod) Assembly</li></ul>                                                                                                    |                                        |
| <ul> <li>12.4.3. Synchronous Demodulator (Sync/Demod) Assembly</li></ul>                                                                                                    |                                        |
| <ul> <li>12.4.3. Synchronous Demodulator (Sync/Demod) Assembly</li></ul>                                                                                                    |                                        |
| <ul> <li>12.4.3. Synchronous Demodulator (Sync/Demod) Assembly</li></ul>                                                                                                    |                                        |
| <ul> <li>12.4.3. Synchronous Demodulator (Sync/Demod) Assembly</li></ul>                                                                                                    |                                        |
| <ul> <li>12.4.3. Synchronous Demodulator (Sync/Demod) Assembly</li></ul>                                                                                                    |                                        |
| <ul> <li>12.4.3. Synchronous Demodulator (Sync/Demod) Assembly</li></ul>                                                                                                    |                                        |
| <ul> <li>12.4.3. Synchronous Demodulator (Sync/Demod) Assembly</li> <li>12.4.3.1. Signal Synchronization and Demodulation</li> <li>12.4.3.2. Sync/Demod Status LEDs</li> <li>12.4.3.3. Photo-Detector Temperature Control</li> <li>12.4.3.4. Dark Calibration Switch</li> <li>12.4.3.5. Electric Test Switch</li> <li>12.4.4.7. Relay Board</li> <li>12.4.4.1. Heater Control</li> <li>12.4.4.2. GFC Wheel Motor Control</li> <li>12.4.4.3. Zero/Span Valve Options</li> <li>12.4.4.5. Status LEDs</li> <li>12.4.4.6. I2C Watch Dog Circuitry</li> <li>12.4.5. MotherBoard</li> <li>12.4.5.1. A to D Conversion</li> <li>12.4.5.2. Sensor Inputs</li> </ul>                                                                                                    |                                        |
| <ul> <li>12.4.3. Synchronous Demodulator (Sync/Demod) Assembly</li></ul>                                                                                                    |                                        |
| <ul> <li>12.4.3. Synchronous Demodulator (Sync/Demod) Assembly</li> <li>12.4.3.1. Signal Synchronization and Demodulation</li> <li>12.4.3.2. Sync/Demod Status LEDs</li> <li>12.4.3.3. Photo-Detector Temperature Control</li> <li>12.4.3.4. Dark Calibration Switch</li> <li>12.4.3.5. Electric Test Switch</li> <li>12.4.4. Relay Board</li> <li>12.4.4.1. Heater Control</li> <li>12.4.4.2. GFC Wheel Motor Control</li> <li>12.4.4.3. Zero/Span Valve Options</li> <li>12.4.4.4. IR Source</li> <li>12.4.4.5. Status LEDs</li> <li>12.4.4.6. I2C Watch Dog Circuitry</li> <li>12.4.5.1. A to D Conversion</li> <li>12.4.5.2. Sensor Inputs</li> <li>12.4.5.4. Analog Outputs</li> </ul>                                                                                                    |                                        |
| <ul> <li>12.4.3. Synchronous Demodulator (Sync/Demod) Assembly</li></ul>                                                                                                    |                                        |
| <ul> <li>12.4.3. Synchronous Demodulator (Sync/Demod) Assembly</li></ul>                                                                                                    |                                        |
| <ul> <li>12.4.3. Synchronous Demodulator (Sync/Demod) Assembly</li></ul>                                                                                                    |                                        |
| <ul> <li>12.4.3. Synchronous Demodulator (Sync/Demod) Assembly</li> <li>12.4.3.1. Signal Synchronization and Demodulation</li> <li>12.4.3.2. Sync/Demod Status LEDs</li> <li>12.4.3.3. Photo-Detector Temperature Control</li> <li>12.4.3.4. Dark Calibration Switch</li> <li>12.4.3.5. Electric Test Switch</li> <li>12.4.4. Relay Board</li> <li>12.4.4.1. Heater Control</li> <li>12.4.4.2. GFC Wheel Motor Control</li> <li>12.4.4.3. Zero/Span Valve Options</li> <li>12.4.4.5. Status LEDs</li> <li>12.4.4.6. I2C Watch Dog Circuitry</li> <li>12.4.5.1. A to D Conversion</li> <li>12.4.5.3. Thermistor Interface</li> <li>12.4.5.4. Analog Outputs</li> <li>12.4.5.5. Internal Digital I/O</li> <li>12.4.6. I<sup>2</sup>C Data Bus</li> <li>12.4.7. Power Supply/ Circuit Breaker</li> </ul>                                                                                                    |                                        |
| <ul> <li>12.4.3. Synchronous Demodulator (Sync/Demod) Assembly</li> <li>12.4.3.1. Signal Synchronization and Demodulation</li> <li>12.4.3.2. Sync/Demod Status LEDs</li> <li>12.4.3.3. Photo-Detector Temperature Control</li> <li>12.4.3.4. Dark Calibration Switch</li> <li>12.4.3.5. Electric Test Switch</li> <li>12.4.4. Relay Board</li> <li>12.4.4.1. Heater Control</li> <li>12.4.4.2. GFC Wheel Motor Control</li> <li>12.4.4.3. Zero/Span Valve Options</li> <li>12.4.4.6. IR Source</li> <li>12.4.4.6. IZC Watch Dog Circuitry</li> <li>12.4.5. MotherBoard</li> <li>12.4.5.2. Sensor Inputs</li> <li>12.4.5.3. Thermistor Interface</li> <li>12.4.5.4. Analog Outputs</li> <li>12.4.5.6. External Digital I/O</li> <li>12.4.6. I<sup>2</sup>C Data Bus</li> <li>12.4.7. Power Supply/ Circuit Breaker</li> <li>12.4.8. Front Panel Touchscreen/Display Interface</li> </ul>                                                                                |                                        |
| <ul> <li>12.4.3. Synchronous Demodulator (Sync/Demod) Assembly</li></ul>                                                                                                    |                                        |
| <ul> <li>12.4.3. Synchronous Demodulator (Sync/Demod) Assembly</li></ul>                                                                                                    |                                        |
| <ul> <li>12.4.3. Synchronous Demodulator (Sync/Demod) Assembly</li> <li>12.4.3.1. Signal Synchronization and Demodulation</li> <li>12.4.3.2. Sync/Demod Status LEDs</li> <li>12.4.3.3. Photo-Detector Temperature Control</li> <li>12.4.3.4. Dark Calibration Switch</li> <li>12.4.3.5. Electric Test Switch</li> <li>12.4.4. Relay Board</li> <li>12.4.4.1. Heater Control</li> <li>12.4.4.2. GFC Wheel Motor Control</li> <li>12.4.4.3. Zero/Span Valve Options</li> <li>12.4.4.5. Status LEDs</li> <li>12.4.4.6. I2C Watch Dog Circuitry</li> <li>12.4.5.1. A to D Conversion</li> <li>12.4.5.2. Sensor Inputs</li> <li>12.4.5.4. Analog Outputs</li> <li>12.4.5.5. Internal Digital I/O</li> <li>12.4.5.6. External Digital I/O</li> <li>12.4.6. I<sup>2</sup>C Data Bus</li> <li>12.4.7. Power Supply/ Circuit Breaker</li> <li>12.4.8. Front Panel Touchscreen/Display Interface PCA</li> <li>12.4.8.2. Front Panel Touchscreen/Display Interface PCA</li> </ul> |                                        |
| <ul> <li>12.4.3. Synchronous Demodulator (Sync/Demod) Assembly</li></ul>                                                                                                    |                                        |

| 12.5.3. Measurement Algorithm                  | 306 |
|------------------------------------------------|-----|
| 12.5.4. Temperature and Pressure Compensation  |     |
| 12.5.5. Internal Data Acquisition System (DAS) |     |
|                                                |     |

### LIST OF APPENDICES

APPENDIX A - VERSION SPECIFIC SOFTWARE DOCUMENTATION APPENDIX B - WIRING DIAGRAM

## LIST OF FIGURES

| Figure 3-1:  | Front Panel Layout                                                                   | 29   |
|--------------|--------------------------------------------------------------------------------------|------|
| Figure 3-2:  | Display Screen and Touch Control                                                     | 30   |
| Figure 3-3:  | Display/Touch Control Screen Mapped to Menu Charts                                   |      |
| Figure 3-4:  | Rear Panel Layout                                                                    |      |
| Figure 3-5:  | Internal Layout – T300                                                               |      |
| Figure 3-6:  | Internal Layout – T300M                                                              |      |
| Figure 3-7:  | Optical Bench Layout (shorter bench, T300M, shown)                                   | 37   |
| Figure 3-8:  | Analog In Connector                                                                  |      |
| Figure 3-9:  | Analog Output Connector                                                              |      |
| Figure 3-10: | Current Loop Option Installed on Motherboard                                         |      |
| Figure 3-11: | Status Output Connector                                                              |      |
| Figure 3-12: | Control Input Connector                                                              |      |
| Figure 3-13: | Concentration Alarm Relay                                                            | 45   |
| Figure 3-14: | Rear Panel Connector Pin-Outs for RS-232 Mode                                        | 48   |
| Figure 3-15: | Default Pin Assignments for CPU COM Port connector (RS-232)                          |      |
| Figure 3-16: | Jumper and Cables for Multidrop Mode                                                 |      |
| Figure 3-17: | RS-232-Multidrop PCA Host/Analyzer Interconnect Diagram                              | 52   |
| Figure 3-18: | Pneumatic Connections–Basic Configuration–Using Bottled Span Gas                     | 55   |
| Figure 3-19: | Pneumatic Connections–Basic Configuration–Using Gas Dilution Calibrator              | 55   |
| Figure 3-20: | T300/T300M Internal Gas Flow (Basic Configuration)                                   | 57   |
| Figure 3-21: | Pneumatic Connections – Option 50A: Zero/Span Calibration Valves                     |      |
| Figure 3-22: | Internal Pneumatic Flow OPT 50A – Zero/Span Valves                                   |      |
| Figure 3-23: | Pneumatic Connections - Option 50B: Ambient Zero/Pressurized Span Calibration Valves | 60   |
| Figure 3-24: | Internal Pneumatic Flow OPT 50B – Zero/Span/Shutoff Valves                           | 61   |
| Figure 3-25: | Pneumatic Connections - Zero Scrubber/Pressurized Span Calibration Valves (Opt 50E)  | 62   |
| Figure 3-26: | Internal Pneumatic Flow OPT 50E – Zero Scrubber/Pressurized Span                     |      |
| Figure 3-27: | Pneumatic Connections – Option 50H: Zero/Span Calibration Valves                     |      |
| Figure 3-28: | Internal Pneumatic Flow OPT 50H – Zero Scrubber/Ambient Span                         | 66   |
| Figure 3-29: | Zero/Span Calibration Procedure                                                      | 76   |
| Figure 4-1:  | Front Panel Display                                                                  |      |
| Figure 4-2:  | Viewing T300/T300M Test Functions                                                    |      |
| Figure 4-3:  | Viewing and Clearing T300/T300M WARNING Messages                                     | 84   |
| Figure 5-1:  | Analog Output Connector Pin Out                                                      |      |
| Figure 5-2:  | COMM- Machine ID                                                                     |      |
| Figure 5-3:  | Accessing the Analog I/O Configuration Submenus                                      |      |
| Figure 5-4:  | Setup for Checking / Calibrating DCV Analog Output Signal Levels                     |      |
| Figure 5-5:  | Setup for Checking / Calibration Current Output Signal Levels Using an Ammeter       | .120 |
| Figure 5-6:  | Alternative Setup Using 250Ω Resistor for Checking Current Output Signal Levels      |      |
| Figure 5-7.  | DIAG – Analog Inputs (Option) Configuration Menu                                     |      |
| Figure 6-1:  | COM1[2] – Communication Modes Setup                                                  |      |
| Figure 6-2:  | COMM Port Baud Rate                                                                  |      |
| Figure 6-3:  | COMM – COM1 Test Port                                                                | .137 |

| Figure 6-4:   | COMM – LAN / Internet Manual Configuration                                           | .140 |
|---------------|--------------------------------------------------------------------------------------|------|
| Figure 6-5 :  | COMM – LAN / Internet Automatic Configuration (DHCP)                                 |      |
| Figure 7-1:   | Default DAS Channel Setup                                                            |      |
| Figure 7-2:   | APICOM Remote Control Program Interface                                              |      |
| Figure 7-3:   | APICOM User Interface for Configuring the DAS                                        |      |
| Figure 7-4:   | DAS Configuration Through a Terminal Emulation Program                               |      |
| Figure 9-1:   | Pneumatic Connections – Basic Configuration – Using Bottled Span Gas                 |      |
| Figure 9-2:   | Pneumatic Connections – Basic Configuration – Using Gas Dilution Calibrator          |      |
| Figure 9-3:   | Pneumatic Connections – Option 50A: Ambient Zero/Ambient Span Calibration Valves     |      |
| Figure 9-4:   | Pneumatic Connections - Option 50B: Ambient Zero/Pressurized Span Calibration Valves |      |
| Figure 9-5:   | Pneumatic Connections – Option 50H: Zero/Span Calibration Valves                     |      |
| Figure 9-6:   | Pneumatic Connections – Option 50E: Zero/Span Calibration Valves                     |      |
| Figure 9-7:   | O <sub>2</sub> Sensor Calibration Set Up                                             |      |
| Figure 9-8:   | CO <sub>2</sub> Sensor Calibration Set Up                                            |      |
| Figure 10-1:  | Sample Particulate Filter Assembly                                                   |      |
| Figure 11-1:  | Viewing and Clearing Warning Messages                                                |      |
| Figure 11-2:  | Example of Signal I/O Function                                                       |      |
| Figure 11-3:  | CPU Status Indicator                                                                 |      |
| Figure 11-4:  | Sync/Demod Board Status LED Locations                                                |      |
| Figure 11-5:  | Relay Board Status LEDs                                                              |      |
| Figure 11-6:  | T300/T300M – Basic Internal Gas Flow                                                 |      |
| Figure 11-7:  | Internal Pneumatic Flow OPT 50A – Zero/Span Valves (OPT 50A & 50B)                   |      |
| Figure 11-8:  | Internal Pneumatic Flow OPT 50B – Zero/Span/Shutoff Valves                           |      |
| Figure 11-9:  | Internal Pneumatic Flow OPT 50H – Zero/Span Valves with Internal Zero Air Scrubber   |      |
| Figure 11-10: | Internal Pneumatic Flow OPT 50E - Zero/Span/Shutoff w/ Internal Zero Air Scrubber    |      |
| Figure 11-11: | T300/T300M – Internal Pneumatics with O <sub>2</sub> Sensor Option 65A               |      |
| Figure 11-12: | T300/T300M – Internal Pneumatics with CO <sub>2</sub> Sensor Option 67A              |      |
| Figure 11-13: | Location of Diagnostic LEDs onCO <sub>2</sub> Sensor PCA                             |      |
| Figure 11-14: | Critical Flow Restrictor Assembly/Disassembly                                        |      |
| Figure 11-15: | Opening the GFC Wheel Housing                                                        |      |
| Figure 11-16: | Removing the Opto-Pickup Assembly                                                    |      |
| Figure 11-17: | Removing the GFC Wheel Housing                                                       |      |
| Figure 11-18: | Removing the GFC Wheel                                                               |      |
| Figure 11-19: | Location of Sync/Demod Housing Mounting Screws                                       |      |
| Figure 11-20: | Location of Sync/Demod Gain Potentiometer                                            |      |
| Figure 12-1:  | Measurement Fundamentals                                                             |      |
| Figure 12-2:  | GFC Wheel                                                                            |      |
| Figure 12-3:  | Measurement Fundamentals with GFC Wheel                                              |      |
| Figure 12-4:  | Effect of CO in the Sample on CO MEAS & CO REF                                       |      |
| Figure 12-5:  |                                                                                      | .284 |
| Figure 12-6:  | Chopped IR Signal                                                                    |      |
| Figure 12-7:  | Internal Pneumatic Flow – Basic Configuration                                        |      |
| Figure 12-8:  | Flow Control Assembly & Critical Flow Orifice                                        |      |
| Figure 12-9:  | Electronic Block Diagram                                                             |      |
| Figure 12-10. | CPU Board                                                                            |      |
| Figure 12-11: | GFC Light Mask                                                                       |      |
| Figure 12-12: | Segment Sensor and M/R Sensor Output                                                 |      |
| Figure 12-13: | T300/T300M Sync/Demod Block Diagram                                                  |      |
| Figure 12-14: | Sample & Hold Timing                                                                 |      |
| Figure 12-15: | Location of relay board Status LEDs                                                  |      |
| Figure 12-16: | Power Distribution Block Diagram                                                     |      |
| Figure 12-17: | Front Panel and Display Interface Block Diagram                                      |      |
| Figure 12-18: | Basic Software Operation                                                             |      |
|               |                                                                                      |      |

# LIST OF TABLES

| Table 1-1:  | Analyzer Options                                                    | 19         |
|-------------|---------------------------------------------------------------------|------------|
| Table 2-1:  | T300/T300M Basic Unit Specifications                                | 23         |
| Table 2-2:  | O <sub>2</sub> Sensor Option Specifications                         |            |
| Table 2-3:  | CO <sub>2</sub> Sensor Option Specifications                        |            |
| Table 3-1:  | Ventilation Clearance                                               |            |
| Table 3-2:  | Display Screen and Touch Control Description                        |            |
| Table 3-3:  | Rear Panel Description                                              |            |
| Table 3-4:  | Analog Input Pin Assignments                                        |            |
| Table 3-5:  | Analog Output Pin-Outs                                              |            |
| Table 3-6:  | Status Output Signals                                               |            |
| Table 3-7:  | Control Input Signals                                               |            |
| Table 3-8:  | Zero/Span Valve Operating States for Option 50A                     |            |
| Table 3-9:  | Zero/Span Valve Operating States for Option 50B                     |            |
| Table 3-10: | Zero/Span Valve Operating States for Option 51E                     |            |
| Table 3-11: | Zero/Span Valve Operating States for Option 50H                     |            |
| Table 3-12: | NIST-SRM's Available for Traceability of CO Calibration Gases       |            |
| Table 3-13: | Possible Warning Messages at Start-Up                               |            |
| Table 3-14: | Possible Startup Warning Messages – T300 Analyzers with Options     |            |
| Table 4-1:  | Analyzer Operating Modes                                            |            |
| Table 4-2:  | Test Functions Defined                                              |            |
| Table 4-3:  | List of Warning Messages                                            |            |
| Table 4-4:  | Primary Setup Mode Features and Functions                           |            |
| Table 4-5:  | Secondary Setup Mode (SETUP>MORE) Features and Functions            |            |
| Table 5-1:  | T300 Family Physical Range by Model                                 |            |
| Table 5-2:  | Password Levels                                                     |            |
| Table 5-3:  | Variable Names (VARS)                                               |            |
| Table 5-4:  | Diagnostic Mode (DIAG) Functions                                    |            |
| Table 5-5:  | DIAG - Analog I/O Functions                                         |            |
| Table 5-6:  | Analog Output Voltage Ranges                                        |            |
| Table 5-7:  | Voltage Tolerances for the TEST CHANNEL Calibration                 |            |
| Table 5-8:  | Current Loop Output Check                                           |            |
| Table 5-9:  | Test Channels Functions available on the T300/T300M's Analog Output |            |
| Table 5-3.  | CO Concentration Alarm Default Settings                             |            |
| Table 6-1:  | COMM Port Communication Modes                                       |            |
| Table 6-2:  | Ethernet Status Indicators                                          |            |
| Table 6-3:  | LAN/Internet Default Configuration Properties                       |            |
| Table 6-4:  | RS-232 Communication Parameters for Hessen Protocol                 |            |
| Table 6-5:  | Teledyne API's Hessen Protocol Response Modes                       |            |
| Table 6-6:  | Default Hessen Status Flag Assignments                              |            |
| Table 7-1:  | Front Panel LED Status Indicators for DAS                           |            |
| Table 7-2:  | DAS Data Channel Properties                                         |            |
| Table 7-3:  | DAS Data Chamer roperties                                           |            |
| Table 8-1:  | Interactive Mode Software Commands                                  |            |
| Table 8-2:  | Teledyne API's Serial I/O Command Types                             |            |
| Table 9-1:  | NIST-SRMs Available for Traceability of CO Calibration Gases        | 105<br>100 |
| Table 9-2:  | AUTOCAL Modes                                                       |            |
| Table 9-2:  | AutoCal Attribute Setup Parameters                                  |            |
| Table 9-3:  | Example AutoCal Sequence                                            |            |
| Table 9-4.  | Calibration Data Quality Evaluation                                 |            |
| Table 10-1: | T300/T300M Maintenance Schedule                                     |            |
| Table 10-1: | T300/T300M Test Function Record                                     |            |
| Table 10-2: | Predictive uses for Test Functions                                  |            |
| Table 11-1: | Warning Messages - Indicated Failures                               |            |
| Table 11-2: | Test Functions - Indicated Failures                                 |            |
|             |                                                                     | ·····      |

| Sync/Demod Board Status Failure Indications                  | 246                                                                                                    |
|--------------------------------------------------------------|----------------------------------------------------------------------------------------------------|
| I <sup>2</sup> C Status LED Failure Indications              |                                                                                                    |
| Relay Board Status LED Failure Indications                   | 248                                                                                                    |
| DC Power Test Point and Wiring Color Codes                   |                                                                                                    |
| DC Power Supply Acceptable Levels                            |                                                                                                    |
| Relay Board Control Devices                                  |                                                                                                    |
| Opto Pickup Board Nominal Output Frequencies                 |                                                                                                    |
| Analog Output Test Function - Nominal Values Voltage Outputs |                                                                                                    |
| Analog Output Test Function - Nominal Values Voltage Outputs |                                                                                                    |
| Status Outputs Check                                         |                                                                                                    |
| Absorption Path Lengths for T300 and T300M                   |                                                                                                    |
| Sync DEMOD Sample and Hold Circuits                          |                                                                                                    |
| Sync/Demod Status LED Activity                               |                                                                                                    |
| Relay Board Status LEDs                                      |                                                                                                    |
|                                                              | Relay Board Status LED Failure Indications<br>DC Power Test Point and Wiring Color Codes<br>DC Power Supply Acceptable Levels<br>Relay Board Control Devices<br>Opto Pickup Board Nominal Output Frequencies<br>Analog Output Test Function - Nominal Values Voltage Outputs<br>Analog Output Test Function - Nominal Values Voltage Outputs<br>Status Outputs Check<br>Absorption Path Lengths for T300 and T300M<br>Sync DEMOD Sample and Hold Circuits<br>Sync/Demod Status LED Activity |

# **1. INTRODUCTION, FEATURES AND OPTIONS**

This section provides an overview of Teledyne API's Model T300 or T300M Analyzer, its features and its options.

### 1.1. T300 FAMILY OVERVIEW

The family includes the T300 and the T300M Gas Filter Correlation Carbon Monoxide Analyzer. The T300 family of analyzers is a microprocessor-controlled analyzer that determines the concentration of carbon monoxide (CO) in a sample gas drawn through the instrument. It uses a method based on the Beer-Lambert law, an empirical relationship that relates the absorption of light to the properties of the material through which the light is traveling over a defined distance. In this case the light is infrared radiation (IR) traveling through a sample chamber filled with gas bearing a varying concentration of CO.

The T300/T300M uses Gas Filter Correlation (GFC) to overcome the interfering effects of various other gases (such as water vapor) that also absorb IR. The analyzer passes the IR beam through a spinning wheel made up of two separate chambers: one containing a high concentration of CO known as the *reference*, and the other containing a neutral gas known as the *measure*. The concentration of CO in the sample chamber is computed by taking the ratio of the instantaneous measure and reference values and then compensating the ratio for sample temperature and pressure.

The T300/T300M Analyzer's multi-tasking software gives the ability to track and report a large number of operational parameters in real time. These readings are compared to diagnostic limits kept in the analyzers memory and should any fall outside of those limits the analyzer issues automatic warnings.

Built-in data acquisition capability, using the analyzer's internal memory, allows the logging of multiple parameters including averaged or instantaneous concentration values, calibration data, and operating parameters such as pressure and flow rate. Stored data are easily retrieved through the serial port or Ethernet port via our APICOM software or from the front panel, allowing operators to perform predictive diagnostics and enhanced data analysis by tracking parameter trends. Multiple averaging periods of one minute to 365 days are available for over a period of one year.

# **1.2. FEATURES**

Some of the common features of your T300 family of analyzers include:

- LCD color graphics with touch screen interface
- Microprocessor controlled for versatility
- Multi-tasking software allows viewing of test variables during operation
- Continuous self checking with alarms
- Bi-directional USB, RS-232, and 10/100Base-T Ethernet ports for remote operation (optional RS-485)
- Front panel USB ports for peripheral devices and software downloads
- Digital status outputs indicate instrument operating condition
- Adaptive signal filtering optimizes response time
- Gas Filter Correlation (GFC) Wheel for CO specific measurement
- GFC Wheel guaranteed against leaks for 5 years
- Temperature and pressure compensation
- Comprehensive internal data logging with programmable averaging periods
- Remote operation when used with Teledyne API's APICOM software

#### **T300 FEATURES:**

- Ranges, 0-1 ppm to 0-1000 ppm, user selectable
- 14 meter path length for sensitivity

#### **T300M FEATURES:**

- Ranges, 0-1 ppm; Max: 0-5000 ppm, user selectable
- 2.5 meter path length for dynamic range

## 1.3. T300/T300M DOCUMENTATION

In addition to this operation manual (part number 06807), other manuals are available for download from Teledyne API's website at <u>http://www.teledyne-api.com/manuals/</u>, to support the operation of this instrument:

- APICOM software manual, part number 07463
- Hessen Protocol Manual, part number 04585
- Fundamentals of ESD Manual, part number 04786

## 1.4. OPTIONS

The options available for your analyzer are presented in Table 1-1 with name, option number, a description and/or comments, and if applicable, cross-references to technical details in this manual, such as setup and calibration. To order these options or to learn more about them, please contact the Sales department of Teledyne - Advanced Pollution Instruments at:

| TOLL-FREE: | 800-324-5190                 |
|------------|------------------------------|
| TEL:       | +1 858-657-9800              |
| FAX:       | +1 858-657-9816              |
| E-MAIL:    | apisales@teledyne.com        |
| WEB SITE:  | http://www.teledyne-api.com/ |

| Table 1-1: | Analyzer Options |
|------------|------------------|
|------------|------------------|

| Option                                                              | Option<br>Number | Description/Notes                                                                                                    | Reference                         |
|---------------------------------------------------------------------|------------------|----------------------------------------------------------------------------------------------------|-----------------------------------|
| Pumps                                                               |                  | Pumps meet all typical AC power supply standards while exhibiting performance.                                                                                                    | g same pneumatic                  |
|                                                                     | 10A              | External Pump 100V - 120V @ 60 Hz                                                                                                    | N/A                               |
|                                                                     | 10B              | External Pump 220V - 240V @ 50 Hz                                                                                                    | N/A                               |
|                                                                     | 10C              | External Pump 220V - 240V @ 60 Hz                                                                                                    | N/A                               |
|                                                                     | 10D              | External Pump 100V – 12V @ 50 Hz                                                                                                    | N/A                               |
|                                                                     | 10E              | External Pump 100V @ 60 Hz                                                                                                    | N/A                               |
|                                                                     | 11               | Pumpless, internal or external Pump Pack                                                                                                    | N/A                               |
|                                                                     | 13               | High Voltage Internal Pump 240V @ 50Hz                                                                                                    | N/A                               |
| Rack Mount<br>Kits                                                  |                  | Options for mounting the analyzer in standard 19" racks                                                                                                    |                                   |
|                                                                     | 20A              | Rack mount brackets with 26 in. chassis slides                                                                                                    | N/A                               |
|                                                                     | 20B              | Rack mount brackets with 24 in. chassis slides                                                                                                    | N/A                               |
|                                                                     | 21               | Rack mount brackets only (compatible with carrying strap, Option 29)                                                                                                    | N/A                               |
|                                                                     | 23               | Rack mount for external pump pack (no slides)                                                                                                    | N/A                               |
| Carrying Strap/Handle Side-mounted strap for hand-carrying analyzer |                  |                                                                                                    |                                   |
|                                                                     | 29               | Extends from "flat" position to accommodate hand for carrying.<br>Recesses to 9mm (3/8") dimension for storage.<br>Can be used with rack mount brackets, Option 21.<br>Cannot be used with rack mount slides. |                                   |
|                                                                     |                  | <b>CAUTION - GENERAL SAFETY HAZARD</b>                                                                                                    |                                   |
|                                                                     |                  | A fully loaded T300 with valve options weighs about 18 kg<br>or 40 lbs. (T300M weighs 22.7 kg or 50 lbs).                                                                                                    |                                   |
| <u>··</u>                                                           |                  | To avoid personal injury we recommend that two persons<br>lift and carry the analyzer. Disconnect all cables and<br>tubing from the analyzer before moving it.                                                |                                   |
| Analog Inputs                                                       |                  | Used for connecting external voltage signals from other instrumentation meteorological instruments).                                                                                                    | (such as                          |
|                                                                     | 64               | Also can be used for logging these signals in the analyzer's internal Data Acquisition System (DAS)                                                                                                    | Sections 3.3.1.2, 5.9.3.11, and 7 |

| Option                    | Option<br>Number |                                                                                                    | Description/Notes                                                                                                    | Reference                                                 |
|---------------------------|------------------|----------------------------------------------------------------------------------------------------|----------------------------------------------------------------------------------------------------|-----------------------------------------------------------|
| Current Loop A<br>Outputs | Analog           | Adds isolated, voltage-to-current conversion circuitry to the analyzer's analog outputs.                                                                                                    |                                                                                                    | zer's analog                                              |
|                           | 41               | May be ordered separately for any of the analog outputs. 3.3.1.4, 5.9.1,                                                                                                    |                                                                                                    | Sections 3.3.1.3,<br>3.3.1.4, 5.9.1,<br>5.9.2 and 5.9.3.7 |
| Parts Kits                |                  | Spare par                                                                                                    | rts and expendables                                                                                                    |                                                           |
|                           | 42A              |                                                                                                    | <b>bles Kit</b> includes a recommended set of expendables for<br>of operation of this instrument including replacement sample<br>e filters.                         | Appendix B                                                |
|                           | 45               | Spare Pa                                                                                                    | rts Kit includes spares parts for one unit.                                                                                                    | Appendix B                                                |
| Calibration Val           | ves              |                                                                                                    | ontrol the flow of calibration gases generated from exter ually switching the rear panel pneumatic connections.                                                     | nal sources, rather                                       |
|                           | 50A              | Ambient Z                                                                                                    | ero and Ambient Span.                                                                                                    | Sections 3.3.2.3<br>and 3.3.2.4                           |
|                           | 50B              | Ambient Z                                                                                                    | ero and Pressurized Span                                                                                                    | Sections 3.3.2.5<br>and 3.3.2.6                           |
|                           | 50E              | Zero Scru                                                                                                    | Zero Scrubber and Pressurized Span Sections 3.3.2.7<br>and 3.3.2.8                                                                                                  |                                                           |
|                           | 50H              | Zero Scru                                                                                                    | Zero Scrubber and Ambient Span Sections 3.3.2.9 and 3.3.2.10                                                                                                    |                                                           |
| Communicatio              | n Cables         | For remo                                                                                                    | te serial, network and Internet communication with the a                                                                                                    | nalyzer.                                                  |
|                           |                  | Туре                                                                                                    | Description                                                                                                    |                                                           |
|                           | 60A              | RS-232                                                                                                    | Shielded, straight-through DB-9F to DB-25M cable, about 1.8 m long. Used to interface with older computers or code activated switches with DB-25 serial connectors. | Section 3.3.1.8<br>and 6.3                                |
|                           | 60B              | RS-232                                                                                                    | Shielded, straight-through DB-9F to DB-9F cable of about 1.8 m length.                                                                                              | Sections 3.3.1.8, and 6.3                                 |
|                           | 60C              | Ethernet                                                                                                    | Patch cable, 2 meters long, used for Internet and LAN communications.                                                                                               | Sections 3.3.1.8<br>and 6.5                               |
|                           | 60D              | USB                                                                                                    | Cable for direct connection between instrument (rear panel USB port) and personal computer.                                                                         | Sections 3.3.1.8 and 6.6                                  |
| Concentration             | Alarm Relay      | Issues wa                                                                                                    | arning when gas concentration exceeds limits set by use                                                                                                    | r.                                                        |
|                           | 61               | Four (4) "dry contact" relays on the rear panel of the instrument. This relay option is different from and in addition to the "Contact Closures" Section 3.3.1.7 that come standard on all TAPI instruments. |                                                                                                    | Section 3.3.1.7                                           |
| RS-232 Multidr            | ор               | Enables communications between host computer and up to eight analyzers.                                                                                                    |                                                                                                    | analyzers.                                                |
|                           |                  | Multidrop card seated on the analyzer's CPU card.                                                                                                    |                                                                                                    | Sections 3.3.1.8                                          |
|                           | 62               | Each instrument in the multidrop network requires this card and a and 5.7.1 and 5.7.1                                                                                                    |                                                                                                    |                                                           |
| Second Gas Se             | ensors           | Choice of                                                                                                    | one additional gas sensor.                                                                                                    |                                                           |
|                           | 65A              | Oxygen (O <sub>2</sub> ) Sensor • Sections 3.3.1.3 and 9.7.1                                                                                                    |                                                                                                    |                                                           |
|                           | 67A              | Carbon Dioxide (CO <sub>2</sub> ) Sensor • Sections 3.3.1.3 and 9.7.2                                                                                                    |                                                                                                    |                                                           |

| Option<br>Special Featur                                                 | Option<br>Number | Description/Notes<br>Built in features, software activated                                                                                                    | Reference |
|--------------------------------------------------------------------------|------------------|----------------------------------------------------------------------------------------------------|-----------|
|                                                                          | N/A              | Maintenance Mode Switch, located inside the instrument, places the<br>analyzer in maintenance mode where it can continue sampling, yet<br>ignore calibration, diagnostic, and reset instrument commands. This<br>feature is of particular use for instruments connected to Multidrop or<br>Hessen protocol networks.<br>Call Technical Support for activation. | N/A       |
|                                                                          | N/A              | <b>Second Language Switch</b> activates an alternate set of display<br>messages in a language other than the instrument's default language.<br>Call Technical Support for a specially programmed Disk on Module containing<br>the second language.                                                                                                    | N/A       |
| N/A the duality of das in a smoke stack is beind tested and the sampling |                  | Sections 3.4.4.2<br>and 5.4.5                                                                                                    |           |

This page intentionally left blank.

# 2. SPECIFICATIONS AND APPROVALS

This section presents specifications for the T300/T300M analyzer and for its second gas sensor options, EPA equivalency designation, and compliance statements.

## 2.1. SPECIFICATIONS

| Parameter                           | Specification                                                                                                    |                                                        |  |
|-------------------------------------|----------------------------------------------------------------------------------------------------|--------------------------------------------------------|--|
|                                     | T300                                                                                                    | Т300М                                                  |  |
| Ranges                              | Min: 0-1 ppm Full scale<br>Max: 0-1,000 ppm Full scale                                                                                                    | Min: 0-5 ppm Full scale<br>Max: 0-5,000 ppm Full scale |  |
|                                     | (selectable, dual ranges a                                                                                                    | nd auto ranging supported)                             |  |
| Measurement Units                   | ppb, ppm, µg/m <sup>3</sup> , mg/m <sup>3</sup> (user selectable)                                                                                                    | ppm, mg/m <sup>3</sup> (user selectable)               |  |
| Zero Noise <sup>1</sup>             | < 0.02 ppm RMS                                                                                                    | < 0.1 ppm RMS                                          |  |
| Span Noise <sup>1</sup>             | <0.5% of rdg RMS over 5ppm <sup>3</sup>                                                                                                    | >0.5% of rdg RMS over 20ppm                            |  |
| Lower Detectable Limit <sup>1</sup> | < 0.04 ppm                                                                                                    | < 0.2 ppm                                              |  |
| Zero Drift (24 hours) <sup>2</sup>  | < 0.1 ppm                                                                                                    | <0.5 ppm                                               |  |
| Span Drift (24 hours) <sup>2</sup>  | < 0.5% of reading                                                                                                    | < 0.5% of reading                                      |  |
| Lag Time <sup>1</sup>               | < 10 seconds                                                                                                    | < 10 seconds                                           |  |
| Rise/Fall Time <sup>1</sup>         | <60 seconds to 95%                                                                                                    | <60 seconds to 95%                                     |  |
| Linearity                           | 1% of full scale <sup>5</sup> 0 - 3000 ppm: 1% full scale           3000 - 5000 ppm: 2% full scale                                                                                                    |                                                        |  |
| Precision                           | The greater of 0.5% of reading or 0.2ppm                                                                                                    | The greater of 1.0% of reading or 1ppm                 |  |
| Sample Flow Rate                    | 800 cm <sup>3</sup> /min. ±10%                                                                                                    | 800 cm <sup>3</sup> /min. ±10%                         |  |
|                                     | (O <sub>2</sub> Sensor option adds 120 cm <sup>3</sup> /min to total flow when installed)                                                                                                    |                                                        |  |
| AC Power                            | Rating Typical Power Consumptio                                                                                                    |                                                        |  |
|                                     | 110-120 V~, 60 Hz 3.0 A<br>220-240 V~, 50/60 Hz 3.0 A                                                                                                    | 155 W<br>160 W                                         |  |
| Analog Output Ranges                | All Outputs: 10V, 5V, 1V, 0.1V (selectable)<br>Three outputs convertible to 4-20 mA isolated current loop.<br>All Ranges with 5% under/over-range                                                                              |                                                        |  |
| Analog Output Resolution            | 1 part in 4096 of selected full-scale voltage                                                                                                    |                                                        |  |
| Recorder Offset                     | ±10%                                                                                                    |                                                        |  |
| Standard I/O                        | 1 Ethernet: 10/100Base-T<br>2 RS-232 (300 – 115,200 baud)<br>2 USB device ports<br>8 opto-isolated digital status outputs<br>6 opto-isolated digital control inputs (2 defined, 4 spare)<br>4 user configurable analog outputs |                                                        |  |

#### Table 2-1: T300/T300M Basic Unit Specifications

| Parameter                            | Specification                                                       |  |
|--------------------------------------|---------------------------------------------------------------------|--|
| Optional I/O                         | 1 USB com port                                                      |  |
|                                      | 1 RS485                                                             |  |
|                                      | 8 analog inputs (0-10V, 12-bit)                                     |  |
|                                      | 4 digital alarm outputs (2 opto-isolated and 2 dry contact)         |  |
|                                      | Multidrop RS232                                                     |  |
|                                      | 3 4-20mA current outputs                                            |  |
| Temperature Range                    | 5 - 40°C operating, 10 - 40°C EPA Reference (T300 only)             |  |
| Humidity Range                       | 0-95% RH, Non-Condensing                                            |  |
| Temp Coefficient                     | < 0.05 % per °C (minimum 50 ppb/°C)                                 |  |
| Voltage Coefficient                  | < 0.05 % per V                                                      |  |
| Dimensions (HxWxD)                   | 7" x 17" x 23.5" (178 mm x 432 mm x 597 mm)                         |  |
| Weight                               | <b>T300:</b> 40 lbs (18.1 kg); <b>T300M:</b> 38.4 lbs (17.2 kg)     |  |
| Environmental Conditions             | Installation Category (Over voltage Category) II Pollution Degree 2 |  |
|                                      | For outdoor use only, to $\leq$ 2000 m altitude                     |  |
| <sup>1</sup> As defined by the USEPA | <sup>2</sup> At constant temperature and pressure                   |  |

#### O<sub>2</sub> Sensor Option Specifications Table 2-2:

| Parameter                           | Description                                                             |  |
|-------------------------------------|-------------------------------------------------------------------------|--|
| Ranges                              | 0-1% to 0-100% user selectable. Dual ranges and auto-ranging supported. |  |
| Zero Noise <sup>1</sup>             | <0.02% O <sub>2</sub>                                                   |  |
| Lower Detectable Limit <sup>2</sup> | <0.04% O <sub>2</sub>                                                   |  |
| Zero Drift (24 hours) <sup>3</sup>  | <± 0.02% O <sub>2</sub>                                                 |  |
| Span Noise <sup>1</sup>             | <± 0.05% O <sub>2</sub>                                                 |  |
| Accuracy                            | (intrinsic error) <± 0.1% O <sub>2</sub>                                |  |
| Linearity                           | <± 0.1 % O <sub>2</sub>                                                 |  |
| Temp Coefficient                    | <± 0.05% O <sub>2</sub> /°C,                                            |  |
| Rise and Fall Time                  | <60 seconds to 95%                                                      |  |

<sup>1</sup> As defined by the USEPA <sup>2</sup> Defined as twice the zero noise level by the USEPA <sup>3</sup> Note: zero drift is typically < $\pm$  0.1% O<sub>2</sub> during the first 24 hrs of operation

| Parameter                                                    | Description                                                           |
|--------------------------------------------------------------|-----------------------------------------------------------------------|
| Ranges                                                       | 0-1% to 0-20% user selectable. Dual ranges and autoranging supported. |
| Zero Noise <sup>1</sup>                                      | <0.02% CO <sub>2</sub>                                                |
| Lower Detectable Limit <sup>2</sup>                          | <0.04% CO2                                                            |
| Zero Drift (24 hours)                                        | <± 0.02% CO <sub>2</sub>                                              |
| Zero Drift (7 days)                                          | <± 0.05% CO <sub>2</sub>                                              |
| Span Noise <sup>1</sup>                                      | <± 0.1% CO <sub>2</sub>                                               |
| Span Drift (7 days)                                          | <± 0.1% CO <sub>2</sub>                                               |
| Accuracy                                                     | <± (1.5% of range + 2% of reading)                                    |
| Linearity                                                    | <± 0.1% CO <sub>2</sub>                                               |
| Temperature Coefficient                                      | <± 0.01% CO <sub>2</sub> /°C                                          |
| Rise and Fall Time                                           | <60 seconds to 95%                                                    |
| <sup>1</sup> As defined by the USEPA                         | ·                                                                     |
| <sup>2</sup> Defined as twice the zero noise level by the US | SEPA                                                                  |

## 2.2. EPA DESIGNATION

#### Note

T300M: EPA designation does not apply to this model.

Teledyne API's Model T300, Gas Filter Correlation Carbon Monoxide Analyzer, is designated as a US EPA Reference Method, Designation Number RFCA-1093-093 for CO measurement. The official "List of Designated Reference and Equivalent Methods" is published in the U.S. Federal Register: <u>http://www3.epa.gov/ttn/amtic/criteria.html</u>.

## 2.3. APPROVALS AND CERTIFICATIONS

The Teledyne API Model T300/T300M analyzer was tested and certified for Safety and Electromagnetic Compatibility (EMC). This section presents the compliance statements for those requirements and directives.

### 2.3.1. SAFETY

IEC/EN 61010-1:2010 (3<sup>rd</sup> Edition), Safety requirements for electrical equipment for measurement, control, and laboratory use.

CE: 2006/95/EC, Low-Voltage Directive

### 2.3.2. EMC

EN 61326-1 (IEC 61326-1), Class A Emissions/Industrial Immunity EN 55011 (CISPR 11), Group 1, Class A Emissions FCC 47 CFR Part 15B, Class A Emissions **CE:** 2004/108/EC, Electromagnetic Compatibility Directive

### 2.3.3. OTHER TYPE CERTIFICATIONS

#### **MCERTS:**

EN 15267 – Ambient Air Measurement for CO

EN 14626 - Air Quality - Ambient Air Automated Measuring Systems

Sira MC 050069/04

For additional certifications, please contactTechnical Support.

# **3. GETTING STARTED**

This section first introduces you to the instrument, then presents the procedures for getting started, i.e., unpacking and inspection, making electrical and pneumatic connections, and conducting an initial calibration check.

### 3.1. UNPACKING THE T300/T300M ANALYZER

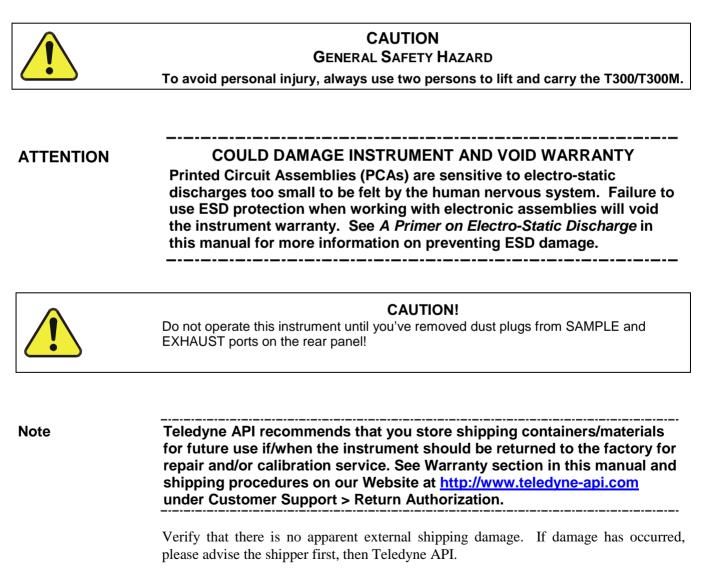

Included with your analyzer is a printed record (Final Test and Validation Data Sheet: PN 04307; PN 04311) of the final performance characterization performed on your instrument at the factory. This record is an important quality assurance and calibration record for this instrument. It should be placed in the quality records file for this instrument.

With no power to the unit, craefully remove the top cover of the analyzer and check for internal shipping damage by carrying out the following steps:

- 1. Carefully remove the top cover of the analyzer and check for internal shipping damage by:
  - Removing the setscrew located in the top, center of the Front panel;
  - Removing the two flat head, Phillips screws on the sides of the instrument (one per side towards the rear);
  - Sliding the cover backwards until it clears the analyzer's front bezel, and;
  - Lifting the cover straight up.
- 2. Inspect the interior of the instrument to make sure all circuit boards and other components are in good shape and properly seated.
- 3. Check the connectors of the various internal wiring harnesses and pneumatic hoses to make sure they are firmly and properly seated.
- 4. Verify that all of the optional hardware ordered with the unit has been installed. These are listed on the paperwork accompanying the analyzer.

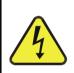

#### WARNING - ELECTRICAL SHOCK HAZARD

Never disconnect PCAs, wiring harnesses or electronic subassemblies while instrument is under power.

### 3.1.1. VENTILATION CLEARANCE

Whether the analyzer is set up on a bench or installed into an instrument rack, be sure to leave sufficient ventilation clearance.

#### Table 3-1:Ventilation Clearance

| AREA                           | MINIMUM REQUIRED CLEARANCE |
|--------------------------------|----------------------------|
| Back of the instrument         | 4 in.                      |
| Sides of the instrument        | 1 in.                      |
| Above and below the instrument | 1 in.                      |

Various rack mount kits are available for this analyzer. See Table 1-1 of this manual for more information.

## **3.2. INSTRUMENT LAYOUT**

Instrument layout includes front panel and display, rear panel connectors, and internal chassis layout.

### 3.2.1. FRONT PANEL

Figure 3-1 shows the analyzer's front panel layout, followed by a close-up of the display screen in Figure 3-2, which is described in Table 3-2. The two USB ports on the front panel are provided for the connection of peripheral devices:

- plug-in mouse (not included) to be used as an alternative to the thouchscreen interface
- thumb drive (not included) to download updates to instruction software (contact TAPI Technical Support for information).

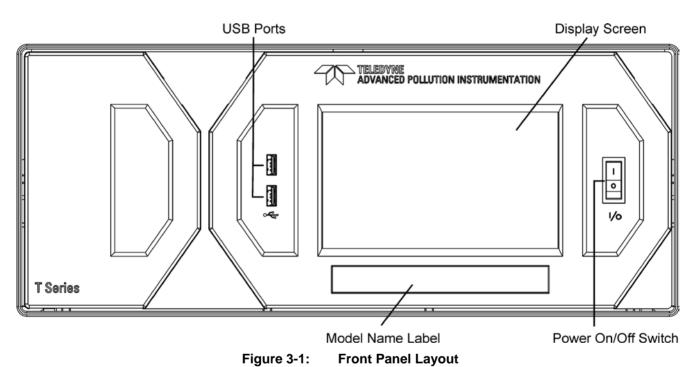

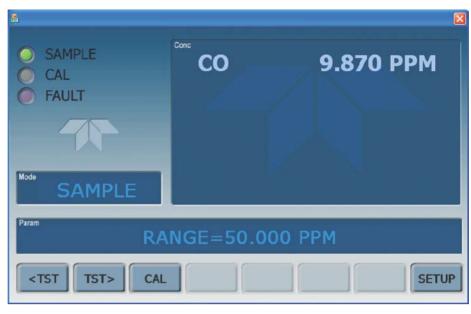

Figure 3-2: Display Screen and Touch Control

The front panel liquid crystal display screen includes touch control. Upon analyzer startup, the screen shows a splash screen and other initialization indicators before the main display appears, similar to Figure 3-2 above (may or may not display a Fault alarm). The LEDs on the display screen indicate the Sample, Calibration and Fault states; also on the screen is the gas concentration field (Conc), which displays real-time readouts for the primary gas and for the secondary gas if installed. The display screen also shows what mode the analyzer is currently in, as well as messages and data (Param). Along the bottom of the screen is a row of touch control buttons; only those that are currently applicable will have a label. Table 3-2 provides detailed information for each component of the screen.

#### ATTENTION

### COULD DAMAGE INSTRUMENT AND VOID WARRANTY Do not use hard-surfaced instruments such as pens to touch the control buttons.

| Field           | Description/Function                                                                                                    |        |          |                                                                                                    |  |
|-----------------|----------------------------------------------------------------------------------------------------|--------|----------|----------------------------------------------------------------------------------------------------|--|
| Status          | LEDs indicating the states of Sample, Calibration and Fault, as follows:                                                                                      |        |          |                                                                                                    |  |
|                 | Name                                                                                                    | Color  | State    | Definition                                                                                                 |  |
|                 | SAMPLE                                                                                                    | Green  | Off      | Unit is not operating in Sample Mode, DAS is disabled.                                                     |  |
|                 |                                                                                                    |        | On       | Sample Mode active; Front Panel Display being updated; DAS data being stored.                              |  |
|                 |                                                                                                    |        | Blinking | Unit is operating in Sample Mode, front panel display being updated, DAS hold-off mode is ON, DAS disabled |  |
|                 | CAL                                                                                                    | Yellow | Off      | Auto Cal disabled                                                                                          |  |
|                 |                                                                                                    |        | On       | Auto Cal enabled                                                                                           |  |
|                 |                                                                                                    |        | Blinking | Unit is in calibration mode                                                                                |  |
|                 | FAULT                                                                                                    | Red    | Off      | No warnings exist                                                                                          |  |
|                 | FAULT                                                                                                    |        | Blinking | Warnings exist                                                                                             |  |
| Conc            | Displays the actual concentration of the sample gas currently being measured by the analyzer in the currently selected units of measure                       |        |          |                                                                                                    |  |
| Mode            | Displays the name of the analyzer's current operating mode                                                                                                    |        |          |                                                                                                    |  |
| Param           | Displays a variety of informational messages such as warning messages, operational data, test function values and response messages during interactive tasks. |        |          |                                                                                                    |  |
| Control Buttons | Displays dynamic, context sensitive labels on each button, which is blank when inactive until applicable.                                                     |        |          |                                                                                                    |  |

| Table 3-2: | Display Screen and Touch Control Description |
|------------|----------------------------------------------|
|------------|----------------------------------------------|

Figure 3-3 shows how the front panel display is mapped to the menu charts that are illustrated throughout this manual. The Mode, Param (parameters), and Conc (gas concentration) fields in the display screen are represented across the top row of each menu chart. The eight touch control buttons along the bottom of the display screen are represented in the bottom row of each menu chart.

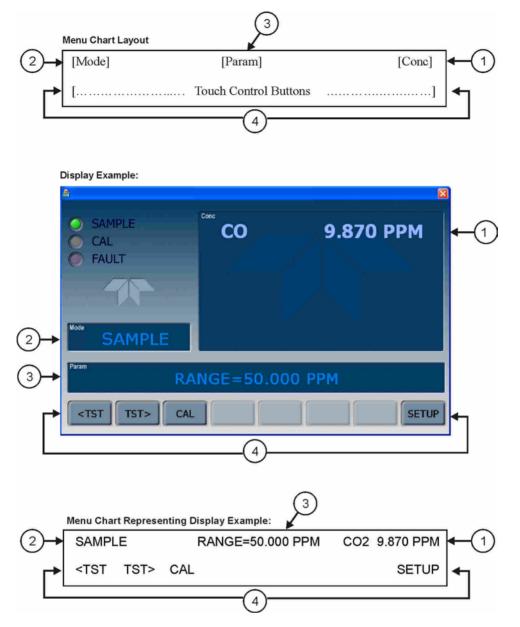

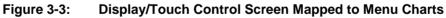

Note

The menu charts in this manual contain condensed representations of the analyzer's display during the various operations being described. These menu charts are not intended to be exact visual representations of the actual display.

### 3.2.2. REAR PANEL

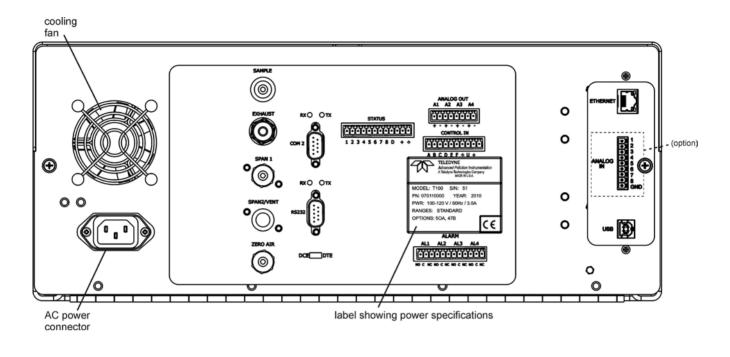

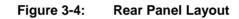

Table 3-3 provides a description of each component on the rear panel.

| Component             | Function                                                                                                    |  |  |  |
|-----------------------|----------------------------------------------------------------------------------------------------|--|--|--|
| cooling fan           | Pulls ambient air into chassis through side vents and exhausts through rear.                                                                                                    |  |  |  |
| AC power<br>connector | Connector for three-prong cord to apply AC power to the analyzer.<br>CAUTION! The cord's power specifications (specs) MUST comply with the power<br>specs on the analyzer's rear panel Model number label                                  |  |  |  |
| Model/specs label     | Identifies the analyzer model number and provides voltage and frequency specs                                                                                                    |  |  |  |
| SAMPLE                | Connect a gas line from the source of sample gas here.<br>Calibration gases are also inlet here on units without zero/span/shutoff valve options<br>installed.                                                                             |  |  |  |
| EXHAUST               | Connect an exhaust gas line of not more than 10 meters long here that leads outside the shelter or immediate area surrounding the instrument.                                                                                              |  |  |  |
| SPAN 1                | On units with zero/span/shutoff valve options installed, connect a gas line to the source of calibrated span gas here.                                                                                                    |  |  |  |
| SPAN2/VENT            | Used as a second cal gas input line when instrument is configured with zero/span valves and a dual gas option, or as a cal gas vent line when instrument is configured with a pressurized span option ( <i>Call factory for details</i> ). |  |  |  |
| ZERO AIR              | Internal Zero Air: On units with zero/span/shutoff valve options installed but no internal zero air scrubber attach a gas line to the source of zero air here.                                                                             |  |  |  |
| RX TX                 | LEDs indicate receive (RX) and transmit (TX) activity on the when blinking.                                                                                                    |  |  |  |
| COM 2                 | Serial communications port for RS-232 or RS-485. (Sections 3.3.1.8, 5.7.3, 6).                                                                                                    |  |  |  |
| RS-232                | Serial communications port for RS-232 only. (Sections 3.3.1.8, 5.7, 6.3, 6.7.2.1)                                                                                                    |  |  |  |
| DCE DTE               | Switch to select either data terminal equipment or data communication equipment during RS-232 communication. (Section 6.1).                                                                                                    |  |  |  |
| STATUS                | For ouputs to devices such as Programmable Logic Controllers (PLCs). (Section 3.3.1.5).                                                                                                    |  |  |  |
| ANALOG OUT            | For voltage or current loop outputs to a strip chart recorder and/or a data logger. (Sections 3.3.1.3 and 3.3.1.4).                                                                                                    |  |  |  |
| CONTROL IN            | For remotely activating the zero and span calibration modes. (Section 3.3.1.6).                                                                                                    |  |  |  |
| ALARM                 | Option for concentration alarms and system warnings. (Section 3.3.1.7).                                                                                                    |  |  |  |
| ETHERNET              | Connector for network or Internet remote communication, using Ethernet cable (Section 3.3.1.8).                                                                                                    |  |  |  |
| ANALOG IN             | Option for external voltage signals from other instrumentation and for logging these signals (Section 3.3.1.2)                                                                                                    |  |  |  |
| USB                   | Connector for direct connection to laptop computer, using USB cable. (Section 3.3.1.8).                                                                                                    |  |  |  |

### Table 3-3: Rear Panel Description

# 3.2.3. T300/T300M ANALYZER LAYOUT

Figure 3-5 shows the T300 internal layout.

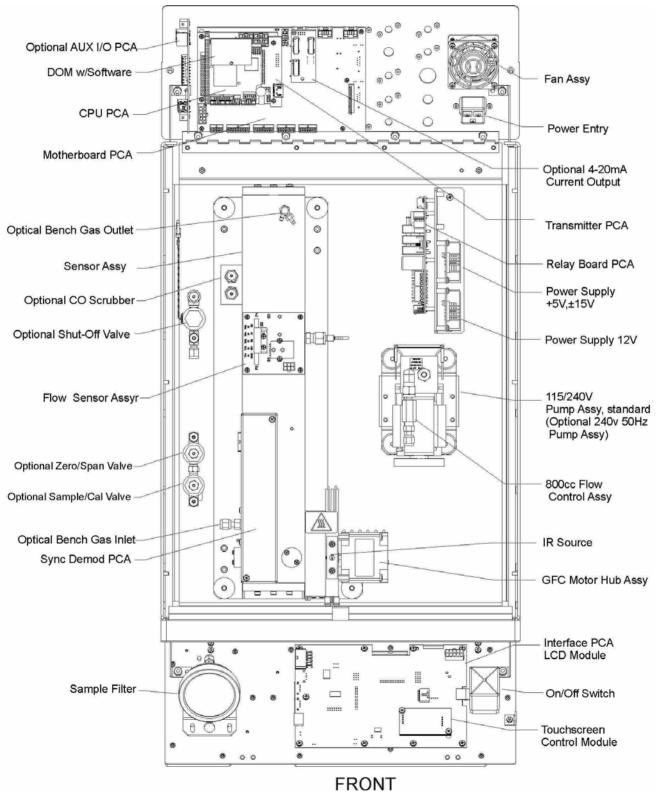

Figure 3-5: Internal Layout – T300

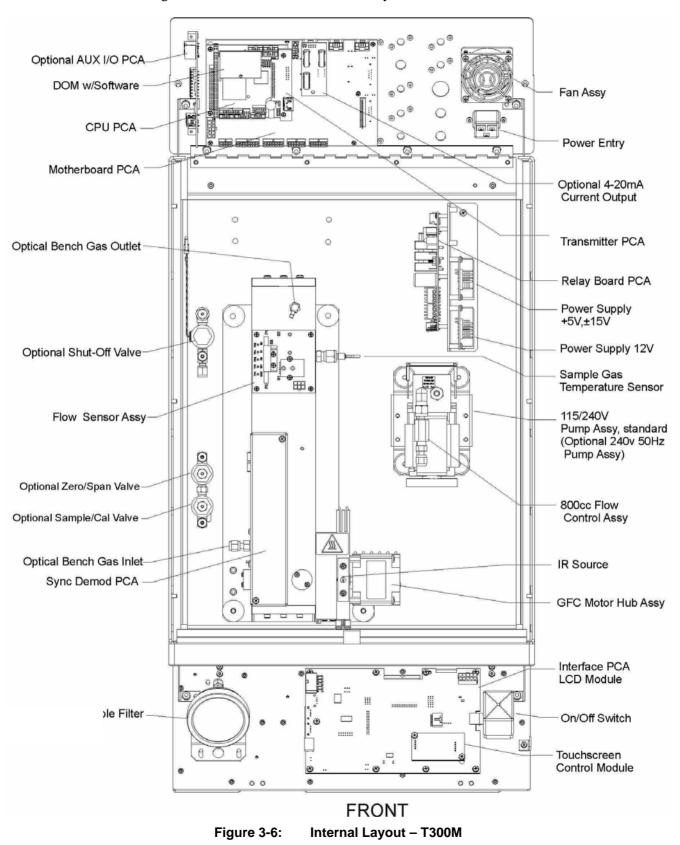

Figure 3-6 shows the T300M internal layout.

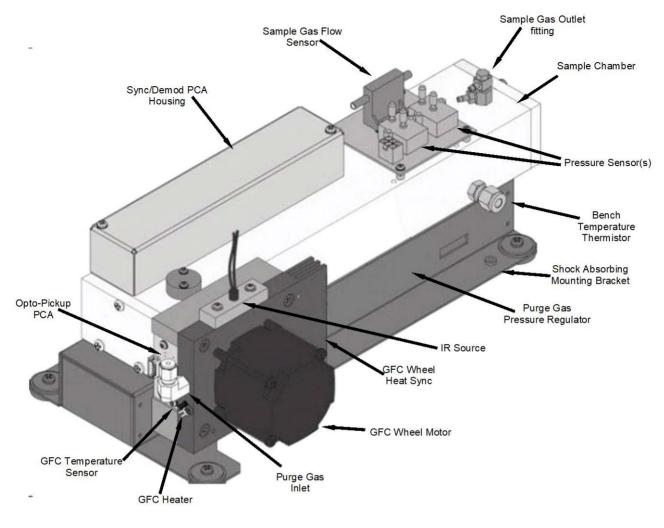

Figure 3-7: Optical Bench Layout (shorter bench, T300M, shown)

# **3.3. CONNECTIONS AND SETUP**

This section presents the electrical (Section 3.3.1) and pneumatic (Section 3.3.2) connections for setup and preparing for instrument operation

# 3.3.1. ELECTRICAL CONNECTIONS

To maintain compliance with EMC standards, it is required that the cable length be no greater than 3 meters for all I/O connections, which include Analog In, Analog Out, Status Out, Control In, Ethernet/LAN, USB, RS-232, and RS-485.

#### 3.3.1.1. CONNECTING POWER

Attach the power cord to the analyzer and plug it into a power outlet capable of carrying at least 10 A current at your AC voltage and that it is equipped with a functioning earth ground.

|          | WARNING                                                                              |
|----------|--------------------------------------------------------------------------------------|
|          | ELECTRICAL SHOCK HAZARD                                                              |
| <u>^</u> | High Voltages are present inside the analyzer's case.                                |
|          | Power connection must have functioning ground connection.                            |
|          | Do not defeat the ground wire on power plug.                                         |
|          | Turn off analyzer power before disconnecting or connecting electrical subassemblies. |
|          | Do not operate with cover off.                                                       |

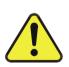

#### CAUTION

GENERAL SAFETY HAZARD

To avoid damage to your analyzer, make sure that the AC power voltage matches the voltage indicated on the analyzer's model/specs label (See Figure 3-4) before plugging the T300/T300M into line power.

Note

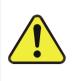

#### CAUTION AVOID DAMAGE TO THE INSTRUMENT

Do not use Power over Ethernet connection. This can damage the protection chip on the Ethernet card.

#### 3.3.1.2. CONNECTING ANALOG INPUTS (OPTION)

The Analog In connector is used for connecting external voltage signals from other instrumentation (such as meteorological instruments) and for logging these signals in the analyzer's internal DAS. The input voltage range for each analog input is 0-10 VDC.

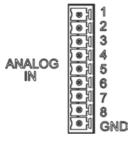

Figure 3-8: Analog In Connector

Pin assignments for the Analog In connector are presented in Table 3-4.

| Table 3-4.                                                    | Analog input Fill Assignments |                               |  |
|---------------------------------------------------------------|-------------------------------|-------------------------------|--|
| PIN                                                           | DESCRIPTION                   | DAS<br>PARAMETER <sup>1</sup> |  |
| 1                                                             | Analog input # 1              | AIN 1                         |  |
| 2                                                             | Analog input # 2              | AIN 2                         |  |
| 3                                                             | Analog input # 3              | AIN 3                         |  |
| 4                                                             | Analog input # 4              | AIN 4                         |  |
| 5                                                             | Analog input # 5              | AIN 5                         |  |
| 6                                                             | Analog input # 6              | AIN 6                         |  |
| 7 Analog input # 7                                            |                               | AIN 7                         |  |
| 8                                                             | Analog input # 8              | AIN 8                         |  |
| GND                                                           | Analog input Ground           | N/A                           |  |
| <sup>1</sup> See Section 7 for details on setting up the DAS. |                               |                               |  |

 Table 3-4:
 Analog Input Pin Assignments

#### 3.3.1.3. CONNECTING ANALOG OUTPUTS

The T300 is equipped with several analog output channels accessible through a connector on the back panel of the instrument. The standard configuration for these outputs is mVDC. An optional current loop output is available for each.

When the instrument is in its default configuration, channels A1 and A2 output a signal that is proportional to the CO concentration of the sample gas. Either can be used for connecting the analog output signal to a chart recorder or for interfacing with a datalogger.

Output A3 is only used on the T300/T300M if the optional  $CO_2$  or  $O_2$  sensor is installed.

Channel A4 is special. It can be set by the user (see Section 5.9.8.1) to output any one of the parameters accessible through the  $\langle TST \ TST \rangle$  buttons of the units sample display.

To access these signals attach a strip chart recorder and/or data-logger to the appropriate analog output connections on the rear panel of the analyzer.

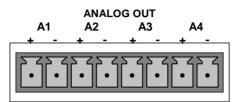

Figure 3-9: Analog Output Connector

| PIN | ANALOG OUTPUT                                                              | VOLTAGE SIGNAL | CURRENT SIGNAL |
|-----|----------------------------------------------------------------------------|----------------|----------------|
| 1   | A 1                                                                        | V Out          | I Out +        |
| 2   | – A1                                                                       | Ground         | l Out -        |
| 3   | A2                                                                         | V Out          | l Out +        |
| 4   | AZ                                                                         | Ground         | l Out -        |
| 5   | A3                                                                         | V Out          | l Out +        |
| 6   | (Only used if CO <sub>2</sub> or<br>O <sub>2</sub> Sensor is<br>installed) | Ground         | l Out -        |
| 7   | A 4                                                                        | V Out          | l Out +        |
| 8   | — A4                                                                       | Ground         | l Out -        |

Table 3-5: Analog Output Pin-Outs

#### 3.3.1.4. CURRENT LOOP ANALOG OUTPUTS (OPTION 41) SETUP

If your analyzer had this option installed at the factory, there are no further connections to be made. Otherwise, it can be installed as a retrofit for each of the analog outputs of the analyzer. This option converts the DC voltage analog output to a current signal with 0-20 mA output current. The outputs can be scaled to any set of limits within that 0-20 mA range. However, most current loop applications call for either 2-20 mA or 4-20 mA range.

Figure 3-10 provides installation instructions and illustrates a sample combination of one current output and two voltage outputs configuration. Following Figure 3-10 are instructions for converting current loop analog outputs to standard 0-to-5 VDC outputs. Information on calibrating or adjusting these outputs can be found in Section 5.9.3.7.

J19, J21, J23

#### **CAUTION – AVOID INVALIDATING WARRANTY**

Servicing or handling of circuit components requires electrostatic discharge protection, i.e. ESD grounding straps, mats and containers. Failure to use ESD protection when working with electronic assemblies will void the instrument warranty. Refer to the manual, Fundamentals of ESD, PN 04786, which can be downloaded from our website at <u>http://www.teledyne-api.com</u> under Help Center > Product Manuals in the Special Manuals section.

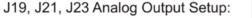

- For voltage output of
  - any one, two, or all:
    - 1. Jumper two leftmost pins.
    - 2. Jumper next two leftmost pins.
    - 3. Calibrate per Analog I/O Configuration menu.
- For current output of
  - any one, two, or all:
    - 1. Remove jumper shunts.
    - 2. Install Current Loop option.
    - 3. Calibrate per Analog I/O Configuration menu.

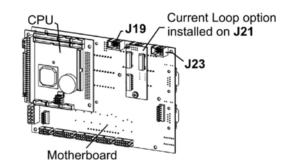

Example setup: install jumper shunts for voltage output on J19 and J23; remove jumper shunts and install Current Loop option for current output on J21.

#### Figure 3-10: Current Loop Option Installed on Motherboard

# CONVERTING CURRENT LOOP ANALOG OUTPUTS TO STANDARD VOLTAGE OUTPUTS

To convert an output configured for current loop operation to the standard 0 to 5 VDC output operation:

- 1. Turn off power to the analyzer.
- 2. If a recording device was connected to the output being modified, disconnect it.
- 3. Remove the top cover.
  - Remove the screw located in the top, center of the front panel.

- Remove the screws fastening the top cover to the unit (both sides).
- Slide the cover back and lift straight up.
- 4. Remove the screw holding the current loop option to the motherboard.
- 5. Disconnect the current loop option PCA from the appropriate connector on the motherboard (see Figure 3-10).
- 6. Each connector, J19 and J23, requires two shunts. Place one shunt on the two leftmost pins and the second shunt on the two pins next to it (see Figure 3-10).
- 7. Reattach the top case to the analyzer.
  - The analyzer is now ready to have a voltage-sensing, recording device attached to that output.
- 8. Calibrate the analog output as described in Section 5.9.3.2.

#### 3.3.1.5. CONNECTING THE STATUS OUTPUTS

The status outputs report analyzer conditions via optically isolated NPN transistors, which sink up to 50 mA of DC current. These outputs can be used interface with devices that accept logic-level digital inputs, such as Programmable Logic Controllers (PLCs). Each status bit is an open collector output that can withstand up to 40 VDC. All of the emitters of these transistors are tied together and available at D.

#### ATTENTION

#### COULD DAMAGE INSTRUMENT AND VOID WARRANTY

Most PLC's have internal provisions for limiting the current that the input will draw from an external device. When connecting to a unit that does not have this feature, an external dropping resistor must be used to limit the current through the transistor output to less than 50 mA. At 50 mA, the transistor will drop approximately 1.2V from its collector to emitter.

The status outputs are accessed via a 12-pin connector on the analyzer's rear panel labeled STATUS (see Figure 3-4). Pin-outs for this connector are:

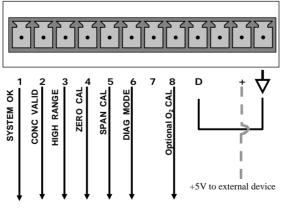

STATUS

Figure 3-11: Status Output Connector

| REAR PANEL<br>LABEL | STATUS<br>DEFINITION | CONDITION                                                                                                    |
|---------------------|----------------------|----------------------------------------------------------------------------------------------------|
| 1                   | SYSTEM OK            | ON if no faults are present.                                                                                                    |
| 2                   | CONC VALID           | OFF any time the <b>HOLD OFF</b> feature is active, such as during calibration or when other faults exist possibly invalidating the current concentration measurement (example: sample flow rate is outside of acceptable limits). ON if concentration measurement is valid. |
| 3                   | HIGH RANGE           | ON if unit is in high range of either the <b>DUAL</b> or <b>AUTO</b> range modes.                                                                                                    |
| 4                   | ZERO CAL             | ON whenever the instrument's <b>ZERO</b> point is being calibrated.                                                                                                    |
| 5                   | SPAN CAL             | ON whenever the instrument's <b>SPAN</b> point is being calibrated.                                                                                                    |
| 6                   | DIAG MODE            | ON whenever the instrument is in <b>DIAGNOSTIC</b> mode.                                                                                                    |
| 7                   | CO2 CAL              | If this analyzer is equipped with an optional CO <sub>2</sub> sensor, this Output is ON when that sensor is in calibration mode.<br>Otherwise this output is unused.                                                                                                    |
| 8                   | O2 CAL               | If this analyzer is equipped with an optional O <sub>2</sub> sensor, this Output is ON when that sensor is in calibration mode.<br>Otherwise this output is unused.                                                                                                    |
| D                   | EMITTER BUS          | The emitters of the transistors on pins 1-8 are bussed together.                                                                                                    |
|                     | SPARE                |                                                                                                    |
| +                   | DC POWER             | + 5 VDC, 300 mA source maximum.                                                                                                    |
| 4                   | Digital Ground       | The ground level from the analyzer's internal DC power supplies.                                                                                                    |

Table 3-6: Status Output Signals

#### 3.3.1.6. CONNECTING THE CONTROL INPUTS

To remotely activate the zero and span calibration modes, several digital control inputs are provided through a 10-pin connector labeled **CONTROL IN** on the analyzer's rear panel.

There are two methods for energizing the control inputs. The internal +5V available from the pin labeled "+" is the most convenient method. However, if full isolation is required, an external 5 VDC power supply should be used.

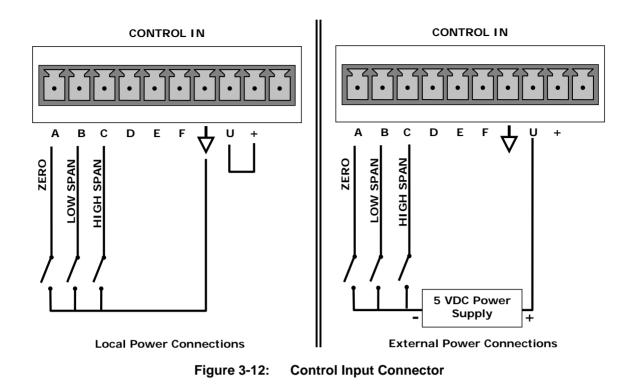

| Table 3-7: | <b>Control Input Signals</b> |
|------------|------------------------------|
|            | oonti or input orginals      |

| INPUT #     | STATUS DEFINITION                                                                                                    | ON CONDITION                                                                                                    |
|-------------|----------------------------------------------------------------------------------------------------|----------------------------------------------------------------------------------------------------|
| A           | <b>REMOTE ZERO CAL</b> The analyzer is placed in Zero Calibration mode. The mode field of the<br>display will read ZERO CAL R.                                                                                                  |                                                                                                    |
| В           | REMOTE SPAN CAL                                                                                                    | The analyzer is placed in span calibration mode as part of performing a low span (midpoint) calibration. The mode field of the display will read LO CAL R.                                                       |
| с           | <b>REMOTE CAL HIGH RANGE</b> The analyzer is forced into high range for zero or span calibrations. This<br>only applies when the range mode is either DUAL or AUTO. The mode find<br>of the display will read <b>HI CAL R</b> . |                                                                                                    |
| D, E<br>& F | SPARE                                                                                                    |                                                                                                    |
| $\neg$      | Digital Ground                                                                                                    | The ground level from the analyzer's internal DC power supplies (same as chassis ground).                                                                                                    |
| U           | External Power input                                                                                                    | Input pin for +5 VDC required to activate pins A – F.                                                                                                    |
| +           | 5 VDC output                                                                                                    | Internally generated 5V DC power. To activate inputs A – F, place a jumper between this pin and the "U" pin. The maximum amperage through this port is 300 mA (combined with the analog output supply, if used). |

#### 3.3.1.7. CONNECTING THE CONCENTRATION ALARM RELAY (OPTION 61)

The concentration alarm option is comprised of four (4) "dry contact" relays on the rear panel of the instrument. This relay option is different from and in addition to the "Contact Closures" that come standard on all Teledyne API instruments. Each relay has 3 pins: Normally Open (NO), Common (C), and Normally Closed (NC).

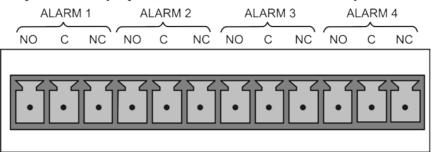

Figure 3-13: Concentration Alarm Relay

| Alarm 1 | "System OK 2" |
|---------|---------------|
| Alarm 2 | "Conc 1"      |
| Alarm 3 | "Conc 2"      |
| Alarm 4 | "Range Bit"   |

#### "ALARM 1" RELAY

Alarm 1 which is "System OK 2" (system OK 1, is the status bit) is in the energized state when the instrument is "OK" & there are no warnings. If there is a warning active or if the instrument is put into the "DIAG" mode, Alarm 1 will change states. This alarm has "reverse logic" meaning that if you put a meter across the Common & Normally Closed pins on the connector you will find that it is OPEN when the instrument is OK. This is so that if the instrument should turn off or lose power, it will change states and you can record this with a data logger or other recording device.

#### "ALARM 2" RELAY & "ALARM 3" RELAY

Alarm 2 relay is associated with the "Concentration Alarm 1" set point in the software; Alarm 3 Relay is associated with the "Concentration Alarm 2" set point in the software.

| Alarm 2 Relay | CO Alarm 1 = xxx PPM              |
|---------------|-----------------------------------|
| Alarm 3 Relay | CO <sub>2</sub> Alarm 2 = xxx PPM |
| Alarm 2 Relay | CO Alarm 1 = xxx PPM              |
| Alarm 3 Relay | $CO_2$ Alarm 2 = xxx PPM          |

The Alarm 2 Relay will be turned on any time the concentration set-point is exceeded & will return to its normal state when the concentration value goes back below the concentration set-point.

Even though the relay on the rear panel is a NON-Latching alarm & resets when the concentration goes back below the alarm set point, the warning on the front panel of the

instrument will remain latched until it is cleared. You can clear the warning on the front panel by either pushing the CLR button on the front panel or through the serial port.

In instruments that sample more than one gas type, there could be more than one gas type triggering the Concentration 1 Alarm ("Alarm 2" Relay). For example, the T300M instrument can monitor both CO &  $CO_2$  gas. The software is flexible enough to allow you to configure the alarms so that you can have 2 alarm levels for each gas.

CO Alarm 1 = 20 PPM

**CO Alarm 2 = 100 PPM** 

 $CO_2$  Alarm 1 = 20 PPM

#### **CO<sub>2</sub> Alarm 2 = 100 PPM**

In this example, CO Alarm 1 &  $CO_2$  Alarm 1 will both be associated with the "Alarm 2" relay on the rear panel. This allows you do have multiple alarm levels for individual gasses.

A more likely configuration for this would be to put one gas on the "Alarm 1" relay & the other gas on the "Alarm 2" relay.

CO Alarm 1 = 20 PPM

**CO** Alarm 2 = Disabled

CO<sub>2</sub> Alarm 1 = Disabled

**CO<sub>2</sub> Alarm 2 = 100 PPM** 

#### "ALARM 4" RELAY

This relay is connected to the "range bit". If the instrument is configured for "Auto Range" and the instrument goes up into the high range, it will turn this relay on.

#### 3.3.1.8. CONNECTING THE COMMUNICATION INTERFACES

The T-Series analyzers are equipped with connectors for remote communications interfaces: **Ethernet**, **USB**, **RS-232**, optional **RS-232 Multidrop**, and optional **RS-485**. In addition to using the appropriate cables, each type of communication method must be configured using the SETUP>COMM menu, Section 6. Although Ethernet is DHCP-enabled by default, it can also be configured manually (Section 6.5.1) to set up a static IP address, which is the recommended setting when operating the instrument via Ethernet.

#### **ETHERNET CONNECTION**

For network or Internet communication with the analyzer, connect an Ethernet cable from the analyzer's rear panel Ethernet interface connector to an Ethernet access port. Please see Section 6.5 for description and setup instructions.

For manual configuration, see Section 6.5.1.

For automatic configuration (default), see Section 6.5.2.

#### **USB CONNECTION**

For direct communication between the analyzer and a PC, connect a USB cable between the analyzer and desktop or laptop USB ports. The baud rate for the analyzer and the computer must match; you may elect to change one or the other: to view and/or change the analyzer's baud rate, see Section 6.2.2.

Note

If this option is installed, the COM2 port cannot be used for anything other than Multidrop communication.

For configuration, see 6.6.

#### **RS-232 CONNECTION**

For **RS-232** communications with data terminal equipment (**DTE**) or with data communication equipment (**DCE**) connect either a DB9-female-to-DB9-female cable (Teledyne API part number WR000077) or a DB9-female-to-DB25-male cable (Option 60A, Section 1.4), as applicable, from the analyzer's rear panel RS-232 port to the device. Adjust the DCE-DTE switch (Figure 3-4) to select DTE or DCE as appropriate.

Configuration: Sections 5.7 and 6.3.

IMPORTANT

#### IMPACT ON READINGS OR DATA

Cables that appear to be compatible because of matching connectors may incorporate internal wiring that makes the link inoperable. Check cables acquired from sources other than Teledyne API for pin assignments (Figure 3-14) before using.

#### **RS-232 COM PORT CONNECTOR PIN-OUTS**

Electronically, the difference between the DCE and DTE is the pin assignment of the Data Receive and Data Transmit functions.

- DTE devices receive data on pin 2 and transmit data on pin 3.
- DCE devices receive data on pin 3 and transmit data on pin 2.

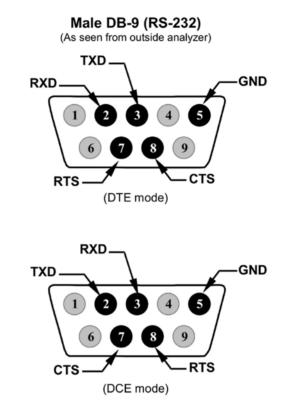

Figure 3-14: Rear Panel Connector Pin-Outs for RS-232 Mode

The signals from these two connectors are routed from the motherboard via a wiring harness to two 10-pin connectors on the CPU card, J11 (COM1) and J12 (COM2) (Figure 3-15).

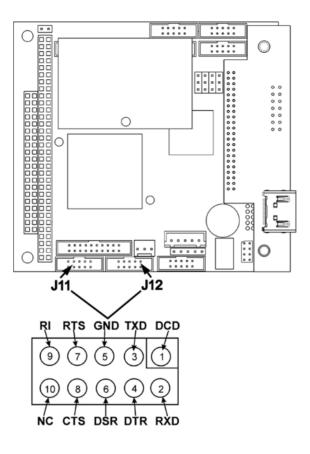

#### Figure 3-15: Default Pin Assignments for CPU COM Port connector (RS-232)

#### **RS-232 COM PORT DEFAULT SETTINGS**

Received from the factory, the analyzer is set up to emulate a DCE or modem, with Pin 3 of the DB-9 connector designated for receiving data and Pin 2 designated for sending data.

- RS-232 (COM1): RS-232 (fixed) DB-9 male connector.
  - Baud rate: 115200 bits per second (baud)
  - Data Bits: 8 data bits with 1 stop bit
  - Parity: None
- COM2: RS-232 (configurable to RS-485), DB-9 female connector.
  - Baud rate: 19200 bits per second (baud)
  - Data Bits: 8 data bits with 1 stop bit
  - Parity: None

#### **RS-232 MULTIDROP OPTION CONNECTION**

When the RS-232 Multidrop option is installed, connection adjustments and configuration through the menu system are required. This section provides instructions for the internal connection adjustments, then for external connections, and ends with instructions for menu-driven configuration.

Note

Because the RS-232 Multidrop option uses both the RS232 and COM2 DB9 connectors on the analyzer's rear panel to connect the chain of instruments, COM2 port is no longer available for separate RS-232 or RS-485 operation.

#### ATTENTION

COULD DAMAGE INSTRUMENT AND VOID WARRANTY

Printed Circuit Assemblies (PCAs) are sensitive to electro-static discharges too small to be felt by the human nervous system. Failure to use ESD protection when working with electronic assemblies will void the instrument warranty. Refer to the manual, Fundamentals of ESD, PN 04786, which can be downloaded from our website at <u>http://www.teledyne-api.com</u> under Help Center > Product Manuals in the Special Manuals section.

In each instrument with the Multidrop option there is a shunt jumpering two pins on the serial Multidrop and LVDS printed circuit assembly (PCA), as shown in Figure 3-16. This shunt must be removed from all instruments except that designated as last in the multidrop chain, which must remain terminated. This requires powering off and opening each instrument and making the following adjustments:

- 1. With **NO power** to the instrument, remove its top cover and lay the rear panel open for access to the Multidrop/LVDS PCA, which is seated on the CPU.
- On the Multidrop/LVDS PCA's JP2 connector, remove the shunt that jumpers Pins 21 ↔ 22 as indicated in. (Do this for all but the last instrument in the chain where the shunt should remain at Pins 21 ↔ 22).
- 3. Check that the following cable connections are made in *all* instruments (again refer to Figure 3-16):
  - J3 on the Multidrop/LVDS PCA to the CPU's COM1 connector (Note that the CPU's COM2 connector is not used in Multidrop)
  - J4 on the Multidrop/LVDS PCA to J12 on the motherboard
  - J1 on the Multidrop/LVDS PCS to the front panel LCD

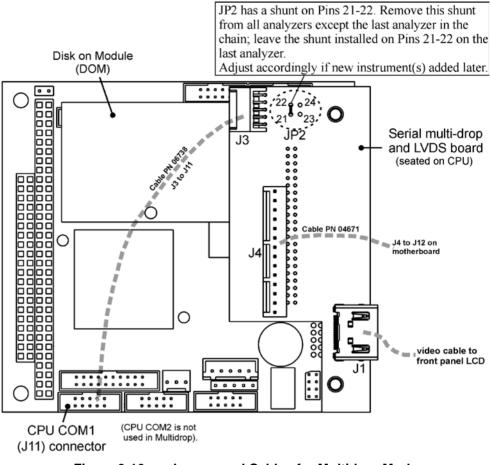

Figure 3-16: Jumper and Cables for Multidrop Mode

Note: If you are adding an instrument to the end of a previously configured chain, remove the shunt between Pins 21  $\leftrightarrow$  22 of JP2 on the Multidrop/LVDS PCA in the instrument that was previously the last instrument in the chain.

- 4. Close the instrument.
- 5. Referring to Figure 3-17 use straight-through DB9 male → DB9 female cables to interconnect the host RS232 port to the first analyzer's RS232 port; then from the first analyzer's COM2 port to the second analyzer's RS232 port; from the second analyzer's COM2 port to the third analyzer's RS232 port, etc., connecting in this fashion up to eight analyzers, subject to the distance limitations of the RS-232 standard.
- 6. On the rear panel of each analyzer, adjust the DCE DTE switch so that the green and the red LEDs (RX and TX) of the COM1 connector (labeled RS232) are both lit. (Ensure you are using the correct RS-232 cables internally wired specifically for RS-232 communication; see Table 1-1: Analyzer Options, "Communication Cables" and Section 3.3.1.8: Connecting the Communications Inerfaces, "RS-232 Connection").

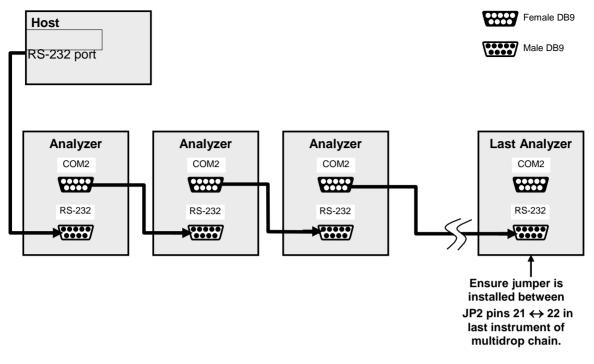

#### Figure 3-17: RS-232-Multidrop PCA Host/Analyzer Interconnect Diagram

| 7. | BEFORE communicating from the host, power on the instruments and check that |
|----|-----------------------------------------------------------------------------|
|    | the Machine ID code is unique for each (Section 5.7.1).                     |

- a. In the SETUP Mode menu go to SETUP>MORE>COMM>ID. The default ID is typically the model number or "0".
- b. to change the identification number, press the button below the digit to be changed.
- c. Press/select ENTER to accept the new ID for that instrument.
- Next, in the SETUP>MORE>COMM>COM1 menu (do not use the COM2 menu for multidrop), edit the COM1 MODE parameter as follows: press/select EDIT and set only QUIET MODE, COMPUTER MODE, and MULTIDROP MODE to ON. Do not change any other settings.
- 9. Press/select ENTER to accept the changed settings, and ensure that COM1 MODE now shows 35.
- Press/select SET> to go to the COM1 BAUD RATE menu and ensure it reads the same for all instruments (edit as needed so that all instruments are set at the same baud rate).

The Instrument ID's should not be duplicated.

• The (communication) Host instrument can only address one instrument at a time.

Note Teledyne API reco the first analyzer.

Teledyne API recommends setting up the first link, between the Host and the first analyzer, and testing it before setting up the rest of the chain.

Note

#### **RS-485 CONNECTION**

As delivered from the factory, **COM2** is configured for RS-232 communications. This port can be reconfigured for operation as a non-isolated, half-duplex RS-485 port. Using COM2 for RS-485 communication disables the USB port. To configure the instrument for RS-485 communication, please contact the factory.

# 3.3.2. PNEUMATIC CONNECTIONS

This section provides not only pneumatic connection information, but also important information about the gases required for accurate calibration; it also illustrates the pneumatic layouts for the analyzer in its basic configuration and with options.

Before making the pneumatic connections, carefully note the following cautionary and special messages:

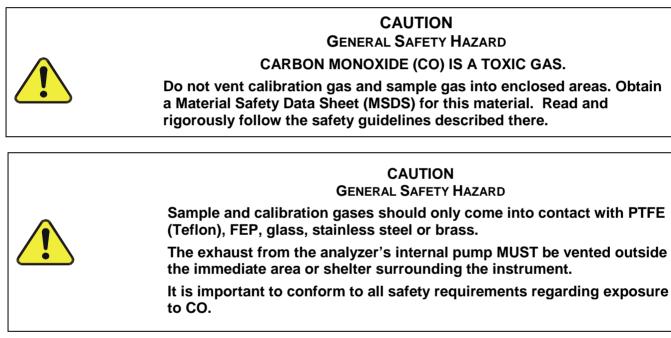

| ATTENTION | COULD DAMAGE INSTRUMENT AND VOID WARRANTY                                                                                                    |
|-----------|----------------------------------------------------------------------------------------------------|
|           | Maximum Pressure:<br>Ideally the maximum pressure of any gas at the sample inlet should<br>equal ambient atmospheric pressure and should NEVER exceed<br>1.5 in-hg above ambient pressure.                                                                                                    |
|           | <ul> <li>Venting Pressurized Gas:</li> <li>In applications where any gas (span gas, zero air supply, sample gas is) received from a pressurized manifold, a vent must be provided to equalize the gas with ambient atmospheric pressure before it enters the analyzer to ensure that the gases input do not exceed the maximum inlet pressure of the analyzer, as well as to prevent back diffusion and pressure effects. These vents should be:</li> <li>at least 0.2m long</li> <li>no more than 2m long</li> </ul> |
|           | <ul> <li>vented outside the shelter or immediate area surrounding the<br/>instrument.</li> </ul>                                                                                                    |
|           | Dust Plugs:                                                                                                    |
|           | Remove dust plugs from rear panel exhaust and supply line fittings<br>before powering on/operating instrument. These plugs should be kept<br>for reuse in the event of future storage or shipping to prevent debris<br>from entering the pneumatics.                                                                                                    |
|           |                                                                                                    |
| Important | Leak Check                                                                                                    |
|           | Run a leak check once the appropriate pneumatic connections have been made; check all pneumatic fittings for leaks using the procedures defined in Section 10.3.3.                                                                                                    |

See Figure 3-4 and Table 3-3 for the location and descriptions of the various pneumatic inlets/outlets referenced in this section.

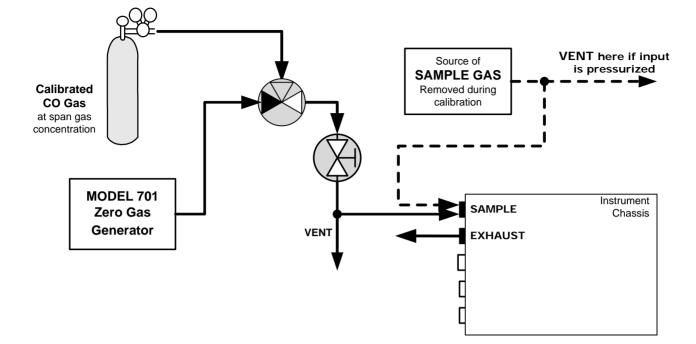

#### 3.3.2.1. PNEUMATIC CONNECTIONS FOR BASIC CONFIGURATION

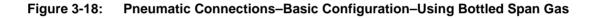

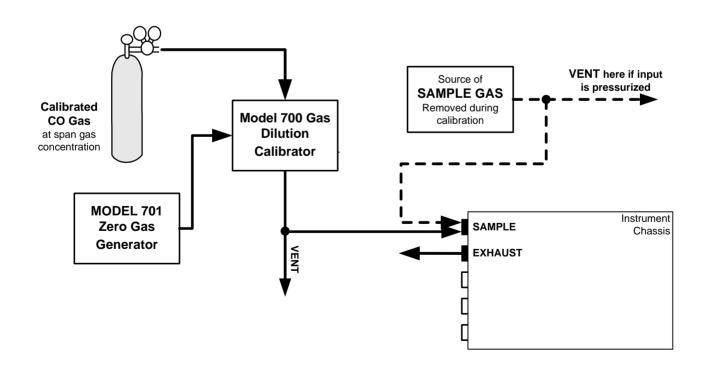

Figure 3-19: Pneumatic Connections–Basic Configuration–Using Gas Dilution Calibrator

#### SAMPLE GAS SOURCE

Attach a sample inlet line to the **SAMPLE** inlet port. The sample input line should not be more than 2 meters long.

- Maximum pressure of any gas at the sample inlet should not exceed 1.5 in-hg above ambient pressure and ideally should equal ambient atmospheric pressure.
- In applications where the sample gas is received from a pressurized manifold, a vent must be placed on the sample gas before it enters the analyzer.

#### **CALIBRATION GAS SOURCES**

The source of calibration gas is also attached to the **SAMPLE** inlet, but only when a calibration operation is actually being performed.

Note

Zero air and span gas inlets should supply their respective gases in excess of the 800 cc3/min demand of the analyzer.

#### INPUT GAS VENTING

The span gas, zero air supply and sample gas line MUST be vented in order to ensure that the gases input do not exceed the maximum inlet pressure of the analyzer as well as to prevent back diffusion and pressure effects. These vents should be:

- At least 0.2m long;
- No more than 2m long and;
- Vented outside the shelter or immediate area surrounding the instrument.

#### **EXHAUST OUTLET**

Attach an exhaust line to the analyzer's EXHAUST outlet fitting. The exhaust line should be:

- PTEF tubing; minimum O.D 1/4";
- A maximum of 10 meters long;
- Vented outside the T300/T300M Analyzer's enclosure.

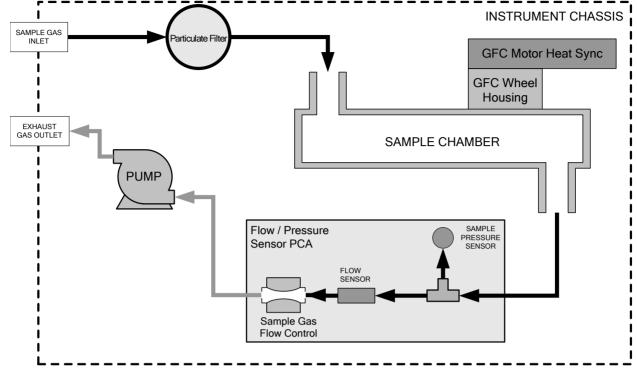

#### 3.3.2.2. PNEUMATIC LAYOUT FOR BASIC CONFIGURATION

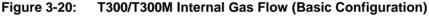

#### 3.3.2.3. PNEUMATIC CONNECTIONS FOR AMBIENT ZERO/AMBIENT SPAN VALVE OPTION

This valve option is intended for applications where:

• Zero air is supplied by a zero air generator like the Teledyne API's T701 and;

• Span gas is supplied by Gas Dilution Calibrator like the Teledyne API's T700. Internal zero/span and sample/cal valves control the flow of gas through the instrument, but because the generator and calibrator limit the flow of zero air and span gas, no shutoff valves are required.

See Figure 3-4 for the location of gas inlets.

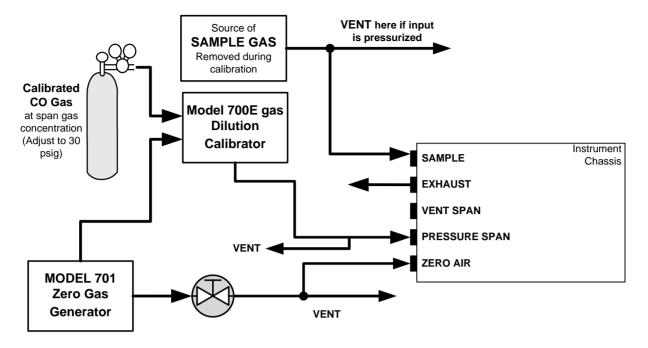

Figure 3-21: Pneumatic Connections – Option 50A: Zero/Span Calibration Valves

#### SAMPLE GAS SOURCE

Attach a sample inlet line to the sample inlet port. The SAMPLE input line should not be more than 2 meters long.

- Maximum pressure of any gas at the sample inlet should not exceed 1.5 in-hg above ambient pressure and ideally should equal ambient atmospheric pressure.
- In applications where the sample gas is received from a pressurized manifold, a vent must be placed on the sample gas before it enters the analyzer.

#### **CALIBRATION GAS SOURCES**

A vent may or may not be required when a T700-series is used with this option, depending on how the T700-series model output manifold is configured.

#### SPAN GAS:

• Attach a gas line from the source of calibration gas (e.g. a Teledyne API's T700 Dynamic Dilution Calibrator) to the **SPAN** inlet at 30 psig.

#### ZERO AIR:

- Zero air is supplied via a zero air generator such as a Teledyne API's T701.
- An adjustable valve is installed in the zero air supply line to regulate the gas flow.

#### INPUT GAS VENTING

The zero air supply and sample gas line MUST be vented in order to ensure that the gases input do not exceed the maximum inlet pressure of the analyzer as well as to prevent back diffusion and pressure effects. These vents should be:

- At least 0.2m long;
- No more than 2m long and;

Vented outside the shelter or immediate area surrounding the instrument.

#### **EXHAUST OUTLET**

Attach an exhaust line to the analyzer's EXHAUST outlet fitting. The exhaust line should be:

- PTEF tubing; minimum O.D ¼";
- A maximum of 10 meters long;
- Vented outside the analyzer's enclosure.

#### 3.3.2.4. PNEUMATIC LAYOUT FOR AMBIENT ZERO/AMBIENT SPAN VALVE OPTION

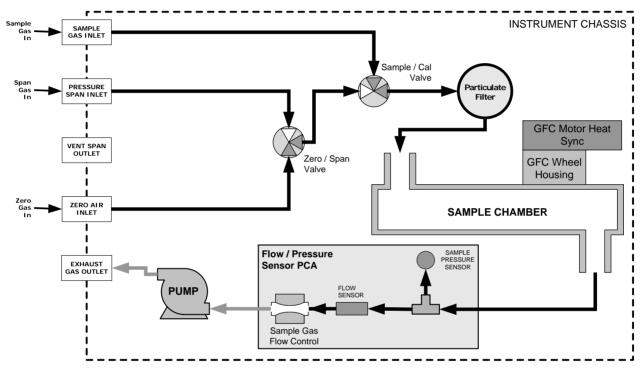

Figure 3-22: Internal Pneumatic Flow OPT 50A – Zero/Span Valves

Table 3-8: Zero/Span Valve Operating States for Option 50A

| MODE VALVE        |            | CONDITION                   |  |
|-------------------|------------|-----------------------------|--|
| SAMPLE            | Sample/Cal | Open to SAMPLE inlet        |  |
| (Normal<br>State) | Zero/Span  | Open to IZS inlet           |  |
| ZERO CAL          | Sample/Cal | Open to ZERO/SPAN valve     |  |
| ZERO CAL          | Zero/Span  | Open to IZS inlet           |  |
| SPAN CAL          | Sample/Cal | Open to ZERO/SPAN valve     |  |
| SPAN CAL          | Zero/Span  | Open to PRESSURE SPAN inlet |  |

#### 3.3.2.5. PNEUMATIC CONNECTIONS FOR AMBIENT ZERO/PRESSURIZED SPAN

This option requires that both zero air and span gas be supplied from external sources.

- Span gas will be supplied from a pressurized bottle of calibrated CO gas.
  - A critical flow control orifice, internal to the instrument ensures that the proper flow rate is maintained.
  - An internal vent line ensures that the gas pressure of the span gas is reduced to ambient atmospheric pressure.
  - A SHUTOFF valve preserves the span gas source when it is not in use.
- Zero gas is supplied by either an external scrubber or a zero air generator such as the Teledyne API's T701.

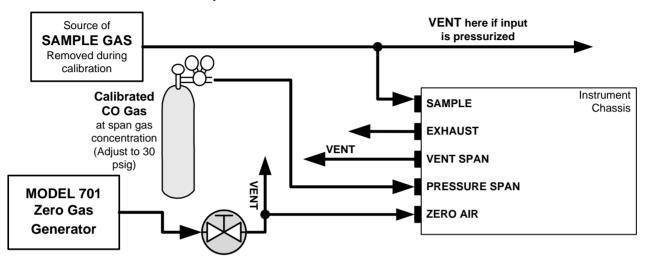

Figure 3-23: Pneumatic Connections – Option 50B: Ambient Zero/Pressurized Span Calibration Valves

#### SAMPLE GAS SOURCE

Attach a sample inlet line to the sample inlet port. The SAMPLE input line should not be more than 2 meters long.

- Maximum pressure of any gas at the sample inlet should not exceed 1.5 in-hg above ambient pressure and ideally should equal ambient atmospheric pressure.
- In applications where the sample gas is received from a pressurized manifold, a vent must be placed on the sample gas before it enters the analyzer.

#### **CALIBRATION GAS SOURCES**

#### **SPAN GAS**

 Attach a gas line from the pressurized source of calibration gas (e.g. a bottle of nistsrm gas) to the SPAN inlet at 30 psig.

#### **ZERO AIR**

- Zero air is supplied via a zero air generator such as a Teledyne API's T701.
- An adjustable valve is installed in the zero air supply line to regulate the gas flow.

#### INPUT GAS VENTING

The zero air supply and sample gas line MUST be vented in order to ensure that the gases input do not exceed the maximum inlet pressure of the analyzer as well as to prevent back diffusion and pressure effects. These vents should be:

- At least 0.2m long;
- No more than 2m long and;
- Vented outside the shelter or immediate area surrounding the instrument.

A similar vent line should be connected to the VENT SPAN outlet on the back of the analyzer.

#### **EXHAUST OUTLET**

Attach an exhaust line to the analyzer's EXHAUST outlet fitting. The exhaust line should be:

- PTEF tubing; minimum O.D ¼";
- A maximum of 10 meters long;
- Vented outside the analyzer's enclosure.

#### 3.3.2.6. PNEUMATIC LAYOUT FOR AMBIENT ZERO/PRESSURIZED SPAN OPTION

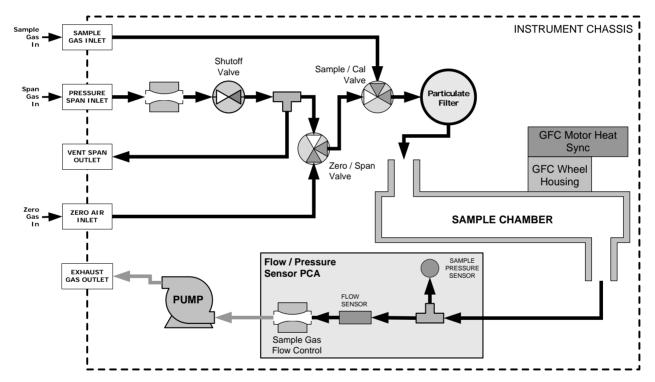

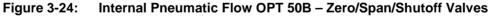

| Table 3-9: | Zero/Span | Valve Operating | States for | Option 50B |
|------------|-----------|-----------------|------------|------------|
|------------|-----------|-----------------|------------|------------|

| MODE              | VALVE         | CONDITION                   |  |
|-------------------|---------------|-----------------------------|--|
| SAMPLE            | Sample/Cal    | Open to SAMPLE inlet        |  |
| (Normal<br>State) | Zero/Span     | Open to IZS inlet           |  |
|                   | Shutoff Valve | Closed                      |  |
| ZERO CAL          | Sample/Cal    | Open to ZERO/SPAN valve     |  |
|                   | Zero/Span     | Open to IZS inlet           |  |
|                   | Shutoff Valve | Closed                      |  |
|                   | Sample/Cal    | Open to ZERO/SPAN valve     |  |
| SPAN CAL          | Zero/Span     | Open to SHUTOFF valve       |  |
|                   | Shutoff Valve | Open to PRESSURE SPAN Inlet |  |

#### 3.3.2.7. PNEUMATIC CONNECTIONS FOR ZERO SCRUBBER/PRESSURIZED SPAN OPTION

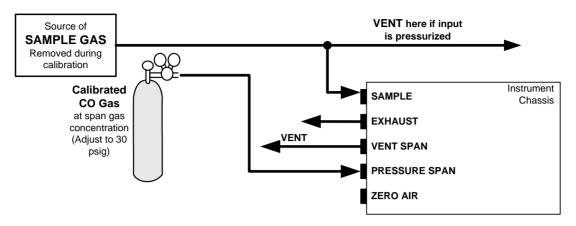

#### Figure 3-25: Pneumatic Connections – Zero Scrubber/Pressurized Span Calibration Valves (Opt 50E)

#### SAMPLE GAS SOURCE

Attach a sample inlet line to the sample inlet port. The SAMPLE input line should not be more than 2 meters long.

- Maximum pressure of any gas at the sample inlet should not exceed 1.5 in-hg above ambient pressure and ideally should equal ambient atmospheric pressure.
- In applications where the sample gas is received from a pressurized manifold, a vent must be placed on the sample gas before it enters the analyzer.

#### **CALIBRATION GAS SOURCES**

#### SPAN GAS:

- Attach a gas line from the pressurized source of calibration gas (e.g. a bottle of NIST-SRM gas) to the span inlet.
- Span gas can by generated by a T700 Dynamic Dilution Calibrator.

#### ZERO AIR:

 Zero air is supplied internally via a zero air scrubber that draws ambient air through the ZERO AIR inlet.

#### **INPUT GAS VENTING**

The zero air supply and sample gas line MUST be vented in order to ensure that the gases input do not exceed the maximum inlet pressure of the analyzer as well as to prevent back diffusion and pressure effects. These vents should be:

- At least 0.2m long;
- No more than 2m long and;
- Vented outside the shelter or immediate area surrounding the instrument.

A similar vent line should be connected to the VENT SPAN outlet on the back of the analyzer.

#### **EXHAUST OUTLET**

Attach an exhaust line to the analyzer's EXHAUST outlet fitting. The exhaust line should be:

- PTEF tubing; minimum O.D ¼";
- A maximum of 10 meters long;
- Vented outside the analyzer's enclosure.

#### 3.3.2.8. PNEUMATIC LAYOUT FOR ZERO SCRUBBER/PRESSURIZED SPAN OPTION

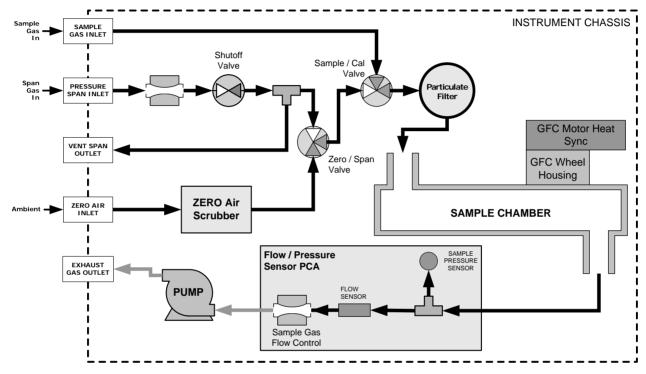

Figure 3-26: Internal Pneumatic Flow OPT 50E – Zero Scrubber/Pressurized Span

| Mode                     | Valve Condition |                                    |  |
|--------------------------|-----------------|------------------------------------|--|
|                          | Sample/Cal      | Open to SAMPLE inlet               |  |
| SAMPLE<br>(Normal State) | Zero/Span       | Open to internal ZERO AIR scrubber |  |
|                          | Shutoff Valve   | Closed                             |  |
|                          | Sample/Cal      | Open to zero/span valve            |  |
| ZERO CAL                 | Zero/Span       | Open to internal ZERO AIR scrubber |  |
|                          | Shutoff Valve   | Closed                             |  |
|                          | Sample/Cal      | Open to ZERO/SPAN valve            |  |
| SPAN CAL                 | Zero/Span       | Open to SHUTOFF valve              |  |
|                          | Shutoff Valve   | Open to PRESSURE SPAN inlet        |  |

Table 3-10: Zero/Span Valve Operating States for Option 51E

#### 3.3.2.9. PNEUMATIC CONNECTIONS FOR ZERO SCRUBBER/AMBIENT SPAN OPTION

Option 50H is operationally and pneumatically similar to Option 50A described earlier, except that the zero air is generated by an internal zero air scrubber. This means that the IZS inlet can simply be left open to ambient air.

Internal zero/span and sample/cal valves control the flow of gas through the instrument, but because the generator and calibrator limit the flow of zero air and span gas no shutoff valves are required.

See Figure 3-4 for the location of gas inlets and outlets and span gas no shutoff valves are required.

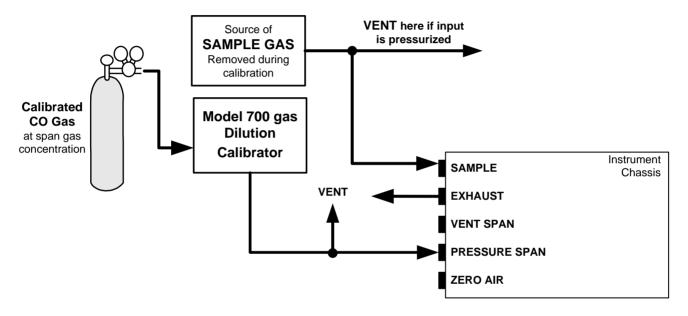

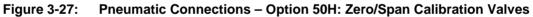

#### SAMPLE GAS SOURCE

Attach a sample inlet line to the sample inlet port. The SAMPLE input line should not be more than 2 meters long.

- Maximum pressure of any gas at the sample inlet should not exceed 1.5 in-Hg above ambient pressure and ideally should equal ambient atmospheric pressure.
- In applications where the sample gas is received from a pressurized manifold, a vent must be placed on the sample gas before it enters the analyzer.

#### **CALIBRATION GAS SOURCES**

#### **SPAN GAS**

• Attach a gas line from the source of calibration gas (e.g. a Teledyne API's T700E Dynamic Dilution Calibrator) to the **SPAN** inlet.

#### ZERO AIR

• Zero air is supplied internally via a zero air scrubber that draws ambient air through the IZS inlet.

#### INPUT GAS VENTING

The zero air supply and sample gas line MUST be vented in order to ensure that the gases input do not exceed the maximum inlet pressure of the analyzer as well as to prevent back diffusion and pressure effects. These vents should be:

- At least 0.2m long;
- No more than 2m long and;
- Vented outside the shelter or immediate area surrounding the instrument.

#### **EXHAUST OUTLET**

Attach an exhaust line to the analyzer's EXHAUST outlet fitting. The exhaust line should be:

- PTEF tubing; minimum O.D ¼";
- A maximum of 10 meters long;
- Vented outside the analyzer's enclosure.

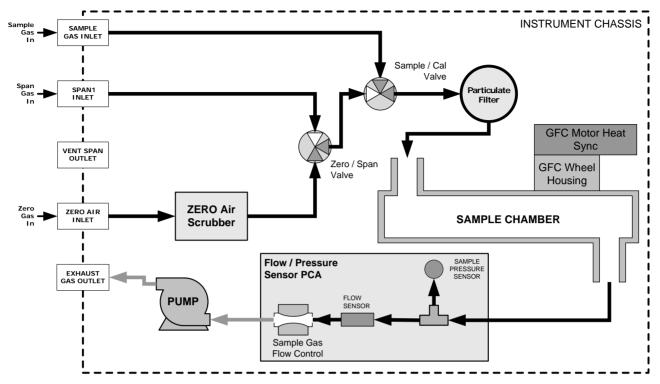

#### 3.3.2.10. PNEUMATIC LAYOUT FOR ZERO SCRUBBER/ AMBIENT SPAN OPTION

Figure 3-28: Internal Pneumatic Flow OPT 50H – Zero Scrubber/Ambient Span

|                   | •          |                             |  |
|-------------------|------------|-----------------------------|--|
| MODE              | VALVE      | CONDITION                   |  |
| SAMPLE            | Sample/Cal | Open to SAMPLE inlet        |  |
| (Normal<br>State) | Zero/Span  | Open to ZERO AIR scrubber   |  |
| ZERO CAL          | Sample/Cal | Open to ZERO/SPAN valve     |  |
|                   | Zero/Span  | Open to ZERO AIR scrubber   |  |
| SPAN CAL          | Sample/Cal | Open to ZERO/SPAN valve     |  |
|                   | Zero/Span  | Open to PRESSURE SPAN inlet |  |

#### 3.3.2.11. CALIBRATION GASES

Zero air and span gas are required for accurate calibration.

#### ZERO AIR

Zero air is a gas that is similar in chemical composition to the earth's atmosphere but scrubbed of all components that might affect the analyzer's readings, in this case CO and water vapor. If your analyzer is equipped with an Internal Zero Span (IZS) or an external zero air scrubber option, it is capable of creating zero air.

If the analyzer is NOT equipped with the optional  $CO_2$  sensor, zero air should be scrubbed of  $CO_2$  as well, as this gas can also have an interfering effect on CO measurements.

For analyzers without an IZS or external zero air scrubber option, a zero air generator such as the Teledyne API Model T701 can be used.

#### SPAN GAS

Span gas is a gas specifically mixed to match the chemical composition of the type of gas being measured at near full scale of the desired measurement range. In the case of CO measurements made with the T300 or T300M Analyzer, it is recommended that you use a span gas with a CO concentration equal to 80-90% of the measurement range for your application.

EXAMPLE: If the application is to measure between 0 ppm and 500 ppb, an appropriate span gas concentration would be 400-450 ppb CO in N2.

Cylinders of calibrated CO gas traceable to NIST-Standard Reference Material specifications (also referred to as SRMs or EPA protocol calibration gases) are commercially available. Table 3-12 lists specific NIST-SRM reference numbers for various concentrations of CO.

| NIST-SRM                                                        | TYPE                              | NOMINAL CONCENTRATION |  |
|-----------------------------------------------------------------|-----------------------------------|-----------------------|--|
| 1680b                                                           | CO in N <sub>2</sub>              | 500 ppm               |  |
| 1681b                                                           | CO in N <sub>2</sub>              | 1000 ppm              |  |
| 2613a                                                           | CO in Zero Air                    | 20 ppm                |  |
| 2614a                                                           | CO in Zero Air                    | 45 ppm                |  |
| 2659a <sup>1</sup>                                              | O <sub>2</sub> in N <sub>2</sub>  | 21% by weight         |  |
| 2626a                                                           | CO <sub>2</sub> in N <sub>2</sub> | 4% by weight          |  |
| 2745*                                                           | CO <sub>2</sub> in N <sub>2</sub> | 16% by weight         |  |
| <sup>1</sup> Used to calibrate optional O <sub>2</sub> sensor.  |                                   |                       |  |
| <sup>2</sup> Used to calibrate optional CO <sub>2</sub> sensor. |                                   |                       |  |

Table 3-12: NIST-SRM's Available for Traceability of CO Calibration Gases

#### SPAN GAS FOR MULTIPOINT CALIBRATION

Some applications, such as EPA monitoring, require a multipoint calibration procedure where span gases of different concentrations are needed. We recommend using a bottle of calibrated CO gas of higher concentration in conjunction with a gas dilution calibrator such as a Teledyne API's T700. This type of calibrator precisely mixes a high concentration gas with zero air (both supplied externally) to accurately produce span gas of the correct concentration. Linearity profiles can be automated with this model and run unattended over night.

# 3.4. STARTUP, FUNCTIONAL CHECKS, AND INITIAL CALIBRATION

IMPORTANT

IMPACT ON READINGS OR DATA The analyzer's cover must be installed to ensure that the temperatures of the GFC Wheel and absorption cell assemblies are properly controlled. If you are unfamiliar with the T300/T300M theory of operation, we recommend that you read Section 12. For information on navigating the analyzer's software menus, see the menu trees described in Appendix A.

### 3.4.1. **STARTUP**

After the electrical and pneumatic connections are made, an initial functional check is in order. Turn on the instrument. The pump and exhaust fan should start immediately. The display will briefly show a momentary splash screen of the Teledyne API logo and other information during the initialization process while the CPU loads the operating system, the firmware and the configuration data at the start of initialization.

The analyzer should automatically switch to Sample Mode after completing the boot-up sequence and start monitoring CO gas. However, there is an approximately one hour warm-up period before reliable gas measurements can be taken. During the warm-up period, the front panel display may show messages in the Parameters field.

## 3.4.2. WARNING MESSAGES

Because internal temperatures and other conditions may be outside the specified limits during the analyzer's warm-up period, the software will suppress most warning conditions for 30 minutes after power up. If warning messages persist after the 60 minutes warm-up period is over, investigate their cause using the troubleshooting guidelines in Section 11.

To view and clear warning messages, press:

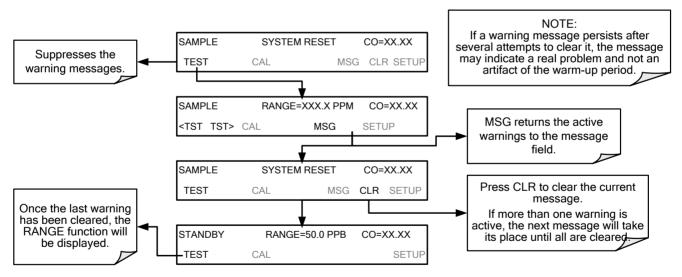

Table 3-13 lists brief descriptions of the warning messages that may occur during start up.

Table 3-13: Possible Warning Messages at Start-Up

| Message                                                                                                    | MEANING                                                                             |  |
|----------------------------------------------------------------------------------------------------|-------------------------------------------------------------------------------------|--|
| ANALOG CAL WARNING                                                                                                    | The instrument's A/D circuitry or one of its analog outputs is not calibrated.      |  |
| BENCH TEMP WARNING                                                                                                    | Optical bench temperature is outside the specified limits.                          |  |
| BOX TEMP WARNING                                                                                                    | The temperature inside the T300/T300M chassis is outside the specified limits.      |  |
| CANNOT DYN SPAN <sup>2</sup>                                                                                                    | Remote span calibration failed while the dynamic span feature was set to turned on. |  |
| CANNOT DYN ZERO <sup>3</sup>                                                                                                    | Remote zero calibration failed while the dynamic zero feature was set to turned on. |  |
| CONFIG INITIALIZED                                                                                                    | Configuration was reset to factory defaults or was erased.                          |  |
| DATA INITIALIZED                                                                                                    | DAS data storage was erased.                                                        |  |
| PHOTO TEMP WARNING                                                                                                    | Photometer temperature outside of warning limits.                                   |  |
| REAR BOARD NOT DET                                                                                                    | Motherboard was not detected during power up.                                       |  |
| RELAY BOARD WARN                                                                                                    | CPU is unable to communicate with the relay PCA.                                    |  |
| SAMPLE FLOW WARN                                                                                                    | The flow rate of the sample gas is outside the specified limits.                    |  |
| SAMPLE PRESS WARN                                                                                                    | Sample pressure outside of operational parameters.                                  |  |
| SAMPLE TEMP WARN                                                                                                    | The temperature of the sample gas is outside the specified limits.                  |  |
| SOURCE WARNING                                                                                                    | The IR source may be faulty.                                                        |  |
| SYSTEM RESET <sup>1</sup>                                                                                                    | The computer was rebooted.                                                          |  |
| WHEEL TEMP WARNING                                                                                                    | The Gas Filter Correlation Wheel temperature is outside the specified limits.       |  |
| <ul> <li>Typically clears 45 minutes after power up.</li> <li>Clears the next time successful zero calibration is performed.</li> <li>Clears the next time successful span calibration is performed.</li> </ul> |                                                                                     |  |

Table 3-14 lists brief descriptions of the warning messages that may occur during start up for T300 analyzers with optional second gas options or alarms installed.

| Message                                                                                                    | Meaning                                                                                              |
|----------------------------------------------------------------------------------------------------|----------------------------------------------------------------------------------------------------|
| O2 CELL TEMP WARN <sup>1</sup>                                                                                                    | O <sub>2</sub> sensor cell temperature outside of warning limits.                                    |
| IZS TEMP WARNING <sup>2</sup>                                                                                                    | On units with IZS options installed: The permeation tube temperature is outside of specified limits. |
| O2 ALARM 1 WARN <sup>1, 4</sup>                                                                                                    | O <sub>2</sub> Alarm limit #1 has been triggered. <sup>4</sup>                                       |
| O2 ALARM 2 WARN <sup>1, 4</sup>                                                                                                    | O <sub>2</sub> Alarm limit #2 has been triggered. <sup>4</sup>                                       |
| CO2 ALARM 1 WARN <sup>3, 4</sup>                                                                                                    | CO <sub>2</sub> Alarm limit #1 has been triggered. <sup>4</sup>                                      |
| CO2 ALARM 2 WARN <sup>3, 4*</sup> CO <sub>2</sub> Alarm limit #2 has been triggered. <sup>4</sup>                                                                                                    |                                                                                                    |
| SO2 ALARM1 WARN⁴                                                                                                    | SO <sub>2</sub> Alarm limit #1 has been triggered. <sup>4</sup>                                      |
| SO2 ALARM2 WARN⁴                                                                                                    | SO <sub>2</sub> Alarm limit #2 has been triggered. <sup>4</sup>                                      |
| <ul> <li><sup>1</sup> Only appears when the optional O<sub>2</sub> sensor is installed.</li> <li><sup>2</sup> Only appears when the optional internal zero span (IZS) option is installed.</li> <li><sup>3</sup> Only appears when the optional CO<sub>2</sub> sensor is installed.</li> </ul> |                                                                                                    |

|  | Table 3-14: | Possible Startup Warning | Messages – T300 Anal | yzers with Options |
|--|-------------|--------------------------|----------------------|--------------------|
|--|-------------|--------------------------|----------------------|--------------------|

<sup>4</sup> Only Appears when the optional gas concentration alarms are installed

# 3.4.3. FUNCTIONAL CHECKS

After the analyzer's components have warmed up for at least 60 minutes, verify that the software properly supports any hardware options that were installed: navigate through the analyzer's software menus, see the menu trees described in Appendix A.

Then check to make sure that the analyzer is functioning within allowable operating parameters:

- Scroll the test functions viewable from the analyzer's front panel.
- These functions are also useful tools for diagnosing performance problems with your analyzer (see Section 11.1.2).
- The enclosed Final Test and Validation Data Sheet (P/N 04271) lists these values as they were before the instrument left the factory.

To view the current values of these parameters press the following control button sequence on the analyzer's front panel. Remember that until the unit has completed its warm-up these parameters may not have stabilized.

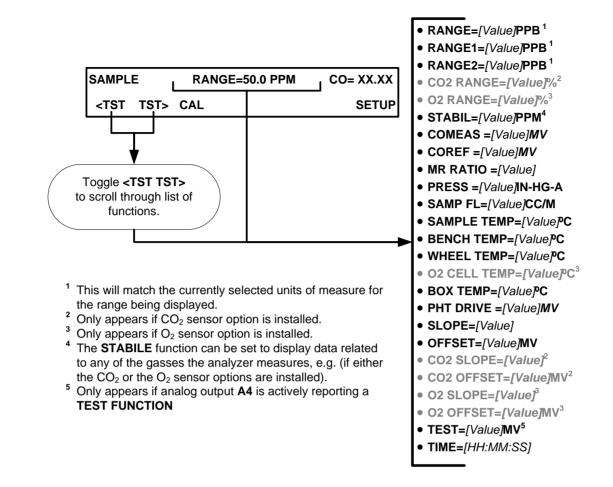

### 3.4.4. INITIAL CALIBRATION

To perform the following calibration you must have sources for zero air and span gas available for input into the sample port on the back of the analyzer. See Section 3.3.2 for instructions for connecting these gas sources.

The initial calibration should be carried out using the same reporting range set up as used during the analyzer's factory calibration. This will allow you to compare your calibration results to the factory calibration as listed on the *Final Test and Validation Data Sheet*.

If both available DAS parameters for a specific gas type are being reported via the instruments analog outputs e.g. **CONC1** and **CONC2** when the **DUAL** range mode is activated, separate calibrations should be carried out for each parameter.

- Use the LOW button when calibrating for CONC1 (equivalent to RANGE1).
- Use the HIGH button when calibrating for CONC2 (equivalent to RANGE2).

NOTE The following procedure assumes that the instrument does not have any of the available Valve Options installed. See Section 9.3 for instructions for calibrating instruments that have valve options.

### 3.4.4.1. INTERFERENTS FOR CO MEASUREMENTS

It should be noted that the gas filter correlation method for detecting CO is subject to interference from a number of other gases that absorb IR in a similar fashion to CO. Most notable of these are water vapor,  $CO_2$ ,  $N_2O$  (nitrous oxide) and  $CH_4$  (methane). The T300/T300M has been successfully tested for its ability to reject interference from of these sources, however high concentrations of these gases can interfere with the instrument's ability to make low-level CO measurements.

For a more detailed discussion of this topic, see Section 12.2.1.3.

### 3.4.4.2. INITIAL CALIBRATION PROCEDURE

The following procedure assumes that:

- The instrument DOES NOT have any of the available calibration valve or gas inlet options installed;
- Cal gas will be supplied through the SAMPLE gas inlet on the back of the analyzer (see Figure 3-4)
- The pneumatic setup matches that described in Section 3.3.2.1.

### VERIFYING THE T300/T300M REPORTING RANGE SETTINGS

While it is possible to perform the following procedure with any range setting we recommend that you perform this initial checkout using following reporting range settings:

- Unit of Measure: PPM
- Analog Output Reporting Range: 50 ppm
- Mode Setting: SNGL

While these are the default setting for the T300/T300M Analyzer, it is recommended that you verify them before proceeding with the calibration procedure, by pressing:

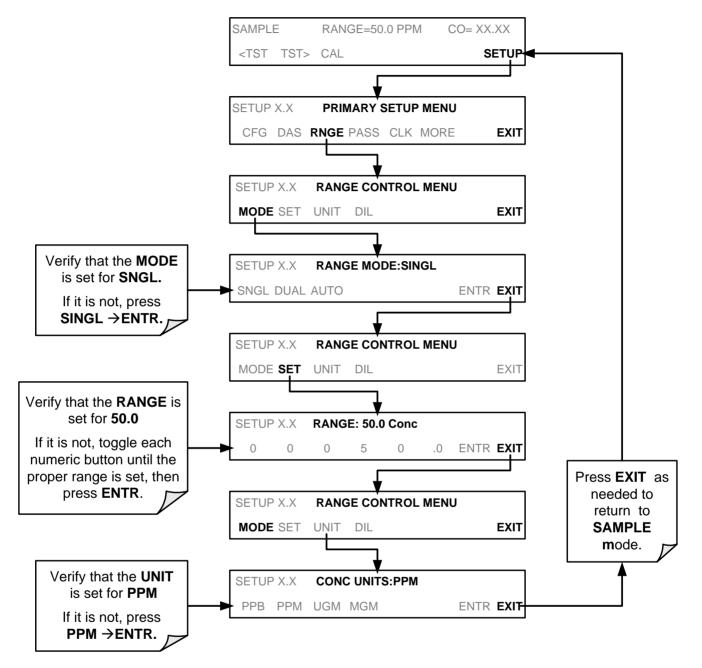

### DILUTION RATIO SET UP

If the dilution ratio option is enabled on your T300/T300M Analyzer and your application involves diluting the sample gas before it enters the analyzer, set the dilution ratio as follows:

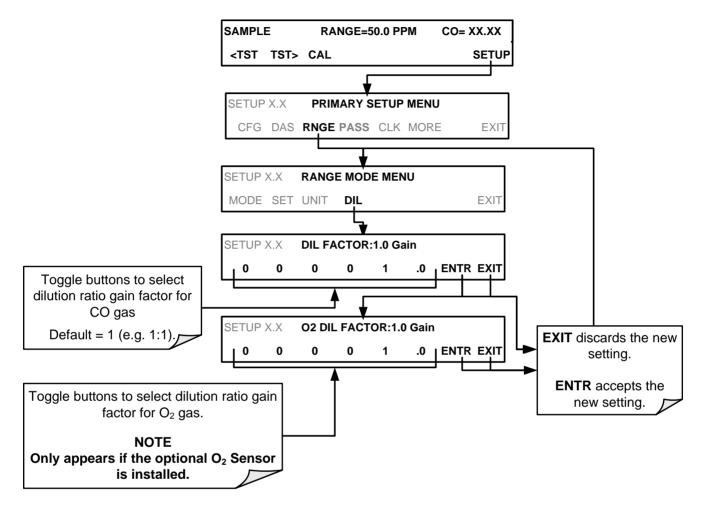

#### SET CO SPAN GAS CONCENTRATION

Set the expected CO pan gas concentration. This should be 80-90% of range of concentration range for which the analyzer's analog output range is set.

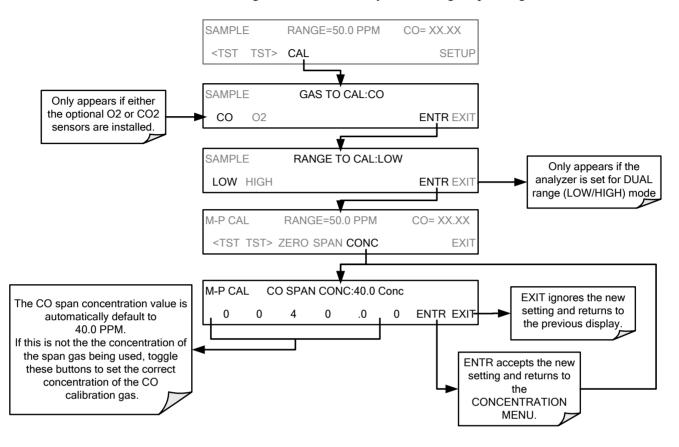

### ZERO/SPAN CALIBRATION

To perform the zero/span calibration procedure, press:

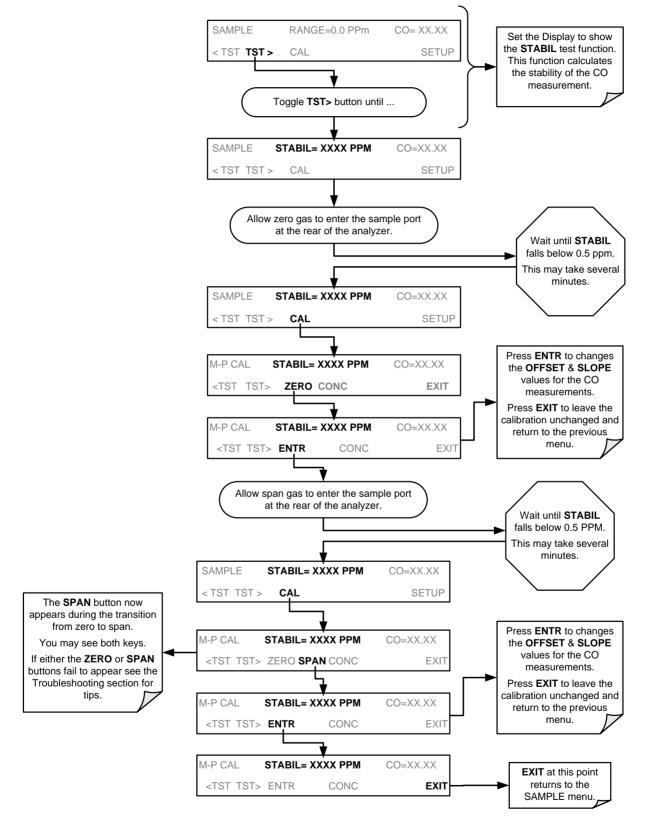

Figure 3-29: Zero/Span Calibration Procedure

### 3.4.4.3. O2 SENSOR CALIBRATION PROCEDURE

If your T300/T300M is equipped with the optional  $O_2$  sensor, this sensor should be calibrated during installation of the instrument. See Section 9.7.1 for instructions.

### 3.4.4.4. CO2 SENSOR CALIBRATION PROCEDURE

If your T300/T300M is equipped with the optional  $CO_2$  sensor, this sensor should be calibrated during installation of the instrument. See Section 9.7.2 for instructions.

Note Once you have completed the above set-up procedures, please fill out the Quality Questionnaire that was shipped with your unit and return it to Teledyne API. This information is vital to our efforts in continuously improving our service and our products. THANK YOU.

This page intentionally left

# 4. OVERVIEW OF OPERATING MODES

To assist in navigating the analyzer's software, a series of menu trees can be found in Appendix A of this manual.

Note

Some control buttons on the touch screen do not appear if they are not applicable to the menu that you're in, the task that you are performing, the command you are attempting to send, or to incorrect settings input by the user. For example, the ENTR button may disappear if you input a setting that is invalid or out of the allowable range for that parameter, such as trying to set the 24-hour clock to 25:00:00. Once you adjust the setting to an allowable value, the ENTR button will re-appear.

The T300/T300M software has a variety of operating modes. Most commonly, the analyzer will be operating in **Sample Mode**. In this mode a continuous read-out of the CO concentration can be viewed on the front panel and output as an analog voltage from rear panel terminals, calibrations can be performed and TEST functions and WARNING messages can be examined. If the analyzer is configured to measure a second gas (e.g. CO along with  $O_2$  or  $CO_2$ ) the display will show a readout of both concentrations.

The second most important operating mode is SETUP mode. This mode is used for performing certain configuration operations, such as for the DAS system, the reporting ranges, or the serial (RS 232 / RS 485 / Ethernet) communication channels. The SETUP mode is also used for performing various diagnostic tests during troubleshooting.

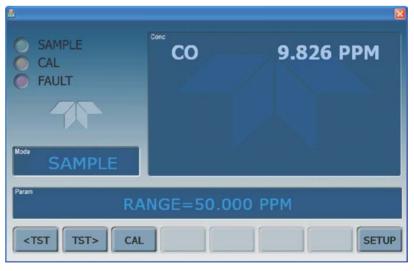

Figure 4-1: Front Panel Display

The mode field of the front panel display indicates to the user which operating mode the unit is currently running.

Besides SAMPLE and SETUP, other modes the analyzer can be operated in are:

Table 4-1: Analyzer Operating Modes

| MODE                    | EXPLANATION                                                                                                    |  |  |
|-------------------------|----------------------------------------------------------------------------------------------------|--|--|
| DIAG                    | One of the analyzer's diagnostic modes is active (refer to Section 5.9).                                               |  |  |
| LO CAL A                | Unit is performing LOW SPAN (midpoint) calibration initiated automatically by the analyzer's AUTOCAL feature           |  |  |
| LO CAL R                | Unit is performing LOW SPAN (midpoint) calibration initiated remotely through the COM ports or digital control inputs. |  |  |
| M-P CAL                 | This is the basic calibration mode of the instrument and is activated by pressing the CAL button.                      |  |  |
| SAMPLE                  | Sampling normally, flashing text indicates adaptive filter is on.                                                      |  |  |
| SAMPLE A                | Indicates that unit is in SAMPLE mode and AUTOCAL feature is activated.                                                |  |  |
| SETUP X.# <sup>2</sup>  | SETUP mode is being used to configure the analyzer. The gas measurement will continue during this process.             |  |  |
| SPAN CAL A <sup>1</sup> | Unit is performing SPAN calibration initiated automatically by the analyzer's AUTOCAL feature                          |  |  |
| SPAN CAL M <sup>1</sup> | Unit is performing SPAN calibration initiated manually by the user.                                                    |  |  |
| SPAN CAL R <sup>1</sup> | Unit is performing SPAN calibration initiated remotely through the COM ports or digital control inputs.                |  |  |
| ZERO CAL A <sup>1</sup> | Unit is performing ZERO calibration procedure initiated automatically by the AUTOCAL feature                           |  |  |
| ZERO CAL M <sup>1</sup> | Unit is performing ZERO calibration procedure initiated manually by the user.                                          |  |  |
| ZERO CAL R <sup>1</sup> | Unit is performing ZERO calibration procedure initiated remotely through the COM ports or digital control inputs.      |  |  |

<sup>2</sup> The revision of the analyzer firmware is displayed following the word SETUP, e.g., SETUP G.3.

# 4.1. SAMPLE MODE

This is the analyzer's standard operating mode. In this mode the instrument is analyzing the gas in the sample chamber, calculating CO concentration and reporting this information to the user via the front panel display, the analog outputs and, if set up properly, the RS-232/RS-485/Ethernet/USB ports.

### 4.1.1. TEST FUNCTIONS

A series of **TEST** functions is available for viewing at the front panel whenever the analyzer is at the **SAMPLE** mode. These parameters provide information about the present operating status of the instrument and are useful during troubleshooting (refer to Section 11.1.2). They can also be recorded in one of the DAS channels (refer to Section 7.2) for data analysis. To view the test functions, press one of the <TST TST> buttons repeatedly in either direction.

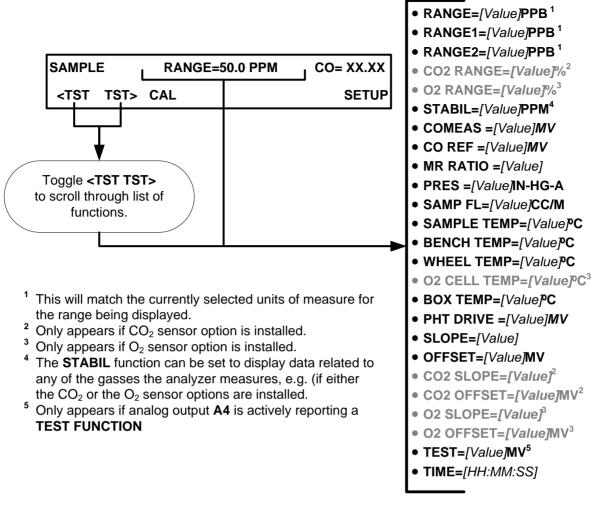

Figure 4-2: Viewing T300/T300M Test Functions

**IMPORTANT** 

#### IMPACT ON READING OR DATA

A value of "XXXX" displayed for any of the TEST functions indicates an out-of-range reading or the analyzer's inability to calculate it. All pressure measurements are represented in terms of absolute pressure. Absolute, atmospheric pressure is 29.92 in-Hg-A at sea level. It decreases about 1 in-Hg per 300 m gain in altitude. A variety of factors such as air conditioning and passing storms can cause changes in the absolute atmospheric pressure.

| PARAMETER                                       | DISPLAY TITLE                                       | UNITS                                            | MEANING                                                                                                    |  |
|-------------------------------------------------|-----------------------------------------------------|--------------------------------------------------|----------------------------------------------------------------------------------------------------|--|
| Stability                                       | STABIL                                              | PPB <sup>3</sup> , PPM<br>UGM <sup>3</sup> , MGM | Standard deviation of CO concentration readings. Data points are recorded every ten seconds using the last 25 data points. This function can be reset to show $O_2$ or $CO_2$ stability in instruments we those sensor options installed. |  |
| Range                                           | RANGE<br>RANGE1 <sup>1</sup><br>RANGE2 <sup>1</sup> | PPB, PPM,<br>UGM, MGM                            | The full scale limit at which the reporting range of the analyzer is currently set. THIS IS NOT the Physical Range of the instrument. See Section 5.4.1 for more information.                                                             |  |
| O <sub>2</sub> Range <sup>1</sup>               | O <sub>2</sub> RANGE                                | %                                                | The range setting for the optional O <sub>2</sub> Sensor.                                                                                                    |  |
| CO <sub>2</sub> Range <sup>2</sup>              | CO <sub>2</sub> RANGE                               | %                                                | The range setting for the optional CO <sub>2</sub> Sensor.                                                                                                    |  |
| CO Measure                                      | CO MEAS                                             | MV                                               | The demodulated, peak IR detector output during the measure portion of the GFC Wheel cycle.                                                                                                    |  |
| CO Reference                                    | CO REF                                              | MV                                               | The demodulated, peak IR detector output during the reference portion of the GFC Wheel cycle.                                                                                                    |  |
| Measurement /<br>Reference Ratio                | MR Ratio                                            | -                                                | The result of <b>CO MEAS</b> divided by <b>CO REF</b> . This ratio is the primary value used to compute CO concentration. The value displayed is not linearized.                                                                          |  |
| Sample Pressure                                 | PRES                                                | In-Hg-A                                          | The absolute pressure of the Sample gas as measured by a pressure sensor located inside the sample chamber.                                                                                                    |  |
| Sample Flow                                     | SAMPLE FL                                           | cm <sup>3</sup> /min                             | Sample mass flow rate as measured by the flow rate sensor in the sample gas stream.                                                                                                    |  |
| Sample<br>Temperature                           | SAMP TEMP                                           | °C                                               | The temperature of the gas inside the sample chamber.                                                                                                    |  |
| Bench<br>Temperature                            | BENCH TEMP                                          | °C                                               | Optical bench temperature.                                                                                                    |  |
| Wheel<br>Temperature                            | WHEEL TEMP                                          | °C                                               | GFC Wheel temperature.                                                                                                    |  |
| Box Temperature                                 | BOX TEMP                                            | °C                                               | The temperature inside the analyzer chassis.                                                                                                    |  |
| O <sub>2</sub> Cell<br>Temperature <sup>1</sup> | O <sub>2</sub> CELL TEMP <sup>3</sup>               | °C                                               | The current temperature of the O <sub>2</sub> sensor measurement cell.                                                                                                    |  |
| Photo-detector<br>Temp. Control<br>Voltage      | PHT DRIVE                                           | mV                                               | The drive voltage being supplied to the thermoelectric coolers of th IR photo-detector by the sync/demod Board.                                                                                                    |  |
| Slope                                           | SLOPE                                               | -                                                | The sensitivity of the instrument as calculated during the last calibration activity.                                                                                                    |  |
| Offset                                          | OFFSET                                              | -                                                | The overall offset of the instrument as calculated during the last calibration activity.                                                                                                    |  |
| O <sub>2</sub> Sensor<br>Slope <sup>1</sup>     | O2 SLOPE                                            | -                                                | O <sub>2</sub> slope, computed during zero/span calibration.                                                                                                    |  |
| O <sub>2</sub> Sensor Offset                    | O <sub>2</sub> OFFSET                               | -                                                | O2 offset, computed during zero/span calibration.                                                                                                    |  |
| CO <sub>2</sub> Sensor<br>Slope <sup>2</sup>    | CO <sub>2</sub> SLOPE                               | -                                                | CO <sub>2</sub> slope, computed during zero/span calibration.                                                                                                    |  |
| CO <sub>2</sub> Sensor<br>Offset <sup>2</sup>   | CO <sub>2</sub> OFFSET                              | -                                                | CO <sub>2</sub> offset, computed during zero/span calibration.                                                                                                    |  |
| Current Time                                    | TIME                                                | -                                                | The current time. This is used to create a time stamp on DAS readings, and by the <b>AUTOCAL</b> feature to trigger calibration events.                                                                                                   |  |

Table 4-2:Test Functions Defined

<sup>1</sup> Only appears when the optional O<sub>2</sub> sensor is installed.

 $^{2}$  Only appears when the optional CO  $_{2}$  sensor is installed.

<sup>3</sup> Only available on the T300.

### 4.1.2. WARNING MESSAGES

The most common instrument failures will be reported as a warning on the analyzer's front panel and through the **COMM** ports. Section 11.1.1 explains how to use these messages to troubleshoot problems. Section 4.1.2 shows how to view and clear warning messages.

Table 4-3:List of Warning Messages

| MESSAGE                                                                                                    | MEANING                                                                             |  |  |
|----------------------------------------------------------------------------------------------------|-------------------------------------------------------------------------------------|--|--|
| ANALOG CAL WARNING                                                                                                    | The instrument's A/D circuitry or one of its analog outputs is not calibrated.      |  |  |
| BENCH TEMP WARNING                                                                                                    | The temperature of the optical bench is outside the specified limits.               |  |  |
| BOX TEMP WARNING                                                                                                    | The temperature inside the chassis is outside the specified limits.                 |  |  |
| CANNOT DYN SPAN <sup>2</sup>                                                                                                    | Remote span calibration failed while the dynamic span feature was set to turned on. |  |  |
| CANNOT DYN ZERO <sup>3</sup>                                                                                                    | Remote zero calibration failed while the dynamic zero feature was set to turned on. |  |  |
| CONC ALRM1 WARNING <sup>1</sup>                                                                                                    | Concentration alarm 1 is enabled and the measured CO level is $\geq$ the set point. |  |  |
| CONC ALRM2 WARNING <sup>1</sup>                                                                                                    | Concentration alarm 2 is enabled and the measured CO level is $\geq$ the set point. |  |  |
| CONFIG INITIALIZED                                                                                                    | Configuration storage was reset to factory configuration or erased.                 |  |  |
| DATA INITIALIZED                                                                                                    | DAS data storage was erased.                                                        |  |  |
| O <sub>2</sub> CELL TEMP WARN <sup>2</sup>                                                                                                    | O2 sensor cell temperature outside of warning limits.                               |  |  |
| PHOTO TEMP WARNING                                                                                                    | The temperature of the IR photo detector is outside the specified limits.           |  |  |
| REAR BOARD NOT DET                                                                                                    | The CPU is unable to communicate with the motherboard.                              |  |  |
| RELAY BOARD WARN                                                                                                    | The firmware is unable to communicate with the relay board.                         |  |  |
| SAMPLE FLOW WARN                                                                                                    | The flow rate of the sample gas is outside the specified limits.                    |  |  |
| SAMPLE PRESS WARN                                                                                                    | Sample gas pressure outside of operational parameters.                              |  |  |
| SAMPLE TEMP WARN                                                                                                    | The temperature of the sample gas is outside the specified limits.                  |  |  |
| SOURCE WARNING                                                                                                    | The IR source may be faulty.                                                        |  |  |
| SYSTEM RESET <sup>1</sup>                                                                                                    | The computer was rebooted.                                                          |  |  |
| WHEEL TEMP WARNING                                                                                                    | The Gas Filter Correlation Wheel temperature is outside the specified limits.       |  |  |
| $^{1}$ Alarm warnings only present when 0ptional alarm package is activated. $^{2}$ Only enabled when the optional O <sub>2</sub> Sensor is installed. |                                                                                     |  |  |

To view and clear warning messages:

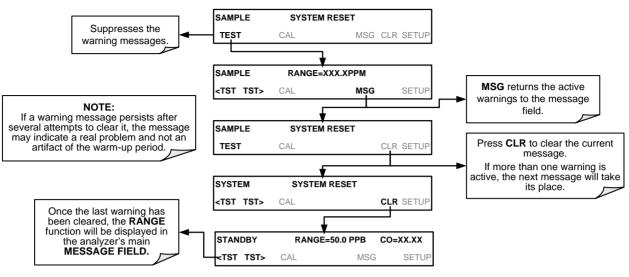

Figure 4-3: Viewing and Clearing T300/T300M WARNING Messages

# **4.2. CALIBRATION MODE**

Pressing the CAL button switches the T300/T300M into calibration mode. In this mode the user can calibrate the instrument with the use of calibrated zero or span gases. This mode is also used to check the current calibration status of the instrument.

- For more information about setting up and performing standard calibration operations or checks, see Section 9.
- For more information about setting up and performing EPA equivalent calibrations, see Section 9.8, EPA Protocol Calibration.

If the instrument includes one of the available zero/span valve options, the **SAMPLE** mode display will also include **CALZ** and **CALS** buttons. Pressing either of these buttons also puts the instrument into calibration mode.

- The **CALZ** button is used to initiate a calibration of the analyzer's zero point using internally generated zero air.
- The **CALS** button is used to calibrate the span point of the analyzer's current reporting range using span gas.

For more information concerning calibration valve options, see Table 1-1.

For information on using the automatic calibration feature (ACAL) in conjunction with the one of the calibration valve options, see Section 9.4.

IMPORTANT

#### IMPACT ON READINGS OR DATA

It is recommended that this span calibration be performed at 80-90% of full scale of the analyzer's currently selected reporting range. EXAMPLES: If the reporting range is set for 0 to 50 ppm, an appropriate span point would be 40-45 ppm. If the of the reporting range is set for 0 to 1000 ppb, an appropriate span point would be 800-900 ppb.

# 4.3. SETUP MODE

The **SETUP** mode contains a variety of choices that are used to configure the analyzer's hardware and software features, perform diagnostic procedures, gather information on the instrument's performance, and configure or access data from the internal data acquisition system (DAS). For a visual representation of the software menu trees, refer to Appendix A.

Setup Mode is divided between Primary and Secondary Setup menus and can be protected through password security.

### 4.3.1. PASSWORD SECURITY

Setup Mode can be protected by password security through the SETUP>PASS menu (Section 5.5) to prevent unauthorized or inadvertent configuration adjustments.

### 4.3.2. PRIMARY SETUP MENU

The areas accessible under the Setup mode are shown in Table 4-4 and Table 4-5.

| Table 4-4: | Primary Setup Mode Features and Functions |
|------------|-------------------------------------------|
|------------|-------------------------------------------|

| MODE OR FEATURE                                | CONTROL<br>BUTTON | DESCRIPTION                                                                                                    | MANUAL<br>SECTION |
|------------------------------------------------|-------------------|----------------------------------------------------------------------------------------------------|-------------------|
| Analyzer Configuration                         | CFG               | Lists button hardware and software configuration information                                                                        | 5                 |
| Auto Cal Feature                               | ACAL              | Used to set up and operate the AutoCal feature.<br>Only appears if the analyzer has one of the internal valve<br>options installed. | 5.2<br>and<br>9.4 |
| Internal Data Acquisition<br>(DAS)             | DAS               | Used to set up the DAS system and view recorded data                                                                                | 7                 |
| Analog Output Reporting<br>Range Configuration | RNGE              | Used to configure the output signals generated by the<br>instruments Analog outputs.                                                | 5.7               |
| Calibration Password Security                  | PASS              | Turns the calibration password feature ON/OFF.                                                                                      | 5.3               |
| Internal Clock Configuration                   | CLK               | Used to Set or adjust the instrument's internal clock.                                                                              | 5.6               |
| Advanced <b>SETUP</b> features                 | MORE              | E This button accesses the instruments secondary setup menu.                                                                        |                   |

.....

# 4.3.3. SECONDARY SETUP MENU (SETUP>MORE)

### Table 4-5: Secondary Setup Mode (SETUP>MORE) Features and Functions

| MODE OR FEATURE                                                  | CONTROL<br>BUTTON | DESCRIPTION                                                                                                    | MANUAL<br>SECTION |
|------------------------------------------------------------------|-------------------|----------------------------------------------------------------------------------------------------|-------------------|
| External Communication<br>Channel Configuration                  | СОММ              | Used to set up and operate the analyzer's various serial channels including RS-232,RS-485, modem communication, Ethernet and/or USB.                                                                                                    | 5.7               |
|                                                                  |                   | Used to view various variables related to the instruments current operational status.                                                                                                    |                   |
| System Status Variables                                          | VARS              | <ul> <li>Changes made to any variable are not recorded in the instrument's memory until the ENTR button is pressed.</li> <li>Pressing the EXIT button ignores the new setting.</li> </ul>                                                                                          | 5.8               |
| System Diagnostic Features<br>and<br>Analog Output Configuration | DIAG              | Used to access a variety of functions that are used to configure,<br>test or diagnose problems with a variety of the analyzer's basic<br>systems.<br>Most notably, the menus used to configure the output signals<br>generated by the instruments Analog outputs are located here. | 5.9               |
| Alarm Limit Configuration <sup>1</sup>                           | ALRM              | Used to turn the instrument's two alarms on and off as well as set the trigger limits for each.                                                                                                    | 5.10              |

#### **IMPORTANT**

#### IMPACT ON READINGS OR DATA

Any changes made to a variable during the SETUP procedures are not acknowledged by the instrument until the ENTR button is pressed. If the EXIT button is pressed before the ENTR button, the analyzer will beep, alerting the user that the newly entered value has not been accepted.

# **5. SETUP MENU**

The SETUP menu is sued to set instrument parameters for performing configuration, calibration, reporting and diagnostics operations according to user needs.

# 5.1. SETUP → CFG: CONFIGURATION INFORMATION

Pressing the **CFG** button displays the instrument's configuration information. This display lists the analyzer model, serial number, firmware revision, software library revision, CPU type and other information.

- Special instrument or software features or installed options may also be listed here.
- Use this information to identify the software and hardware installed in your T300/T300M Analyzer when contacting Technical Support.

To access the configuration table, press:

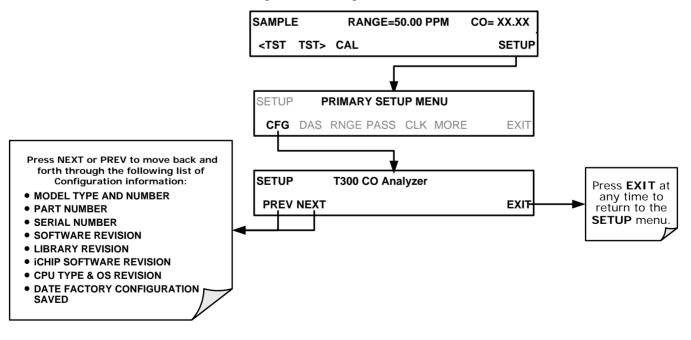

# 5.2. SETUP → ACAL: AUTOMATIC CALIBRATION

Instruments with one of the internal valve options installed can be set to automatically run calibration procedures and calibration checks. These automatic procedures are programmed using the submenus and functions found under the **ACAL** menu.

A menu tree showing the **ACAL** menu's entire structure can be found in Appendix A-1 of this manual.

Instructions for using the **ACAL** feature are located in the Section 9.4 of this manual along with all other information related to calibrating the T300/T300M Analyzer.

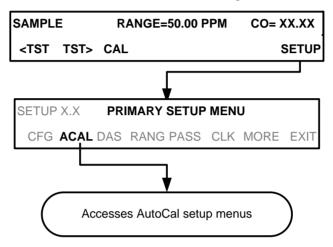

# 5.3. SETUP → DAS: INTERNAL DATA ACQUISITION SYSTEM

Use the SETUP>DAS menu to capture and record data. Refer to Section 7 for configuration and operation details.

# 5.4. SETUP → RNGE: ANALOG OUTPUT REPORTING RANGE CONFIGURATION

Use the SETUP>RNGE menu to configure output reporting ranges, including scaled reporting ranges to handle data resolution challenges. This section also describes configuration for Single, Dual, and Auto Range modes.

### 5.4.1. ANALOG OUTPUT RANGES FOR CO CONCENTRATION

The analyzer has several active analog output signals, accessible through the ANALOG OUT connector on the rear panel.

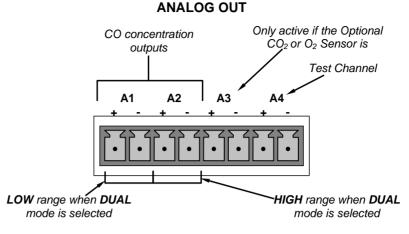

Figure 5-1: Analog Output Connector Pin Out

The outputs can be configured either at the factory or by the user for full scale outputs of 0.1 VDC, 1VDC, 5VDC or 10VDC.

Additionally, A1, A2 and A3 may be equipped with optional 0-20 mADC current loop drivers and configured for any current output within that range (e.g. 0-20, 2-20, 4-20, etc.). The user may also adjust the signal level and scaling of the actual output voltage or current to match the input requirements of the recorder or datalogger (See Section 5.9.3.9).

In its basic configuration, the A1 and A2 channels output a signal that is proportional to the CO concentration of the sample gas. Several modes are available which allow them to operate independently or be slaved together (See Section 5.4.3).

#### EXAMPLE:

A1 OUTPUT: Output Signal = 0-5 VDC representing 0-1000 ppm concentration values

A2 OUTPUT: Output Signal = 0 - 10 VDC representing 0-500 ppm concentration values.

Output A3 is only active if the  $CO_2$  or  $O_2$  sensor option is installed. In this case a signal representing the currently measured  $CO_2$  or  $O_2$  concentration is output on this channel.

The output, labeled A4 is special. It can be set by the user (See Section 5.9.8.1) to output several of the test functions accessible through the  $\langle TST | TST \rangle$  buttons of the units sample display.

### 5.4.2. PHYSICAL RANGE VS ANALOG OUTPUT REPORTING RANGES

Functionally, the T300 Family of CO Analyzers have one hardware PHYSICAL RANGE that is capable of determining CO concentrations between across a very wide array of values.

| MODEL | RANGE        |
|-------|--------------|
| T300  | 0 – 1000 ppm |
| T300M | 0 – 5000 ppm |

 Table 5-1:
 T300 Family Physical Range by Model

This architecture improves reliability and accuracy by avoiding the need for extra, switchable, gain-amplification circuitry. Once properly calibrated, the analyzer's front panel will accurately report concentrations along the entire span of its physical range.

Because many applications use only a small part of the analyzer's full physical range, this can create data resolution problems for most analog recording devices. For example, in an application where an T300 is being used to measure an expected concentration of typically less than 50 ppm CO, the full scale of expected values is only 4% of the instrument's full 1000 ppm measurement range. Unmodified, the corresponding output signal would also be recorded across only 2.5% of the range of the recording device.

The T300/T300M Analyzers solve this problem by allowing the user to select a scaled reporting range for the analog outputs that only includes that portion of the physical range relevant to the specific application.

Only this REPORTING RANGE of the analog outputs is scaled; the physical range of the analyzer and the readings displayed on the front panel remain unaltered.

Neither the DAS values stored in the CPU's memory nor the concentration values reported on the front panel are affected by the settings chosen for the reporting range(s) of the instrument.

### 5.4.3. REPORTING RANGE MODES: SINGLE, DUAL, AUTO RANGES

The T300/T300M provides three analog output range modes to choose from.

- Single range (**SNGL**) mode sets a single maximum range for the analog output. If single range is selected both outputs are slaved together and will represent the same measurement span (e.g. 0-50 ppm), however their electronic signal levels may be configured for different ranges (e.g. 0-10 VDC vs. 0-.1 VDC).
- Dual range (**DUAL**) allows the A1 and A2 outputs to be configured with different measurement spans as well as separate electronic signal levels.
- Auto range (**AUTO**) mode gives the analyzer to ability to output data via a low range and high range. When this mode is selected the analyzer will automatically switch between the two ranges dynamically as the concentration value fluctuates.

Range status is also output via the external digital I/O status outputs (See Section 3.3.1.4).

Note

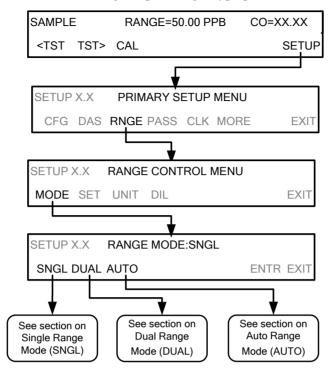

To select the Analog Output Range Type press:

Upper span limit setting for the individual range modes are shared. Resetting the span limit in one mode also resets the span limit for the corresponding range in the other modes as follows:

 $\begin{array}{ccc} \underline{SNGL} & \underline{DUAL} & \underline{AUTO} \\ Range & \overleftarrow{\leftarrow} & Range1 & \overleftarrow{\leftarrow} & Low Range \\ Range2 & \overleftarrow{\leftarrow} & High Range \end{array}$ 

### 5.4.3.1. SINGLE RANGE MODE (SNGL)

Single Range Mode (SNGL) is the default reporting range mode for the analyzer.

When the single range mode is selected (SNGL), all analog CO concentration outputs (A1 and A2) are slaved together and set to the same reporting range limits (e.g. 500.0 ppb). The span limit of this reporting range can be set to any value within the physical range of the analyzer.

Although both outputs share the same concentration reporting range, the electronic signal ranges of the analog outputs may still be configured for different values (e.g. 0-5 VDC, 0-10 VDC, etc; see Section 5.9.3.1)

To select **SNGL** range mode and to set the upper limit of the range, press:

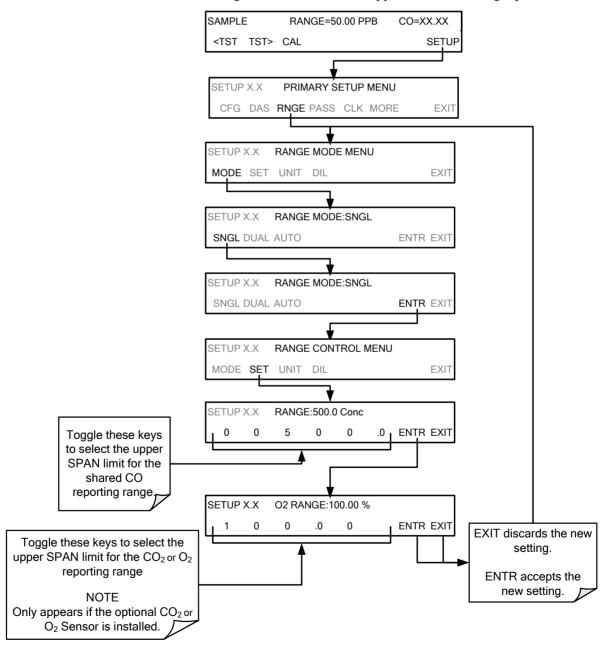

#### 5.4.3.2. DUAL RANGE MODE (DUAL)

Selecting the **DUAL** range mode allows the **A1** and **A2** outputs to be configured with different reporting ranges. The analyzer software calls these two ranges low and high.

- The LOW range setting corresponds with the analog output labeled A1 on the rear panel of the instrument.
- The HIGH range setting corresponds with the A2 output.

While the software names these two ranges low and high, they do not have to be configured that way. For example: The low range can be set for a span of 0-1000 ppm while the high range is set for 0-500 ppm.

In **DUAL** range mode the **RANGE** test function displayed on the front panel will be replaced by two separate functions:

- RANGE1: The range setting for the A1 output.
- RANGE2: The range setting for the A2 output.

To select the **DUAL** range mode press following buttonstroke sequence

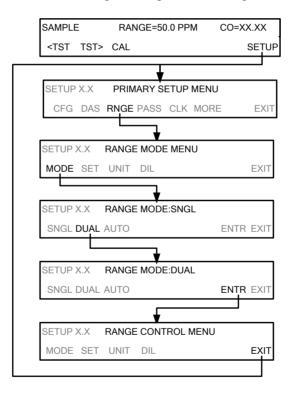

When the instrument's range mode is set to DUAL, the concentration field in the upper right hand corner of the display alternates between displaying the low range value and the high range value. The concentration currently being displayed is identified as follows: C1 = LOW (or A1) and C2 = HIGH (or A2).

#### **IMPORTANT**

#### IMPACT ON READINGS OR DATA

In DUAL range mode the LOW and HIGH ranges have separate slopes and offsets for computing CO concentrations. The two ranges must be independently calibrated.

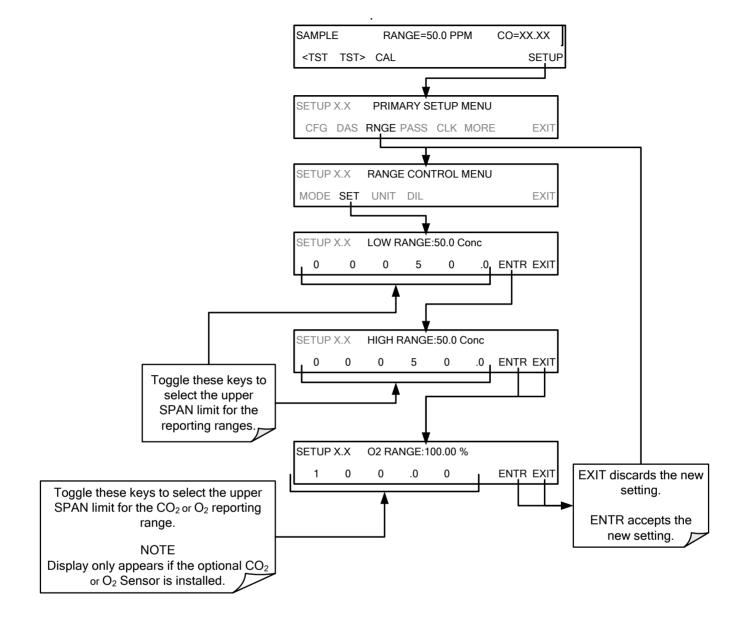

To set the upper range limit for each independent reporting range, press:

### 5.4.3.3. AUTO RANGE MODE (AUTO)

In **AUTO** range mode, the analyzer automatically switches the reporting range between two user-defined ranges (low and high).

- The unit will switch from low range to high range when the CO<sub>2</sub> concentration exceeds 98% of the low range span.
- The unit will return from high range back to low range once both the CO<sub>2</sub> concentration falls below 75% of the low range span.

In AUTO Range Mode the instrument reports the same data in the same range on both the A1 and A2 outputs and automatically switches both outputs between ranges as described above. Also the **RANGE** test function displayed on the front panel will be replaced by two separate functions:

- **RANGE1**: The **LOW** range setting for all analog outputs.
- **RANGE2**: The **HIGH** range setting for all analog outputs.

The high/low range status is also reported through the external, digital status bits (See Section 3.3.1.4).

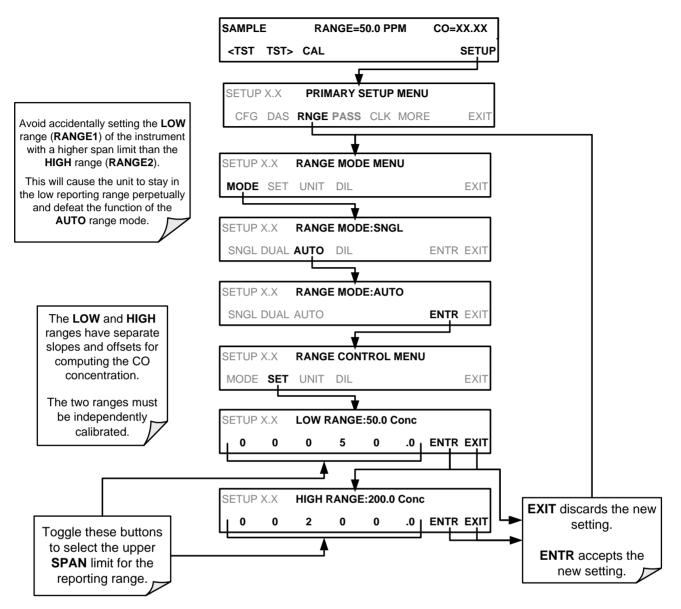

To set individual ranges press the following control button sequence.

# 5.4.4. RANGE UNITS

The T300/T300M can display concentrations in parts per million ( $10^6$  mols per mol, PPM) or milligrams per cubic meter (mg/m<sup>3</sup>, MG). Changing units affects all of the display, COMM port and DAS values for all reporting ranges regardless of the analyzer's range mode. To change the concentration units:

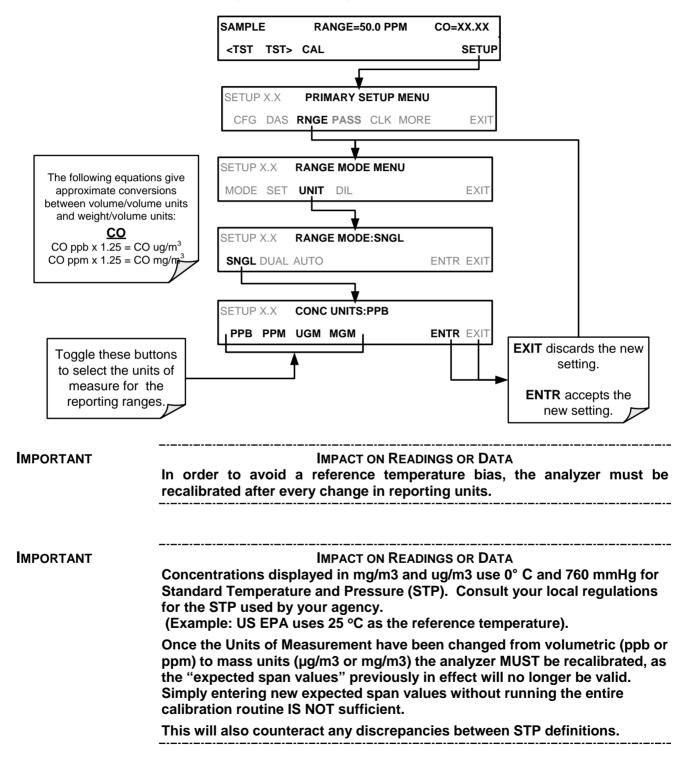

# 5.4.5. DILUTION RATIO (OPTION)

This feature is a optional software utility that allows the user to compensate for any dilution of the sample gas that may occur before it enters the sample inlet. Typically this occurs in continuous emission monitoring (CEM) applications where the sampling method used to remove the gas from the stack dilutes it.

Using the dilution ratio option is a 4-step process:

- 1. Select the appropriate units of measure (see Section 5.4.4).
- 2. Select the reporting range mode and set the reporting range upper limit (see Section 5.4.3).
- Ensure that the upper span limit entered for the reporting range is the maximum expected concentration of the **UNDILUTED** gas.
- 3. Set the dilution factor as a gain (e.g., a value of 20 means 20 parts diluent and 1 part of sample gas):

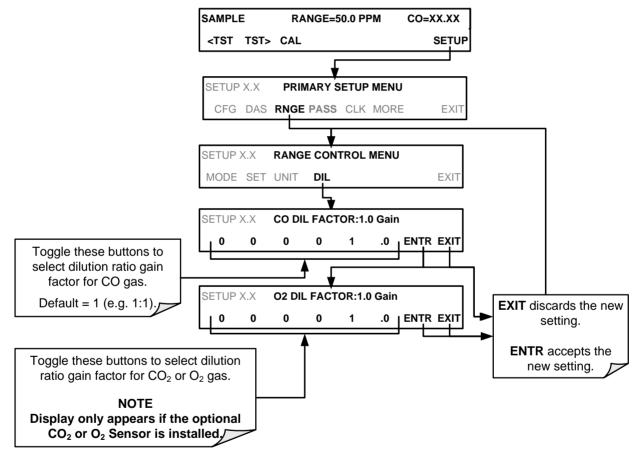

- 4. Calibrate the analyzer.
- Make sure that the calibration span gas is either supplied through the same dilution system as the sample gas or has an appropriately lower actual concentration.

EXAMPLE: If the reporting range limit is set for 100 ppm and the dilution ratio of the sample gas is 20 gain, either:

- a span gas with the concentration of 100 ppm can be used if the span gas passes through the same dilution steps as the sample gas, or;
- a 5 ppm span gas must be used if the span gas **<u>IS NOT</u>** routed through the dilution system.

# 5.5. SETUP → PASS: PASSWORD PROTECTION

The menu system provides password protection of the calibration and setup functions to prevent unauthorized adjustments. When the passwords have been enabled in the **PASS** menu item, the system will prompt the user for a password anytime a password-protected function (e.g., SETUP) is selected. This allows normal operation of the instrument, but requires the password (101) to access to the menus under SETUP. When PASSWORD is disabled (SETUP>OFF), any operator can enter the Primary Setup (SETUP) and Secondary Setup (SETUP>MORE) menus. Whether PASSWORD is enabled or disabled, a password (default 818) is required to enter the VARS or DIAG menus in the SETUP>MORE menu.

Table 5-2: Password Levels

| PASSWORD                      | LEVEL     | MENU ACCESS ALLOWED                                                                       |  |
|-------------------------------|-----------|-------------------------------------------------------------------------------------------|--|
| Null (000)                    | Operation | All functions of the main menu (top level, or Primary, menu)                              |  |
| 101 Configuration/Maintenance |           | Access to Primary and Secondary SETUP Menus when PASSWORD is enabled                      |  |
| 818 Configuration/Maintenance |           | Access to Secondary SETUP Submenus VARS and DIAG whether PASSWORD is enabled or disabled. |  |

To enable or disable passwords, press:

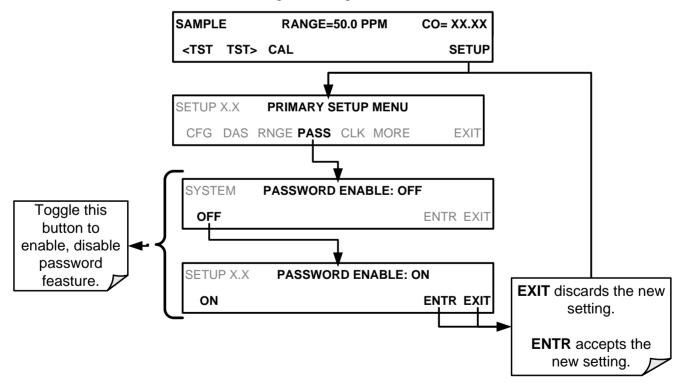

If the password feature is enabled, then when entering either Calibration or Setup Mode, the default password displayed will be 000, and the new password must be input. Example: If all passwords are enabled, the following control button sequence would be required to enter the **SETUP** menu:

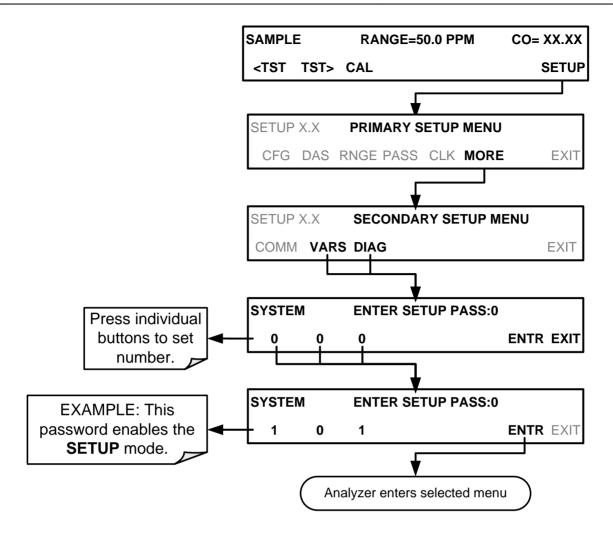

Note

The instrument still prompts for a password when entering the VARS and DIAG menus, even if passwords are disabled. It will display the default password (818) upon entering these menus.

The user only has to press ENTR to access the password-protected menus but does not have to enter the required number code.

# 5.6. SETUP → CLK: SETTING THE INTERNAL TIME-OF-DAY CLOCK AND ADJUSTING SPEED

### 5.6.1.1. SETTING THE INTERNAL CLOCK'S TIME AND DAY

The T300/T300M has a time of day clock that supports the **DURATION** step of the automatic calibration (**ACAL**) sequence feature, time of day TEST function, and time stamps on for the DAS feature and most COMM port messages.

To set the clock's time and day, press:

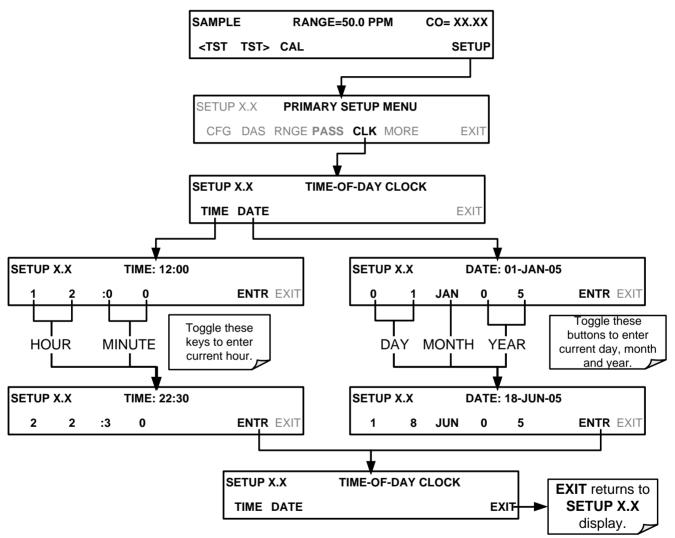

### 5.6.1.2. ADJUSTING THE INTERNAL CLOCK'S SPEED

In order to compensate for CPU clocks which run faster or slower, you can adjust a variable called **CLOCK\_ADJ** to speed up or slow down the clock by a fixed amount every day.

The **CLOCK\_AD** variable is accessed via the **VARS** submenu: To change the value of this variable, press:

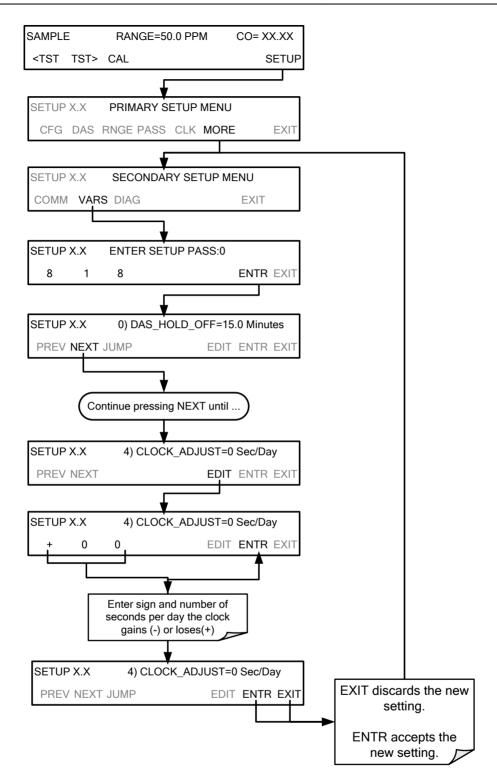

# 5.7. SETUP → COMM: COMMUNICATIONS PORTS

This section introduces the communications setup menu; Section 6 provides the setup instructions and operation information. Press SETUP>ENTR>MORE>COMM to arrive at the communications menu.

# 5.7.1. ID (MACHINE IDENTIFICATION)

Press ID to display and/or change the Machine ID, which must be changed to a unique identifier (number) when more than one instrument of the same model is used:

- in an RS-232 multidrop configuration (Sections 3.3.1.8 and 6.7.2)
- on the same Ethernet LAN (Section 6.5)
- when applying MODBUS protocol (Section 6.7.1)
- when applying Hessen protocol (Section 6.7.2)

The default ID is the same as the model number; for the Model T100, the ID is 0100. Press any button(s) in the MACHINE ID menu (Figure 5-2) until the Machine ID Parameter field displays the desired identifier.

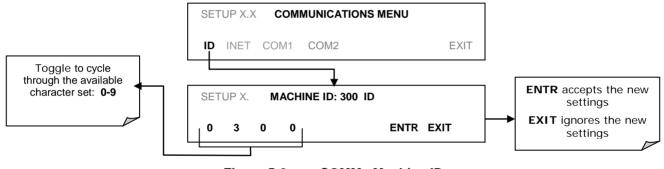

Figure 5-2: COMM– Machine ID

The ID can be any 4-digit number and can also be used to identify analyzers in any number of ways (e.g. location numbers, company asset number, etc.)

### 5.7.2. INET (ETHERNET)

Use SETUP>COMM>INET to configure Ethernet communications, whether manually or via DHCP. Please see Section 6.5 for configuration details.

### 5.7.3. COM1 AND COM2 (MODE, BAUD RATE AND TEST PORT)

Use the SETUP>COMM>COM1[COM2] menus to:

- configure communication modes (Section 6.2.1
- view/set the baud rate (Section 6.2.2)
- test the connections of the com ports (Section 6.2.3).

Configuring COM1 or COM2 requires setting the DCE DTE switch on the rear panel. Section 6.1 provides DCE DTE information.

# 5.8. SETUP →VARS: VARIABLES SETUP AND DEFINITION

The T300/T300M has several user-adjustable software variables, which define certain operational parameters. Usually, these variables are automatically set by the instrument's firmware, but can be manually redefined using the **VARS** menu.

The following table lists all variables that are available within the 818 password protected level. See Appendix A-2 for a detailed listing of all of the T300/T300M variables that are accessible through the remote interface.

 Table 5-3:
 Variable Names (VARS)

| NO. | VARIABLE                                                                                                    | DESCRIPTION                                                                                                    | ALLOWED<br>VALUES                                      | VARS<br>DEFAULT<br>VALUES |  |
|-----|----------------------------------------------------------------------------------------------------|----------------------------------------------------------------------------------------------------|--------------------------------------------------------|---------------------------|--|
| 0   | DAS_HOLD_OFF                                                                                                    | Changes the Internal Data Acquisition System (DAS)<br>HOLDOFF timer (Section 7.1.11).<br>No data is stored in the DAS channels during situations<br>when the software considers the data to be questionable<br>such as during warm up of just after the instrument returns<br>from one of its calibration mode to <b>SAMPLE</b> Mode. | May be set for<br>intervals<br>between<br>0.5 – 20 min | 15 min.                   |  |
| 1   | CONC_PRECISION                                                                                                    | Allows the user to set the number of significant digits to the right of the decimal point display of concentration and stability values.                                                                                                    | AUTO, 1, 2,<br>3, 4                                    | AUTO                      |  |
| 2   | DYN_ZERO <sup>1</sup>                                                                                                    | Dynamic zero automatically adjusts offset and slope of the CO response when performing a zero point calibration during an AutoCal (see Section 9.4).                                                                                                    | ON/OFF                                                 | OFF                       |  |
| 3   | DYN_SPAN <sup>1</sup>                                                                                                    | Dynamic span automatically adjusts the offsets and slopes of<br>the CO response when performing a slope calibration during<br>an AutoCal (see Section 9.4).                                                                                                    | ON/OFF                                                 | OFF                       |  |
| 4   | CLOCK_ADJ                                                                                                    | Adjusts the speed of the analyzer's clock. Choose the + sign if the clock is too slow, choose the - sign if the clock is too fast.                                                                                                    | -60 to +60<br>s/day                                    | 0 sec                     |  |
| 5   |                                                                                                    | Selects which gas measurement is displayed when the STABIL test function is selected.                                                                                                    | CO; CO <sub>2</sub> & O <sub>2</sub>                   | со                        |  |
|     | <ul> <li><sup>1</sup> Use of the DYN_ZERO and DYN_SPAN features are not allowed for applications requiring EPA equivalency.</li> <li><sup>2</sup> This VARS only appears if either the optional O<sub>2</sub> or CO<sub>2</sub> sensors are installed.</li> </ul> |                                                                                                    |                                                        |                           |  |

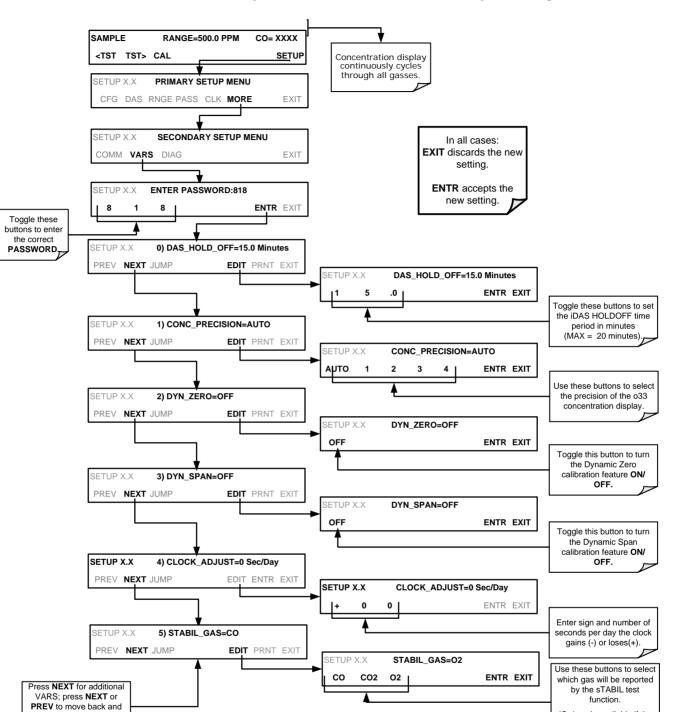

To access and navigate the VARS menu, use the following button sequence.

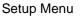

forth throughout the list of

VARS

(O2 is only available if the

optional O2 sensor is

installed)

# 5.9. SETUP → DIAG: DIAGNOSTICS FUNCTIONS

A series of diagnostic tools is grouped together under the **SETUP->MORE->DIAG** menu, as these parameters are dependent on firmware revision (see Appendix A). These tools can be used in a variety of troubleshooting and diagnostic procedures and are referred to in many places of the maintenance and trouble-shooting sections of this manual.

The various operating modes available under the **DIAG** menu are:

Table 5-4: Diagnostic Mode (DIAG) Functions

| DIAG SUBMENU                                                      | SUBMENU FUNCTION                                                                                                    | Front Panel Mode<br>Indicator           | MANUAL<br>SECTION                |
|-------------------------------------------------------------------|----------------------------------------------------------------------------------------------------|-----------------------------------------|----------------------------------|
| SIGNAL I/O                                                        | Allows observation of all digital and analog signals in the instrument. Allows certain digital signals such as valves and heaters to be toggled <b>ON</b> and <b>OFF</b> .                                                                                                    | DIAG SIGNAL<br>I/O                      | 5.9.1,<br>11.1.3 and<br>11.5.8.1 |
| ANALOG OUTPUT                                                     | When entered, the analyzer performs an analog<br>output step test. This can be used to calibrate a<br>chart recorder or to test the analog output accuracy.                                                                                                    | DIAG ANALOG<br>OUTPUT                   | 5.9.2 and<br>11.5.8.2            |
| ANALOG I/O<br>CONFIGURATION                                       | This submenu allows the user to configure the<br>analyzer's analog output channels, including<br>choosing what parameter will be output on each<br>channel. Instructions that appear here allow<br>adjustment and calibration of the voltage signals<br>associated with each output as well as calibration of<br>the analog to digital converter circuitry on the<br>motherboard. | DIAG ANALOG<br>I/O<br>CONFIGURATI<br>ON | 5.9.3                            |
| ELECTRICAL<br>TEST                                                | When activated, the analyzer performs an electrical test, which generates a voltage intended to simulate the measure and reference outputs of the SYNC/DEMOD board to verify the signal handling and conditioning of these signals.                                                                                                    | DIAG<br>ELECTRICAL<br>TEST              | 5.9.4 and<br>11.5.7.2            |
| DARK<br>CALIBRATION <sup>1</sup>                                  | Disconnects the preamp from synchronous<br>demodulation circuitry on the SYNC/DEMOD PCA to<br>establish the dark offset values for the measure and<br>reference channel.                                                                                                    | DIAG DARK<br>CALIBRATION                | 5.9.5 and<br>9.6.1               |
| PRESSURE<br>CALIBRATION <sup>1</sup>                              | Allows the user to calibrate the sample pressure sensor.                                                                                                    | DIAG<br>PRESSURE<br>CALIBRATION         | 5.9.6 and<br>9.6.2               |
| FLOW<br>CALIBRATION <sup>1</sup>                                  | This function is used to calibrate the gas flow output signals of sample gas and ozone supply.                                                                                                    | DIAG FLOW<br>CALIBRATION                | 5.9.7 and<br>9.6.3               |
| TEST CHAN<br>OUTPUT                                               | Selects one of the available test channel signals to output over the <b>A4</b> analog output channel.                                                                                                    | DIAG TEST<br>CHAN OUTPUT                | 5.9.8 and<br>11.5.8.2            |
| <sup>1</sup> These settings are retained after exiting DIAG mode. |                                                                                                    |                                         |                                  |

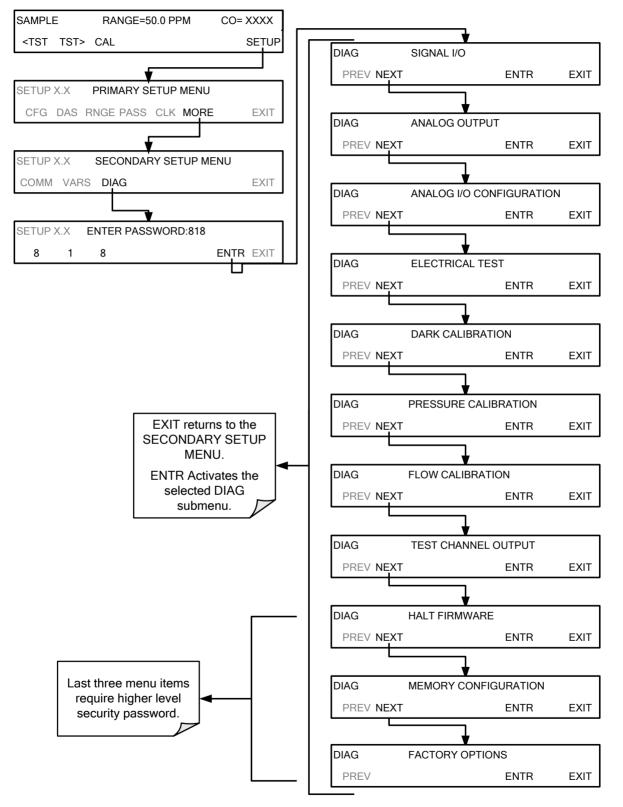

To access the **DIAG** functions press the following buttons:

#### 5.9.1. SIGNAL I/O

The signal I/O diagnostic mode allows a user to review and change the digital and analog input/output functions of the analyzer. Refer to Appendix A-4 for a full list of the parameters available for review under this menu.

**IMPORTANT** 

**IMPACT ON READINGS OR DATA** 

Any changes of signal I/O settings will remain in effect only until the signal I/O menu is exited. Exceptions are the ozone generator override and the flow sensor calibration, which remain as entered when exiting.

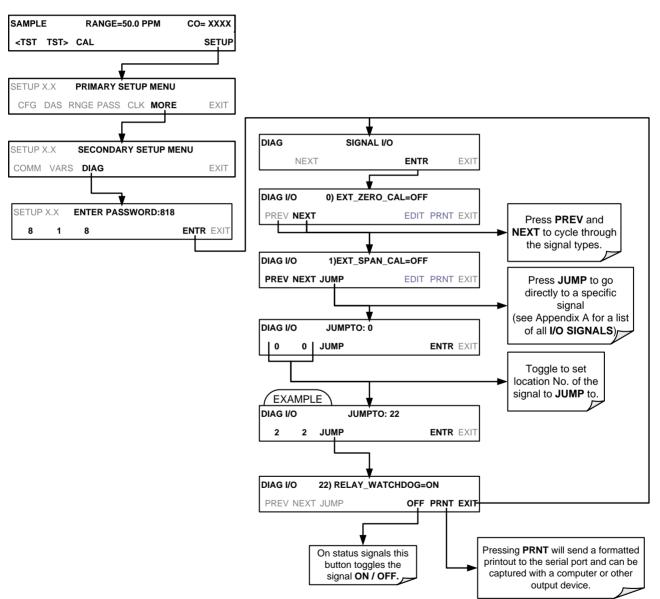

Access the SIGNAL I/O test mode from the DIAG Menu:

# 5.9.2. ANALOG OUTPUT

Analog Output is used as a step test to check the accuracy and proper operation of the analog outputs. The test forces all four analog output channels to produce signals ranging from 0% to 100% of the full scale range in 20% increments. This test is useful to verify the operation of the data logging/recording devices attached to the analyzer. (See also Section 11.5.8.2).

Access the Analog Output Step Test from the DIAG Menu as follows:

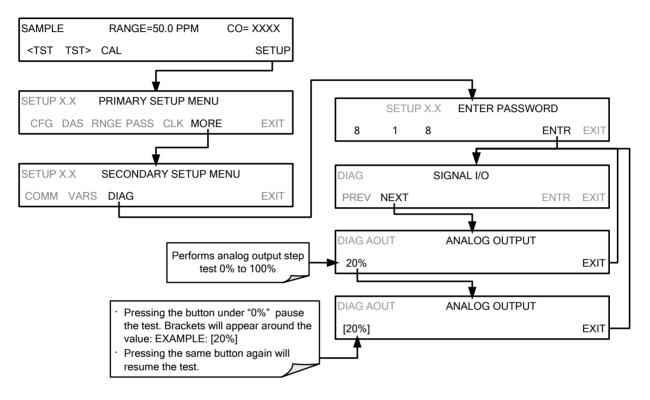

# 5.9.3. ANALOG I/O CONFIGURATION

The T300/T300M Analyzer comes equipped with four analog outputs.

- The first two outputs (A1 & A2) carry analog signals that represent the currently measured concentration of CO (see Section 5.4.1).
- The third output (A3) is only active if the analyzer is equipped with one of the optional 2<sup>nd</sup> gas sensors (e.g. O<sub>2</sub> or CO<sub>2</sub>).
- The fourth output (A4) outputs a signal that can be set to represent the current value of one of several test functions (see Table 5-9).

Table 5-5 lists the analog I/O functions that are available in the T300/T300M Analyzer.

Table 5-5:DIAG - Analog I/O Functions

| SUB MENU               | OUTPUT<br>CHANNEL  | FUNCTION                                                                                                    |
|------------------------|--------------------|----------------------------------------------------------------------------------------------------|
| AOUT<br>CALIBRATED     | ALL                | Initiates a calibration of the A1, A2, A3 and A4 analog output channels that determines the slope and offset inherent in the circuitry of each output.<br>These values are stored and applied to the output signals by the CPU automatically.                                                                                                    |
| CONC_OUT_1             | A1                 | <ul> <li>Sets the basic electronic configuration of the A1 output (CO Concentration).<br/>There are four options:</li> <li>RANGE<sup>1</sup>: Selects the signal type (voltage or current loop) and level of the output.</li> <li>REC OFS<sup>1</sup>: Allows them input of a DC offset to let the user manually adjust the output level.</li> <li>AUTO CAL: Enables / Disables the AOUT CALIBRATED feature.</li> <li>CALIBRATED: Performs the same calibration as AOUT CALIBRATED, but on this one channel only.</li> </ul> |
| CONC_OUT_2             | A2                 | <ul> <li>Same as for CONC_OUT_1 but for analog channel A2.</li> </ul>                                                                                                    |
| CONC_OUT_3             | A3                 | <ul> <li>Same as for CONC_OUT_1 but for analog channel A3 but only if either the<br/>optional O2 or CO2 sensors are installed.</li> </ul>                                                                                                    |
| TEST OUTPUT            | A4                 | • Same as for CONC_OUT_1 but for analog channel A4 (TEST CHANNEL).                                                                                                    |
| AIN<br>CALIBRATED      | N/A                | Initiates a calibration of the A-to-D Converter circuit located on the Motherboard.                                                                                                    |
| XIN1<br>·<br>·<br>XIN8 | and to <b>PANG</b> | For each of 8 external analog input channels, shows the gain, offset,<br>engineering units, and whether the channel is to show up as a Test function.<br>E or REC_OFS require recalibration of this output.                                                                                                    |

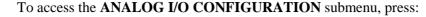

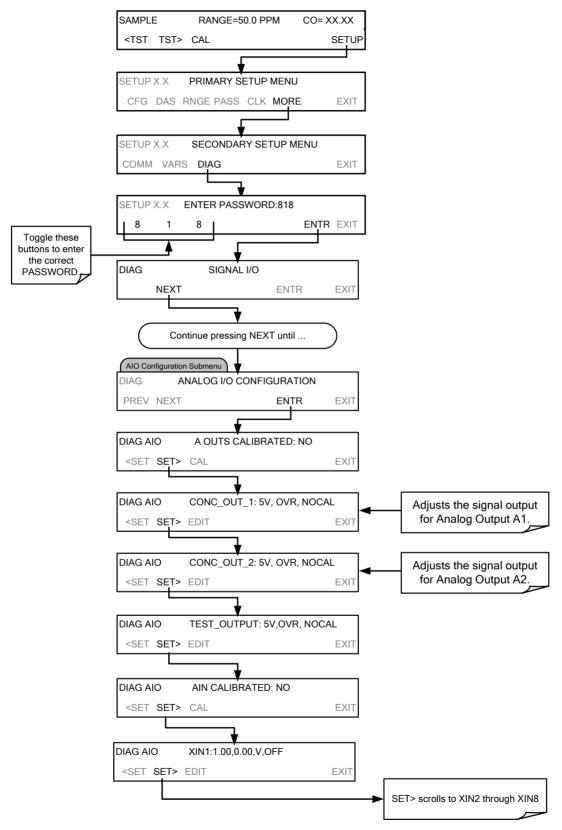

Figure 5-3: Accessing the Analog I/O Configuration Submenus

#### 5.9.3.1. ANALOG OUTPUT VOLTAGE / CURRENT RANGE SELECTION

In its standard configuration, each of the analog outputs is set to output a 0-5 VDC signals. Several other output ranges are available. Each range has is usable from -5% to + 5% of the rated span.

Table 5-6: Analog Output Voltage Ranges

| RANGE NAME                                                            | RANGE SPAN                     | MINIMUM OUTPUT                                | MAXIMUM OUTPUT                     |  |
|-----------------------------------------------------------------------|--------------------------------|-----------------------------------------------|------------------------------------|--|
| 0.1V                                                                  | 0-100 mVDC                     | -5 mVDC                                       | 105 mVDC                           |  |
| 1V                                                                    | 0-1 VDC                        | -0.05 VDC                                     | 1.05 VDC                           |  |
| 5V                                                                    | 0-5 VDC                        | -0.25 VDC                                     | 5.25 VDC                           |  |
| 10V                                                                   | 0-10 VDC                       | -0.5 VDC                                      | 10.5 VDC                           |  |
| The default offset for all VDC ranges is 0-5 VDC.                     |                                |                                               |                                    |  |
| CURR                                                                  | 0-20 mA                        | 0 mA                                          | 20 mA                              |  |
| limits. Please specify de                                             | sired range when ordering this | odules, typical applications use 2-20 option. | or 4-20 mA for the lower and upper |  |
| <ul> <li>The default offset for all current ranges is 0 mA</li> </ul> |                                |                                               |                                    |  |

• The default offset for all current ranges is 0 mA.

• Current outputs are available only on A1-A3.

To change the output type and range, select the **ANALOG I/O CONFIGURATION** submenu from the **DIAG** Menu (see Figure 5-3) then press:

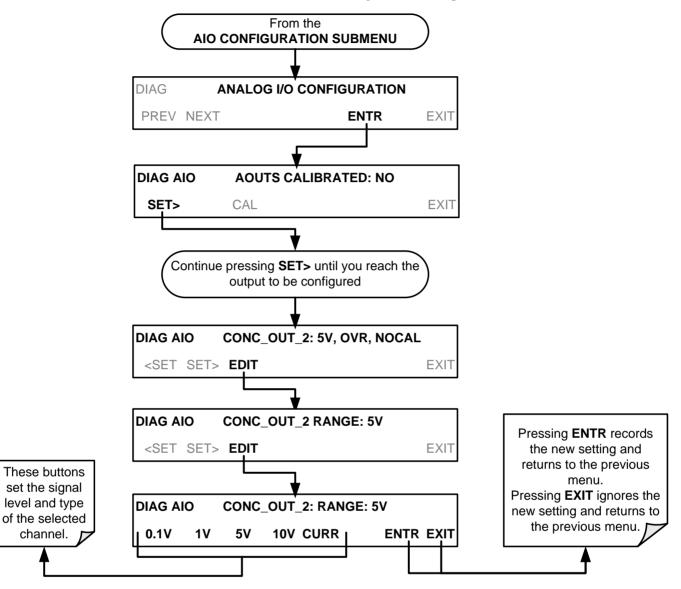

#### 5.9.3.2. ANALOG OUTPUT CALIBRATION

Analog output calibration should to be carried out on first startup of the analyzer (performed in the factory as part of the configuration process) or whenever recalibration is required. The analog outputs can be calibrated automatically, either as a group or individually, or adjusted manually.

In its default mode, the instrument is configured for automatic calibration of all channels, which is useful for clearing any analog calibration warnings associated with channels that will not be used or connected to any input or recording device, e.g., datalogger.

Manual calibration should be used for the 0.1V range or in cases where the outputs must be closely matched to the characteristics of the recording device. Manual calibration requires the AUTOCAL feature to be disabled.

Automatic calibration can be performed via the **CAL** button located inside The **AOUTS CALIBRATION** submenu. By default, the analyzer is configured so that calibration of analog outputs can be initiated as a group with the **AOUT CALIBRATION** command. The outputs can also be calibrated individually, but this requires the AUTOCAL feature be disabled.

#### 5.9.3.3. ENABLING OR DISABLING THE AUTOCAL FOR AN INDIVIDUAL ANALOG OUTPUT

To enable or disable the **AutoCal** feature for an individual analog output, elect the **ANALOG I/O CONFIGURATION** submenu (see Figure 5-3) then press:

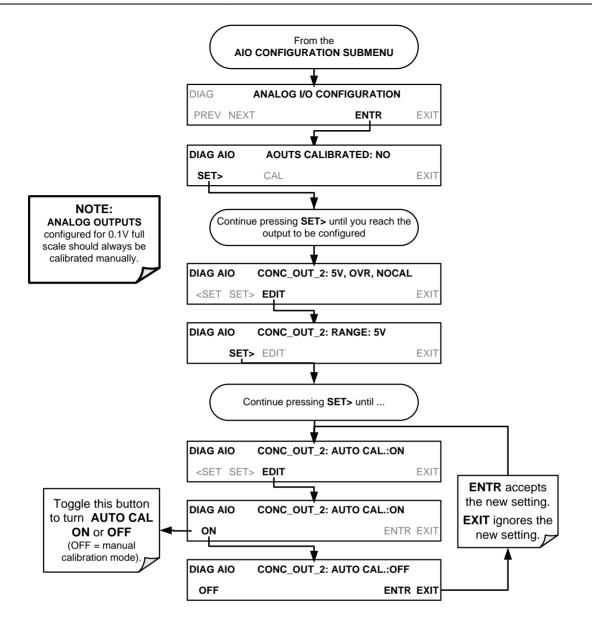

#### 5.9.3.4. AUTOMATIC CALIBRATION OF THE ANALOG OUTPUTS

To calibrate the outputs as a group with the **AOUTS CALIBRATION** command, select the **ANALOG I/O CONFIGURATION** submenu (see Figure 5-3) then press:

**IMPORTANT** 

IMPACT ON READINGS OR DATA Before performing this procedure, make sure that the AUTO CAL for each analog output is enabled. (See Section 5.9.3.3).

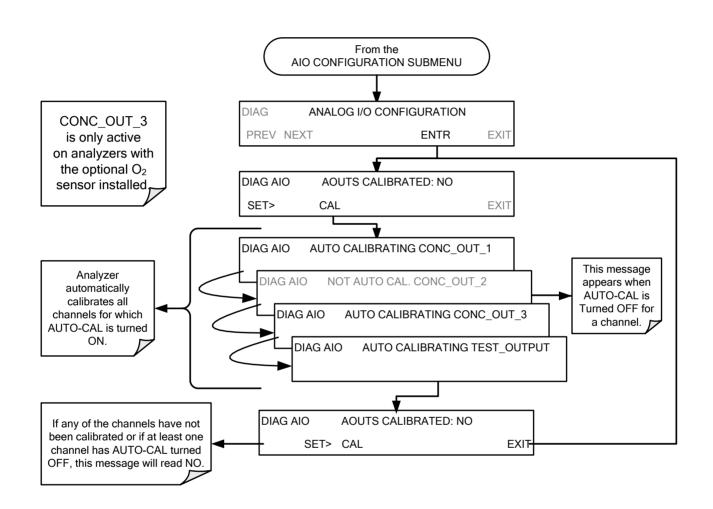

**IMPORTANT** 

#### IMPACT ON READINGS OR DATA

Manual calibration should be used for any analog output set for a 0.1V output range or in cases where the outputs must be closely matched to the characteristics of the recording device.

#### 5.9.3.5. INDIVIDUAL CALIBRATION OF THE ANALOG OUTPUTS

To use the **AUTO CAL** feature to initiate an automatic calibration for an individual analog output, select the **ANALOG I/O CONFIGURATION** submenu (see Figure 5-3) then press:

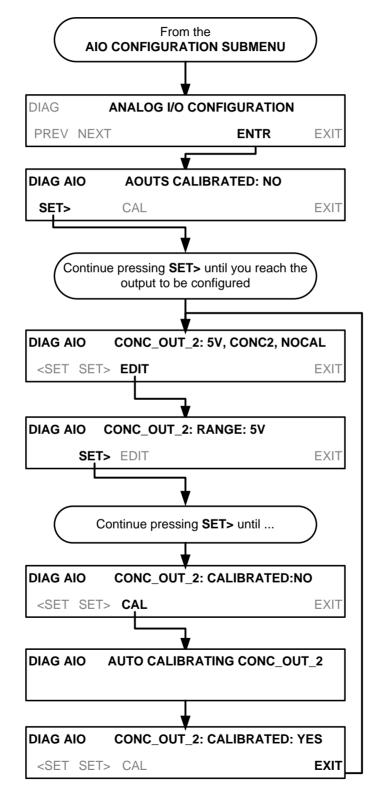

#### 5.9.3.6. MANUAL CALIBRATION OF THE ANALOG OUTPUTS CONFIGURED FOR VOLTAGE RANGES

For highest accuracy, the voltages of the analog outputs can be manually calibrated.

Note

The menu for manually adjusting the analog output signal level will only appear if the AUTO-CAL feature is turned off for the channel being adjusted (see Section 5.9.3.3).

Calibration is performed with a voltmeter connected across the output terminals and by changing the actual output signal level using the front panel buttons in 100, 10 or 1 count increments. See Figure 3-9 for pin assignments and diagram of the analog output connector.

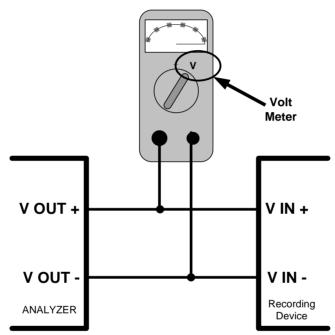

Figure 5-4: Setup for Checking / Calibrating DCV Analog Output Signal Levels

| Table 5-7: Voltage Tolerances for the TEST CH | HANNEL Calibration |
|-----------------------------------------------|--------------------|
|-----------------------------------------------|--------------------|

| FULL SCALE | ZERO TOLERANCE | SPAN VOLTAGE | SPAN<br>TOLERANCE | MINIMUM ADJUSTMENT<br>(1 count) |
|------------|----------------|--------------|-------------------|---------------------------------|
| 0.1 VDC    | ±0.0005V       | 90 mV        | ±0.001V           | 0.02 mV                         |
| 1 VDC      | ±0.001V        | 900 mV       | ±0.001V           | 0.24 mV                         |
| 5 VDC      | ±0.002V        | 4500 mV      | ±0.003V           | 1.22 mV                         |
| 10 VDC     | ±0.004V        | 4500 mV      | ±0.006V           | 2.44 mV                         |

To adjust the signal levels of an analog output channel manually, select the **ANALOG I/O CONFIGURATION** submenu (see Figure 5-3) then press:

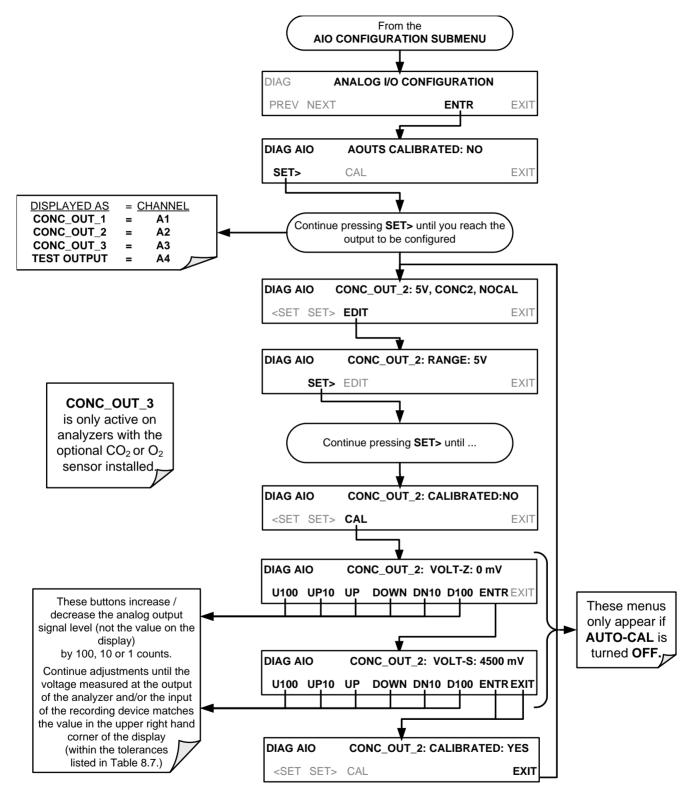

#### 5.9.3.7. MANUAL ADJUSTMENT OF CURRENT LOOP OUTPUT SPAN AND OFFSET

A current loop option may be purchased for the **A1**, **A2** and **A3** analog outputs of the analyzer. This option places circuitry in series with the output of the D-to-A converter on the motherboard that changes the normal DC voltage output to a 0-20 milliamp signal (see Section 3.3.1.4).

- The outputs can be ordered scaled to any set of limits within that 0-20 mA range, however most current loop applications call for either 0-20 mA or 4-20 mA range spans.
- All current loop outputs have a +5% over range. Ranges whose lower limit is set above 1 mA also have a -5% under range.

To switch an analog output from voltage to current loop, follow the instructions in Section 5.9.3.1 (select **CURR** from the list of options on the "Output Range" menu).

Adjusting the signal zero and span levels of the current loop output is done by raising or lowering the voltage output of the D-to-A converter circuitry on the analyzer's motherboard. This raises or lowers the signal level produced by the current loop option circuitry.

The software allows this adjustment to be made in 100, 10 or 1 count increments. Since the exact amount by which the current signal is changed per D-to-A count varies from output-to-output and instrument-to-instrument, you will need to measure the change in the signal levels with a separate, current meter placed in series with the output circuit. See Figure 3-9 for pin assignments and diagram of the analog output connector.

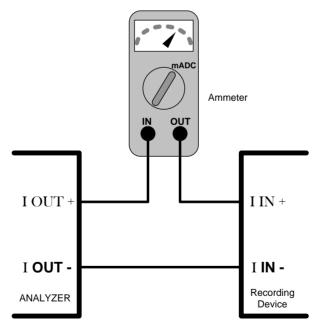

Figure 5-5: Setup for Checking / Calibration Current Output Signal Levels Using an Ammeter

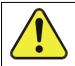

#### CAUTION General Safety Hazard

Do not exceed 60 V peak voltage between current loop outputs and instrument ground.

To adjust the zero and span signal levels of the current outputs, select the **ANALOG I/O CONFIGURATION** submenu (see Figure 5-3) then press:

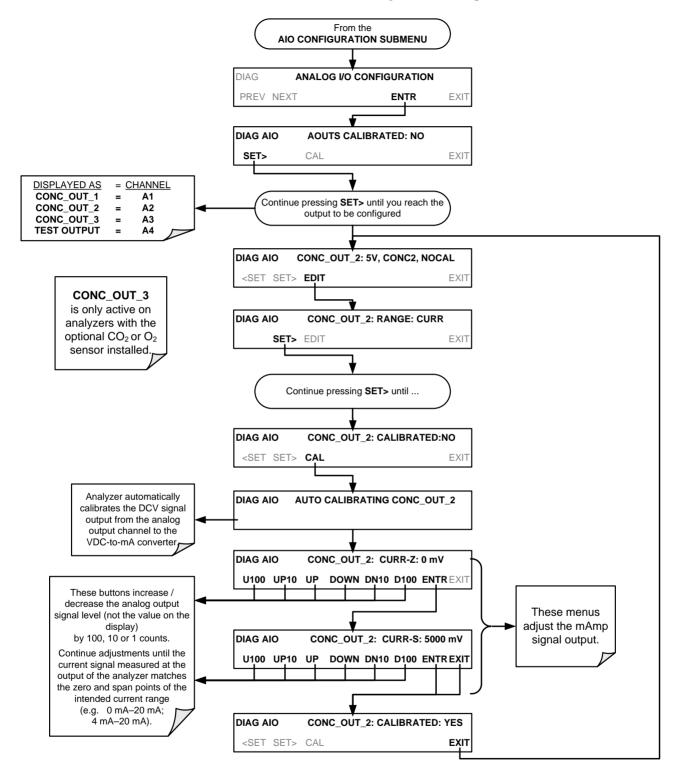

An alternative method for measuring the output of the Current Loop converter is to connect a 250 ohm  $\pm 1\%$  resistor across the current loop output in lieu of the current meter (see Figure 3-9 for pin assignments and diagram of the analog output connector). This allows the use of a voltmeter connected across the resistor to measure converter output as VDC or mVDC.

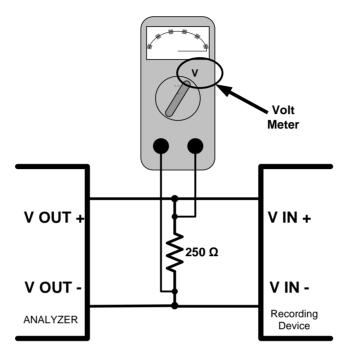

#### Figure 5-6: Alternative Setup Using 250Ω Resistor for Checking Current Output Signal Levels

In this case, follow the procedure above but adjust the output for the following values:

Table 5-8:Current Loop Output Check

| % FS | Voltage across Resistor for<br>2-20 mA | Voltage across<br>Resistor for 4-20 mA |
|------|----------------------------------------|----------------------------------------|
| 0    | 500 mVDC                               | 1000 mVDC                              |
| 100  | 5000 mVDC                              | 5000 mVDC                              |

#### 5.9.3.8. TURNING AN ANALOG OUTPUT OVER-RANGE FEATURE ON/OFF

In its default configuration,  $a \pm 5\%$  over-range is available on each of the T300/T300M Analyzer's analog outputs. This over-range can be disabled if your recording device is sensitive to excess voltage or current.

To turn the over-range feature on or off, select the **ANALOG I/O CONFIGURATION** submenu (see Figure 5-3) then press:

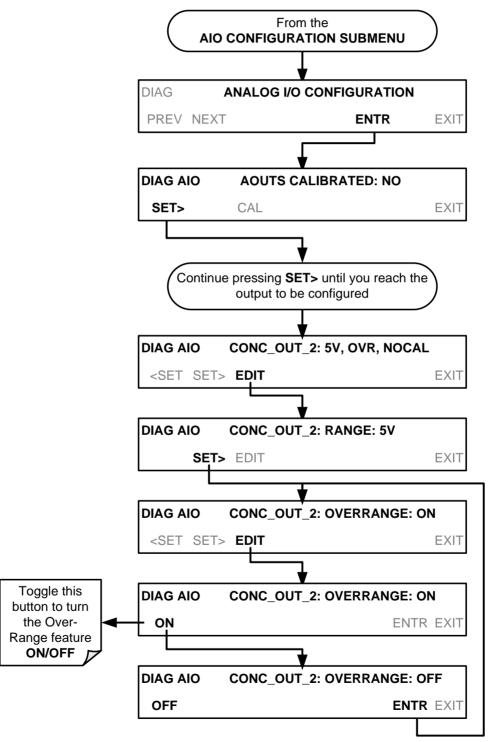

#### 5.9.3.9. ADDING A RECORDER OFFSET TO AN ANALOG OUTPUT

Some analog signal recorders require that the zero signal is significantly different from the baseline of the recorder in order to record slightly negative readings from noise around the zero point. This can be achieved in the T300/T300M by defining a zero offset, a small voltage (e.g., 10% of span).

To add a zero offset to a specific analog output channel, select the **ANALOG I/O CONFIGURATION** submenu (see Figure 5-3) then press:

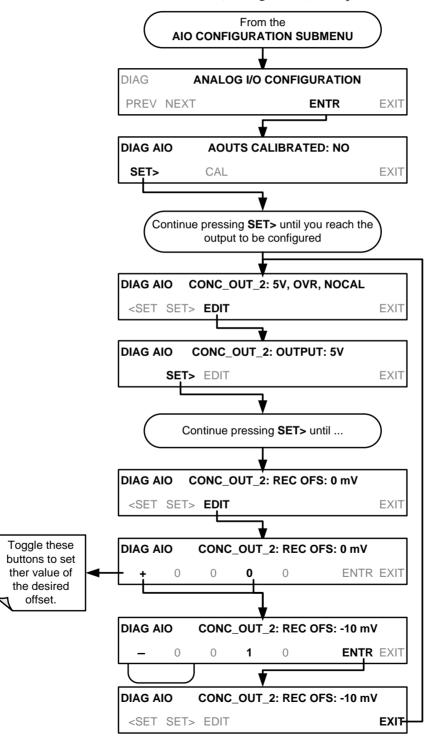

#### 5.9.3.10. AIN CALIBRATION

This is the submenu to conduct a calibration of the T300/T300M Analyzer's analog inputs. This calibration should only be necessary after major repair such as a replacement of CPU, motherboard or power supplies.

To perform an analog input calibration, select the **ANALOG I/O CONFIGURATION** submenu (see Figure 5-3) then press:

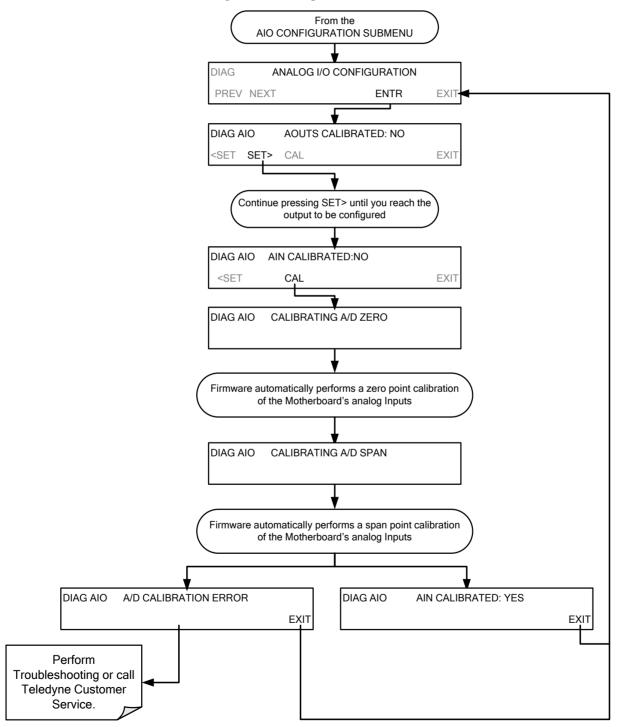

#### 5.9.3.11. ANALOG INPUTS (XIN1...XIN8) OPTION CONFIGURATION

To configure the analyzer's external analog inputs option, define for each channel:

- gain (number of units represented by 1 volt)
- offset (volts)
- engineering units to be represented in volts (each press of the touchscreen button scrolls the list of alphanumeric characters from A-Z and 0-9)
- whether to display the channel in the Test functions

To access and adjust settings for the external Analog Inputs option channels press:

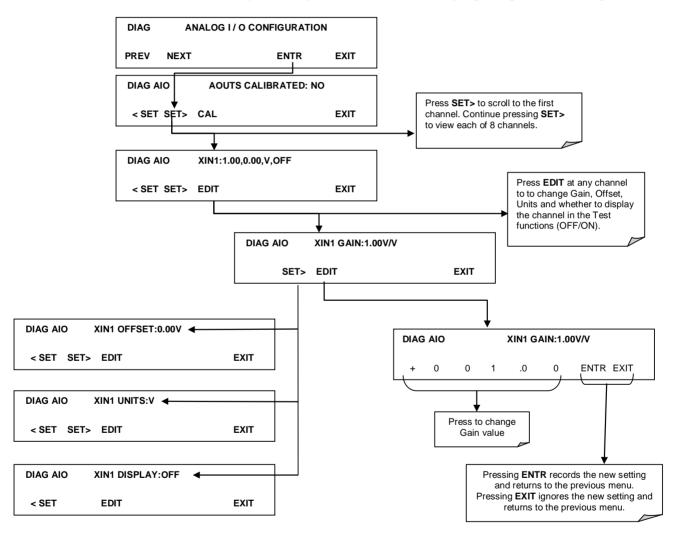

Figure 5-7. DIAG – Analog Inputs (Option) Configuration Menu

#### 5.9.4. ELECTRICAL TEST

The electrical test function substitutes simulated signals for the the IR photo detector's CO MEAS and CO REF signals, generated by circuitry on the sync/demod board. This function tests the filtering and amplification functions of that assembly along with the A/D converter on the motherboard. It should be noted that this will not test the IR photo detector itself. While in this mode the user can also view the same test functions viewable from the main SAMPLE display. When the test is running, the concentration reported on the front panel display should be at or near 40.0 ppm.

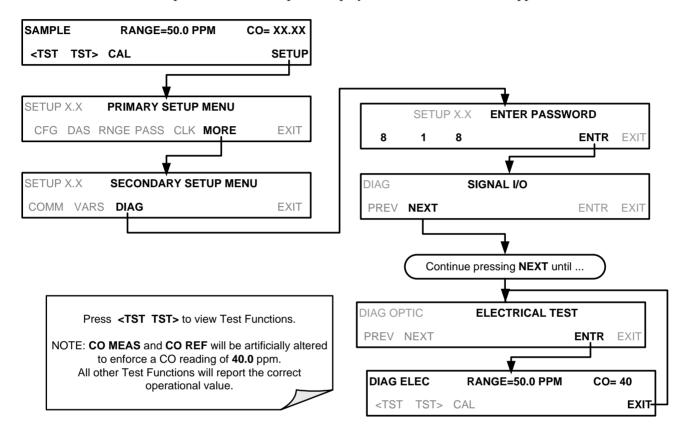

#### 5.9.5. DARK CALIBRATION

The dark calibration test interrupts the signal path between the IR photo-detector and the remainder of the sync/demod board circuitry. This allows the instrument to compensate for any voltage levels inherent in the sync/demod circuitry that might affect the calculation of CO concentration. For details see Section 9.6.1.

#### 5.9.6. PRESSURE CALIBRATION

A sensor at the exit of the sample chamber continuously measures the pressure of the sample gas. The data are used to compensate the final CO concentration calculation for changes in atmospheric pressure and are stored in the CPU's memory as the test function **PRES** (also viewable via the front panel). For details see Section 9.6.2.

# 5.9.7. FLOW CALIBRATION

The flow calibration allows the user to adjust the values of the sample flow rates as they are displayed on the front panel and reported through COMM ports to match the actual flow rate measured at the sample inlet. This does not change the hardware measurement of the flow sensors, only the software-calculated values. For details see Section 9.6.3.

## 5.9.8. TEST CHAN OUTPUT

When activated, output channel A4 can be used in the standard configuration to report one of the test functions viewable from the SAMPLE mode display. (See also Section 11.5.8.2).

#### 5.9.8.1. SELECTING A TEST CHANNEL FUNCTION FOR OUTPUT A4

The test functions available to be reported are listed in Table 5-9:

| Table 5-9: Test C | hannels Functions a | vailable on the | T300/T300M's | Analog Output |
|-------------------|---------------------|-----------------|--------------|---------------|
|                   |                     |                 |              |               |

| TEST CHANNEL                                                                                          | DESCRIPTION                                                                                                    | ZERO                 | FULL SCALE *            |
|----------------------------------------------------------------------------------------------------|----------------------------------------------------------------------------------------------------|----------------------|-------------------------|
| NONE                                                                                                  | TEST CHANNEL IS TURNED OFF.                                                                                      |                      |                         |
| CO MEASURE                                                                                            | The demodulated, peak IR detector output during the measure portion of the GFC Wheel cycle.                      | 0 mV                 | 5000 mV                 |
| CO REFERENCE                                                                                          | The demodulated, peak IR detector output during the reference portion of the GFC Wheel cycle.                    | 0 mV                 | 5000 mV                 |
| SAMPLE PRESSURE                                                                                       | The absolute pressure of the Sample gas as measured by a pressure sensor located inside the sample chamber.      | 0 "Hg                | 40 "Hg                  |
| SAMPLE FLOW                                                                                           | Sample mass flow rate as measured by the flow rate sensor in the sample gas stream.                              | 0 cm <sup>3</sup> /m | 1000 cm <sup>3</sup> /m |
| SAMPLE TEMP                                                                                           | The temperature of the gas inside the sample chamber.                                                            | 0°C                  | 70°C                    |
| BENCH TEMP                                                                                            | Optical bench temperature.                                                                                       | 0°C                  | 70°C                    |
| WHEEL TEMP                                                                                            | GFC Wheel temperature.                                                                                           | 0°C                  | 70°C                    |
| O <sub>2</sub> CELL TEMP <sup>1</sup>                                                                 | The current temperature of the O <sub>2</sub> sensor measurement cell.                                           | n                    | 70°C                    |
| CHASSIS TEMP                                                                                          | The temperature inside the analyzer chassis.                                                                     | 0°C                  | 70°C                    |
| PHT DRIVE                                                                                             | The drive voltage being supplied to the thermoelectric coolers of the IR photo-detector by the Sync/Demod Board. | 0 mV                 | 5000 mV                 |
| * Maximum test signal value at full scale of test channel output. <sup>1</sup> When option installed. |                                                                                                    |                      |                         |

Once a function is selected, the instrument not only begins to output a signal on the analog output, but also adds **TEST** to the list of test functions viewable via the front panel display.

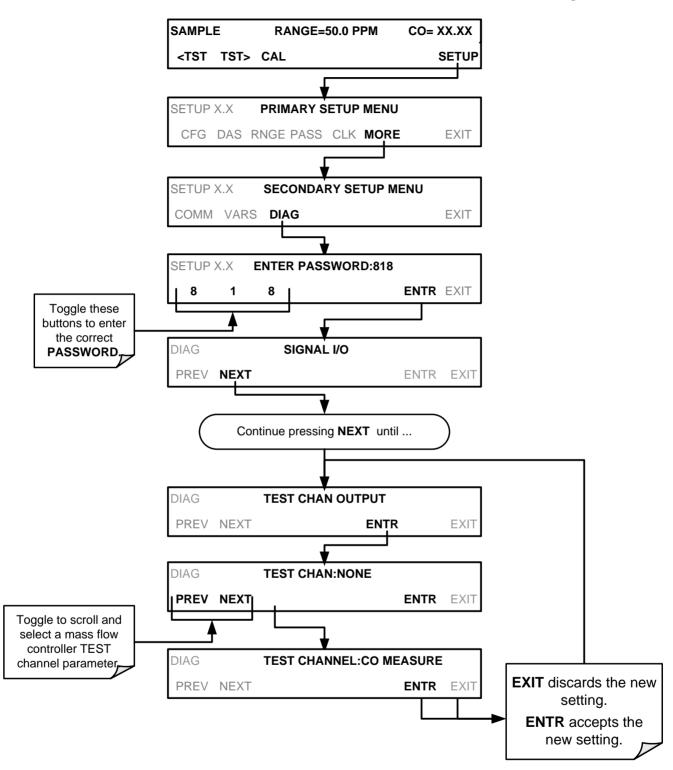

To activate the **TEST** Channel and select the **CO MEASURE** function, press:

# 5.10. SETUP → MORE → ALRM (OPTION): USING THE GAS CONCENTRATION ALARMS

The T300/T300M includes two CO concentration alarms if OPT 61 is installed on your instrument. Each alarm has a user settable limit, and is associated with a Single Pole Double Throw relay output accessible via the alarm output connector on the instrument's back panel (See Section 3.3.1.4). If the CO concentration measured by the instrument rises above that limit, the alarm's status output relay is closed.

The default settings for ALM1 and ALM2 are:

#### Table 5-10: CO Concentration Alarm Default Settings

| ALARM | STATUS   | LIMIT SET POINT <sup>1</sup> |
|-------|----------|------------------------------|
| alm1  | Disabled | 100 ppm                      |
| alm2  | Disabled | 300 ppm                      |

<sup>1</sup>Set points listed are for PPM. Should the reporting range units of measure be changed (See Section 5.4.3) the analyzer will automatically scale the set points to match the new range unit setting.

Note

# To prevent the concentration alarms from activating during span calibration operations ensure that the CAL or CALS button is pressed prior to introducing span gas into the analyzer.

# 5.10.1. SETTING THE T300 CONCENTRATION ALARM LIMITS

To enable either of the CO concentration alarms and set the limit points, press:

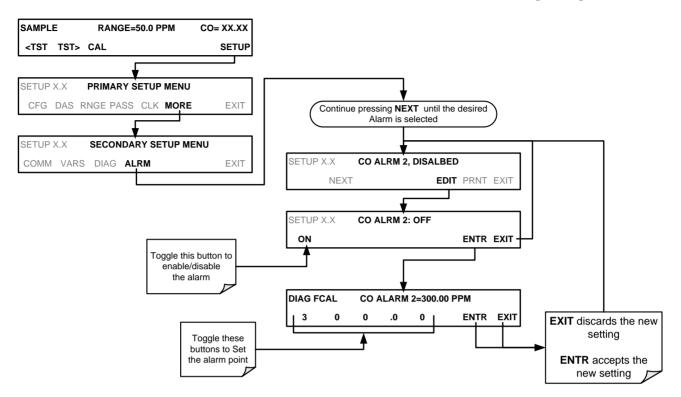

This page intentionally left blank.

# 6. COMMUNICATIONS SETUP AND OPERATION

This instrument rear panel connections include an Ethernet port, a USB port (option) and two serial communications ports (labeled RS232, which is the COM1 port, and COM2) located on the rear panel (refer to Figure 3-4). These ports give the user the ability to communicate with, issue commands to, and receive data from the analyzer through an external computer system or terminal.

This section provides pertinent information regarding communication equipment, describes the instrument's communications modes, presents configuration instructions for the communications ports, and provides instructions for their use, including communications protocol. Data acquisition is presented in Section 7.

# 6.1. DATA TERMINAL/COMMUNICATION EQUIPMENT (DTE DCE)

RS-232 was developed for allowing communications between data terminal equipment (DTE) and data communication equipment (DCE). Basic terminals always fall into the DTE category whereas modems are always considered DCE devices. The difference between the two is the pin assignment of the Data Receive and Data Transmit functions.

- DTE devices receive data on pin 2 and transmit data on pin 3.
- DCE devices receive data on pin 3 and transmit data on pin 2.

To allow the analyzer to be used with terminals (DTE), modems (DCE) and computers (which can be either), a switch mounted below the serial ports on the rear panel allows the user to set the RS-232 configuration for one of these two data devices. This switch exchanges the Receive and Transmit lines on RS-232 emulating a cross-over or null-modem cable. The switch has no effect on COM2.

# 6.2. COMMUNICATION MODES, BAUD RATE AND PORT TESTING

Use the SETUP>MORE>COMM menu to configure COM1 (labeled **RS232** on instrument rear panel) and/or COM2 (labeled **COM2** on instrument rear panel) for communication modes, baud rate and/or port testing for correct connection. If using a USB option communication connection, setup requires configuring the COM2 baud rate (Section 6.2.2).

# 6.2.1. COMMUNICATION MODES

Either of the analyzer's serial ports (**RS232** or **COM2** on rear panel) can be configured to operate in a number of different modes, which are described in Table 6-1. As modes are selected, the analyzer sums the mode ID numbers and displays this combined number on the front panel display. For example, if quiet mode (01), computer mode (02) and Multidrop-Enabled mode (32) are selected, the analyzer would display a combined **MODE ID** of **35**.

Table 6-1: COMM Port Communication Modes

| MODE <sup>1</sup>                                                                                                    | ID   | DESCRIPTION                                                                                                    |
|----------------------------------------------------------------------------------------------------|------|----------------------------------------------------------------------------------------------------|
| QUIET                                                                                                    | 1    | Quiet mode suppresses any feedback from the analyzer (such as warning messages) to the remote device and is typically used when the port is communicating with a computer program where such intermittent messages might cause communication problems. Such feedback is still available but a command must be issued to receive them. |
| COMPUTER                                                                                                    | 2    | Computer mode inhibits echoing of typed characters and is used when the port is communicating with a computer operated control program.                                                                                                    |
| HESSEN<br>PROTOCOL                                                                                                    | 16   | The Hessen communications protocol is used in some European countries. TAPI P/N 02252 contains more information on this protocol.                                                                                                    |
| E, 8, 1                                                                                                    | 8192 | <ul> <li>When turned on this mode switches the COMM port settings from</li> <li>NO PARITY; 8 data bits; 1 stop bit to EVEN PARITY; 8 data bits; 1 stop bit.</li> </ul>                                                                                                    |
| E, 7, 1                                                                                                    | 2048 | <ul> <li>When turned on this mode switches the COM port settings from</li> <li>NO PARITY; 8 DATA BITS; 1 stop bit to EVEN PARITY; 7 DATA BITS; 1 stop bit.</li> </ul>                                                                                                    |
| RS-485                                                                                                    | 1024 | Configures the <b>COM2</b> Port for RS-485 communication. RS-485 mode has precedence over multidrop mode if both are enabled.                                                                                                    |
| SECURITY                                                                                                    | 4    | When enabled, the serial port requires a password before it will respond (see Section 5.5). If not logged on, the only active command is the '?' request for the help screen.                                                                                                    |
| MULTIDROP<br>PROTOCOL                                                                                                    | 32   | Multidrop protocol allows a multi-instrument configuration on a single communications channel. Multidrop requires the use of instrument IDs.                                                                                                    |
| ENABLE<br>MODEM                                                                                                    | 64   | Enables to send a modem initialization string at power-up. Asserts certain lines in the RS-232 port to enable the modem to communicate.                                                                                                    |
| ERROR<br>CHECKING <sup>2</sup>                                                                                                    | 128  | Fixes certain types of parity errors at certain Hessen protocol installations.                                                                                                    |
| XON/XOFF<br>HANDSHAKE <sup>2</sup>                                                                                                    | 256  | Disables XON/XOFF data flow control also known as software handshaking.                                                                                                    |
| HARDWARE<br>HANDSHAKE                                                                                                    | 8    | Enables CTS/RTS style hardwired transmission handshaking. This style of data transmission handshaking is commonly used with modems or terminal emulation protocols as well as by Teledyne Instrument's APICOM software.                                                                                                    |
| HARDWARE<br>FIFO <sup>2</sup>                                                                                                    | 512  | Disables the <b>HARDWARE FIFO</b> (First In – First Out). When FIFO is enabled it improves data transfer rate for that COM port.                                                                                                    |
| COMMAND<br>PROMPT                                                                                                    | 4096 | Enables a command prompt when in terminal mode.                                                                                                    |
| <ul> <li><sup>1</sup> Modes are listed in the order in which they appear in the SETUP → MORE → COM[1 OR 2] → MODE menu</li> <li><sup>2</sup> The default setting for this feature is ON. Do not disable unless instructed to by Teledyne API's Technical Support personnel.</li> </ul> |      |                                                                                                    |

Communication Modes for each COM port must be configured independently. To turn on or off the communication modes for either COM1 or COM2, access the SETUP>MORE>[COM1 or COM2] menu and at the COM1[2] Mode menu press EDIT.

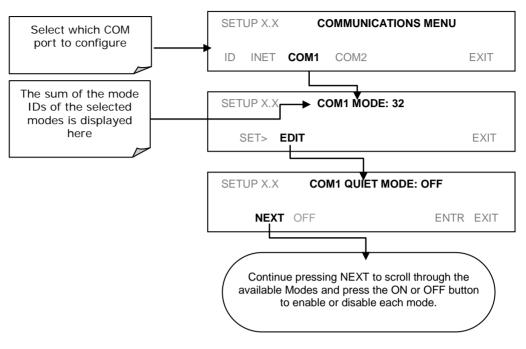

Figure 6-1: COM1[2] – Communication Modes Setup

# 6.2.2. COM PORT BAUD RATE

To select the baud rate of either COM Port, go to SETUP>MORE>COMM and select either COM1 or COM2 as follows (use COM2 to view/match your personal computer baud rate when using the USB port, Section 6.6):

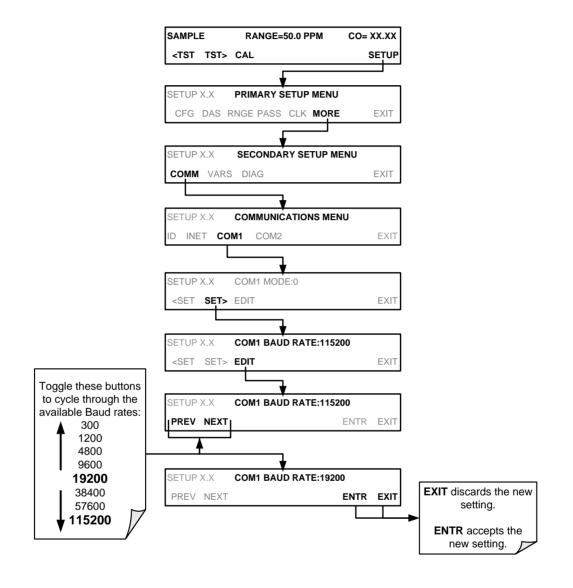

Figure 6-2: COMM Port Baud Rate

## 6.2.3. COM PORT TESTING

The serial ports can be tested for correct connection and output in the **COMM** menu. This test sends a string of 256 'w' characters to the selected COM port. While the test is running, the red LED labeled TX for that COM port on the instrument's rear panel analyzer should flicker.

To initiate the test, access the COMMUNICATIONS Menu (SETUP>MORE>COMM), then press:

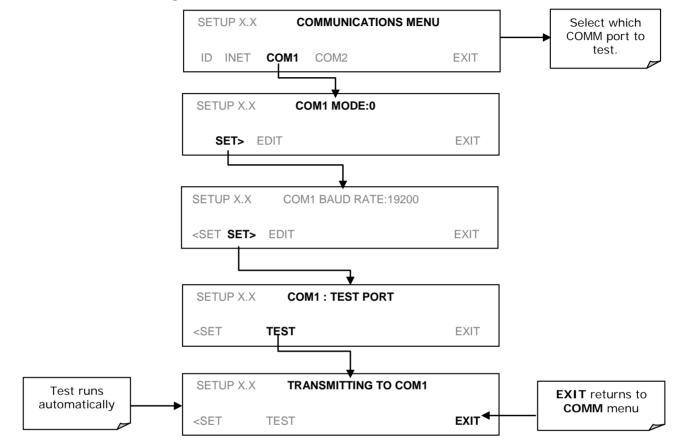

Figure 6-3: COMM – COM1 Test Port

# 6.3. RS-232

The RS232 and COM2 communications (COMM) ports operate on the RS-232 protocol (default configuration). Possible configurations for these two COMM ports are summarized as follows:

- RS232 port can also be configured to operate in single or RS-232 Multidrop mode (Option 62); refer to Sections 3.3.1.8 and 5.7.1.
- COM2 port can be left in its default configuration for standard RS-232 operation including multidrop, or it can be reconfigured for half-duplex RS-485 operation (please contact the factory for this configuration).

Note that when the rear panel **COM2** port is in use, except for multidrop communication, the rear panel USB port cannot be used. (Alternatively, when the USB port is enabled, **COM2** port cannot be used except for multidrop).

A Code-Activated Switch (CAS), can also be used on either port to connect typically between 2 and 16 send/receive instruments (host computer(s) printers, data loggers, analyzers, monitors, calibrators, etc.) into one communications hub. Contact Teledyne API Sales for more information on CAS systems.

To assist in properly connecting the serial ports to either a computer or a modem, there are activity indicators just above the RS-232 port. Once a cable is connected between the analyzer and a computer or modem, both the red and green LEDs should be on.

- If the lights are not lit, use small switch on the rear panel to switch it between DTE and DCE modes.
- If both LEDs are still not illuminated, make sure the cable properly constructed.

To configure the analyzer's communication ports, use the SETUP>MORE>COMM menu. Refer to Section 5.7.3 for initial setup.

# 6.4. RS-485 (OPTION)

The COM2 port of the instrument's rear panel is set up for RS-232 communication but can be reconfigured for RS-485 communication. Contact Technical Support. If this option was elected at the time of purchase, the rear panel was preconfigured at the factory. Choosing this option disallows use of the USB port.

# 6.5. ETHERNET

When using the Ethernet interface, the analyzer can be connected to any standard 10BaseT or 100BaseT Ethernet network via low-cost network hubs, switches or routers. The interface operates as a standard TCP/IP device on port 3000. This allows a remote computer to connect through the network to the analyzer using APICOM, terminal emulators or other programs.

The Ethernet cable connector on the rear panel has two LEDs indicating the Ethernet's current operating status.

| LED             | FUNCTION                                 |
|-----------------|------------------------------------------|
| amber (link)    | On when connection to the LAN is valid.  |
| green (activity | Flickers during any activity on the LAN. |

 Table 6-2:
 Ethernet Status Indicators

The analyzer is shipped with DHCP enabled by default. This allows the instrument to be connected to a network or router with a DHCP server. The instrument will automatically be assigned an IP address by the DHCP server (Section 6.5.2). This configuration is useful for quickly getting an instrument up and running on a network. However, for permanent Ethernet connections, a static IP address should be used. Section 6.5.1 below details how to configure the instrument with a static IP address.

# 6.5.1. CONFIGURING ETHERNET COMMUNICATION MANUALLY (STATIC IP ADDRESS)

To configure Ethernet communication manually:

- 1. Connect a cable from the analyzer's Ethernet port to a Local Area Network (LAN) or Internet port.
- 2. From the analyzer's front panel touchscreen, access the Communications Menu (SETUP>MORE>COMM).
- 3. Enter the Ethernet menu (INET), follow the setup sequence as shown in Figure 6-4, and edit the Instrument and Gateway IP addresses and Subnet Mask to the desired settings.

Alternatively, from the computer, enter the same information through an application such as HyperTerminal.

Table 6-3 shows the default Ethernet configuration settings.

 Table 6-3:
 LAN/Internet Default Configuration Properties

| PROPERTY                                    | DEFAULT STATE               | DESCRIPTION                                                                                                    |
|---------------------------------------------|-----------------------------|----------------------------------------------------------------------------------------------------|
| DHCP                                        | ON                          | This displays whether the DHCP is turned ON or OFF. Press<br>EDIT and toggle ON for automatic configuration after first<br>consulting network administrator.                                                                                                    |
| INSTRUMENT IP<br>ADDRESS                    |                             | This string of four packets of 1 to 3 numbers each (e.g. 192.168.76.55.) is the address of the analyzer itself.                                                                                                    |
|                                             |                             | Can only be edited when DHCP is set to OFF.                                                                                                    |
| GATEWAY IP<br>ADDRESS                       | 0.0.0.0                     | A string of numbers very similar to the Instrument IP address (e.g. 192.168.76.1.) that is the address of the computer used by your LAN to access the Internet.                                                                                                    |
|                                             |                             | Can only be edited when DHCP is set to OFF.                                                                                                    |
| SUBNET MASK                                 | 0.0.0.0                     | Also a string of four packets of 1 to 3 numbers each (e.g. 255.255.252.0) that identifies the LAN to which the device is connected.<br>All addressable devices and computers on a LAN must have the same subnet mask. Any transmissions sent to devices with different subnets are assumed to be outside of the LAN and are routed through the gateway computer onto the Internet. |
| TCP PORT <sup>1</sup>                       | 3000                        | This number defines the terminal control port by which the instrument is addressed by terminal emulation software, such as Internet or Teledyne API's APICOM.                                                                                                    |
| HOST NAME                                   | [initially blank]           | The name by which your analyzer will appear when addressed from other computers on the LAN or via the Internet. To change, see Section 6.5.3.                                                                                                    |
| <sup>1</sup> Do not change the s personnel. | setting for this property u | inless instructed to by Teledyne API's Technical Support                                                                                                    |

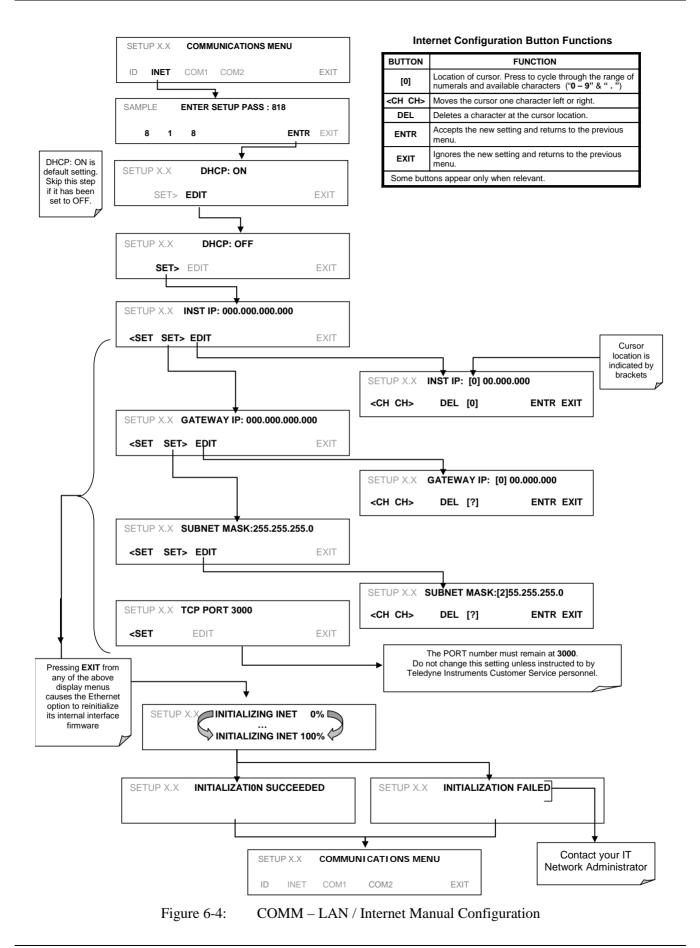

06864D DCN7562

## 6.5.2. CONFIGURING ETHERNET COMMUNICATION USING DYNAMIC HOST CONFIGURATION PROTOCOL (DHCP)

The default Ethernet setting is DHCP.

- 1. See your network administrator to affirm that your network server is running DHCP.
- 2. Access the Communications Menu (SETUP>MORE>COMM) and follow the setup sequence as shown in Figure 6-5.

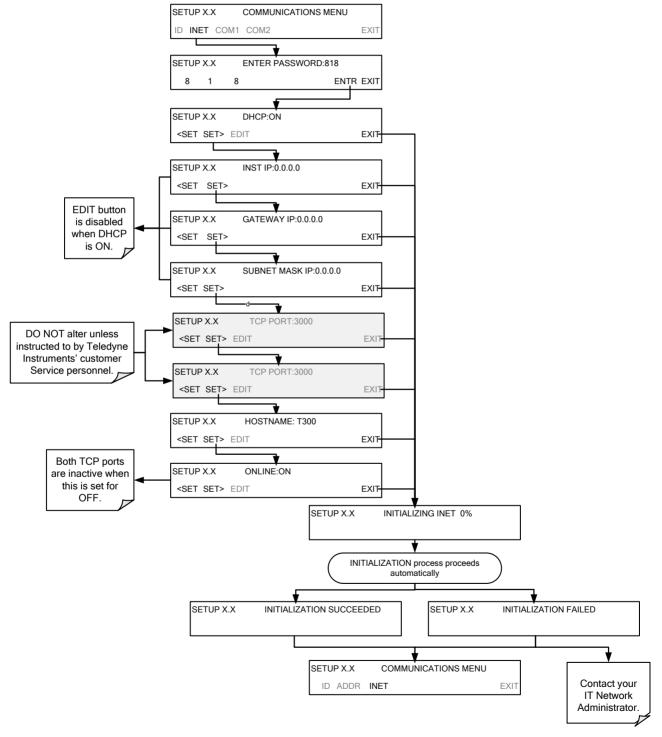

Figure 6-5 : COMM – LAN / Internet Automatic Configuration (DHCP)

#### 6.5.3. CHANGING THE ANALYZER'S HOSTNAME

The **HOSTNAME** is the name by which the analyzer appears on your network. The default name for all Teledyne API's T300 analyzers is **T300**. To change this name (particularly if you have more than one T300/T300M Analyzer on your network), press:

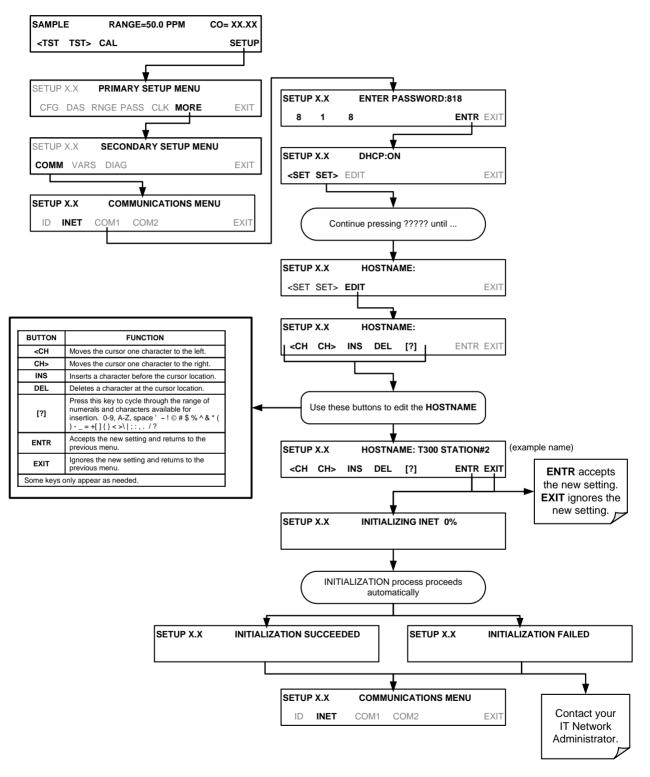

# 6.6. USB PORT (OPTION) FOR REMOTE ACCESS

The analyzer can be operated through a personal computer by downloading the TAPI USB driver and directly connecting their respective USB ports.

- 1. Install the Teledyne T-Series USB driver on your computer, downloadable from the Teledyne API website under Help Center>Software Downloads (www.teledyne-api.com/software).
- 2. Run the installer file: "TAPIVCPInstaller.exe"

| 😹 Teledyne API USB COM Port Driver Driver Installer                             |                    |  |  |  |  |  |
|---------------------------------------------------------------------------------|--------------------|--|--|--|--|--|
| Teledyne Advanced Pollution Instrumentation<br>Teledyne API USB COM Port Driver |                    |  |  |  |  |  |
| Installation Location:                                                          | Driver Version 6.1 |  |  |  |  |  |
| C:\Program Files\TAPIVCP_Driver\                                                |                    |  |  |  |  |  |
| Change Install Location                                                         | Install Cancel     |  |  |  |  |  |

- Connect the USB cable between the USB ports on your personal computer and your analyzer. The USB cable should be a Type A – Type B cable, commonly used as a USB printer cable.
- Determine the Windows XP Com Port number that was automatically assigned to the USB connection. (Start → Control Panel → System → Hardware → Device Manager). This is the com port that should be set in the communications software, such as APIcom or Hyperterminal.

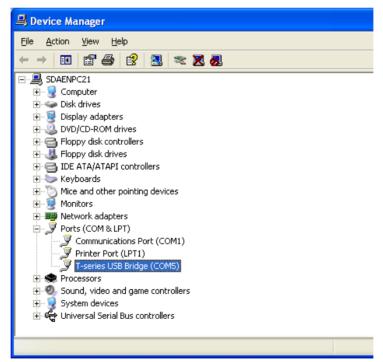

Refer to the Quick Start (*Direct Cable Connection*) section of the Teledyne APIcom Manual, PN 07463.

5. In the instrument's SETUP>MORE>COMM>COM2 menu, make the following settings:

Baud Rate: 115200 COM2 Mode Settings: Quiet Mode ON Computer Mode ON MODBUS RTU OFF MODBUS ASCII OFF E,8,1 MODE OFF E,7,1 MODE OFF RS-485 MODE OFF SECURITY MODE OFF MULTIDROP MODE OFF ENABLE MODEM OFF ERROR CHECKING ON XON/XOFF HANDSHAKE OFF HARDWARE HANDSHAKE OFF ON HARDWARE FIFO COMMAND PROMPT OFF

6. Next, configure your communications software, such as APIcom. Use the COM port determined in Step 4 and the baud rate set in Step 5. The figures below show how these parameters would be configured in the Instrument Properties window in APIcom when configuring a new instrument. See the APIcom manual (PN 07463) for more details.

| Code-Activated Swit | and the second second se |            | Direct Cable Connec | tion Properties    |                  |
|---------------------|----------------------------------------------------------------------------------------------------|------------|---------------------|--------------------|------------------|
| Basic               | Automatic I                                                                                                    | Disconnect |                     |                    |                  |
| Instrument Name     | Local Instrument                                                                                                    |            | Comm. Port CC       | M1 🔻               | Settings OK      |
| Instrument [D       | 0                                                                                                    | Enable     |                     | /                  | Cance            |
| Connection Type     | Direct Cable 💌                                                                                                    | Settings - |                     | /                  |                  |
| Instrument Port     | Port 1 O Port 2                                                                                                    | Custom     |                     |                    |                  |
| Mode Var Name       | RS232_MODE                                                                                                    |            | 0                   | COM1 Properties    | 8                |
| Ste Name            | Home                                                                                                    | •          | 3                   | Port Settings      |                  |
| Defaults            |                                                                                                    |            |                     | -                  |                  |
|                     |                                                                                                    |            |                     | Bits per second:   | 115200 👻         |
|                     | ОК                                                                                                    | Cancel     |                     | Data bits:         | 8                |
|                     |                                                                                                    |            | ·                   | <u>S</u> old bill. | 0                |
|                     |                                                                                                    |            |                     | Parity:            | None 💌           |
|                     |                                                                                                    |            |                     | Stop bits:         | <b>1</b>         |
|                     |                                                                                                    |            |                     | Elow control:      | None 💌           |
|                     |                                                                                                    |            |                     | <u>.</u>           | Restore Defaults |

Note

- USB configuration requires that the baud rates of the instrument and the PC match; check the PC baud rate and change if needed.
- Using the USB port disallows use of the rear panel COM2 port except for multidrop communication.

# 6.7. COMMUNICATIONS PROTOCOLS

Two communications protocols available with the analyzer are MODBUS and Hessen. MODBUS setup instructions are provided here (Section 6.7.1) and registers are provided in Appendix A. Hessen setup and operation instructions are provided in Section 6.7.2.

# 6.7.1. MODBUS

The following set of instructions assumes that the user is familiar with MODBUS communications, and provides minimal information to get started. For additional instruction, please refer to the Teledyne API MODBUS manual, PN 06276. Also refer to www.modbus.org for MODBUS communication protocols.

#### **Minimum Requirements**

- Instrument firmware with MODBUS capabilities installed.
- MODBUS-compatible software (TAPI uses MODBUS Poll for testing; see www.modbustools.com)
- Personal computer
- Communications cable (Ethernet or USB or RS232)
- · Possibly a null modem adapter or cable

| MODBUS Setup:                                                                               |                                                                                                    |
|---------------------------------------------------------------------------------------------|----------------------------------------------------------------------------------------------------|
| Set Com Mode parameters                                                                     |                                                                                                    |
| Comm                                                                                        | Ethernet: Using the front panel menu, go to SETUP – MORE – COMM – INET; scroll through the INET submenu until you reach TCP PORT 2 (the standard setting is 502), then continue to TCP PORT 2 MODBUS TCP/IP; press EDIT and toggle the menu button to change the setting to ON, then press ENTR. (Change Machine ID if needed: see "Slave ID").                                                                                                    |
|                                                                                             | USB/RS232: Using the front panel menu, go to SETUP – MORE – COMM – COM2 – EDIT; scroll through<br>the COM2 EDIT submenu until the display shows COM2 MODBUS RTU: OFF (press<br>OFF to change the setting to ON. Scroll NEXT to COM2 MODBUS ASCII and ensure it is<br>set to OFF. Press ENTR to keep the new settings. (If RTU is not available with your<br>communications equipment, set the COM2 MODBUS ASCII setting to ON and ensure that<br>COM2 MODBUS RTU is set to OFF. Press ENTR to keep the new settings).                                                                                |
| Slave ID                                                                                    | A MODBUS slave ID must be set for each instrument. Valid slave ID's are in the range of 1 to 247. If your analyzer is connected to a serial network (i.e., RS-485), a unique Slave ID must be assigned to each instrument. To set the slave ID for the instrument, go to SETUP – MORE – COMM – ID. The default MACHINE ID is the same as the model number. Toggle the menu buttons to change the ID.                                                                                                    |
| Reboot analyzer                                                                             | For the settings to take effect, power down the analyzer, wait 5 seconds, and power up the analyzer.                                                                                                    |
| Make appropriate cable<br>connections                                                       | <ul> <li>Connect your analyzer either:</li> <li>via its Ethernet or USB port to a PC (this may require a USB-to-RS232 adapter for your PC; if so, also install the software driver from the CD supplied with the adapter, and reboot the computer if required), or</li> <li>via its COM2 port to a null modem (this may require a null modem adapter or cable).</li> </ul>                                                                                                    |
| Specify MODBUS software<br>settings<br>(examples used here are for<br>MODBUS Poll software) | <ol> <li>Click Setup / [Read / Write Definition] /.</li> <li>a. In the Read/Write Definition window (see example that follows) select a Function (what you wish to read from the analyzer).</li> <li>b. Input Quantity (based on your firmware's register map).</li> <li>c. In the View section of the Read/Write Definition window select a Display (typically Float Inverse).</li> <li>d. Click OK.</li> <li>2. Next, click Connection/Connect.</li> <li>a. In the Connection Setup window (see example that follows), select the options based on your computer.</li> <li>b. Press OK.</li> </ol> |
| Read the Modbus Poll Register                                                               | Use the Register Map to find the test parameter names for the values displayed (see example that follows). If desired, assign an alias for each.                                                                                                    |

Example Read/Write Definition window:

| Read/Write                                              | e Definition 🛛 🔀                           |  |  |  |  |
|---------------------------------------------------------|--------------------------------------------|--|--|--|--|
| Slave ID:                                               |                                            |  |  |  |  |
| Function:                                               | 04 Read Input Registers (3x) 🔽 Cancel      |  |  |  |  |
| Address:                                                | 0                                          |  |  |  |  |
| Quantity:                                               | 52 Apply                                   |  |  |  |  |
| Scan Rate:                                              | 1000 ms                                    |  |  |  |  |
| 🗹 Read/w                                                | rite Enabled Read/Write Once               |  |  |  |  |
| View<br>Rows<br>O 10 O 20 O 50 O 100<br>Address in Cell |                                            |  |  |  |  |
| Display:                                                | Float inverse 🛛 🔪 🗌 PLC Addresses (Base 1) |  |  |  |  |

Example Connection Setup window:

| Connection Setu                      | p 🔀                  |
|--------------------------------------|----------------------|
| Connection<br>Serial Port            | OK<br>Cancel         |
| Port 4                               |                      |
| 115200 Baud 💌                        | Response Timeout     |
| 8 Data bits 💙                        | Delay Between Polls  |
| 1 Stop Bit 👻                         | 100 [ms]             |
| Remote Server<br>IP Address<br>0.0.0 | Port Connect Timeout |

Example MODBUS Poll window:

| ) 🖻   | ê 🖬 🕘 🗙 🛅  .           | Ца л с       | 05 06 | 15 16 22 2 | 23 10 | 01 🢡 🎀     |       |           |       |            |       |          |
|-------|------------------------|--------------|-------|------------|-------|------------|-------|-----------|-------|------------|-------|----------|
| l Mi  | opoll1                 |              |       |            |       |            |       |           |       |            |       |          |
| : = : | 3103: Err = 0: ID = 1  | : F = 04: SR | = 100 | Oms        |       |            |       |           |       |            |       |          |
| _     |                        |              |       |            |       |            |       |           |       |            |       |          |
| J.    | Alias                  | 00000        | Alias | 00010      | Alias | 00020      | Alias | 00030     | Alias | 00040      | Alias | 00050    |
|       | CO REF                 | 2825.489     |       | 0.000000   |       | 0.000000   |       | 1.000000  |       | 4646.791   |       | 4096.228 |
|       |                        |              |       |            |       |            |       |           |       |            |       |          |
| Ту    | pe Parameter name here | -0.114132    |       | 0.000000   |       | 0.000000   |       | 25.474514 |       | 4636.899   |       |          |
|       |                        |              |       |            |       |            |       |           |       |            |       |          |
|       |                        | 0.00000      |       | 0.000000   |       | -30.966089 |       | -0.511390 |       | -30.960850 |       |          |
|       |                        |              |       |            |       |            |       |           |       |            |       |          |
|       |                        | 1.000000     |       | 0.000000   |       | 1.000000   |       | 29.772381 |       | -30.960850 |       |          |
|       |                        |              |       |            |       |            |       |           |       |            |       |          |
|       |                        | 1.000000     |       | 0.000000   |       | -30.960850 |       | -0.114132 |       | -0.050724  |       |          |
|       |                        |              |       |            |       |            |       |           |       |            |       |          |

### 6.7.2. HESSEN

The Hessen protocol is a multidrop protocol, in which several remote instruments are connected via a common communications channel to a host computer. The remote instruments are regarded as slaves of the host computer. The remote instruments are unaware that they are connected to a multidrop bus and never initiate Hessen protocol messages. They only respond to commands from the host computer and only when they receive a command containing their own unique ID number.

The Hessen protocol is designed to accomplish two things: to obtain the status of remote instruments, including the concentrations of all the gases measured; and to place remote instruments into zero or span calibration or measure mode. API's implementation supports both of these principal features.

The Hessen protocol is not well defined, therefore while API's application is completely compatible with the protocol itself, it may be different from implementations by other companies.

The following sections describe the basics for setting up your instrument to operate over a Hessen Protocol network.

For more detailed information as well as a list of host computer commands and examples of command and response message syntax, download the Manual Addendum for Hessen Protocol from the Teledyne API web site: http://www.teledyne-api.com/manuals/.

#### 6.7.2.1. HESSEN COMM PORT CONFIGURATION

Hessen protocol requires the communication parameters of the T300/T300M Analyzer's COMM ports to be set differently than the standard configuration as shown in Table 6-4.

| PARAMETER | STANDARD    | HESSEN |
|-----------|-------------|--------|
| Baud Rate | 300 – 19200 | 1200   |
| Data Bits | 8           | 7      |
| Stop Bits | 1           | 2      |
| Parity    | None        | Even   |
| Duplex    | Full        | Half   |

 Table 6-4:
 RS-232 Communication Parameters for Hessen Protocol

To change the baud rate of the T300/T300M's COMM ports, see Section 6.2.2.

To change the rest of the COMM port parameters listed in Table 6-4, see Section 6.2 and Table 6-1.

#### **IMPORTANT**

Note

IMPACT ON READINGS OR DATA Ensure that the communication parameters of the host computer are also properly set.

Note The instrument software has a 200 ms latency before it responds to commands issued by the host computer. This latency should present no problems, but you should be aware of it and not issue commands to the instrument too quickly.

#### 6.7.2.2. ACTIVATING HESSEN PROTOCOL

Once the COMM port has been properly configured, the next step in configuring the T300/T300M to operate over a Hessen protocol network is to activate the Hessen mode for COMM ports and configure the communication parameters for the port(s) appropriately.

To activate the Hessen Protocol, press:

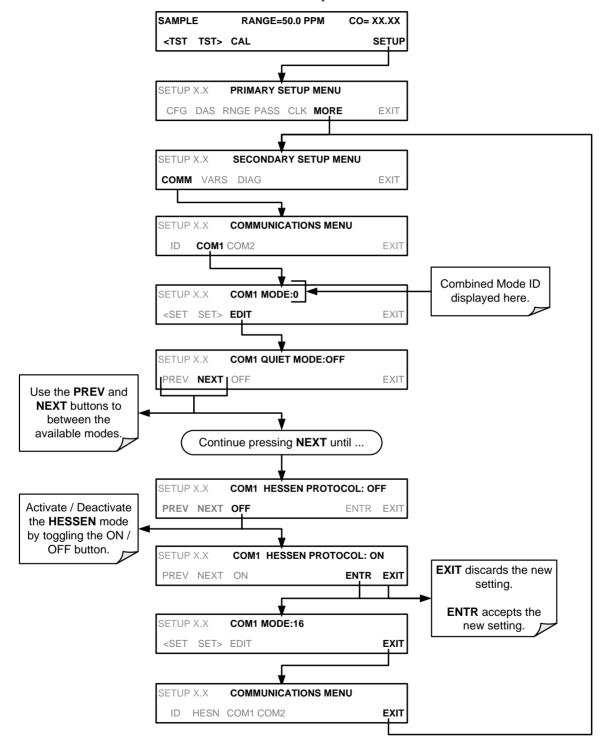

#### 6.7.2.3. SELECTING A HESSEN PROTOCOL TYPE

Currently there are two versions of Hessen Protocol in use. The original implementation, referred to as **TYPE 1**, and a more recently released version, **TYPE 2** that has more flexibility when operating with instruments that can measure more than one type of gas.

For more specific information about the difference between **TYPE 1** and **TYPE 2** download the *Manual Addendum for Hessen Protocol* from the Teledyne API web site: http://www.teledyne-api.com/manuals/.

To select a Hessen Protocol Type press:

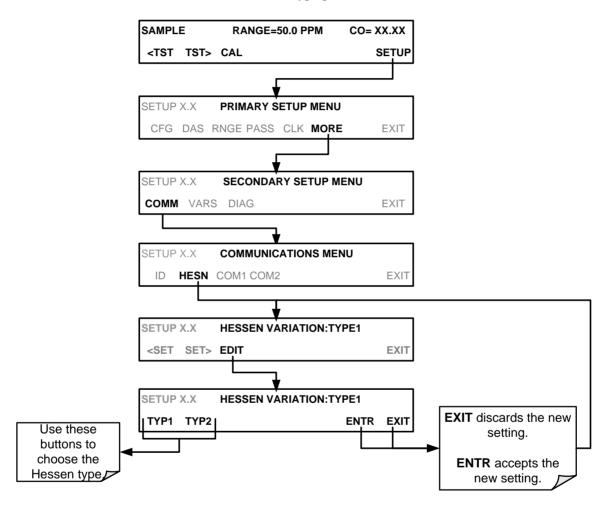

Note

While Hessen Protocol Mode can be activated independently for RS-232 and COM2, the TYPE selection affects both Ports.

#### 6.7.2.4. SETTING THE HESSEN PROTOCOL RESPONSE MODE

The Teledyne API's implementation of Hessen Protocol allows the user to choose one of several different modes of response for the analyzer.

Table 6-5: Teledyne API's Hessen Protocol Response Modes

| MODE ID | MODE DESCRIPTION                                                                                                    |
|---------|----------------------------------------------------------------------------------------------------|
| CMD     | This is the Default Setting. Reponses from the instrument are encoded as the traditional command format. Style and format of responses depend on exact coding of the initiating command.                                              |
| BCC     | Responses from the instrument are always delimited with <stx> (at the beginning of the response, <etx> (at the end of the response followed by a 2 digit Block Check Code (checksum), regardless of the command encoding.</etx></stx> |
| TEXT    | Responses from the instrument are always delimited with <cr> at the beginning and the end of the string, regardless of the command encoding.</cr>                                                                                     |

To select a Hessen response mode, press:

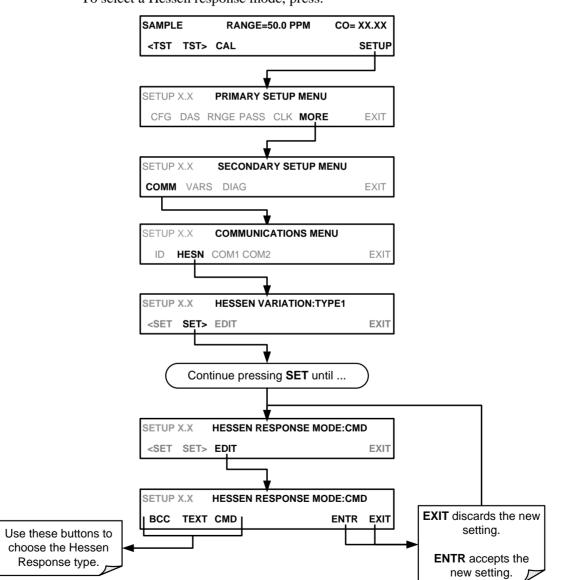

# 6.7.3. HESSEN PROTOCOL GAS LIST ENTRIES

#### 6.7.3.1. HESSEN PROTOCOL GAS ID

The T300/T300M Analyzer keeps a list of available gas types. Each entry in this list takes the following format:

### [GAS TYPE],[RANGE],[GAS ID],[REPORTED]

#### WHERE:

- **GAS TYPE** = The type of gas to be reported (e.g. CO,  $CO_2$ ,  $O_2$ , etc.).
- **RANGE** = The concentration range for this entry in the gas list. This feature permits the user to select which concentration range will be used for this gas list entry. The T300/T300M Analyzer has two ranges: **RANGE1** or LOW & **RANGE2** or HIGH (See Section 5.4.1).
  - 0 The HESSEN protocol to use whatever range is currently active.
  - 1 The HESSEN protocol will always use **RANGE1** for this gas list entry.
  - 2 The HESSEN protocol will always use **RANGE2** for this gas list entry.
  - 3 Not applicable to the T300/T300M Analyzer.
- **GAS ID** = An identification number assigned to a specific gas. In the case of the T300/T300M Analyzer in its base configuration, there is only one gas CO, and its default GAS ID is 310. <u>This ID number should not be modified</u>.
- **REPORT** = States whether this list entry is to be reported or not reported when ever this gas type or instrument is polled by the HESSEN network. If the list entry is not to be reported this field will be blank.

While the T300/T300M Analyzer is a single gas instrument that measures CO, it can have additional, optional sensors for  $CO_2$  or  $O_2$  installed. The default gas list entries for these three gases are:

#### CO, 0, 310, REPORTED CO<sub>2</sub>, 0, 311, REPORTED O<sub>2</sub>, 0, 312, REPORTED

These default settings cause the instrument to report the concentration value of the currently active range. If you wish to have just concentration value stored for a specific range, this list entry should be edited or additional entries should be added to the list.

EXAMPLE: Changing the above CO gas list entry to read:

#### CO, 2, 310, REPORTED

would cause only the last CO reading while **RANGE2** (HIGH) range was active to be recorded.

#### 6.7.3.2. EDITING OR ADDING HESSEN GAS LIST ENTRIES

To add or edit an entry to the Hessen Gas List, press:

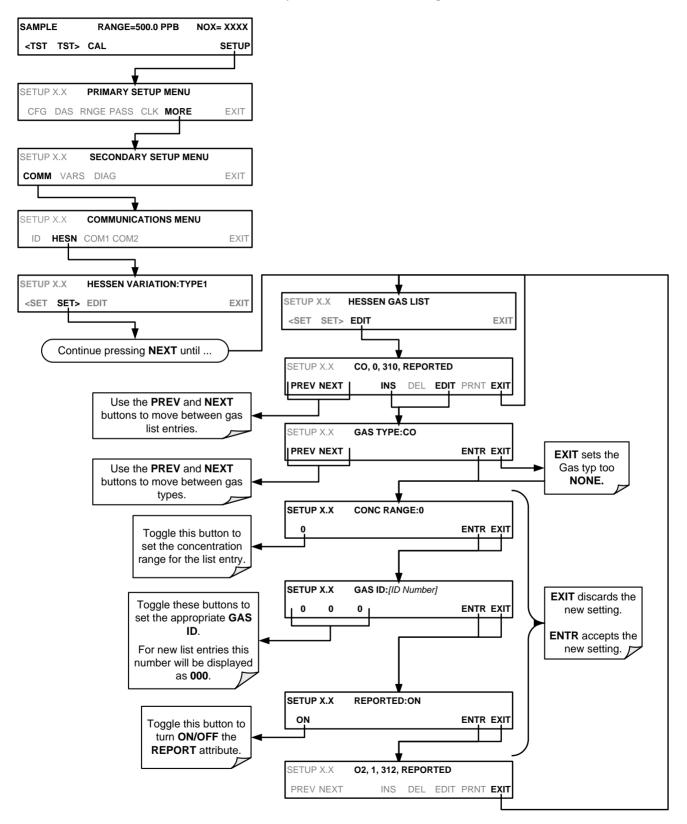

#### 6.7.3.3. DELETING HESSEN GAS LIST ENTRIES

To delete an entry from the Hessen Gas list, press:

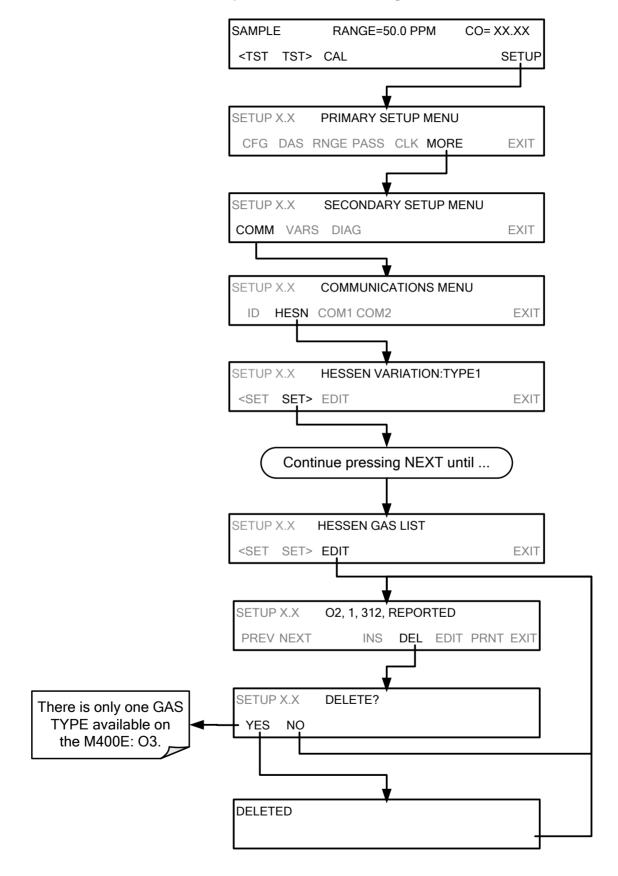

#### 6.7.3.4. SETTING HESSEN PROTOCOL STATUS FLAGS

Teledyne API's implementation of Hessen protocols includes a set of status bits that the instrument includes in responses to inform the host computer of its condition. Each bit can be assigned to one operational and warning message flag. The default settings for these bit/flags are:

Table 6-6: Default Hessen Status Flag Assignments

| STATUS FLAG NAME                                                                                                    |                  | DEFAULT BIT ASSIGNMENT |  |  |  |
|----------------------------------------------------------------------------------------------------|------------------|------------------------|--|--|--|
| WARNING FLAGS                                                                                                    |                  |                        |  |  |  |
| SAMPLE FLOW WARNING                                                                                                    |                  | 0001                   |  |  |  |
| BENCH TEMP WARNING                                                                                                    |                  | 0002                   |  |  |  |
| SOURCE WARNING                                                                                                    |                  | 0004                   |  |  |  |
| BOX TEMP WARNING                                                                                                    |                  | 0008                   |  |  |  |
| WHEEL TEMP WARNING                                                                                                    |                  | 0010                   |  |  |  |
| SAMPLE TEMP WARN                                                                                                    |                  | 0020                   |  |  |  |
| SAMPLE PRESS WARN                                                                                                    |                  | 0040                   |  |  |  |
| INVALID CONC<br>(The Instrument's Front Panel Display Will S<br>Concentration As "Warnings")                                                                                                    | Show The         | 0080                   |  |  |  |
| OPE                                                                                                    | RATIONAL F       | LAGS <sup>1</sup>      |  |  |  |
| Instrument OFF 0100                                                                                                    |                  |                        |  |  |  |
| In MANUAL Calibration Mode                                                                                                    |                  | 0200                   |  |  |  |
| In ZERO Calibration Mode <sup>4</sup>                                                                                                    |                  | 0400                   |  |  |  |
| In O <sub>2</sub> Calibration Mode (if O <sub>2</sub> sensor installed ) <sup>2,4</sup>                                                                                                    |                  | 0400                   |  |  |  |
| In CO <sub>2</sub> Calibration Mode (if CO <sub>2</sub> sensor installed ) <sup>2,4</sup>                                                                                                    |                  | 0400                   |  |  |  |
| In SPAN Calibration Mode                                                                                                    |                  | 0800                   |  |  |  |
| UNITS OF MEASURE FLAGS                                                                                                    |                  |                        |  |  |  |
| UGM                                                                                                    | 0000             |                        |  |  |  |
| MGM                                                                                                    |                  | 2000                   |  |  |  |
| РРВ                                                                                                    |                  | 4000                   |  |  |  |
| РРМ                                                                                                    |                  | 6000                   |  |  |  |
| SPARE/UNUSED BITS                                                                                                    |                  | 1000, 8000             |  |  |  |
| UNASS                                                                                                    |                  | SS (0000)              |  |  |  |
| AZERO WARN <sup>2</sup>                                                                                                    | DCPS WARNIN      | IG                     |  |  |  |
| CANNOT DYN SPAN <sup>2</sup>                                                                                                    | REAR BOARD       | NOT DET                |  |  |  |
| CANNOT DYN ZERO <sup>3</sup>                                                                                                    | SYNC WARNIN      | IG <sup>1</sup>        |  |  |  |
| CONC ALARM 1 <sup>3</sup>                                                                                                    | SYSTEM RESE      | T <sup>1</sup>         |  |  |  |
| CONC ALARM 2 <sup>3</sup>                                                                                                    |                  |                        |  |  |  |
| <ul> <li><sup>1</sup> These status flags are standard for all ins</li> <li><sup>2</sup> Only applicable if the optional internal sp</li> <li><sup>3</sup> Only applicable if the applyce is again</li> </ul> | an gas generator | is installed.          |  |  |  |

<sup>3</sup> Only applicable if the analyzer is equipped with an alarm options.

<sup>3</sup> It is possible to assign more than one flag to the same Hessen status bit. This allows the grouping of similar flags, such as all temperature warnings, under the same status bit.

Be careful not to assign conflicting flags to the same bit as each status bit will be triggered if any of the assigned flags is active.

To assign or reset the status flag bit assignments, press:

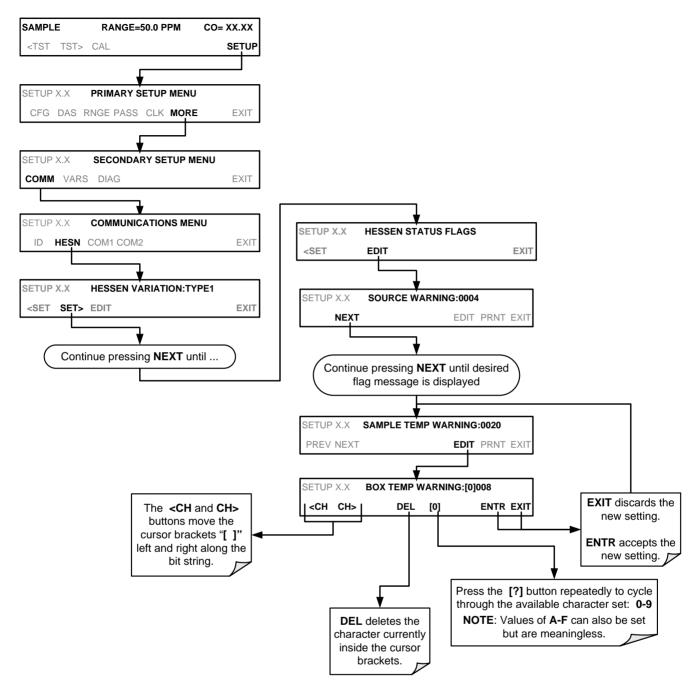

#### 6.7.3.5. INSTRUMENT ID

Each instrument on a Hessen Protocol network must have a unique identifier (ID number). If more than one T300/T300M analyzer is on the Hessen network, refer to Section 5.7.1 for information and to customize the ID of each.

This page intentionally left blank.

# 7. DATA ACQUISITION SYSTEM (DAS) AND APICOM

The T300/T300M Analyzer contains a flexible and powerful, Internal Data Acquisition System (DAS) that enables the analyzer to store concentration and calibration data as well as a host of diagnostic parameters. The DAS of the T300/T300M can store up to about one million data points, which can, depending on individual configurations, cover days, weeks or months of valuable measurements. The data is stored in non-volatile memory and is retained even when the instrument is powered off. Data is stored in plain text format for easy retrieval and use in common data analysis programs (such as spreadsheet-type programs).

The DAS is designed to be flexible, users have full control over the type, length and reporting time of the data. The DAS permits users to access stored data through the instrument's front panel or its communication ports.

The principal use of the DAS is logging data for trend analysis and predictive diagnostics, which can assist in identifying possible problems before they affect the functionality of the analyzer. The secondary use is for data analysis, documentation and archival in electronic format.

To support the DAS functionality, Teledyne API offers APICOM, a program that provides a visual interface for remote or local setup, configuration and data retrieval of the DAS. The APICOM manual, which is included with the program, contains a more detailed description of the DAS structure and configuration, which is briefly described in this manual.

The T300/T300M is configured with a basic DAS configuration, which is enabled by default. New data channels are also enabled by default at their creation, but all channels may be turned off for later or occasional use.

The green SAMPLE LED on the instrument front panel, which indicates the analyzer status, also indicates certain aspects of the DAS status:

Table 7-1: Front Panel LED Status Indicators for DAS

| LED STATE | DAS STATUS                                                                                                    |
|-----------|----------------------------------------------------------------------------------------------------|
| Off       | System is in calibration mode. Data logging can be enabled or disabled for this mode. Calibration data are typically stored at the end of calibration periods, concentration data are typically not sampled, diagnostic data should be collected. |
| Blinking  | Instrument is in hold-off mode, a short period after the system exits calibrations. DAS channels can be enabled or disabled for this period. Concentration data are typically disabled whereas diagnostic should be collected.                    |
| On        | Sampling normally.                                                                                                    |

DAS operation is suspended whenever its configuration is edited using the analyzer's front panel and therefore data may be lost. To prevent such data loss, it is recommended to use the APICOM graphical user interface for DAS changes (Sections.

> Please be aware that all stored data will be erased if the analyzer's diskon-module or CPU board is replaced or if the configuration data stored there is reset.

Note

Note

The DAS can be disabled only by disabling or deleting its individual data channels.

# 7.1. DAS STRUCTURE

The DAS is designed around the feature of a "record". A record is a single data point. The type of data recorded in a record is defined by two properties:

**PARAMETER** type that defines the kind of data to be stored (e.g. the average of gas concentrations measured with three digits of precision). See Section 7.1.6.

A **TRIGGER** event that defines when the record is made (e.g. timer; every time a calibration is performed, etc.). See Section 7.1.5.

The specific **PARAMETERS** and **TRIGGER** events that describe an individual record are defined in a construct called a **DATA CHANNEL** (see Section 7.1.1). Each data channel is related one or more parameters with a specific trigger event and various other operational characteristics related to the records being made (e.g. the channels name, number or records to be made, time period between records, whether or not the record is exported via the analyzer's RS-232 port, etc.).

# 7.1.1. DAS DATA CHANNELS

The key to the flexibility of the DAS is its ability to store a large number of combinations of triggering events and data parameters in the form of data channels. Users may create up to 50 data channels and each channel can contain one or more parameters. For each channel, the following are selected:

- One triggering event is selected.
- Up to 50 data parameters, which can be the shared between channels.
- Several other properties that define the structure of the channel and allow the user to make operational decisions regarding the channel.

| PROPERTY                            | DESCRIPTION                                                                                                    | DEFAULT<br>SETTING           | SETTING RANGE                                       |
|-------------------------------------|----------------------------------------------------------------------------------------------------|------------------------------|-----------------------------------------------------|
| NAME                                | The name of the data channel.                                                                                            | "NONE"                       | Up to 6 letters or digits <sup>1.</sup>             |
| TRIGGERING<br>EVENT                 | The event that triggers the data channel to measure and store the datum.                                                 | ATIMER                       | Any available event (see Appendix A-5).             |
| NUMBER AND<br>LIST OF<br>PARAMETERS | A User-configurable list of data types to be recorded in any given channel.                                              | 1<br>(COMEAS)                | Any available parameter<br>(see Appendix A-5).      |
| REPORT PERIOD                       | The amount of time between each channel data point.                                                                      | <b>000:01:00</b><br>(1 hour) | 000:00:01 to<br>366:23:59<br>(Days:Hours:Minutes)   |
| NUMBER OF<br>RECORDS                | The number of reports that will be stored in the data file. Once the limit is exceeded, the oldest data is over-written. | 100                          | 1 to 1 million, limited by available storage space. |
| RS-232 REPORT                       | Enables the analyzer to automatically report<br>channel values to the RS-232 ports.                                      | OFF                          | OFF or ON                                           |
| CHANNEL<br>ENABLED                  | Enables or disables the channel. Allows a channel to be temporarily turned off without deleting it.                      | ON                           | OFF or ON                                           |
| CAL HOLD OFF                        | Disables sampling of data parameters while instrument is in calibration mode <sup>2</sup> .                              | OFF                          | OFF or ON                                           |
| <sup>1</sup> More with APICOM       | out only the first six are displayed on the front panel                                                                  |                              |                                                     |

Table 7-2: DAS Data Channel Properties

<sup>1</sup> More with APICOM, but only the first six are displayed on the front panel.

<sup>2</sup> When enabled records are not recorded until the DAS HOLD OFF period is passed after calibration mode. DAS HOLD OFF SET in the **VARS** menu (see Section 7.1.11).

# 7.1.2. DEFAULT DAS CHANNELS

A set of default Data Channels has been included in the analyzer's software for logging CO concentration and certain predictive diagnostic data. These default channels include but are not limited to:

- **CONC:** Samples CO concentration at one minute intervals and stores an average every hour with a time and date stamp. Readings during calibration and calibration hold off are not included in the data.
  - By default, the last 800 hourly averages are stored.
- **PNUMTC:** Collects sample flow and sample pressure data at five-minute intervals and stores an average once a day with a time and date stamp. This data is useful for monitoring the condition of the pump and critical flow orifice (sample flow) and the sample filter (clogging indicated by a drop in sample pressure) over time to predict when maintenance will be required.
  - The last 360 daily averages (about 1 year) are stored.

- **CALDAT:** Logs new slope and offset of CO measurements every time a zero or span calibration is performed and the result changes the value of the slope (triggering event: **SLPCHG**). The CO stability data to evaluate if the calibration value was stable are also stored.
  - This data channel will store data from the last 200 calibrations and can be used to document analyzer calibration and is useful in the detection of the in slope and offset (instrument response) when performing predictive diagnostics as part of a regular maintenance schedule.
  - The CALDAT channel collects data based on events (e.g. a calibration operation) rather than a timed interval and therefore does not represent any specific length of time. As with all data channels, a date and time stamp is recorded for every logged data point.

These default Data Channels can be used as they are, or they can be customized from the front panel to fit a specific application. They can also be deleted to make room for custom user-programmed Data Channels.

Appendix A-5 lists the firmware-specific DAS configuration in plain-text format. This text file can either be loaded into APICOM and then modified and uploaded to the instrument or can be copied and pasted into a terminal program to be sent to the analyzer.

**IMPORTANT** 

#### IMPACT ON READINGS OR DATA

Sending a DAS configuration to the analyzer through its COM ports will replace the existing configuration and will delete all stored data. Back up any existing data and the DAS configuration before uploading new settings.

| List of Channels                                        | Li                                    | ist of Par   | ameters   |                      |
|---------------------------------------------------------|---------------------------------------|--------------|-----------|----------------------|
| Name: CONC                                              | PARAMETER                             | MODE         | PRECISION | STORE NUM<br>SAMPLES |
| Event: ATIMER                                           |                                       |              |           | J                    |
| Parameters: 1                                           | CONC1                                 | AVG          | 1         | OFF                  |
| Report Period: 000:01:00                                | ↓ _ <b>⊾</b> `                        |              |           |                      |
| No. of Records: 800                                     |                                       |              |           |                      |
| RS-232 Report: OFF                                      | 1                                     |              |           |                      |
| Channel Enabled: <b>ON</b><br>Cal Hold OFF: <b>ON</b>   | I                                     |              |           |                      |
|                                                         |                                       |              |           |                      |
| Name: CALDAT                                            | I                                     |              |           |                      |
| Event: SLPCHG                                           | SLOPE1                                | INST         | 3         | OFF                  |
| Parameters: 3                                           | OFFSET1                               | I NST        | 1         | OFF                  |
| Report Period: N/A                                      | ZSCNC1                                | INST         | 1         | OFF                  |
| No. of Records: 200<br>RS-232 Report: OFF               | 1                                     |              |           |                      |
| Channel Enabled: <b>ON</b>                              | l                                     |              |           |                      |
| Cal Hold OFF: <b>OFF</b>                                | 1                                     |              |           |                      |
|                                                         | •                                     |              |           |                      |
| Name: <b>PNUMTC</b>                                     | l                                     |              |           |                      |
| Event: ATIMER                                           | SMPLFLW                               | AVG          | 1         | OFF                  |
| Parameters: 2                                           | SMPLPRS                               | AVG          | 1         | OFF                  |
| Report Period: 000:01:00<br>No. of Records: 360         |                                       |              | •         |                      |
| RS-232 Report: OFF                                      | 1                                     |              |           |                      |
| Channel Enabled: <b>ON</b>                              | •                                     |              |           |                      |
| Cal Hold OFF: <b>OFF</b>                                | l                                     |              |           |                      |
|                                                         | 1                                     |              |           |                      |
| Name: STBZERO<br>Event: EXITZR                          |                                       |              |           |                      |
| Parameters: 3                                           | STABIL<br>DETMES                      | INST<br>INST | 2         | OFF<br>OFF           |
| Report Period: N/A                                      | RATIO                                 | INST         | 3         | OFF                  |
| No. of Records: <b>200</b>                              | · · · · · · · · · · · · · · · · · · · | -            |           | _                    |
| RS-232 Report: OFF                                      |                                       |              |           |                      |
| Channel Enabled: ON                                     |                                       |              |           |                      |
| Cal Hold OFF: <b>OFF</b>                                | -<br>                                 |              |           |                      |
| Name: STBSPN                                            | 1                                     |              |           |                      |
| Event: EXITSP                                           |                                       |              |           | -                    |
| Parameters: 2                                           | DETMES                                | INST         | 1 3       | OFF                  |
| Report Period: N/A                                      | RATIO                                 | INST         | 3         | OFF                  |
| No. of Records: 200                                     |                                       |              |           |                      |
| RS-232 Report: OFF                                      | I                                     |              |           |                      |
| Channel Enabled: ON                                     | I                                     |              |           |                      |
| Cal Hold OFF: <b>OFF</b>                                |                                       |              |           |                      |
| Name: TEMP                                              | 1                                     |              |           |                      |
| Event: EXITSP                                           | BNTEMP                                | AVG          | 1         | OFF                  |
| Parameters: 3                                           | BOXTEMP                               | AVG          | 1         | OFF                  |
| Report Period: 000:06:00                                | PHTDRV                                | AVG          | 1         | OFF                  |
| No. of Records: 400                                     | l                                     |              |           |                      |
| RS-232 Report: <b>OFF</b><br>Channel Enabled: <b>ON</b> |                                       |              |           |                      |
| Cal Hold OFF: OFF                                       | 1                                     |              |           |                      |
|                                                         | I                                     |              |           |                      |

Triggering Events and Data Parameters/Functions for these default channels are:

Figure 7-1: Default DAS Channel Setup

# 7.1.3. VIEWING DAS CHANNELS AND INDIVIDUAL RECORDS

DAS data and settings can be viewed on the front panel through the following buttonstroke sequence.

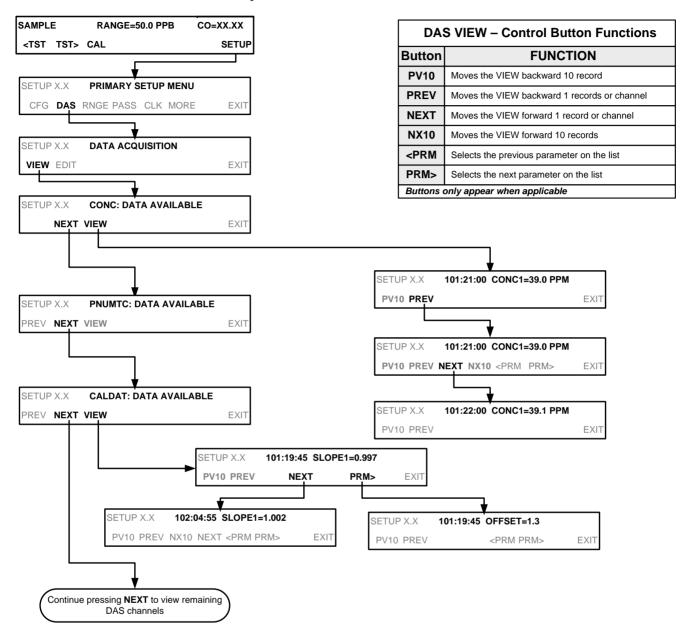

# 7.1.4. EDITING DAS CHANNELS

DAS configuration is most conveniently done through the APICOM remote control program. The following list of button strokes shows how to edit the DAS using the front panel.

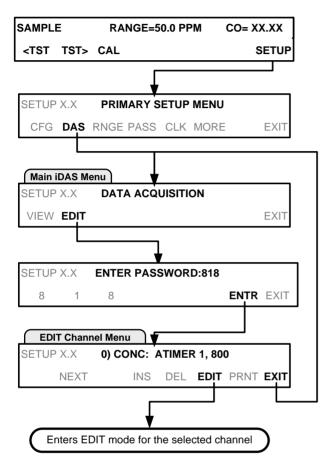

| DAS EDIT – Control Button Functions  |                                                                        |  |  |  |
|--------------------------------------|------------------------------------------------------------------------|--|--|--|
| Button                               | FUNCTION                                                               |  |  |  |
| PREV                                 | Selects the previous data channel in the list                          |  |  |  |
| NEXT                                 | Selects the next data channel in the list                              |  |  |  |
| INS                                  | Inserts a new data channel into the list BEFORE the selected channel   |  |  |  |
| DEL                                  | Deletes the currently selected data channel                            |  |  |  |
| EDIT                                 | Enters EDIT mode                                                       |  |  |  |
| PRINT                                | Exports the configuration of all data channels to the RS-232 interface |  |  |  |
| Buttons only appear when applicable. |                                                                        |  |  |  |

When editing the data channels, the top line of the display indicates some of the configuration parameters.

For example, the display line:

#### 0) CONC: ATIMER, 1, 800

Translates to the following configuration:

Channel No.: 0 NAME: CONC TRIGGER EVENT: ATIMER PARAMETERS: One parameter is included in this channel EVENT: This channel is set up to store 800 records.

#### 7.1.4.1. EDITING DAS DATA CHANNEL NAMES

To edit the name of a DAS data channel, follow the instruction shown in Section 7.1.4.1, then press:

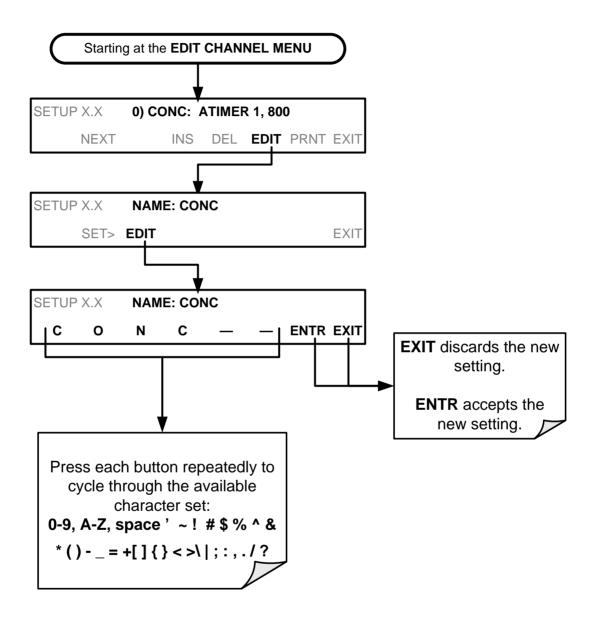

# 7.1.5. EDITING DAS TRIGGERING EVENTS

Triggering events define when and how the DAS records a measurement of any given data channel. Triggering events are firmware-specific and are listed in Appendix A-5. The most commonly used triggering events are:

- **ATIMER**: Sampling at regular intervals specified by an automatic timer. Most trending information is usually stored at such regular intervals, which can be instantaneous or averaged.
- EXITZR, EXITSP, and SLPCHG (exit zero, exit span, slope change): Sampling at the end of (irregularly occurring) calibrations or when the response slope changes. These triggering events create instantaneous data points, e.g., for the new slope and offset (concentration response) values at the end of a calibration. Zero and slope values are valuable to monitor response drift and to document when the instrument was calibrated.
- **WARNINGS:** Some data may be useful when stored if one of several warning messages appears such as **WTEMPW** (GFC Wheel temperature warning). This is helpful for troubleshooting by monitoring when a particular warning occurrs.

To edit the list of data parameters associated with a specific data channel, follow the instruction shown in Section 7.1.4 then press:

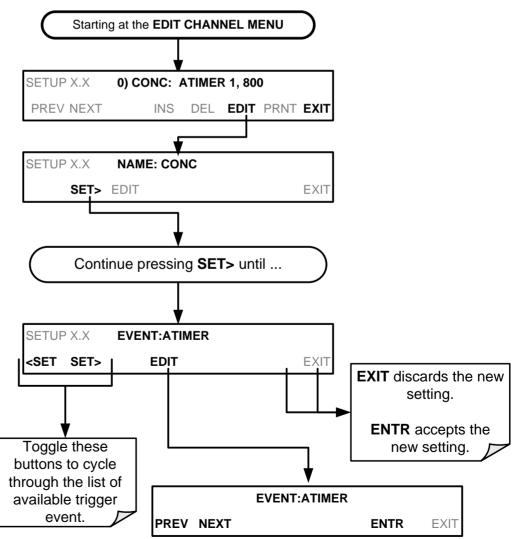

# 7.1.6. EDITING DAS PARAMETERS

Data parameters are types of data that may be measured and stored by the DAS. For each analyzer model, the list of available data parameters is different, fully defined and not customizable. Appendix A-5 lists firmware specific data parameters for the T300/T300M. DAS parameters include things like CO concentration measurements, temperatures of the various heaters placed around the analyzer, pressures and flows of the pneumatic subsystem and other diagnostic measurements as well as calibration data such as stability, slope and offset.

Most data parameters have associated measurement units, such as mV, ppb, cm<sup>3</sup>/min, etc., although some parameters have no units (e.g. **SLOPE**). With the exception of concentration readings, none of these units of measure can be changed. To change the units of measure for concentration readings, see Section 5.4.4.

Note DAS does not keep track of the unit (e.g., PPM, PPB, etc.) of each concentration value and DAS data files may contain concentrations in more than one type of unit if the unit was changed during data acquisition.

Each data parameter has user-configurable functions that define how the data are recorded (refer to Table 7-3).

| FUNCTION          | EFFECT                                                                                                    |  |  |  |  |
|-------------------|----------------------------------------------------------------------------------------------------|--|--|--|--|
| PARAMETER         | Instrument-specific parameter name.                                                                                                    |  |  |  |  |
| SAMPLE MODE       | <ul> <li>INST: Records instantaneous reading.</li> <li>AVG: Records average reading during reporting interval.</li> <li>SDEV: Records the standard deviation of the data points recorded during the reporting interval.</li> <li>MIN: Records minimum (instantaneous) reading during reporting interval.</li> <li>MAX: Records maximum (instantaneous) reading during reporting interval.</li> </ul> |  |  |  |  |
| PRECISION         | <ul> <li>0 to 4: Sets the number of digits to the right decimal point for each record.</li> <li>Example: Setting 4; "399.9865 PPB"<br/>Setting 0; "400 PPB"</li> </ul>                                                                                                    |  |  |  |  |
| STORE NUM SAMPLES | <b>OFF:</b> Stores only the average (default).<br><b>ON:</b> Stores the average and the number of samples in used to compute the value of the parameter. This property is only useful when the AVG sample mode is used. Note that the number of samples is the same for all parameters in one channel and needs to be specified only for one of the parameters in that channel.                      |  |  |  |  |

Table 7-3: DAS Data Parameter Functions

Users can specify up to 50 parameters per data channel (the T300/T300M provides about 40 parameters). However, the number of parameters and channels is ultimately limited by available memory.

Data channels can be edited individually from the front panel without affecting other data channels. However, when editing a data channel, such as during adding, deleting or editing parameters, all data for that particular channel will be lost, because the DAS can store only data of one format (number of parameter columns, etc.) for any given channel. In addition, a DAS configuration can only be uploaded remotely as an entire set of channels. Hence, remote update of the DAS will always delete all current channels and stored data.

Starting at the EDIT CHANNEL MENU **DAS EDIT – Control Button Functions** Button FUNCTION 0) CONC: ATIMER 1, 800 SETUP X.X PREV Selects the previous data channel or parameter PREV NEXT INS DEL EDIT PRNT EXIT NEXT Selects the next data channel or parameter <SET Selects the previous property to be edited SETUP X.X NAME: CONC SFT> Selects the next property to be edited EXIT SET SET> EDIT Inserts a new data channel or parameter into the list INS BEFORE the selected channel Deletes the currently selected data channel or DEL parameter Continue pressing <SET or SET> until ... EDIT Enters EDIT mode Exports the configuration of all data channels to the PRINT RS-232 interface Buttons only appear when applicable SETUP X.X PARAMETER:1 EXIT SET SET> EDIT SETUP X.X EDIT PARAMS (DELETE DATA)? NO retains the YES deletes all data YES NO data and currently stored for returns to the this data channel and previous continues into EDIT menu. mode. SETUP X.X 0) PARAM=CONC1, MODE=AVG EXIT discards the new INS DEL FDIT PREV NEXT FXIT setting. Toggle these ENTR accepts the buttons to select a new setting. different parameter PARAMETER:CONC1 SETUP X X <SET SET> EDIT SETUP X.X PARAMETER:CONC1 PREV NEXT ENTR EXIT Toggle these buttons to cycle through the list of available parameters. SETUP X.X SAMPLE MODE: AVG1 <SET SET> EDIT SETUP X.X PARAMETER:AVG1 Pressing <SET INST AVG SDEV MIN MAX ENTR EXIT Press the button for returns to the the desired MODE. previous Function SETUP X.X PRECISION:1 <SET SET> EDIT SETUP X X PRECISION-1 ENTR EXIT Toggle this button to set from 1 to 4. SETUP X.X STOR NUM SAMPLE:OFF <SET EDIT SETUP X.X STOR NUM SAMPLE:OFF ENTR EXIT OFF Toggle this button to turn ON/OFF.

To modify, add or delete a parameter, follow the instruction shown in Section 7.1.4 then press:

Note

When the STORE NUM SAMPLES feature is turned on, the instrument will store how many measurements were used to compute the AVG, SDEV, MIN or MAX value but not the actual measurements themselves.

# 7.1.7. SAMPLE PERIOD AND REPORT PERIOD

The DAS defines two principal time periods by which sample readings are taken and permanently recorded: Sample and Report periods.

• **SAMPLE PERIOD:** Determines how often DAS temporarily records a sample reading of the parameter in volatile memory. **SAMPLE PERIOD** is only used when the DAS parameter's sample mode is set for **AVG**, **SDEV**, **MIN** or **MAX**.

The **SAMPLE PERIOD** is set to one minute by default and generally cannot be accessed from the standard DAS front panel menu, but is available via the instrument's communication ports by using APICOM or the analyzer's standard serial data protocol.

• **REPORT PERIOD:** Sets how often the sample readings stored in volatile memory are processed, (e.g. average, minimum or maximum are calculated) and the results stored permanently in the instrument's Disk-on-Module as well as transmitted via the analyzer's communication ports. The Report Period may be set from the front panel. If the INST sample mode is selected the instrument stores and reports an instantaneous reading of the selected parameter at the end of the chosen report period.

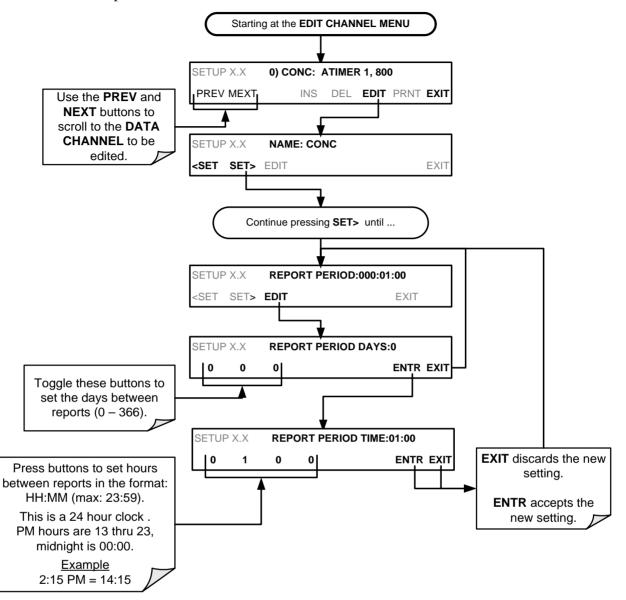

To define the **REPORT PERIOD**, follow the instruction shown in Section 7.1.4 then press:

The **SAMPLE PERIOD** and **REPORT PERIOD** intervals are synchronized to the beginning and end of the appropriate interval of the instruments internal clock.

- If **SAMPLE PERIOD** were set for one minute the first reading would occur at the beginning of the next full minute according to the instrument's internal clock.
- If the **REPORT PERIOD** were set for of one hour, the first report activity would occur at the beginning of the next full hour according to the instrument's internal clock.

#### EXAMPLE:

Given the above settings, if the DAS were activated at 7:57:35 the first sample would occur at 7:58 and the first report would be calculated at 8:00 consisting of data points for 7:58, 7:59 and 8:00.

During the next hour (from 8:01 to 9:00), the instrument will take a sample reading every minute and include 60 sample readings.

Note In AVG, SDEV, MIN or MAX sample modes (see Section 6.1.5.3), the settings for the Sample Period and the Report Period determine the number of data points used each time the parameter is calculated, stored and reported to the COMM ports.

The actual sample readings are not stored past the end of the chosen report period.

When the STORE NUM SAMPLES feature is turned on, the instrument will store the number of measurements used to compute the AVG, SDEV, MIN or MAX Value, but not the actual measurements themselves.

#### **REPORT PERIODS IN PROGRESS WHEN INSTRUMENT IS POWERED OFF**

If the instrument is powered off in the middle of a **REPORT PERIOD**, the samples accumulated so far during that period are lost. Once the instrument is turned back on, the DAS restarts taking samples and temporarily stores them in volatile memory as part of the **REPORT PERIOD** currently active at the time of restart. At the end of this **REPORT PERIOD PERIOD**, only the sample readings taken since the instrument was turned back on will be included in any **AVG**, **SDEV**, **MIN** or **MAX** calculation.

Also, the **STORE NUM SAMPLES** feature will report the number of sample readings taken since the instrument was restarted.

# 7.1.8. NUMBER OF RECORDS

The number of data records in the DAS is limited to about a cumulative one million data points in all channels (one megabyte of space on the Disk-on-Module). However, the actual number of records is also limited by the total number of parameters and channels and other settings in the DAS configuration. Every additional data channel, parameter, number of samples setting, etc., will reduce the maximum amount of data points. In general, however, the maximum data capacity is divided amongst all channels (max: 20) and parameters (max: 50 per channel).

The DAS will check the amount of available data space and prevent the user from specifying too many records at any given point. If, for example, the DAS memory space can accommodate 375 more data records, the **ENTR** button will disappear when trying to specify more than that number of records. This check for memory space may also cause the upload of a DAS configuration with APICOM or a terminal program to fail, if the combined number of records would be exceeded. In this case, it is suggested to either try to determine what the maximum number of records available is using the front panel interface or use trial-and-error in designing the DAS script or calculate the number of records using the DAS or APICOM manuals.

To set the **NUMBER OF RECORDS**, follow the instruction shown in Section 7.1.4 then press:

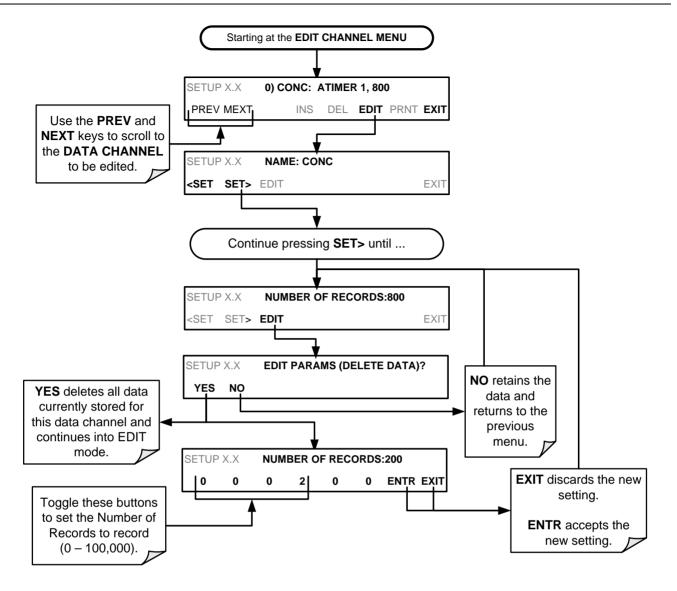

# 7.1.9. RS-232 REPORT FUNCTION

The DAS can automatically report data to the communications ports, where they can be captured with a terminal emulation program or simply viewed by the user using the APICOM software.

To enable automatic COMM port reporting, follow the instruction shown in Section 7.1.4 then press:

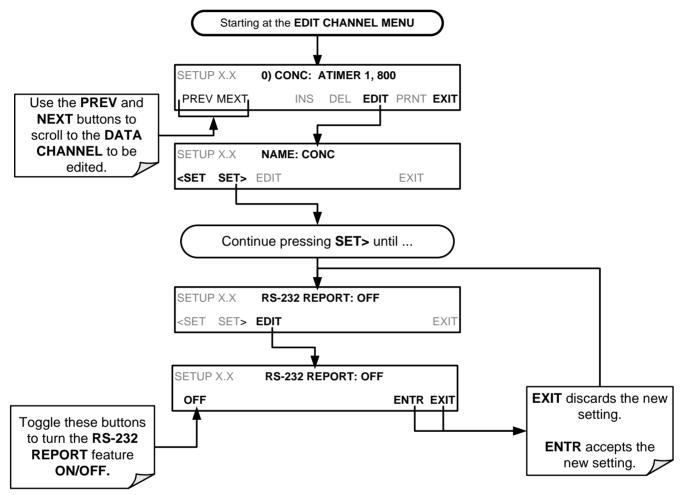

#### 7.1.9.1. THE COMPACT REPORT FEATURE

When enabled, this option avoids unnecessary line breaks on all RS-232 reports. Instead of reporting each parameter in one channel on a separate line, up to five parameters are reported in one line.

The **COMPACT DATA REPORT** generally cannot be accessed from the standard DAS front panel menu, but is available via the instrument's communication ports by using APICOM or the analyzer's standard serial data protocol.

#### 7.1.9.2. THE STARTING DATE FEATURE

This option allows the user to specify a starting date for any given channel in case the user wants to start data acquisition only after a certain time and date. If the **STARTING DATE** is in the past (the default condition), the DAS ignores this setting and begins recording data as defined by the **REPORT PERIOD** setting.

The **STARTING DATE** generally cannot be accessed from the standard DAS front panel menu, but is available via the instrument's communication ports by using APICOM or the analyzer's standard serial data protocol.

# 7.1.10. DISABLING/ENABLING DATA CHANNELS

Data channels can be temporarily disabled, which can reduce the read/write wear on the Disk-on-Module.

To disable a data channel, follow the instruction shown in Section 7.1.4 then press:

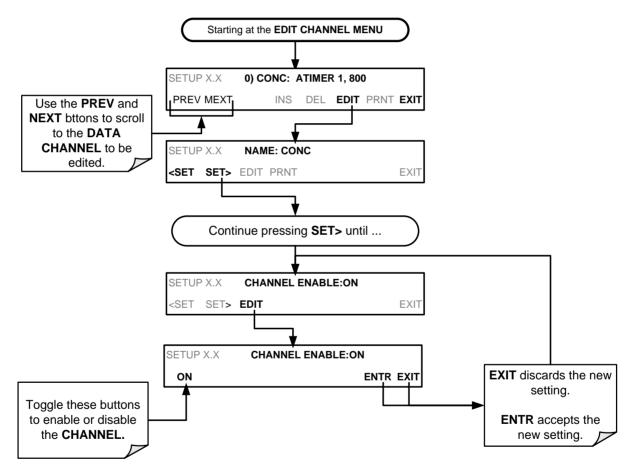

# 7.1.11. HOLDOFF FEATURE

The DAS **HOLDOFF** feature prevents data collection during calibration operations and at certain times when the quality of the analyzer's CO measurements may not be certain (e.g. while the instrument is warming up). In this case, the length of time that the **HOLDOFF** feature is active is determined by the value of the internal variable (**VARS**), DAS\_HOLDOFF.

To set the length of the DAS\_HOLDOFF period, go to the SETUP>MORE>VARS menu (Section 5.8) and EDIT the "0) DAS\_HOLD\_OFF..." parameter.

To enable or disable the **HOLDOFF** feature for an individual channel, follow the instruction shown in Section 7.1.4 then press:

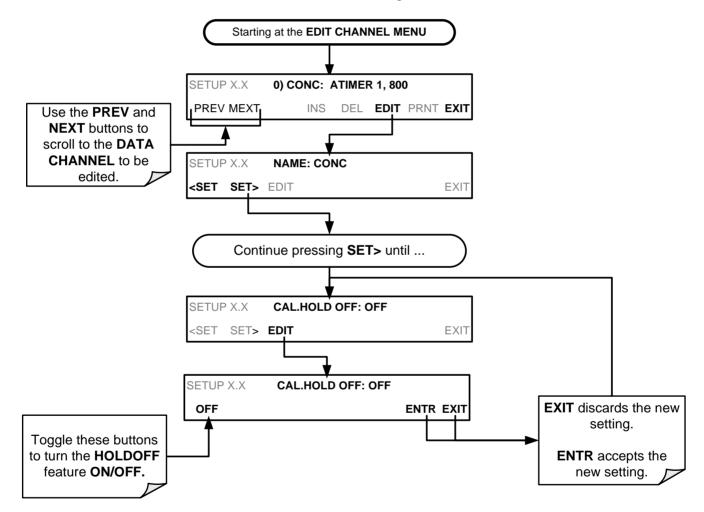

# 7.2. REMOTE DAS CONFIGURATION

The DAS can be configured and operated remotely via either the APICOM interface or a terminal emulation program. Once a DAS configuration is edited (which can be done offline and without interrupting DAS data collection), it is conveniently uploaded to the instrument and can be stored on a computer for later review, alteration or documentation and archival.

# 7.2.1. DAS CONFIGURATION VIA APICOM

Figure 7-2 shows examples of APICOM's main interface, which emulates the look and functionality of the instrument's actual front panel. Figure 7-3 shows an example of APICOM being used to remotely configure the DAS feature.

The APICOM user manual (Teledyne API's P/N 039450000) is included in the APICOM installation file, which can be downloaded at http://www.teledyne-api.com/software/apicom/.

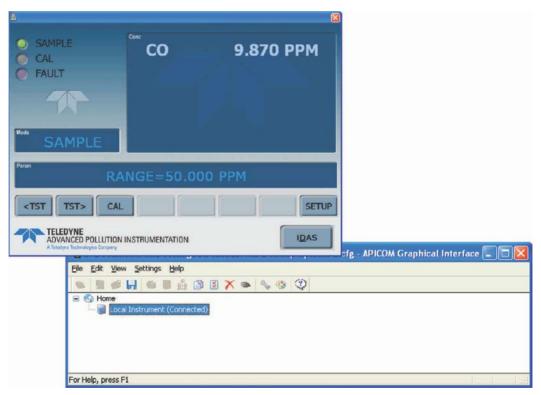

Figure 7-2: APICOM Remote Control Program Interface

| nstrument at                                                                                                    |                                                                                                    |                                                                                                    |                                                                                                    |                                                                                                    |
|----------------------------------------------------------------------------------------------------|----------------------------------------------------------------------------------------------------|----------------------------------------------------------------------------------------------------|----------------------------------------------------------------------------------------------------|----------------------------------------------------------------------------------------------------|
| onfiguration and Downloaded Data                                                                                                    | r.                                                                                                    | Configuration                                                                                                    |                                                                                                    |                                                                                                    |
|                                                                                                    |                                                                                                    | Get Config.                                                                                                    | Close                                                                                                    |                                                                                                    |
|                                                                                                    |                                                                                                    | Send To Inst.                                                                                                    |                                                                                                    |                                                                                                    |
|                                                                                                    |                                                                                                    |                                                                                                    | Data                                                                                                    |                                                                                                    |
|                                                                                                    |                                                                                                    | Load Config.                                                                                                    | Auto On/Off                                                                                                    |                                                                                                    |
|                                                                                                    |                                                                                                    | Save Config.                                                                                                    | Get Data                                                                                                    |                                                                                                    |
|                                                                                                    |                                                                                                    | New Config                                                                                                    | Graph Data                                                                                                    |                                                                                                    |
|                                                                                                    |                                                                                                    | Liew coring.                                                                                                    | alabitivata                                                                                                    |                                                                                                    |
| - Description of the second second seco | marging and a                                                                                                    |                                                                                                    | Sa <u>v</u> e Data                                                                                                |                                                                                                    |
| 5                                                                                                    | <                                                                                                    |                                                                                                    | Vie <u>w</u> Data                                                                                                 |                                                                                                    |
|                                                                                                    |                                                                                                    | New Channel                                                                                                    | Samples                                                                                                    |                                                                                                    |
|                                                                                                    |                                                                                                    | New <u>C</u> hannel                                                                                                    | Selection                                                                                                    |                                                                                                    |
|                                                                                                    | ~                                                                                                    | New Paramete                                                                                                    | Check All                                                                                                    |                                                                                                    |
| P                                                                                                    |                                                                                                    | Duplicate                                                                                                    | Uncheck All                                                                                                    |                                                                                                    |
| 100                                                                                                    |                                                                                                    |                                                                                                    |                                                                                                    |                                                                                                    |
| ATIMER 🗸                                                                                                    |                                                                                                    | Properties                                                                                                    | E <u>x</u> pand All                                                                                               |                                                                                                    |
| Hold Off                                                                                                    |                                                                                                    | <u>D</u> elete                                                                                                    | Collapse All                                                                                                    |                                                                                                    |
| Compact Reports                                                                                                    | -                                                                                                    |                                                                                                    |                                                                                                    | 2                                                                                                    |
|                                                                                                    |                                                                                                    |                                                                                                    |                                                                                                    |                                                                                                    |
| 1/ 1/2010 👻                                                                                                    | iDAS Par                                                                                                    | ameter Prop                                                                                                    | erties                                                                                                    |                                                                                                    |
| 12:00:00 AM                                                                                                    |                                                                                                    |                                                                                                    |                                                                                                    |                                                                                                    |
| 0 0 1                                                                                                    | Paramet                                                                                                    | er PMTDE                                                                                                    | T (mV) 💙                                                                                                    | ОК                                                                                                    |
| 0 1 0                                                                                                    | Sample <u>I</u>                                                                                                    | Mode INST                                                                                                    | ~                                                                                                    | Cancel                                                                                                    |
|                                                                                                    | Pre <u>c</u> ision                                                                                                    | n 0                                                                                                    |                                                                                                    |                                                                                                    |
| OK Cancel                                                                                                    | Store                                                                                                    | number of name                                                                                                    | olen in average                                                                                                   |                                                                                                    |
|                                                                                                    | Image: Construction and Downloaded Data           CONC, ATIMER, 4032 Records Maxim           CONCI (PPB), AVG, Set 0, 0 Records           STABIL (PPB), AVG, Set 0, 0 Records           PNUMTC, ATIMER, 360 Records Maxim           SMPFLW (cc/m), AVG, Set 0, 0 Records           CALDAT, SLPCHG, 200 Records Maxim           CALDAT, SLPCHG, 200 Records Maxim           SLDPE1 (PPM/mV), INST, Set 0, 0 Records           CALDAT, SLPCHG, 200 Records Maxim           SLDPE1 (PPM/mV), INST, Set 0, 0 Records           DETAILED, ATIMER, 430 Records Maxim           DETAILED, ATIMER, 430 Records Maxim           PMTDET (mV), AVG, Set 0, 0 Records           DETAILED, ATIMER, 430 Records Maxim           DETAILED, ATIMER, 430 Records Maxim           DETAILED, ATIMER           WITDET (mV), AVG, Set 0, 0 Records           IMATIMER           Hold Off           Compact Reports           I/1 1/2010           I           I           I           I           I           I           I           I           I           I           I           I           I           I           I      I | onfiguration and Downloaded Data         CDNC, ATIMER, 4032 Records Maximum         CONC1 (PPB), AVG, Set 0, 0 Records         STABIL (PPB), AVG, Set 0, 0 Records         PNUMTC, ATIMER, 360 Records Maximum         SMPFLW (cc/m), AVG, Set 0, 0 Records         CALDAT, SLPCHG, 200 Records Maximum         SLOPE1 (PPM/mV), INST, Set 0, 0 Records         CSCNC1 (PPB), INST, Set 0, 0 Records         DETAILED, ATIMER, 480 Records Maximum         PMTDET (mV), INST, Set 0, 0 Records         DETAILED, ATIMER, 480 Records Maximum         IDETAILED, ATIMER, 480 Records Maximum         PMTDET (mV), AVG, Set 0, 0 Records         DETAILED, ATIMER, 480 Records Maximum         IDETAILED, ATIMER, 480 Records         MATIMER         IDO         IDO         ATIMER         Hold Off         I200:00 AM         ID         ID         ID         ID         ID         ID         ID         IDAS Par | onfiguration and Downloaded Data       Configuration         CDNC, ATIMER, 4032 Records Maximum       Get Config. | onfiguration and Downloaded Dats       Configuration         CDNC, ATIMER, 4032 Records Maximum       Get Config.         CONCT (PPB), AVG, Set 0, 0 Records       Send <u>I</u> o Inst.         PNUMTC, ATIMER, 360 Records Maximum       Load Config.         CALDAT, SLPCHG, 200 Records Maximum       Load Config.         CALDAT, SLPCHG, 200 Records Maximum       Superstandard Data         CALDAT, SLPCHG, 200 Records Maximum       Save Config.         CALDAT, SLPCHG, 200 Records Maximum       Save Config.         CALDAT, SLPCHG, 200 Records Maximum       Save Config.         SLDFE1 (PPM/MV).INST, Set 0, 0 Records       Save Config.         OFSET1 (mV), INST, Set 0, 0 Records       New Config.         Section       Saye Data         Viewy Data       Sagples         Selection       Check All         Uncheck, All       Dyplicate         ItimeR       Data         ItimeR       Egpand All         Delete       Collapse All         Diageter       PMTDET (mV)         ItimeR       Parameter         Properties       Egpand All         Delete       Collapse All         Diageter       Intercet         ItimeR       ItimeR         ItimeR       ItimeR |

Figure 7-3: APICOM User Interface for Configuring the DAS

Once a DAS configuration is edited (which can be done offline and without interrupting DAS data collection), it is conveniently uploaded to the instrument and can be stored on a computer for later review, alteration or documentation and archival. Refer to the APICOM manual for details on these procedures. The APICOM user manual (Teledyne API's P/N 039450000) is included in the APICOM installation file, which can be downloaded at http://www.teledyne-api.com/manuals/.

### 7.2.2. DAS CONFIGURATION USING TERMINAL EMULATION PROGRAMS

Although Teledyne API recommends the use of APICOM, the DAS can also be accessed and configured through a terminal emulation program such as HyperTerminal (see example in Figure 7-4).

To do this:

- All configuration commands must be created and edited off line (e.g. cut & pasted in from a text file or word processor) following a strict syntax (see below for example).
- The script is then uploaded via the instrument's RS-232 port(s).

Figure 7-4: DAS Configuration Through a Terminal Emulation Program

Both of the above steps are best started by:

- 1. Downloading the default DAS configuration.
- 2. Getting familiar with its command structure and syntax conventions.
- 3. Altering a copy of the original file offline.
- 4. Uploading the new configuration into the analyzer.

IMPORTANT

#### IMPACT ON READINGS OR DATA

Whereas the editing, adding and deleting of DAS channels and parameters of one channel through the front-panel control buttons can be done without affecting the other channels, uploading a DAS configuration script to the analyzer through its communication ports will erase all data, parameters and channels by replacing them with the new DAS configuration. Backup of data and the original DAS configuration is advised before attempting any DAS changes. Refer to Section 8.2.1 for details on remote access to and from the T300/T300M Analyzer via the instrument's COMM ports.

06864D DCN7562

# 8. REMOTE OPERATION

This section provides information needed when using external digital and serial I/O for remote operation. It assumes that the electrical connections have been made as described in Section3.3.1.

The T300 can be remotely configured, calibrated or queried for stored data through the rear panel serial ports, via either **Computer mode** (using a personal computer) or **Interactive mode** (using a terminal emulation program).

## 8.1. COMPUTER MODE

Computer mode is used when the analyzer is connected to a computer with a dedicated interface program such as APICOM.

## 8.1.1. REMOTE CONTROL VIA APICOM

APICOM is an easy-to-use, yet powerful interface program that allows a user to access and control any of Teledyne API's main line of ambient and stack-gas instruments from a remote connection through direct cable, modem or Ethernet. Running APICOM, a user can:

- Establish a link from a remote location to the T300 through direct cable connection via RS-232 modem or Ethernet.
- View the instrument's front panel and remotely access all functions that could be accessed manually on the instrument.
- Remotely edit system parameters and set points.
- Download, view, graph and save data for predictive diagnostics or data analysis.
- Retrieve, view, edit, save and upload DAS configurations (Section 7.2.1).
- Check on system parameters for trouble-shooting and quality control.

APICOM is very helpful for initial setup, data analysis, maintenance and troubleshooting. Refer to the APICOM manual available for download from http://www.teledyne-api.com/software/apicom/.

# 8.2. INTERACTIVE MODE

Interactive mode is used with a terminal emulation programs or a "dumb" computer terminal.

## 8.2.1. REMOTE CONTROL VIA A TERMINAL EMULATION PROGRAM

Start a terminal emulation program such as HyperTerminal. All configuration commands must be created following a strict syntax or be pasted in from an existing text file, which was edited offline and then uploaded through a specific transfer procedure. The commands that are used to operate the analyzer in this mode are listed in Table 8-1 and in Appendix A.

## 8.2.1.1. HELP COMMANDS IN INTERACTIVE MODE

| Table 8-1: | Interactive Mod | de Software Commands |
|------------|-----------------|----------------------|
|------------|-----------------|----------------------|

| COMMAND                                                                                                    | Function                                                                                                    |  |  |
|----------------------------------------------------------------------------------------------------|----------------------------------------------------------------------------------------------------|--|--|
| Control-T                                                                                                    | Switches the analyzer to terminal mode (echo, edit). If mode flags 1 & 2 are OFF, the interface can be used in interactive mode with a terminal emulation program.                                                                                     |  |  |
| Control-C                                                                                                    | Switches the analyzer to computer mode (no echo, no edit).                                                                                                    |  |  |
| CR(carriage return)                                                                                                    | A carriage return is required after each command line is typed into the terminal/computer.<br>The command will not be sent to the analyzer to be executed until this is done. On<br>personal computers, this is achieved by pressing the ENTER button. |  |  |
| BS (backspace)                                                                                                    | Erases one character to the left of the cursor location.                                                                                                    |  |  |
| ESC(escape)                                                                                                    | Erases the entire command line.                                                                                                    |  |  |
| <b>?[ID] CR</b> This command prints a complete list of available commands along with the definition their functionality to the display device of the terminal or computer being used. The number of the analyzer is only necessary if multiple analyzers are on the same communications line, such as the multi-drop setup. |                                                                                                    |  |  |

## 8.2.1.2. COMMAND SYNTAX

Commands are not case-sensitive and all arguments within one command (i.e. ID numbers, key words, data values, etc.) must be separated with a space character.

All Commands follow the syntax:

#### X [ID] COMMAND <CR>

Where

- X is the command type (one letter) that defines the type of command. Allowed designators are listed in Appendix A-6.
- [ID] is the machine identification number (Section 5.7.1). Example: the Command "? 700" followed by a carriage return would print the list of available commands for the revision of software currently installed in the instrument assigned ID Number 700.
- COMMAND is the command designator: This string is the name of the command being issued (LIST, ABORT, NAME, EXIT, etc.). Some commands may have additional arguments that define how the command is to be executed. Press ? <CR> or refer to Appendix A-6 for a list of available command designators.

<CR> is a carriage return. All commands must be terminated by a carriage return (usually achieved by pressing the ENTER button on a computer).

| COMMAND | COMMAND TYPE     |  |  |
|---------|------------------|--|--|
| С       | Calibration      |  |  |
| D       | Diagnostic       |  |  |
| L       | Logon            |  |  |
| Т       | Test measurement |  |  |
| V       | Variable         |  |  |
| W       | Warning          |  |  |

Table 8-2: Teledyne API's Serial I/O Command Types

#### 8.2.1.3. DATA TYPES

Data types consist of integers, hexadecimal integers, floating-point numbers, Boolean expressions and text strings.

**Integer data**: Used to indicate integral quantities such as a number of records, a filter length, etc.

- They consist of an optional plus or minus sign, followed by one or more digits.
- For example, +1, -12, 123 are all valid integers.

Hexadecimal integer data: Used for the same purposes as integers.

- They consist of the two characters "0x," followed by one or more hexadecimal digits (0-9, A-F, a-f), which is the 'C' programming language convention.
- No plus or minus sign is permitted.
- For example, 0x1, 0x12, 0x1234abcd are all valid hexadecimal integers.

**Floating-point number**: Used to specify continuously variable values such as temperature set points, time intervals, warning limits, voltages, etc.

- They consist of an optional plus or minus sign, followed by zero or more digits, an optional decimal point and zero or more digits.
- At least one digit must appear before or after the decimal point.
- Scientific notation is not permitted.
- For example, +1.0, 1234.5678, -0.1, 1 are all valid floating-point numbers.

**Boolean expressions**: Used to specify the value of variables or I/O signals that may assume only two values.

• They are denoted by the key words ON and OFF.

**Text strings**: Used to represent data that cannot be easily represented by other data types, such as data channel names, which may contain letters and numbers.

- They consist of a quotation mark, followed by one or more printable characters, including spaces, letters, numbers, and symbols, and a final quotation mark.
- For example, "a", "1", "123abc", and "()[]<>" are all valid text strings.
- It is not possible to include a quotation mark character within a text string.

Some commands allow you to access variables, messages, and other items. When using these commands,

- you must type the entire name of the item
- you cannot abbreviate any names.

#### 8.2.1.4. STATUS REPORTING

Reporting of status messages as an audit trail is one of the three principal uses for the RS-232 interface (the other two being the command line interface for controlling the instrument and the download of data in electronic format). You can effectively disable the reporting feature by setting the interface to quiet mode (see Section 6.2.1, Table 6-1).

Status reports include warning messages, calibration and diagnostic status messages. Refer to Appendix A-3 for a list of the possible messages, and this for information on controlling the instrument through the RS-232 interface.

#### 8.2.1.5. GENERAL MESSAGE FORMAT

All messages from the instrument (including those in response to a command line request) are in the format:

#### X DDD:HH:MM [Id] MESSAGE<CRLF>

Where:

- X is a command type designator, a single character indicating the message type, as shown in the Table 8-2.
- DDD:HH:MM is the time stamp, the date and time when the message was issued. It consists of the Day-of-year (DDD) as a number from 1 to 366, the hour of the day (HH) as a number from 00 to 23, and the minute (MM) as a number from 00 to 59.
- [ID] is the analyzer ID, a number with 1 to 4 digits.
- MESSAGE is the message content that may contain warning messages, test measurements, variable values, etc.
- <CRLF> is a carriage return / line feed pair, which terminates the message.

The uniform nature of the output messages makes it easy for a host computer to parse them into an easy structure. Keep in mind that the front panel display does not give any information on the time a message was issued, hence it is useful to log such messages for trouble-shooting and reference purposes. Terminal emulation programs such as HyperTerminal can capture these messages to text files for later review.

## 8.3. REMOTE ACCESS BY MODEM

The T300/T300M can be connected to a modem for remote access. This requires a cable between the analyzer's COMM port and the modem, typically a DB-9F to DB-25M cable (available from Teledyne API with P/N WR0000024).

Once the cable has been connected, check to make sure:

- The DTE-DCE is in the DCE position.
- The T300/T300M COMM port is set for a baud rate that is compatible with the modem,
- The modem is designed to operate with an 8-bit word length with one stop bit.
- The MODEM ENABLE communication mode is turned on (Mode 64, see Table 6-1).

Once this is completed, the appropriate setup command line for your modem can be entered into the analyzer. The default setting for this feature is:

#### AT Y0 &D0 &H0 &I0 S0=2 &B0 &N6 &M0 E0 Q1 &W0

This string can be altered to match your modem's initialization and can be up to 100 characters long.

To change this setting press:

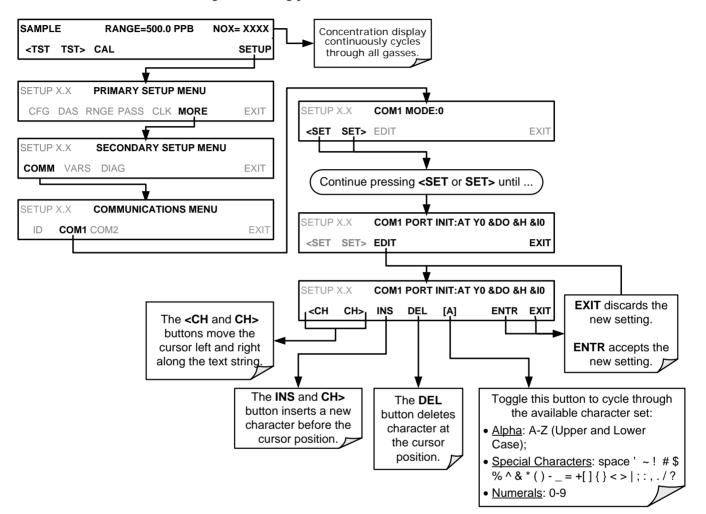

To initialize the modem press:

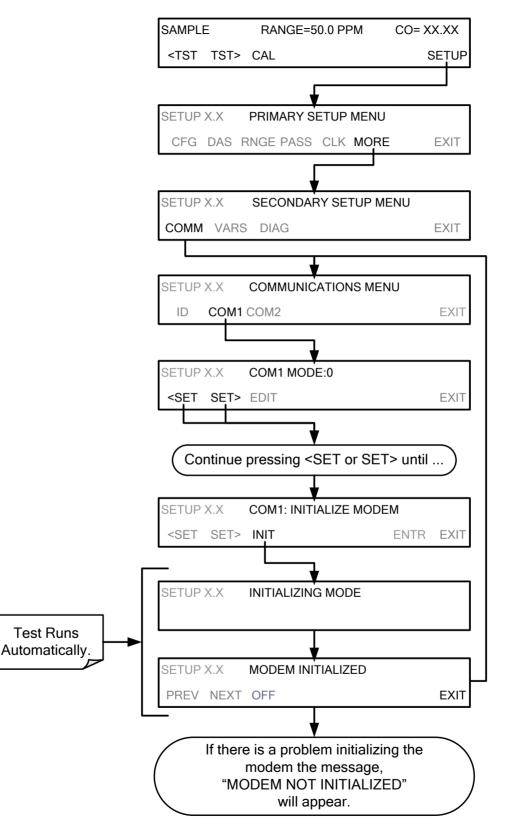

# 8.4. PASSWORD SECURITY FOR SERIAL REMOTE COMMUNICATIONS

In order to provide security for remote access of the T300/T300M, a **LOGON** feature can be enabled to require a password before the instrument will accept commands. This is done by turning on the **SECURITY MODE** (Mode 4, Table 6-1). Once the **SECURITY MODE** is enabled, the following items apply.

- A password is required before the port will respond or pass on commands.
- If the port is inactive for one hour, it will automatically logoff, which can also be achieved with the LOGOFF command.
- Three unsuccessful attempts to log on with an incorrect password will cause subsequent logins to be disabled for 1 hour, even if the correct password is used.
- If not logged on, the only active command is the '?' request for the help screen.
- The following messages will be returned at logon:
- LOGON SUCCESSFUL Correct password given
- LOGON FAILED Password not given or incorrect
- LOGOFF SUCCESSFUL Connection terminated successfully

To log on to the T300/T300M Analyzer with **SECURITY MODE** feature enabled, type:

## LOGON 940331

940331 is the default password. To change the default password, use the variable RS-232\_PASS issued as follows:

## V RS-232\_PASS=NNNNNN

Where N is any numeral between 0 and 9.

This page intentionally left blank.

# 9. CALIBRATION PROCEDURES

This section describes the calibration procedures for the T300/T300M. All of the methods described in this section can be initiated and controlled through the COM ports.

| IMPORTANT | IMPACT ON READINGS OR DATA<br>If you are using the T300/T300M for US-EPA controlled monitoring, refer<br>to Section Error! Reference source not found                                |  |  |
|-----------|----------------------------------------------------------------------------------------------------|--|--|
| Note      | Throughout this section are various diagrams showing pneumatic connections between the T300/T300M and various other pieces of equipment such as calibrators and zero air sources.    |  |  |
|           | These diagrams are only intended to be schematic representations of these connections and do not reflect actual physical locations of equipment and fitting location or orientation. |  |  |
|           | Contact your regional EPA or other appropriate governing agency for more detailed recommendations.                                                                                   |  |  |

# 9.1. CALIBRATION PREPARATIONS

The calibration procedures in this section assume that the range mode, analog range and units of measure have already been selected for the analyzer. If this has not been done, please do so before continuing (see Section 5.7 for instructions).

## 9.1.1. REQUIRED EQUIPMENT, SUPPLIES, AND EXPENDABLES

Calibration of the T300/T300M Analyzer requires specific equipment and supplies. These include, but are not limited to, the following:

- Zero-air source
- Span gas source
- Gas lines All Gas lines should be PTFE (Teflon), FEP, glass, stainless steel or brass
- A recording device such as a strip-chart recorder and/or data logger (optional) (For electronic documentation, the internal data acquisition system DAS can be used).
- Traceability Standards

## 9.1.1.1. ZERO AIR

Zero air or zero calibration gas is defined as a gas that is similar in chemical composition to the measured medium but without the gas to be measured by the analyzer.

For the T300/T300M zero air should contain less than 25 ppb of CO and other major interfering gases such as CO and Water Vapor. It should have a dew point of -5°C or less.

If your application is not a measurement in ambient air, the zero calibration gas should be matched to the composition of the gas being measured.

- Pure nitrogen  $(N_2)$  can be used as a zero gas for applications where CO is measured in nitrogen.
- If your analyzer is equipped with an external zero air scrubber option, it is capable of creating zero air from ambient air.

For analyzers without the zero air scrubber, a zero air generator such as the Teledyne API's T701 can be used. Please visit the company website for more information.

#### 9.1.1.2. SPAN GAS

Span Gas is a gas specifically mixed to match the chemical composition of the type of gas being measured at near full scale of the desired measurement range. It is recommended that the span gas used have a concentration equal to 80-90% of the full measurement range.

If Span Gas is sourced directly from a calibrated, pressurized tank, the gas mixture should be CO mixed with Zero Air or N<sub>2</sub> at the required ratio.

For oxygen measurements using the optional  $O_2$  sensor, we recommend a reference gas of 21% O<sub>2</sub> in N<sub>2</sub>.

- For quick checks, ambient air can be used at an assumed concentration of 20.8%.
- Generally, O<sub>2</sub> concentration in dry, ambient air varies by less than 1%.

## 9.1.1.3. CALIBRATION GAS STANDARDS AND TRACEABILITY

All equipment used to produce calibration gases should be verified against standards of the National Institute for Standards and Technology (NIST). To ensure NIST traceability, we recommend to acquire cylinders of working gas that are certified to be traceable to NIST Standard Reference Materials (SRM). These are available from a variety of commercial sources.

|                                                                                                    | · · · · · · · · · · · · · · · · · · · |                       |  |
|----------------------------------------------------------------------------------------------------|---------------------------------------|-----------------------|--|
| NIST-SRM                                                                                                    | Туре                                  | Nominal Concentration |  |
| 680b                                                                                                    | CO in N <sub>2</sub>                  | 500 ppm               |  |
| 1681b                                                                                                    | CO in N <sub>2</sub>                  | 1000 ppm              |  |
| 2613a                                                                                                    | CO in Zero Air                        | 20 ppm                |  |
| 2614a                                                                                                    | CO in Zero Air                        | 45 ppm                |  |
| 2659a1                                                                                                    | O <sub>2</sub> in N <sub>2</sub>      | 21% by weight         |  |
| 2626a                                                                                                    | CO <sub>2</sub> in N <sub>2</sub>     | 4% by weight          |  |
| 27452                                                                                                    | CO <sub>2</sub> in N <sub>2</sub>     | 16% by weight         |  |
| <sup>1</sup> Used to calibrate optional O <sub>2</sub> sensor. <sup>2</sup> Used to calibrate optional CO <sub>2</sub> sensor. |                                       |                       |  |

NIST-SRMs Available for Traceability of CO Calibration Gases Table 9-1:

Note

It is generally a good idea to use 80% of the reporting range for that channel for the span point calibration.

For instance, if the reporting range of the instrument is set for 50.0 PPM, the proper span gas would be 40.0 PPM.

## 9.1.2. DATA RECORDING DEVICES

A strip chart recorder, data acquisition system or digital data acquisition system should be used to record data from the serial or analog outputs of the T300/T300M.

- If analog readings are used, the response of the recording system should be checked against a NIST traceable voltage source or meter.
- Data recording devices should be capable of bi-polar operation so that negative readings can be recorded.
- For electronic data recording, the T300/T300M provides an internal data acquisition system (DAS), which is described in detail in Section 7.

APICOM, a remote control program, is also provided as a convenient and powerful tool for data handling, download, storage, quick check and plotting (see Section 7.2.1).

# 9.2. MANUAL CALIBRATION

**IMPORTANT** 

IMPACT ON READINGS OR DATA ZERO/SPAN CALIBRATION CHECKS VS. ZERO/SPAN CALIBRATION

Pressing the ENTR button during the following procedure resets the stored values for OFFSET and SLOPE and alters the instrument's Calibration.

This should ONLY BE DONE during an actual calibration of the T300/T300M.

NEVER press the ENTR button if you are only checking calibration. If you wish to perform a calibration CHECK, do not press ENTR and refer to Section 9.2.2.

## 9.2.1. SETUP FOR BASIC CALIBRATION CHECKS AND CALIBRATION

STEP ONE: Connect the Sources of Zero Air and Span Gas as shown below.

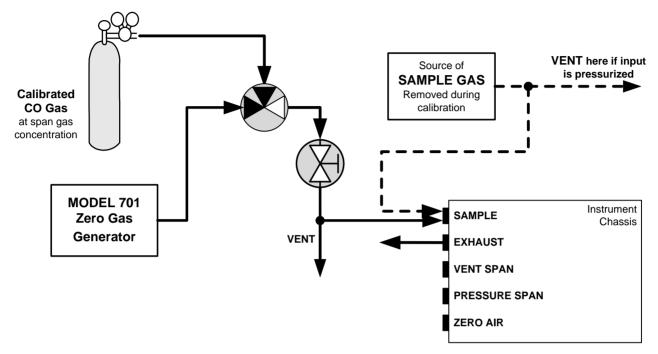

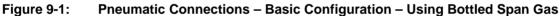

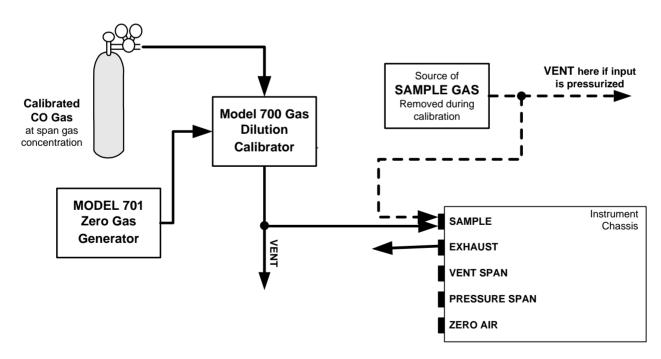

Figure 9-2: Pneumatic Connections – Basic Configuration – Using Gas Dilution Calibrator

## 9.2.2. PERFORMING A BASIC MANUAL CALIBRATION CHECK

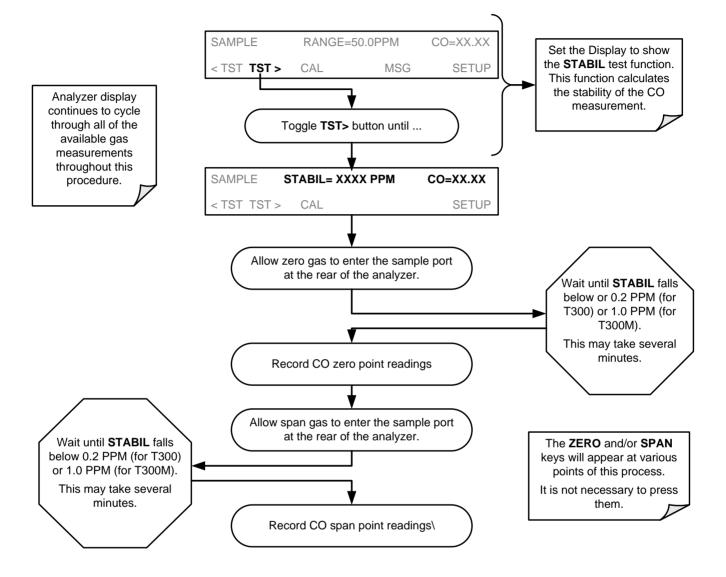

\_\_\_\_\_

## 9.2.3. PERFORMING A BASIC MANUAL CALIBRATION

The following section describes the basic method for manually calibrating the T300/T300M.

If the analyzer's reporting range is set for the **AUTO** range mode, a step will appear for selecting which range is to be calibrated (**LOW** or **HIGH**). Each of these two ranges **MUST** be calibrated separately.

**I**MPORTANT

IMPACT ON READINGS OR DATA If the ZERO or SPAN buttons are not displayed during zero or span calibration, the measured concentration value during this time is out of the range allowed for a reliable calibration. Refer to Section 10 for troubleshooting tips.

## 9.2.3.1. SETTING THE EXPECTED SPAN GAS CONCENTRATION

Note

When setting expected concentration values, consider impurities in your span gas.

The expected CO span gas concentration should be 80% of the reporting range of the instrument (see Section 5.4.1).

The default factory setting is 40 ppm. To set the span gas concentration, press:

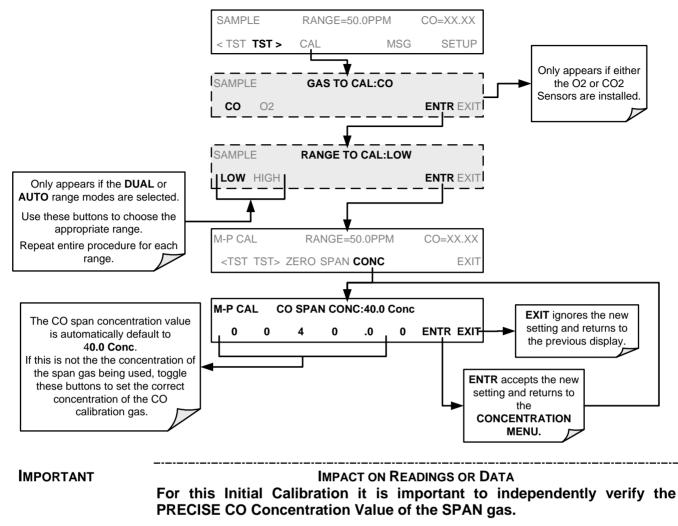

If the source of the Span Gas is from a Calibrated Bottle, use the exact concentration value printed on the bottle.

## 9.2.3.2. ZERO/SPAN POINT CALIBRATION PROCEDURE

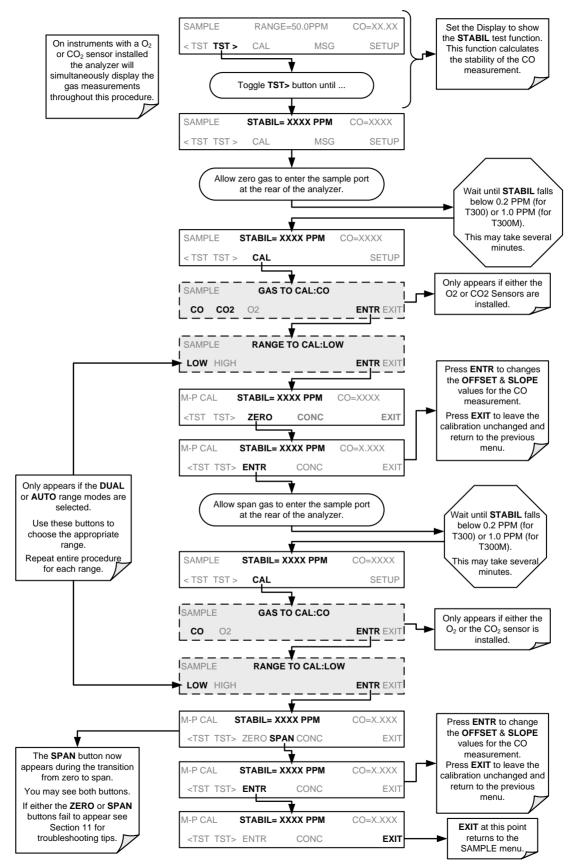

## 9.3. MANUAL CALIBRATION WITH ZERO/SPAN VALVES

There are a variety of valve options available on the T300/T300M for handling calibration gases (see Table 1-1 for descriptions of each).

Generally performing calibration checks and zero/span point calibrations on analyzers with these options installed is similar to the methods discussed in the previous sections of this section. The primary differences are:

- On instruments with Z/S valve options, zero air and span gas is supplied to the analyzer through other gas inlets besides the sample gas inlet.
- The zero and span calibration operations are initiated directly and independently with dedicated buttons (CALZ & CALS).

## 9.3.1. SETUP FOR CALIBRATION USING VALVE OPTIONS

Each of the various calibration valve options requires a different pneumatic setup that is dependent on the exact nature and number of valves present.

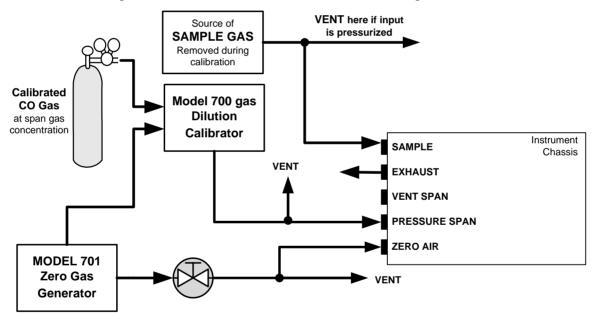

Figure 9-3: Pneumatic Connections – Option 50A: Ambient Zero/Ambient Span Calibration Valves

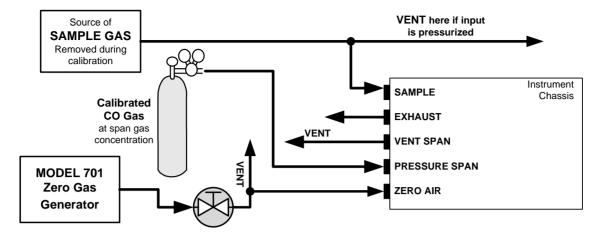

Figure 9-4: Pneumatic Connections – Option 50B: Ambient Zero/Pressurized Span Calibration Valves

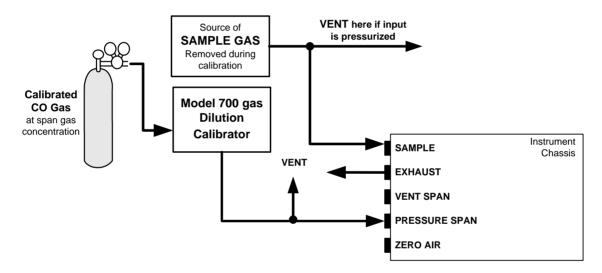

Figure 9-5: Pneumatic Connections – Option 50H: Zero/Span Calibration Valves

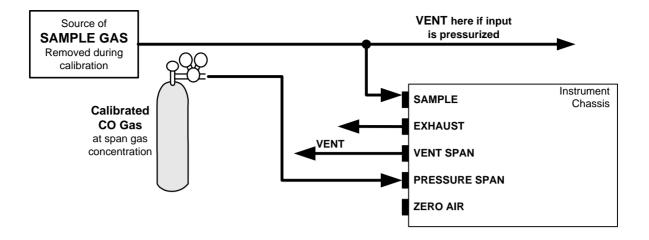

Figure 9-6: Pneumatic Connections – Option 50E: Zero/Span Calibration Valves

## 9.3.2. MANUAL CALIBRATION CHECKS WITH VALVE OPTIONS INSTALLED

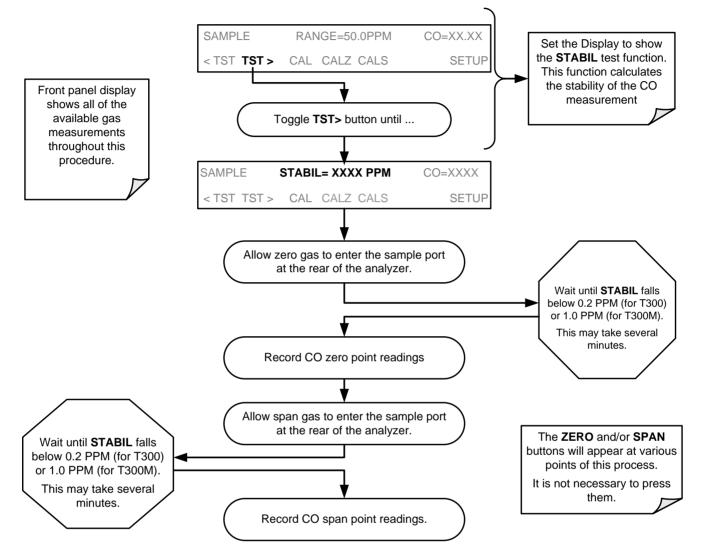

## 9.3.3. MANUAL CALIBRATION USING VALVE OPTIONS

The following section describes the basic method for manually calibrating the T300/T300M Analyzer.

If the analyzer's reporting range is set for the **DUAL** or **AUTO** range modes, a step will appear for selecting which range is to be calibrated (**LOW** or **HIGH**).

**IMPORTANT** 

IMPACT ON READINGS OR DATA Each of these two ranges MUST be calibrated separately.

## 9.3.3.1. SETTING THE EXPECTED SPAN GAS CONCENTRATION

Note

When setting expected concentration values, consider impurities in your span gas.

The expected CO span gas concentration should be 80% of the reporting range of the instrument (see Section 5.4.1). The default factory setting is 40 ppm.

To set the span gas concentration, press:

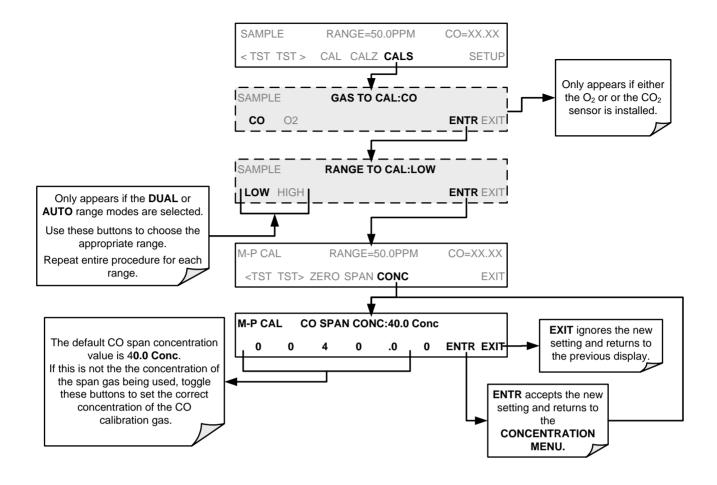

IMPORTANT

IMPACT ON READINGS OR DATA For this Initial Calibration it is important to independently verify the PRECISE CO Concentration Value of the SPAN gas.

If the source of the Span Gas is from a Calibrated Bottle, use the exact concentration value printed on the bottle.

#### 9.3.3.2. ZERO/SPAN POINT CALIBRATION PROCEDURE

The zero and cal operations are initiated directly and independently with dedicated buttons (CALZ & CALS).

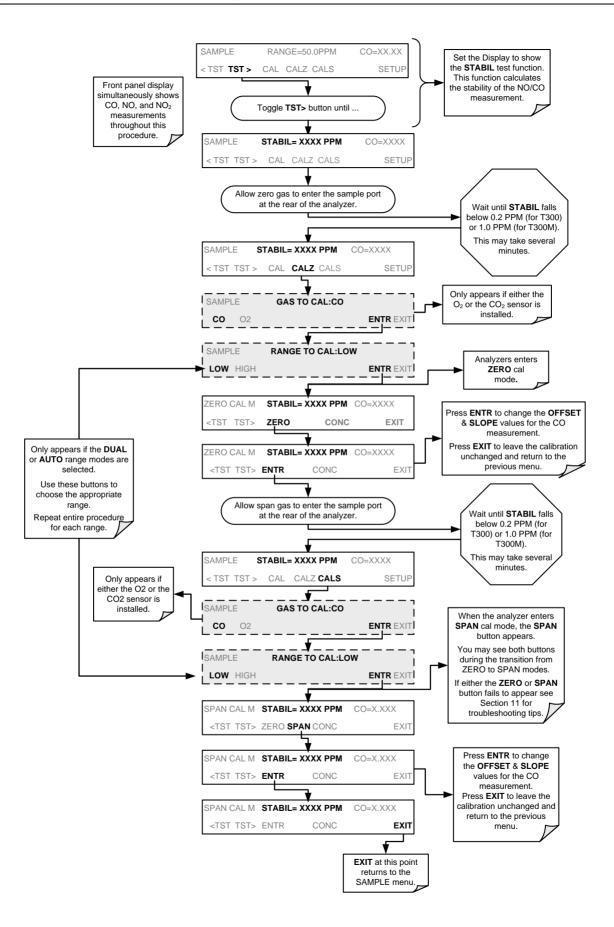

## 9.3.3.3. USE OF ZERO/SPAN VALVE WITH REMOTE CONTACT CLOSURE

Contact closures for controlling calibration and calibration checks are located on the rear panel **CONTROL IN** connector. Instructions for setup and use of these contacts can be found in Section 3.3.1.6.

When the appropriate contacts are closed for at least 5 seconds, the instrument switches into zero, or span calibration mode and any internal zero/span valves installed will be automatically switched to the appropriate configuration.

- The remote calibration contact closures may be activated in any order.
- It is recommended that contact closures remain closed for at least 10 minutes to establish a reliable reading.
- The instrument will stay in the selected mode for as long as the contacts remain closed.

If contact closures are being used in conjunction with the analyzer's AutoCal (see Section 9.4) feature and the AutoCal attribute "CALIBRATE" is <u>enabled</u>, the T300/T300M will not recalibrate the analyzer until the contact is opened. At this point, the new calibration values will be recorded before the instrument returns to **Sample Mode**.

If the AutoCal attribute "CALIBRATE" is <u>disabled</u>, the instrument will return to Sample Mode, leaving the instrument's internal calibration variables unchanged.

# 9.4. AUTOMATIC ZERO/SPAN CAL/CHECK (AUTOCAL)

The AutoCal system allows unattended periodic operation of the ZERO/SPAN valve options by using the T300/T300M Analyzer's internal time of day clock. AutoCal operates by executing **SEQUENCES** programmed by the user to initiate the various calibration modes of the analyzer and open and close valves appropriately. It is possible to program and run up to three separate sequences (**SEQ1**, **SEQ2** and **SEQ3**). Each sequence can operate in one of three modes, or be disabled.

| MODE NAME                                                                                                    | ACTION                                                                      |  |  |
|----------------------------------------------------------------------------------------------------|-----------------------------------------------------------------------------|--|--|
| DISABLED                                                                                                    | Disables the Sequence.                                                      |  |  |
| ZERO                                                                                                    | Causes the Sequence to perform a Zero calibration/check.                    |  |  |
| <b>ZERO-SPAN</b> Causes the Sequence to perform a Zero point calibration/check followed by a Span point calibration/check. |                                                                             |  |  |
| SPAN                                                                                                    | Causes the Sequence to perform a Span concentration calibration/check only. |  |  |

Table 9-2: AUTOCAL Modes

For each mode, there are seven parameters that control operational details of the SEQUENCE (see Table 9-3).

Table 9-3: AutoCal Attribute Setup Parameters

| ATTRIBUTE     | ACTION                                                                                                    |  |  |
|---------------|----------------------------------------------------------------------------------------------------|--|--|
| TIMER ENABLED | Turns on the Sequence timer.                                                                                                    |  |  |
| STARTING DATE | Sequence will operate after Starting Date.                                                                                                    |  |  |
| STARTING TIME | Time of day sequence will run.                                                                                                    |  |  |
| DELTA DAYS    | <ul><li>Number of days to skip between each Sequence execution.</li><li>If set to 7, for example, the AutoCal feature will be enabled once every week on the same day.</li></ul>                                                                                                    |  |  |
| DELTA TIME    | <ul> <li>Number of hours later each "Delta Days" Seq is to be run.</li> <li>If set to 0, the sequence will start at the same time each day. Delta Time is added to Delta Days for the total time between cycles.</li> <li>This parameter prevents the analyzer from being calibrated at the same daytime of each calibration day and prevents a lack of data for one particular daytime on the days of calibration.</li> </ul> |  |  |
| DURATION      | DURATION       Number of minutes the sequence operates.         • This parameter needs to be set such that there is enough time for the concentration signal to stabilize.         • The STB parameter shows if the analyzer response is stable at the end of the calibration.         • This parameter is logged with calibration values in the DAS.                                                                          |  |  |
| CALIBRATE     | <ul> <li>Enable to do a calibration – Disable to do a cal check only.</li> <li>This setting must be OFF for analyzers used in US EPA applications and with internal span gas generators installed and functioning.</li> </ul>                                                                                                    |  |  |
| RANGE TO CAL  | LOW calibrates the low range, HIGH calibrates the high range. Applies only to auto and remote range modes; this property is not available in single and independent range modes.                                                                                                    |  |  |

Note

The CALIBRATE attribute (formerly called "dynamic calibration") must always be set to OFF for analyzers used in US EPA controlled applications that have internal span gas generators option installed.

Calibration of instruments used in US EPA related applications should only be performed using external sources of zero air and span gas with an accuracy traceable to EPA or NIST standards and supplied through the analyzer's sample port..

| MODE AND<br>ATTRIBUTE | VALUE         | COMMENT                               |
|-----------------------|---------------|---------------------------------------|
| SEQUENCE              | 2             | Define Sequence #2                    |
| MODE                  | ZERO-SPAN     | Select Zero and<br>Span Mode          |
| TIMER ENABLE          | ON            | Enable the timer                      |
| STARTING DATE         | Sept. 4, 2008 | Start after<br>Sept 4, 2008           |
| STARTING TIME         | 14:15         | First Span starts at<br>2:15 PM       |
| DELTA DAYS            | 2             | Do Sequence #2<br>every other day     |
| DELTA TIME            | 00:30         | Do Sequence #2 ½<br>hr later each day |
| DURATION              | 30.0          | Operate Span valve<br>for 15 min      |
| CALIBRATE             | ON            | Calibrate at end of<br>Sequence       |

 Table 9-4:
 Example AutoCal Sequence

#### **IMPORTANT**

#### IMPACT ON READINGS OR DATA

The programmed STARTING\_TIME must be a minimum of 5 minutes later than the real time clock for setting real time clock (See Section 5.6.4).

Avoid setting two or more sequences at the same time of the day. Any new sequence that is initiated whether from a timer, the COM ports or the contact closure inputs will override any sequence that is in progress.

**IMPORTANT** 

#### IMPACT ON READINGS OR DATA

With CALIBRATE turned ON, the state of the internal setup variables DYN\_SPAN and DYN\_ZERO is set to ON and the instrument will reset the slope and offset values for the CO response each time the AutoCal program runs.

This continuous readjustment of calibration parameters can often mask subtle fault conditions in the analyzer. It is recommended that, if CALIBRATE is enabled, the analyzer's test functions, slope and offset values be checked frequently to assure high quality and accurate data from the instrument.

## 9.4.1. SETUP → ACAL: PROGRAMMING AND AUTO CAL SEQUENCE

Note

If at any time an illegal entry is selected, (for example: Delta Days > 366) the ENTR label will disappear from the control button.

To program the example sequence shown in Table 9-4, press:

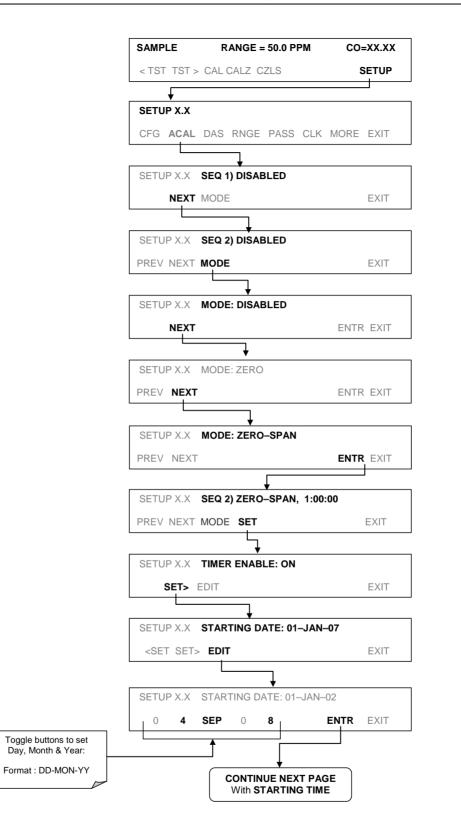

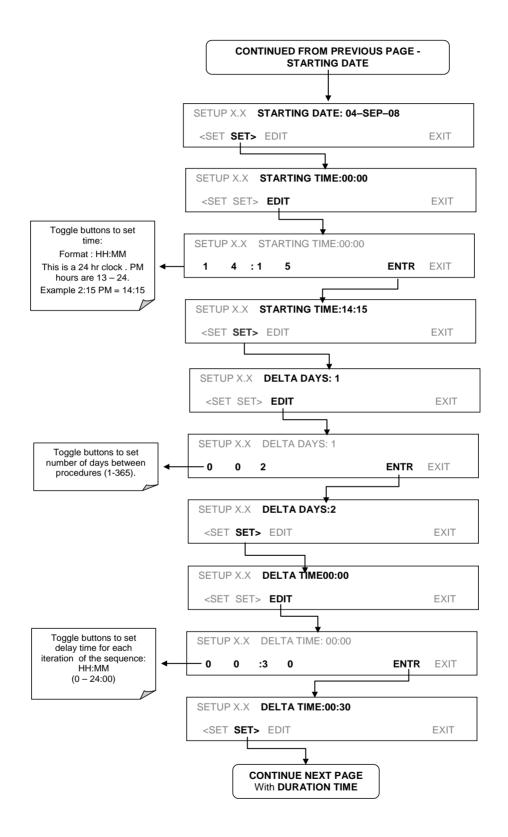

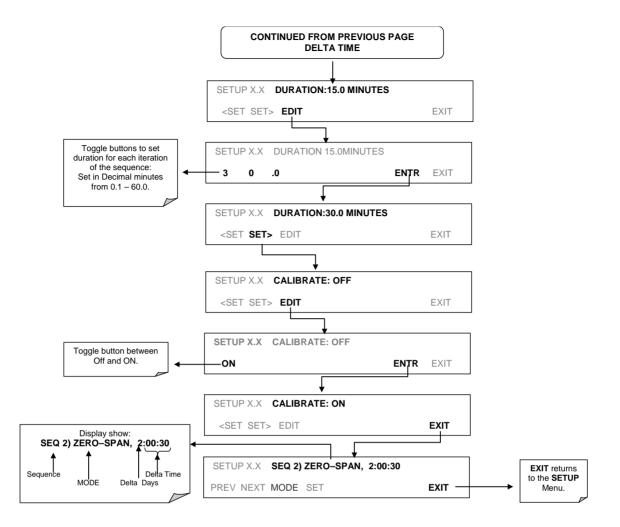

## 9.4.1.1. AUTOCAL WITH AUTO OR DUAL REPORTING RANGES MODES SELECTED

If the T300/T300M Analyzer is set for either the Dual or Auto reporting range modes, the following three steps will appear at the beginning of the AutoCal setup routine:

|      | SETUP X.X                                                       | RANGE TO CAL: LOW                         |            |                                      |               |
|------|-----------------------------------------------------------------|-------------------------------------------|------------|--------------------------------------|---------------|
|      |                                                                 | ЕРІТ                                      | EXIT       |                                      |               |
|      |                                                                 |                                           |            |                                      |               |
|      | SETUP X.X                                                       | RANGE TO CAL: LOW                         |            |                                      |               |
|      | LOW HIGH                                                        |                                           | ENTR SETUP |                                      |               |
|      | L                                                               |                                           |            |                                      |               |
|      | SETUP X.X                                                       | RANGE TO CAL: HIGH                        |            |                                      |               |
|      | <set< th=""><th>EDIT</th><th>EXIT</th><th></th><th></th></set<> | EDIT                                      | EXIT       |                                      |               |
|      |                                                                 | +                                         |            |                                      |               |
|      | SETUP X.X                                                       | SEQ 2) ZERO-SPAN, 2:00                    | :30        | EXIT returns to the<br>PRIMARY SETUP |               |
|      | PREV NEXT                                                       | MODE SET                                  | EXIT       | Menu.                                | J             |
| Note |                                                                 | r to automatically<br>et up a separate se |            |                                      | V ranges, you |

# 9.5. CO CALIBRATION QUALITY

After completing one of the calibration procedures described above, it is important to evaluate the analyzer's calibration **SLOPE** and **OFFSET** parameters. These values describe the linear response curve of the analyzer. The values for these terms, both individually and relative to each other, indicate the quality of the calibration.

To perform this quality evaluation, you will need to record the values of both test functions (see Section 3.4.3 or Appendix A-3), all of which are automatically stored in the DAS channel CALDAT for data analysis, documentation and archival.

Make sure that these parameters are within the limits listed below and frequently compare them to those values on the *Final Test and Validation Data Sheet* that came attached to your manual, which should not be significantly different. If they are, refer to the troubleshooting Section 10.

| FUNCTION | MINIMUM VALUE | OPTIMUM VALUE | MAXIMUM VALUE |
|----------|---------------|---------------|---------------|
| SLOPE    | 0.700         | 1.000         | 1.300         |
| OFFS     | -0.500        | 0.000         | 0.500         |
|          |               |               |               |

Table 9-5: Calibration Data Quality Evaluation

These values should not be significantly different from the values recorded on the Teledyne API's *Final Test and Validation Data Sheet* that was shipped with your instrument.

If they are, refer to the troubleshooting Section 10.

The default DAS configuration records all calibration values in channel **CALDAT** as well as all calibration check (zero and span) values in its internal memory.

- Up to 200 data points are stored for up to 4 years of data (on weekly calibration checks) and a lifetime history of monthly calibrations.
- Review these data to see if the zero and span responses change over time.
- These channels also store the STABIL value (standard deviation of CO concentration) to evaluate if the analyzer response has properly leveled off during the calibration procedure.
- Finally, the **CALDAT** channel also stores the converter efficiency for review and documentation.

If your instrument has either an  $O_2$  or  $CO_2$  sensor option installed these should be calibrated as well.

# 9.6. CALIBRATION OF THE T300/T300M'S ELECTRONIC SUBSYSTEMS

## 9.6.1. DARK CALIBRATION TEST

The dark calibration test interrupts the signal path between the IR photo-detector and the remainder of the sync/demod board circuitry. This allows the instrument to compensate for any voltage levels inherent in the sync/demod circuitry that might affect the calculation of CO concentration.

Performing this calibration returns two offset voltages, one for **CO MEAS** and one for **CO REF** that are automatically added to the CPU's calculation routine. The two offset voltages from the last calibration procedure may be reviewed by the user via the front panel display. (See also Section 5.9.5).

To activate the dark calibration procedure or review the results of a previous calibration, press:

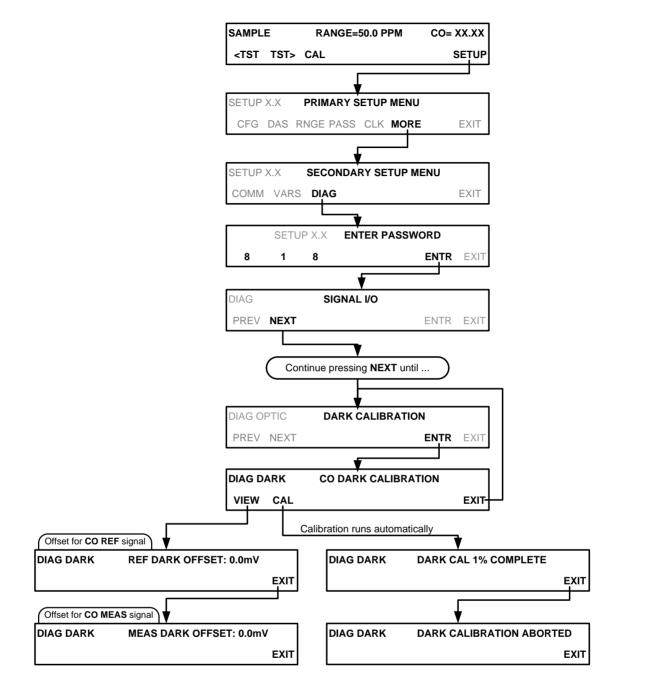

## 9.6.2. PRESSURE CALIBRATION

A sensor at the sample chamber outlet continuously measures the pressure of the sample gas. These data are used to compensate the final CO concentration calculation for changes in atmospheric pressure and is stored in the CPU's memory as the test function **PRES** (also viewable via the front panel). See also Section 5.9.6.

**IMPORTANT** 

#### IMPACT ON READINGS OR DATA

This calibration must be performed when the pressure of the sample gas is equal to ambient atmospheric pressure. Before performing the following pressure calibration procedure, disconnect the sample gas pump and sample gas-line vent from the rear panel sample gas inlet.

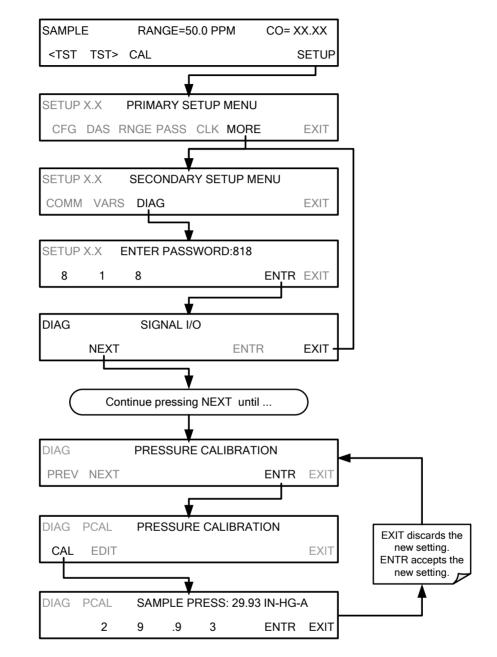

To cause the analyzer to measure and record a value for **PRES**, press.

## 9.6.3. FLOW CALIBRATION

The flow calibration allows the user to adjust the values of the sample flow rates as they are displayed on the front panel and reported through COMM ports to match the actual flow rate measured at the sample inlet. This does not change the hardware measurement of the flow sensors, only the software-calculated values.

To carry out this adjustment, connect an external, sufficiently accurate flow meter to the sample inlet (see Section 10.3.4 for more details). Once the flow meter is attached and is measuring actual gas flow, press:

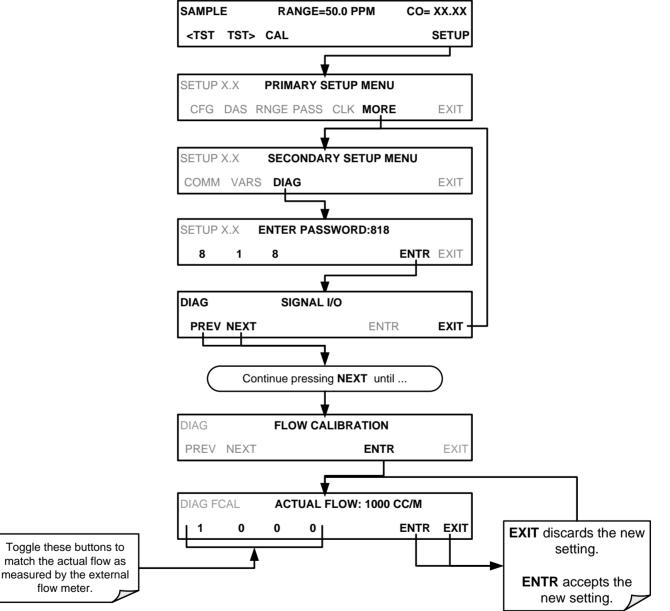

See also Section 5.9.7.

# 9.7. CALIBRATION OF OPTIONAL SENSORS

This section provides the calibration setup and procedures for the  $O_2$  Sensor and the  $CO_2$  Sensor options.

### 9.7.1. O2 SENSOR CALIBRATION

Presented here are first the setup and then the calibration steps for the O<sub>2</sub> Sensor.

#### 9.7.1.1. O2 PNEUMATICS CONNECTIONS

The pneumatic connections for calibrating are as follows:

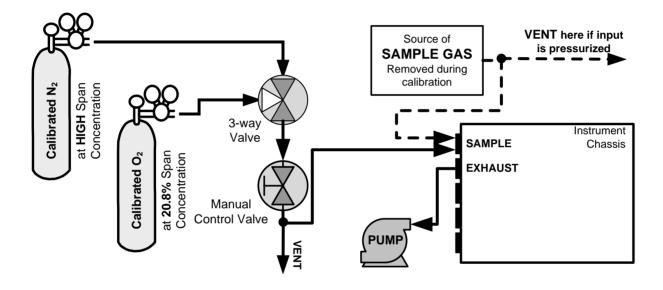

Figure 9-7: O<sub>2</sub> Sensor Calibration Set Up

 $O_2$  **SENSOR ZERO GAS:** Teledyne API recommends using pure  $N_2$  when calibration the zero point of your  $O_2$  sensor option.

 $O_2$  **SENSOR SPAN GAS:** Teledyne API recommends using 20.8%  $O_2$  in  $N_2$  when calibration the span point of your  $O_2$  sensor option (See Table 3-12).

#### 9.7.1.2. SET O2 SPAN GAS CONCENTRATION

Set the expected O<sub>2</sub> span gas concentration.

This should be equal to the percent concentration of the  $O_2$  span gas of the selected reporting range (default factory setting = 20.8%; the approximate  $O_2$  content of ambient air).

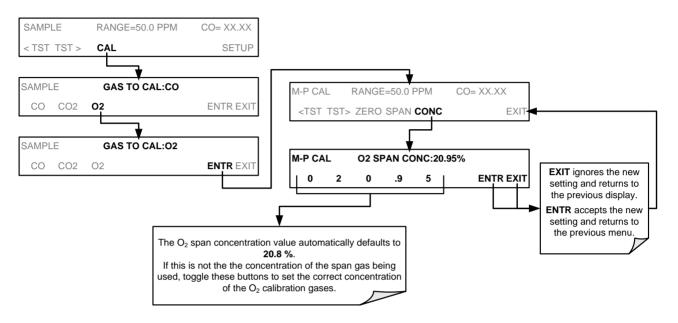

#### 9.7.1.3. ACTIVATE O2 SENSOR STABILITY FUNCTION

To change the stability test function from CO concentration to the  $O_2$  sensor output, press:

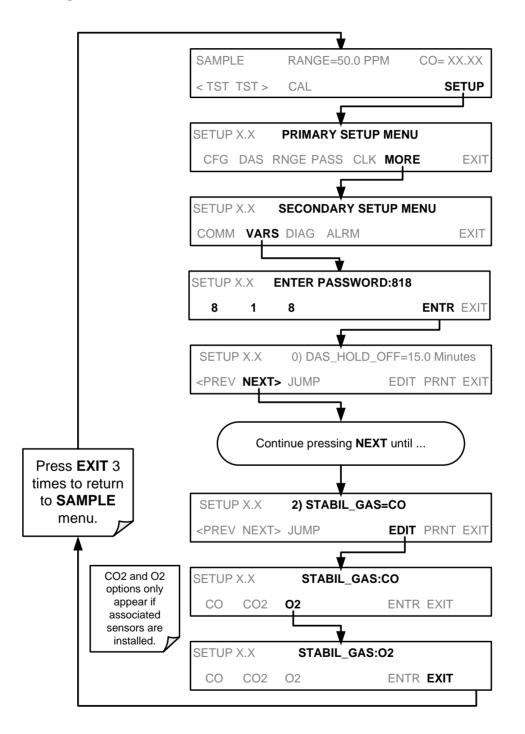

Note

Use the same procedure to reset the STB test function to CO when the O2 calibration procedure is complete.

#### 9.7.1.4. O2 ZERO/SPAN CALIBRATION

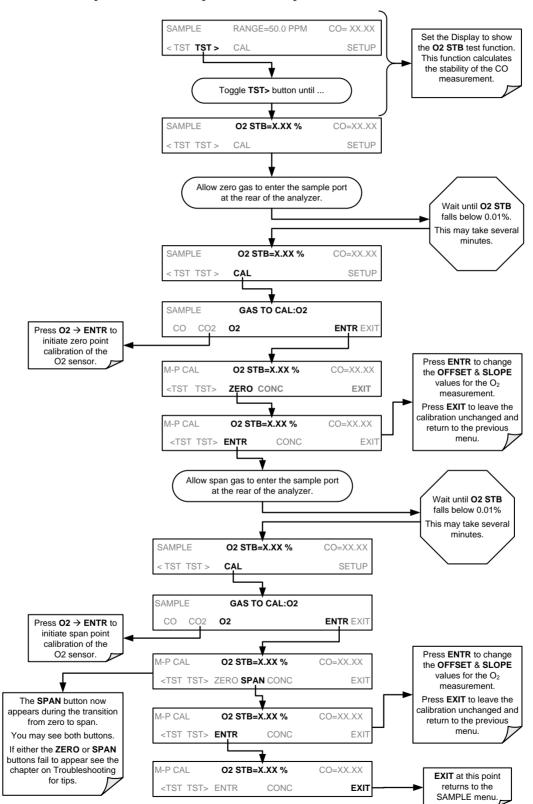

To perform the zero/span calibration procedure:

# 9.7.2. CO2 SENSOR CALIBRATION PROCEDURE

Presented here are first the setup and then the calibration steps for the CO<sub>2</sub> Sensor.

#### 9.7.2.1. CO2 PNEUMATICS CONNECTIONS

The pneumatic connections for calibrating are as follows

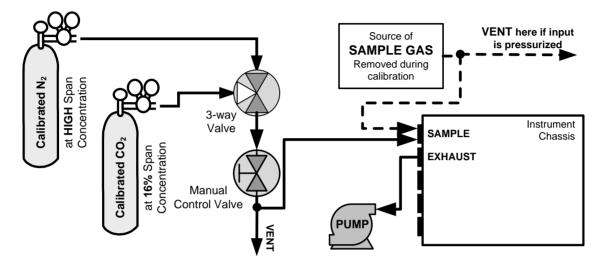

Figure 9-8: CO<sub>2</sub> Sensor Calibration Set Up

 $CO_2$  **SENSOR ZERO GAS:** Teledyne API recommends using pure  $N_2$  when calibration the zero point of your  $CO_2$  sensor option.

 $CO_2$  **SENSOR SPAN GAS:** Teledyne API recommends using 16%  $CO_2$  in  $N_2$  when calibration the span point of your  $CO_2$  sensor option (Table 3-12) is 20%.

#### 9.7.2.2. SET CO2 SPAN GAS CONCENTRATION:

Set the expected CO<sub>2</sub> span gas concentration.

This should be equal to the percent concentration of the  $CO_2$  span gas of the selected reporting range (default factory setting = 12%).

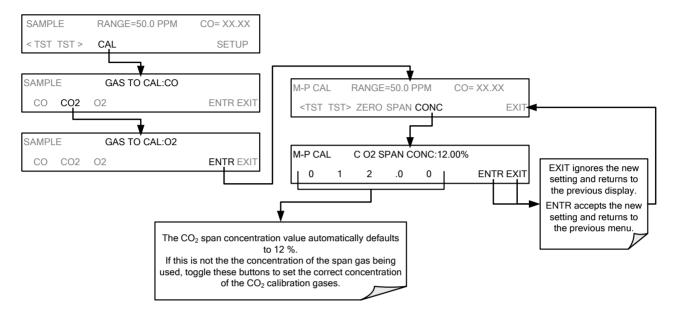

#### 9.7.2.3. ACTIVATE CO2 SENSOR STABILITY FUNCTION

To change the stability test function from CO concentration to the  $CO_2$  sensor output, press:

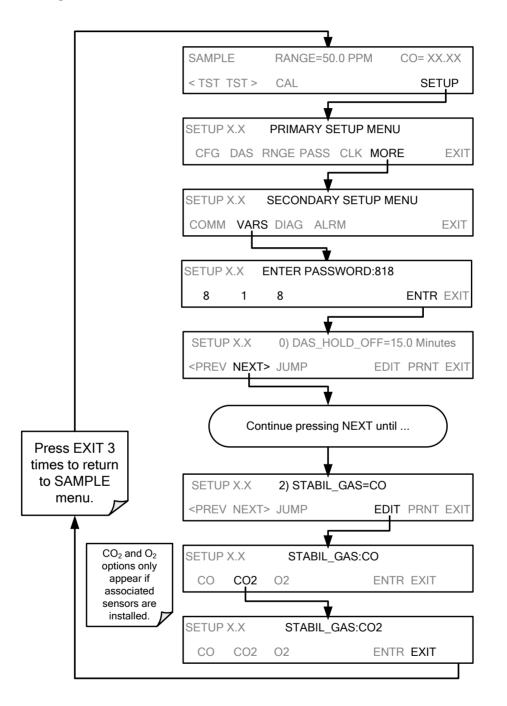

#### Note

Use the same procedure to reset the STB test function to CO when the CO<sub>2</sub> calibration procedure is complete.

#### 9.7.2.4. CO2 ZERO/SPAN CALIBRATION

To perform the zero/span calibration procedure:

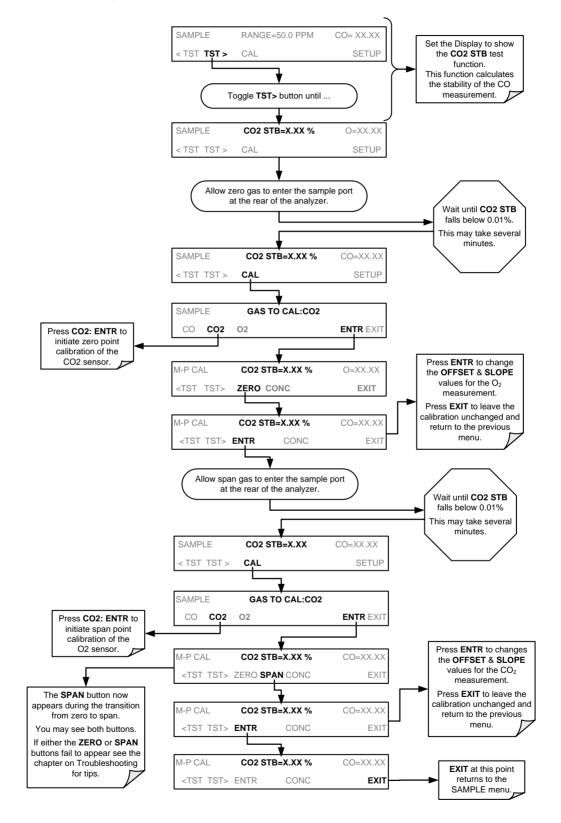

# 9.8. EPA PROTOCOL CALIBRATION

When running this instrument for U.S. EPA compliance, always calibrate prior to use, adhering to the EPA designation conditions for operating this instrument (Section 2.2). Pay strict attention to the built-in warning features, periodic inspection, regular zero/span checks, regular test parameter evaluation for predictive diagnostics and data analysis, and routine maintenance. Any instrument(s) supplying the zero air and span calibration gasses used must themselves be calibrated and that calibration must be traceable to an EPA/NIST primary standard.

Comply with Code of Federal Regulations, Title 40 (downloadable from the U.S. Government Publishing Office at <u>http://www/gpo.gov/fdsys/</u>) and with Quality Assurance Guidance documents (available on the EPA website, <u>http://www.epa.gov/ttn/amtic/qalist.html</u>). Give special attention to specific regulations regarding the use and operation of ambient carbon monoxide analyzers (gas filter correlation).

This page intentionally left blank.

06864D DCN7562

# **10. MAINTENANCE SCHEDULE & PROCEDURES**

Predictive diagnostic functions, including data acquisition records, failure warnings and test functions built into the analyzer, allow the user to determine when repairs are necessary without performing painstaking preventative maintenance procedures. There are, however, a minimal number of simple procedures that when performed regularly will ensure that the analyzer continues to operate accurately and reliably over its lifetime. Repairs and troubleshooting are covered in Section 11 of this manual.

# **10.1. MAINTENANCE SCHEDULE**

Table 10-1 shows a typical maintenance schedule for the analyzer. Please note that in certain environments (i.e. dusty, very high ambient pollutant levels) some maintenance procedures may need to be performed more often than shown.

Note

A Span and Zero Calibration Check (see CAL CHECK REQ'D Column of Table 10 1) must be performed following certain of the maintenance procedure listed below.

See Sections 8.3 and 8.4 for instructions on performing checks.

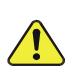

# 

**GENERAL SAFETY HAZARD** 

Risk of electrical shock. Disconnect power before performing any of the following operations that require entry into the interior of the analyzer.

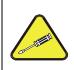

# CAUTION

QUALIFIED PERSONNEL

The operations outlined in this section are to be performed by qualified maintenance personnel only.

This page intentionally left blank.

|  | Table 10-1: | T300/T300M | <b>Maintenance Schedule</b> |
|--|-------------|------------|-----------------------------|
|--|-------------|------------|-----------------------------|

|                          |                       | N FREQ                                               | FREQ CAL<br>CHECK<br>REQ'D  |        | DATE PERFORMED |  |  |  |  |  |  |  |  |
|--------------------------|-----------------------|------------------------------------------------------|-----------------------------|--------|----------------|--|--|--|--|--|--|--|--|
| ITEM                     | ACTION                |                                                      |                             | MANUAL |                |  |  |  |  |  |  |  |  |
| Particulate<br>Filter    | Replace               | Weekly or As<br>Needed                               | No                          |        |                |  |  |  |  |  |  |  |  |
| Verify Test<br>Functions | Record and<br>Analyze | Weekly or after<br>any<br>Maintenance or<br>Repair   | No                          |        |                |  |  |  |  |  |  |  |  |
| Pump<br>Diaphragm        | Replace               | Annually                                             | Yes                         |        |                |  |  |  |  |  |  |  |  |
| Perform Flow<br>Check    | Check Flow            | Annually                                             | No                          |        |                |  |  |  |  |  |  |  |  |
| Perform<br>Leak Check    | Verify Leak<br>Tight  | Annually or<br>after any<br>Maintenance or<br>Repair | No                          |        |                |  |  |  |  |  |  |  |  |
| Pneumatic<br>lines       | Examine and<br>Clean  | As Needed                                            | Yes if<br>cleaned           |        |                |  |  |  |  |  |  |  |  |
| Cleaning                 | Clean                 | As Needed                                            | Only if<br>cover<br>removed |        |                |  |  |  |  |  |  |  |  |

Table 10-2: T300/T300M Test Function Record

| FUNCTION   | OPERATING                   |  |  | DATE RI | ECORDED |  |  |  |
|------------|-----------------------------|--|--|---------|---------|--|--|--|
| · Site new | MODE*                       |  |  |         |         |  |  |  |
| STABILITY  | ZERO CAL                    |  |  |         |         |  |  |  |
| CO MEAS    | ZERO CAL                    |  |  |         |         |  |  |  |
| MR RATIO   | ZERO CAL                    |  |  |         |         |  |  |  |
|            | SPAN CAL                    |  |  |         |         |  |  |  |
| PRES       | SAMPLE                      |  |  |         |         |  |  |  |
| PHT DRIVE  | SAMPLE<br>AFTER WARM-<br>UP |  |  |         |         |  |  |  |
| SLOPE      | SPAN CAL                    |  |  |         |         |  |  |  |
| OFFSET     | ZERO CAL                    |  |  |         |         |  |  |  |
|            | ·                           |  |  |         |         |  |  |  |

# **10.2. PREDICTING FAILURES USING THE TEST FUNCTIONS**

The Test Functions can be used to predict failures by looking at how their values change over time. Initially it may be useful to compare the state of these Test Functions to the values recorded on the printed record of the final calibration performed on your instrument at the factory, P/N 04307. Table 10-3 can be used as a basis for taking action as these values change with time. The internal data acquisition system (DAS) is a convenient way to record and track these changes. Use APICOM to download and review this data from a remote location.

| FUNCTION  | CONDITION                              | BEHAVIOR        | INTERPRETATION                                                                                                    |
|-----------|----------------------------------------|-----------------|----------------------------------------------------------------------------------------------------|
| STABILITY | Zero Cal                               | Increasing      | <ul> <li>Pneumatic Leaks – instrument &amp; sample system</li> <li>Detector deteriorating</li> </ul>                                                            |
| CO MEAS   | Zero Cal                               | Decreasing      | <ul><li>Source Aging</li><li>Detector deteriorating</li><li>Optics getting dirty or contaminated</li></ul>                                                      |
|           |                                        | Increasing      | <ul> <li>Source Aging</li> <li>Detector deteriorating</li> <li>Contaminated zero gas (H<sub>2</sub>O)</li> </ul>                                                |
| MR RATIO  | Zero Cal                               | Decreasing      | <ul> <li>Source Aging</li> <li>Detector deteriorating</li> <li>GFC Wheel Leaking</li> <li>Pneumatic Leaks</li> <li>Contaminated zero gas (CO)</li> </ul>        |
|           |                                        | Increasing      | <ul> <li>Source Aging</li> <li>Pneumatic Leaks – instrument &amp; sample system</li> <li>Calibration system deteriorating</li> <li>GFC Wheel Leaking</li> </ul> |
|           |                                        | Decreasing      | <ul><li>Source Aging</li><li>Calibration system deteriorating</li></ul>                                                                                         |
|           | PRES Sample                            | Increasing > 1" | <ul><li>Pneumatic Leak between sample inlet and Sample Cell</li><li>Change in sampling manifold</li></ul>                                                       |
| PRES      |                                        | Decreasing > 1" | <ul> <li>Dirty particulate filter</li> <li>Pneumatic obstruction between sample inlet and<br/>Sample Cell</li> <li>Obstruction in sampling manifold</li> </ul>  |
| PHT DRIVE | Any, but with<br>Bench Temp at<br>48°C | Increasing      | <ul> <li>Mechanical Connection between IR-Detector and<br/>Sample Cell deteriorating</li> <li>IR-Photodetector deteriorating</li> </ul>                         |
| OFFSET    | Zero Cal                               | Increasing      | See <u>MR Ratio - Zero Cal Decreasing</u> above                                                                                                    |
| UFF3EI    | Zero Gar                               | Decreasing      | See <u>MR Ratio - Zero Cal Increasing</u> above                                                                                                    |
| SLOPE     | Spop Col                               | Increasing      | See <u>MR Ratio - Span Cal Decreasing</u> above                                                                                                    |
| JLUPE     | Span Cal                               | Decreasing      | See <u>MR Ratio – Span Cal Increasing</u> above                                                                                                    |

Table 10-3: Predictive uses for Test Functions

# **10.3. MAINTENANCE PROCEDURES**

The following procedures are to be performed periodically as part of the standard maintenance of the T300.

# 10.3.1. REPLACING THE SAMPLE PARTICULATE FILTER

The particulate filter should be inspected often for signs of plugging or contamination. We recommend that the filter and the wetted surfaces of the filter housing are handled as little as possible when you change the filter. Do not touch any part of the housing, filter element, PTFE retaining ring, glass cover and the o-ring.

To change the filter:

- 1. Turn OFF the analyzer to prevent drawing debris into the instrument.
- 2. Open the T300 Analyzer's hinged front panel and unscrew the knurled retaining ring on the filter assembly.

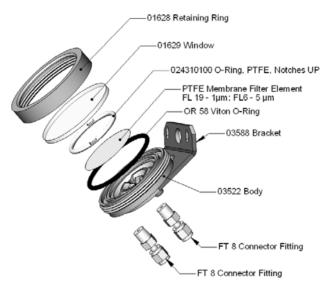

Figure 10-1: Sample Particulate Filter Assembly

- 3. Carefully remove the retaining ring, PTFE o-ring, glass filter cover and filter element.
- 4. Replace the filter, being careful that the element is fully seated and centered in the bottom of the holder.
- 5. Re-install the PTFE o-ring (with the notches up), the glass cover, then screw on the retaining ring and hand tighten. Inspect the seal between the edge of filter and the o-ring to assure a proper seal.
- 6. Re-start the Analyzer.

### 10.3.2. REBUILDING THE SAMPLE PUMP

The diaphragm in the sample pump periodically wears out and must be replaced. A sample rebuild kit is available – see label on the pump itself for the part number of the pump rebuild kit. Instructions and diagrams are included with the kit.

Always perform a Flow and Leak Check after rebuilding the Sample Pump.

# 10.3.3. PERFORMING LEAK CHECKS

Leaks are the most common cause of analyzer malfunction; Section 10.3.3.1 presents a simple leak check procedure. Section 10.3.3.2 details a more thorough procedure.

#### 10.3.3.1. VACUUM LEAK CHECK AND PUMP CHECK

This method is easy and fast. It detects, but does not locate most leaks. It also verifies that the sample pump is in good condition.

- 1. Turn the analyzer ON, and allow enough time for flows to stabilize.
- 2. Cap the sample inlet port.
- 3. After several minutes, when the pressure has stabilized, scroll through the **TEST** menu, note the SAMPLE PRESSURE reading.
- 4. If the reading is < 10 in-Hg, the pump is in good condition and there are no large leaks.
- 5. Check the sample gas flow. If the flow is <10 cm<sup>3</sup>/min and stable, there are no large leaks in the instrument's pneumatics.

#### 10.3.3.2. PRESSURE LEAK CHECK

If you can't locate the leak by the above procedure, use the following procedure. Obtain a leak checker similar to the Teledyne API P/N 01960, which contains a small pump, shut-off valve and pressure gauge. Alternatively, a convenient source of low-pressure gas is a tank of span gas, with the two-stage regulator adjusted to less than 15 psi with a shutoff valve and pressure gauge.

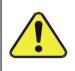

#### CAUTION GENERAL SAFETY HAZARD

Do not use bubble solution with vacuum applied to the analyzer. The solution may contaminate the instrument. Do not exceed 15 PSIG pressure.

- 1. Turn OFF power to the instrument.
- 2. Install a leak checker or tank of gas as described above on the sample inlet at the rear panel.
- 3. Remove the instrument cover and locate the inlet side of the sample pump. Remove the flow assembly from the pump and plug it with the appropriate gas-tight fitting.
- 4. Pressurize the instrument with the leak checker, allowing enough time to fully pressurize the instrument through the critical flow orifice. Check each fitting with soap bubble solution, looking for bubbles. Once the fittings have been wetted with soap solution, do not re-apply vacuum, as it will suck soap solution into the instrument and contaminate it. Do not exceed 15 psi pressure.

- 5. If the instrument has one of the zero and span valve options, the normally closed ports on each valve should also be separately checked. Connect the leak checker to the normally closed ports and check with soap bubble solution.
- 6. Once the leak has been located and repaired, the leak-down rate should be < 1 in-Hg (0.4 psi) in 5 minutes after the pressure is shut off.

# 10.3.4. PERFORMING A SAMPLE FLOW CHECK

#### CAUTION GENERAL SAFETY HAZARD

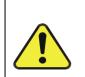

Always use a separate calibrated flow meter capable of measuring flows in the 0 – 1000 cm<sup>3</sup>/min range to measure the gas flow rate though the analyzer.

DO NOT use the built in flow measurement viewable from the Front Panel of the instrument. This measurement is only for detecting major flow interruptions such as clogged or plugged gas lines.

#### See Figure 3-4 for SAMPLE port location.

- 1. Attach the Flow Meter to the sample inlet port on the rear panel. Ensure that the inlet to the Flow Meter is at atmospheric pressure.
- 2. Sample flow should be 800 cm<sup>3</sup>/min  $\pm$  10%.
- 3. Once an accurate measurement has been recorded by the method described above, adjust the analyzer's internal flow sensors (See Section 9.6.3).

Low flows indicate blockage somewhere in the pneumatic pathway, typically a plugged sintered filter or critical flow orifice in one of the analyzer's flow control assemblies. High flows indicate leaks downstream of the Flow Control Assembly.

### 10.3.5. CLEANING THE OPTICAL BENCH

The T300/T300M sensor assembly and optical bench are complex and delicate. Disassembly and cleaning is not recommended. Please check with the factory before disassembling the optical bench.

### 10.3.6. CLEANING EXTERIOR SURFACES OF THE T300/T300M

If necessary, the exterior surfaces of the T300/T300M can be cleaned with a clean damp cloth. Do NOT submerge any part of the instrument and do NOT use any cleaning solution.

# **11. TROUBLESHOOTING AND SERVICE**

This contains a variety of methods for identifying the source of performance problems with the analyzer. Also included in this are procedures that are used in repairing the instrument.

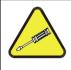

### NOTE QUALIFIED PERSONNEL The operations outlined in this section must be performed by qualified maintenance

personnel only.

|  | CAUTION                                                                                                    |
|--|----------------------------------------------------------------------------------------------------|
|  | GENERAL SAFETY HAZARD                                                                                                    |
|  | <ul> <li>Risk of electrical shock. Some operations need to be carried out with the<br/>instrument open and running.</li> </ul> |
|  | <ul> <li>Exercise caution to avoid electrical shocks and electrostatic or mechanical<br/>damage to the analyzer.</li> </ul>    |
|  | •Do not drop tools into the analyzer or leave those after your procedures.                                                     |
|  | •Do not shorten or touch electric connections with metallic tools while operating inside the analyzer.                         |

•Use common sense when operating inside a running analyzer.

# **11.1. GENERAL TROUBLESHOOTING**

The T300/T300M Carbon Monoxide Analyzer has been designed so that problems can be rapidly detected, evaluated and repaired. During operation, it continuously performs diagnostic tests and provides the ability to evaluate its key operating parameters without disturbing monitoring operations.

A systematic approach to troubleshooting will generally consist of the following five steps:

- 1. Note any WARNING MESSAGES and take corrective action as necessary.
- 2. Examine the values of all TEST functions and compare them to factory values. Note any major deviations from the factory values and take corrective action.
- 3. Use the internal electronic status LEDs to determine whether the electronic communication channels are operating properly.
  - Verify that the DC power supplies are operating properly by checking the voltage test points on the relay PCA.
  - Note that the analyzer's DC power wiring is color-coded and these colors match the color of the corresponding test points on the relay PCA.

#### 4. SUSPECT A LEAK FIRST!

- Technical Support data indicate that the majority of all problems are eventually traced to leaks in the internal pneumatics of the analyzer or the diluent gas and source gases delivery systems.
- Check for gas flow problems such as clogged or blocked internal/external gas lines, damaged seals, punctured gas lines, a damaged / malfunctioning pumps, etc.
- 5. Follow the procedures defined in Section 11.5 to confirm that the analyzer's vital functions are working (power supplies, CPU, relay PCA, touchscreen, PMT cooler, etc.).
  - See Figure 3-6 for the general layout of components and sub-assemblies in the analyzer.
  - See the wiring interconnect diagram and interconnect list in Appendix D.

### 11.1.1. FAULT DIAGNOSIS WITH WARNING MESSAGES

The most common and/or serious instrument failures will result in a warning message being displayed on the front panel. Table 11-1 lists warning messages, along with their meaning and recommended corrective action.

It should be noted that if more than two or three warning messages occur at the same time, it is often an indication that some fundamental analyzer sub-system (power supply, relay board, motherboard) has failed rather than an indication of the specific failures referenced by the warnings. In this case, a combined-error analysis needs to be performed.

The analyzer will alert the user that a Warning message is active by flashing the FAULT LED, displaying the the Warning message in the Param field along with the **CLR** button (press to clear Warning message). The **MSG** button displays if there is more than one warning in queue or if you are in the TEST menu and have not yet cleared the message. The following display/touchscreen examples provide an illustration of each:

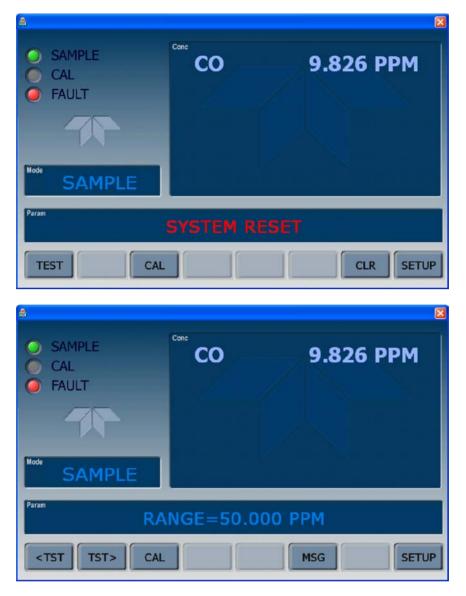

The analyzer will also alert the user via the Serial I/O COM port(s).

To view or clear the various warning messages press:

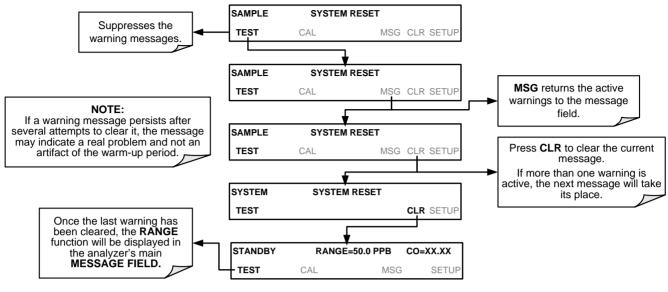

Figure 11-1: Viewing and Clearing Warning Messages

| WARNING<br>MESSAGE    | FAULT CONDITION                                                                                                    | POSSIBLE CAUSES                                                                                                    |  |  |  |
|-----------------------|----------------------------------------------------------------------------------------------------|----------------------------------------------------------------------------------------------------|--|--|--|
| BENCH TEMP<br>WARNING | The optical bench temp is controlled at $48 \pm 2$ °C.                                                                                                    | Bad bench heater<br>Bad bench temperature sensor<br>Bad relay controlling the bench heater<br>Entire relay board is malfunctioning<br>I <sup>2</sup> C bus malfunction                                                                                                    |  |  |  |
| BOX TEMP<br>WARNING   | Box Temp is<br>< 5 °C or > 48 °C.                                                                                                    | NOTE: Box temperature typically runs ~7°C warmer than ambient<br>temperature.<br>Poor/blocked ventilation to the analyzer.<br>Stopped exhaust-fan<br>Ambient temperature outside of specified range                                                                                                    |  |  |  |
| CANNOT DYN<br>SPAN    | Dynamic Span operation failed                                                                                                    | Measured concentration value is too high or low.<br>Concentration slope value to high or too low                                                                                                    |  |  |  |
| CANNOT DYN<br>ZERO    | Dynamic Zero operation failed                                                                                                    | Measured concentration value is too high.<br>Concentration offset value to high.                                                                                                    |  |  |  |
| CONFIG<br>INITIALIZED | Configuration and Calibration data reset to original Factory state.                                                                                                    | Failed disk on module<br>User erased data                                                                                                    |  |  |  |
| DATA INITIALIZED      | Data Storage in DAS was erased                                                                                                    | Failed disk on module<br>User cleared data                                                                                                    |  |  |  |
| PHOTO TEMP<br>WARNING | PHT DRIVE is<br>>4800 mVDC                                                                                                    | Failed IR photo-detector<br>Failed sync/demod board<br>IR photo-detector improperly attached to the sample chamber<br>Bench temp too high.                                                                                                    |  |  |  |
| REAR BOARD NOT<br>DET | Motherboard not detected on power<br>up.                                                                                                    | Warning only appears on serial I/O com port(s)<br>Front panel display will be frozen, blank or will not respond.<br>Massive failure of motherboard                                                                                                    |  |  |  |
| RELAY BOARD<br>WARN   | The CPU cannot communicate with the Relay Board.                                                                                                    | I <sup>2</sup> C bus failure<br>Failed relay board<br>Loose connectors/wiring                                                                                                    |  |  |  |
| SAMPLE FLOW<br>WARN   | Sample flow rate is < 500 cm <sup>3</sup> /min<br>or > 1000 cm <sup>3</sup> /min.                                                                                             | Failed sample pump<br>Blocked sample inlet/gas line<br>Dirty particulate filter<br>Leak downstream of critical flow orifice<br>Failed flow sensor/circuitry                                                                                                    |  |  |  |
| SAMPLE PRES<br>WARN   | Sample Pressure is <10 in-Hg or<br>> 35 in-Hg<br>Normally 29.92 in-Hg at sea level<br>decreasing at 1 in-Hg per 1000 ft of<br>altitude (with no flow – pump<br>disconnected). | If sample pressure is < 10 in-hg:<br>Blocked particulate filter<br>Blocked sample inlet/gas line<br>Failed pressure sensor/circuitry<br>If sample pressure is > 35 in-hg:<br>Pressurized sample gas. Install vent<br>Blocked vent line on pressurized sample/zero/span gas supply<br>Bad pressure sensor/circuitry |  |  |  |

| Table 11-1: Warning Messages | - Indicated Failures |
|------------------------------|----------------------|
|------------------------------|----------------------|

| WARNING<br>MESSAGE    | FAULT CONDITION                                                                                                    | POSSIBLE CAUSES                                                                                                    |
|-----------------------|----------------------------------------------------------------------------------------------------|----------------------------------------------------------------------------------------------------|
| SAMPLE TEMP<br>WARN   | Sample temperature is < 10°C or > 100°C.                                                                                 | Ambient temperature outside of specified range<br>Failed bench heater<br>Failed bench temperature sensor<br>Relay controlling the bench heater<br>Failed relay board<br>I <sup>2</sup> C bus                                                                           |
| SOURCE WARNING        | Occurs when CO Ref is <1250<br>mVDC or >4950 mVDC.<br>Either of these conditions will result<br>in an invalid M/R ratio. | GFC Wheel stopped<br>Failed sync/demod board<br>If status LEDs on the sync/demod board <u>ARE</u> flashing the cause is<br>most likely a failed:<br>IR source<br>Relay board<br>I <sup>2</sup> C bus<br>IR photo-detector                                              |
| SYSTEM RESET          | The computer has rebooted.                                                                                               | This message occurs at power on. If you have not cycled the power<br>on your instrument:<br>Failed +5 VDC power,<br>Fatal error caused software to restart<br>Loose connector/wiring                                                                                   |
| WHEEL TEMP<br>WARNING | The filter wheel temperature is controlled at 68 ± 2 °C                                                                  | Blocked cooling vents below GFC Assembly. Make sure that<br>adequate clear space beneath the analyzer.<br>Analyzer's top cover removed<br>Wheel heater<br>Wheel temperature sensor<br>Relay controlling the wheel heater<br>Entire relay board<br>I <sup>2</sup> C bus |

 Table 13-1:
 Warning Messages – Indicated Failures (cont.)

# 11.1.2. FAULT DIAGNOSIS WITH TEST FUNCTIONS

Besides being useful as predictive diagnostic tools, the test functions viewable from the front panel can be used to isolate and identify many operational problems when combined with a thorough understanding of the analyzer's Theory of Operation (see Section 12).

The acceptable ranges for these test functions are listed in the "Nominal Range" column of the analyzer *Final Test and Validation Data Sheet* (T300, P/N 04307 and T300M, P/N 04311) shipped with the instrument. Values outside these acceptable ranges indicate a failure of one or more of the analyzer's subsystems. Functions whose values are still within the acceptable range but have significantly changed from the measurement recorded on the factory data sheet may also indicate a failure.

The following table contains some of the more common causes for these values to be out of range.

Table 11-2: Test Functions - Indicated Failures

| TEST<br>FUNCTIONS<br>(As Displayed) | INDICATED FAILURE(S)                                                                                                    |  |  |  |  |  |  |
|-------------------------------------|----------------------------------------------------------------------------------------------------|--|--|--|--|--|--|
| TIME                                | Time of day clock is too fast or slow.<br>To adjust, see Section 5.6.<br>Battery in clock chip on CPU board may be dead.                                                                                                    |  |  |  |  |  |  |
| RANGE                               | Incorrectly configured measurement range(s) could cause response problems with a Data logger or chart recorder attached to one of the analog output.<br>If the Range selected is too small, the recording device will over range.<br>If the Range is too big, the device will show minimal or no apparent change in readings.                                                                                                    |  |  |  |  |  |  |
| STABIL                              | Indicates noise level of instrument or CO concentration of sample gas (see Section 11.4.2 for causes).                                                                                                    |  |  |  |  |  |  |
| CO MEAS<br>&<br>CO REF              | If the value displayed is too high the IR Source has become brighter. Adjust the variable gain potentiometer on<br>the sync/demod board (see Section 11.5.7.1).<br>If the value displayed is too low or constantly changing and the <b>CO REF</b> is OK:<br>• Failed multiplexer on the motherboard<br>• Failed sync/demod board<br>• Loose connector or wiring on sync/demod board<br>• If the value displayed is too low or constantly changing and the CO REF is bad:<br>• GFC Wheel stopped or rotation is too slow<br>• Failed sync/demod board IR source<br>• Failed IR source<br>• Failed IR source<br>• Failed I <sup>2</sup> C bus<br>• Failed IR photo-detector |  |  |  |  |  |  |
| MR Ratio                            | <ul> <li>When the analyzer is sampling zero air and the ratio is too low:</li> <li>The reference cell of the GFC Wheel is contaminated or leaking.</li> <li>The alignment between the GFC Wheel and the segment sensor, the M/R sensor or both is incorrect.</li> <li>Failed sync/demod board</li> <li>When the analyzer is sampling zero air and the ratio is too high:</li> <li>Zero air is contaminated</li> <li>Failed IR photo-detector</li> </ul>                                                                                                    |  |  |  |  |  |  |
| PRES                                | See Table 11-1 for SAMPLE PRES WARN.                                                                                                    |  |  |  |  |  |  |
| SAMPLE FL                           | Check for gas flow problems (see Section 11.2).                                                                                                    |  |  |  |  |  |  |
| SAMP TEMP                           | SAMPLE TEMP should be close to BENCH TEMP. Temperatures outside of the specified range or oscillating temperatures are cause for concern.                                                                                                    |  |  |  |  |  |  |
| BENCH<br>TEMP                       | Bench temp control improves instrument noise, stability and drift. Temperatures outside of the specified range or oscillating temperatures are cause for concern. Table 11-1 for BENCH TEMP WARNING.                                                                                                    |  |  |  |  |  |  |
| WHEEL<br>TEMP                       | Wheel temp control improves instrument noise, stability and drift. Outside of set point or oscillating temperatures are causes for concern. See Table 11-1 for WHEEL TEMP WARNING.                                                                                                    |  |  |  |  |  |  |
| BOX TEMP                            | If the box temperature is out of range, check fan in the power supply module. Areas to the side and rear of instrument should allow adequate ventilation. See Table 11-1 for BOX TEMP WARNING.                                                                                                    |  |  |  |  |  |  |
| PHT DRIVE                           | <ul> <li>If this drive voltage is out of range it may indicate one of several problems:</li> <li>A poor mechanical connection between the photodetector, its associated mounting hardware and the absorption cell housing;</li> <li>An electronic failure of the IR Photo-Detector's built-in cooling circuitry, or;</li> <li>A temperature problem inside the analyzer chassis. In this case other temperature warnings would also be active such as BENCH TEMP WARNING or BOX TEMP WARNING.</li> </ul>                                                                                                    |  |  |  |  |  |  |

| TEST<br>FUNCTIONS<br>(As Displayed) | INDICATED FAILURE(S)                                                                                                    |
|-------------------------------------|----------------------------------------------------------------------------------------------------|
| SLOPE                               | Values outside range indicate<br>Contamination of the zero air or span gas supply<br>Instrument is Miscalibrated<br>Blocked gas flow<br>Contaminated or leaking GFC Wheel (either chamber)<br>Faulty IR photo-detector<br>Faulty sample faulty IR photo-detector pressure sensor (P1) or circuitry<br>Invalid M/R ratio (see above)<br>Bad/incorrect span gas concentration due. |
| OFFSET                              | Values outside range indicate<br>Contamination of the zero air supply<br>Contaminated or leaking GFC Wheel (either chamber)<br>Faulty IR photo-detector                                                                                                    |

### 11.1.3. THE DIAGNOSTIC SIGNAL I/O FUNCTION

The signal I/O diagnostic mode allows access to the digital and analog I/O in the analyzer. Some of the digital signals can be controlled through the touchscreen. These signals, combined with a thorough understanding of the instruments Theory of Operation (found in Section 12), are useful for troubleshooting in three ways:

- The technician can view the raw, unprocessed signal level of the analyzer's critical inputs and outputs.
- Many of the components and functions that are normally under algorithmic control of the CPU can be manually exercised.

• The technician can directly control the signal level Analog and Digital Output signals. This allows the technician to observe systematically the effect of directly controlling these signals on the operation of the analyzer. The following flowchart shows an example of how to use the Signal I/O menu to view the raw voltage of an input signal or to control the state of an output voltage or control signal. (See also Sections 5.9.1 and 11.5.8.1).

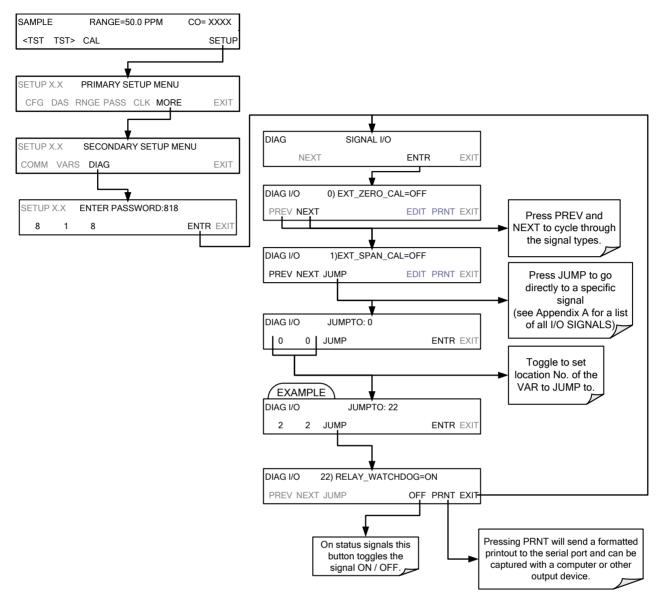

Figure 11-2: Example of Signal I/O Function

Note

Any I/O signals changed while in the signal I/O menu will remain in effect ONLY until signal I/O menu is exited. The Analyzer regains control of these signals upon exit. See Appendix A-4 for a complete list of the parameters available for review under this menu.

## 11.1.4. STATUS LEDS

Several color-coded light-emitting diodes (LEDs) are located inside the instrument to assist in determining if the analyzer's CPU, I<sup>2</sup>C bus and relay board, GFC Wheel and the sync/demodulator board are functioning properly.

#### 11.1.4.1. MOTHERBOARD STATUS INDICATOR (WATCHDOG)

DS5, a red LED, that is located on upper portion of the motherboard, just to the right of the CPU board, flashes when the CPU is running the main program loop. After power-up, approximately 30 to 60 seconds, DS5 should flash on and off. If characters are written to the front panel display but DS5 does not flash then the program files have become corrupted. If after 30 - 60 seconds neither the DS5 is flashing or no characters have been written to the front panel display then the CPU is bad and must be replaced.

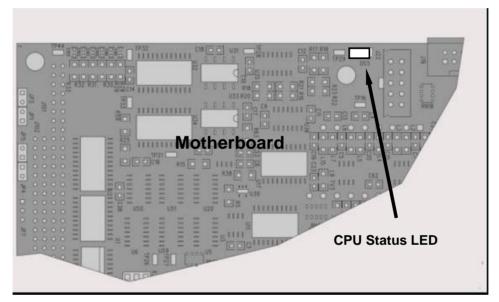

Figure 11-3: CPU Status Indicator

### 11.1.4.2. SYNC DEMODULATOR STATUS LEDS

Two LEDs located on the Sync/Demod Board are there to make it obvious that the GFC Wheel is spinning and the synchronization signals are present:

| LED | FUNCTION                                      | FAULT STATUS              | INDICATED FAILURE(S)                                                                                                    |
|-----|-----------------------------------------------|---------------------------|----------------------------------------------------------------------------------------------------|
| D1  | M/R Sensor Status<br>(Flashes slowly)         | LED is stuck<br>ON or OFF | GFC Wheel is not turning<br>M/R Sensor on Opto-Pickup Board failed<br>Sync/Demod Board failed<br>JP 4 Connector/Wiring faulty<br>Failed/Faulty +5 VDC Power Supply (PS1)     |
| D2  | Segment Sensor<br>Status<br>(Flashes quickly) | LED is stuck<br>ON or OFF | GFC Wheel is not turning<br>Segment Sensor on Opto-Pickup Board failed<br>Sync/Demod Board failed<br>JP 4 Connector/Wiring faulty<br>Failed/Faulty +5 VDC Power Supply (PS1) |

 Table 11-3:
 Sync/Demod Board Status Failure Indications

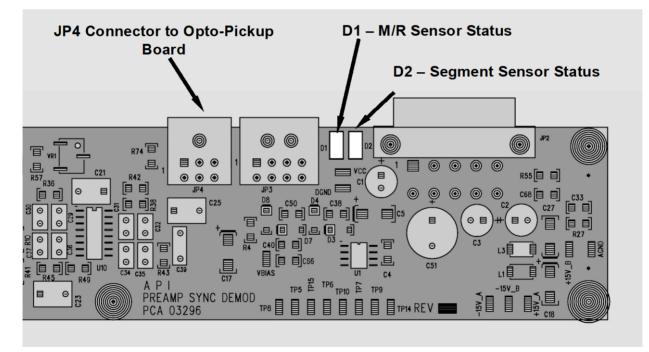

Figure 11-4: Sync/Demod Board Status LED Locations

#### 11.1.4.3. RELAY BOARD STATUS LEDS

There are eight LEDs located on the Relay Board. The most important of which is D1, which indicates the health of the  $I^2C$  bus. If D1 is blinking the other faults following LEDs can be used in conjunction with **DIAG** menu signal I/O to identify hardware failures of the relays and switches on the relay (see Section 11.1.3 and Appendix D).

| LED         | FUNCTION                                 | FAULT STATUS                              | INDICATED FAILURE(S)                                                                                                   |
|-------------|------------------------------------------|-------------------------------------------|----------------------------------------------------------------------------------------------------|
|             | l²C bus Health<br>(Watch Dog<br>Circuit) | Continuously ON<br>or<br>Continuously OFF | Failed/Halted CPU<br>Faulty Motherboard, Touchscreen or Relay Board                                                    |
| D1<br>(Red) |                                          |                                           | Faulty Connectors/Wiring between Motherboard,<br>Touchscreen or Relay Board<br>Failed/Faulty +5 VDC Power Supply (PS1) |

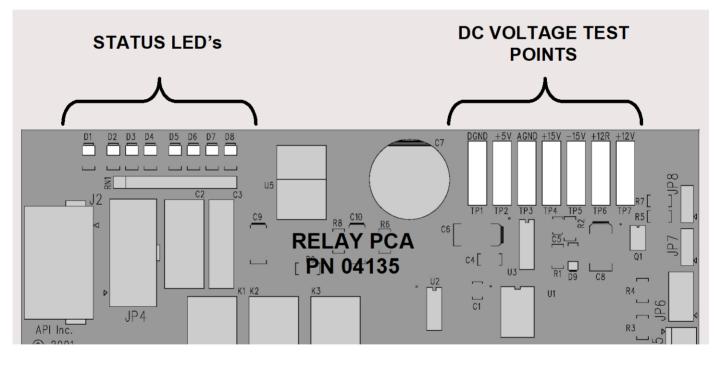

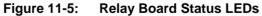

| LED          | FUNCTION                       | SIGNAL I/O PARAMETER |             |                                                                                                    |
|--------------|--------------------------------|----------------------|-------------|----------------------------------------------------------------------------------------------------|
|              |                                | ACTIVATED BY         | VIEW RESULT | DIAGNOSTIC TECHNIQUE                                                                                                    |
| D2<br>Yellow | Wheel Heater                   | WHEEL_HEATER         | WHEEL_TEMP  | Voltage displayed should change. If not:<br>Failed Heater<br>Faulty Temperature Sensor<br>Failed AC Relay<br>Faulty Connectors/Wiring                                                                |
| D3<br>Yellow | Bench Heater                   | BENCH_HEATER         | BENCH_TEMP  | Voltage displayed should change. If not:<br>Failed Heater<br>Faulty Temperature Sensor<br>Failed AC Relay<br>Faulty Connectors/Wiring                                                                |
| D4<br>Yellow | Spare                          | N/A                  | N/A         | N/A                                                                                                    |
| D5<br>Green  | Sample/Cal Gas<br>Valve Option | CAL_VALVE            | N/A         | Sample/Cal Valve should audibly change states. If<br>not:<br>Failed Valve<br>Failed Relay Drive IC on Relay Board<br>Failed Relay Board<br>Faulty +12 VDC Supply (PS2)<br>Faulty Connectors/Wiring   |
| D6<br>Green  | Zero/Span Gas<br>Valve Option  | SPAN_VALVE           | N/A         | Zero/Span Valve should audibly change states. If<br>not:<br>Failed Valve<br>Failed Relay Drive IC on Relay Board<br>Failed Relay Board<br>Faulty +12 VDC Supply (PS2)<br>Faulty Connectors/Wiring    |
| D7<br>Green  | Shutoff Valve<br>Option        | SHUTOFF_VALVE        | N/A         | Shutoff Valve should audibly change states. If not:<br>Failed Valve<br>Failed Relay Drive IC on Relay Board<br>Failed Relay Board<br>Faulty +12 VDC Supply (PS2)<br>Faulty Connectors/Wiring         |
| D8<br>Green  | IR SOURCE                      | IR_SOURCE            | CO_MEASURE  | Voltage displayed should change. If not:<br>Failed IR Source<br>Faulty +12 VDC Supply (PS2)<br>Failed Relay Board<br>Failed IR Photo-Detector<br>Failed Sync/Demod Board<br>Faulty Connectors/Wiring |

 Table 11-5:
 Relay Board Status LED Failure Indications

# **11.2. GAS FLOW PROBLEMS**

When troubleshooting flow problems, it is a good idea to first confirm that the actual flow and not the analyzer's flow sensor and software are in error, or the flow meter is in error. Use an independent flow meter to perform a flow check as described in Section 10.3.4. If this test shows the flow to be correct, check the pressure sensors as described in Section 11.5.7.6.

The T300/T300M has one main gas flow path. With the IZS or zero/span valve option installed, there are several subsidiary paths but none of those are displayed on the front panel or stored by the DAS.

With the  $O_2$  sensor option installed, third gas flow controlled with a critical flow orifice is added, but this flow is not measured or reported.

In general, flow problems can be divided into three categories:

- 1. Flow is too high
- 2. Flow is greater than zero, but is too low, and/or unstable
- 3. Flow is zero (no flow)

When troubleshooting flow problems, it is crucial to confirm the actual flow rate without relying on the analyzer's flow display. The use of an independent, external flow meter to perform a flow check as described in Section 10.3.4 is essential.

The flow diagrams found in a variety of locations within this manual depicting the T300/T300M in its standard configuration and with options installed can help in trouble-shooting flow problems. For your convenience they are collected here.

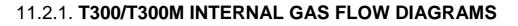

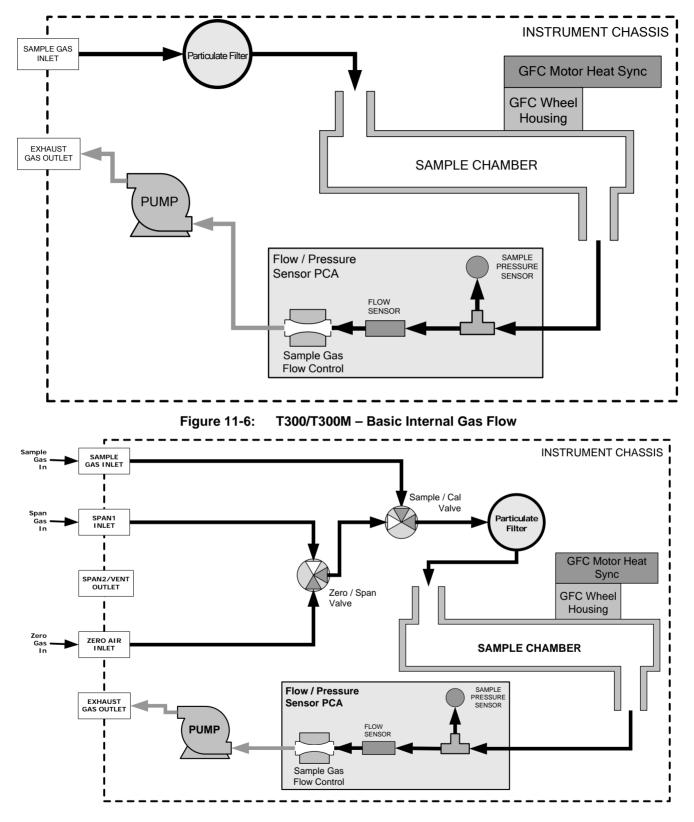

Figure 11-7: Internal Pneumatic Flow OPT 50A – Zero/Span Valves (OPT 50A & 50B)

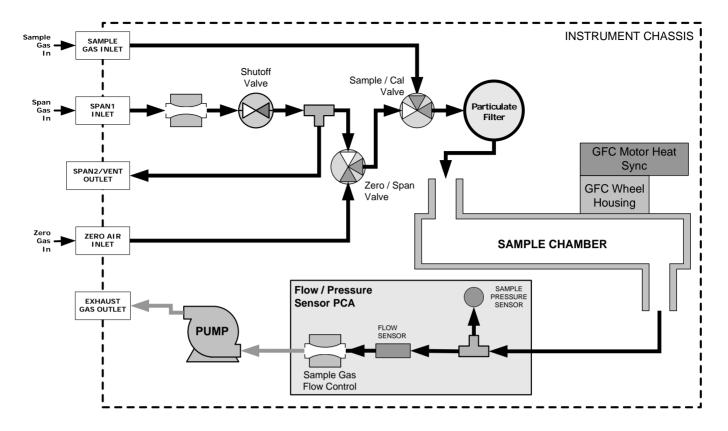

Figure 11-8: Internal Pneumatic Flow OPT 50B – Zero/Span/Shutoff Valves

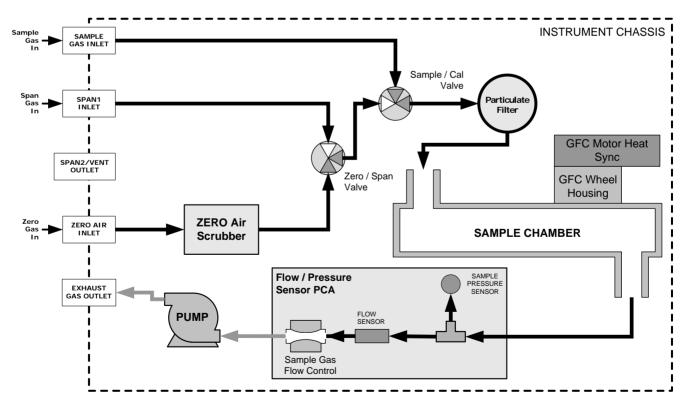

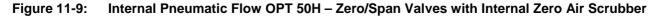

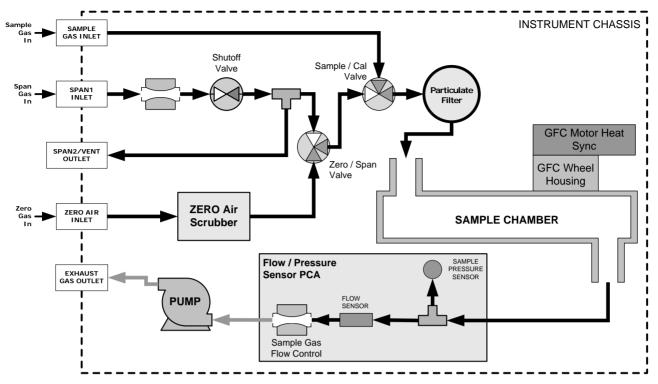

Figure 11-10: Internal Pneumatic Flow OPT 50E – Zero/Span/Shutoff w/ Internal Zero Air Scrubber

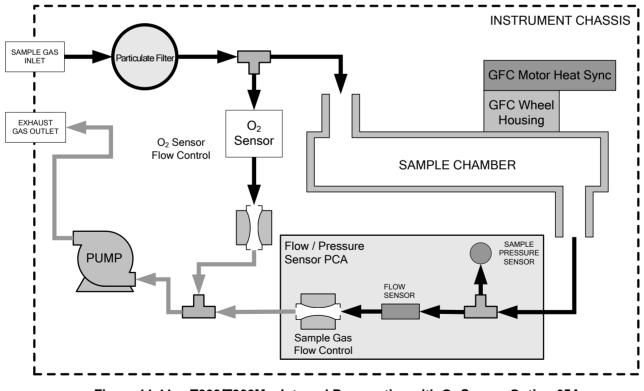

Figure 11-11: T300/T300M – Internal Pneumatics with O2 Sensor Option 65A

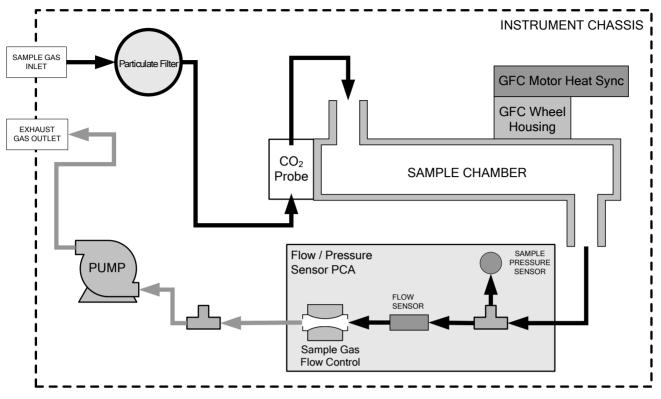

Figure 11-12: T300/T300M – Internal Pneumatics with CO<sub>2</sub> Sensor Option 67A

### 11.2.2. TYPICAL SAMPLE GAS FLOW PROBLEMS

### 11.2.2.1. FLOW IS ZERO

The unit displays a SAMPLE FLOW warning message on the front panel display or the SAMPLE FLOW test function reports a zero or very low flow rate.

Confirm that the sample pump is operating (turning). If not, use an AC voltmeter to make sure that power is being supplied to the pump if no power is present at the electrical leads of the pump.

- 1. If AC power is being supplied to the pump, but it is not turning, replace the pump.
- 2. If the pump is operating but the unit reports no gas flow, perform a flow check as described in Section 10.3.4.
- 3. If no independent flow meter is available:
  - Disconnect the gas lines from both the sample inlet and the exhaust outlet on the rear panel of the instrument.
  - Make sure that the unit is in basic SAMPLE Mode.
  - Place a finger over an Exhaust outlet on the rear panel of the instrument.
  - If gas is flowing through the analyzer, you will feel pulses of air being expelled from the Exhaust outlet.

- 4. If gas flows through the instrument when it is disconnected from its sources of zero air, span gas or sample gas, the flow problem is most likely not internal to the analyzer. Check to make sure that:
  - All calibrators/generators are turned on and working correctly.
  - Gas bottles are not empty or low.
  - Valves, regulators and gas lines are not clogged or dirty.

#### 11.2.2.2. LOW FLOW

- 1. Check if the pump diaphragm is in good condition. If not, rebuild the pump (see Section 10.3.2). Check the Spare Parts List for information on pump rebuild kits.
- 2. Check for leaks as described in Section 10.3.3. Repair the leaking fitting, line or valve and re-check.
- 3. Check for the sample filter and the orifice filter for dirt. Replace filters (see 10.3.1).
- 4. Check for partially plugged pneumatic lines, or valves. Clean or replace them.
- 5. Check for plugged or dirty critical flow orifices. Replace them.
- 6. If an IZS option is installed in the instrument, press CALZ and CALS. If the flow increases then suspect a bad sample/cal valve.

#### 11.2.2.3. HIGH FLOW

The most common cause of high flow is a leak in the sample flow control assembly or between there and the pump. If no leaks or loose connections are found in the fittings or the gas line between the orifice and the pump, replace the critical flow orifice(s) inside the sample flow control assembly.

#### 11.2.2.4. DISPLAYED FLOW = "WARNINGS"

This warning means that there is inadequate gas flow. There are four conditions that might cause this:

- 1. A leak upstream or downstream of the flow sensor
- 2. A flow obstruction upstream or downstream of the flow sensor
- 3. Bad Flow Sensor Board
- 4. Bad pump

To determine which case is causing the flow problem, view the sample pressure and sample flow functions on the front panel. If the sample pressure is reading abnormally low, then the cause is likely a flow obstruction upstream of the flow sensor. First, check the sample filter and make sure it is not plugged and then systematically check all the other components upstream of the orifice to ensure that they are not obstructed.

If the sample pressure is reading normal but the sample flow is reading low then it is likely that the pump diaphragm is worn or there is an obstruction downstream of the flow sensor.

#### 11.2.2.5. ACTUAL FLOW DOES NOT MATCH DISPLAYED FLOW

If the actual flow measured does not match the displayed flow, but is within the limits of  $720-880 \text{ cm}^3/\text{min}$ , adjust the calibration of the flow measurement as described in Section 10.3.4.

#### 11.2.2.6. **SAMPLE PUMP**

The sample pump should start immediately after the front panel power switch is turned ON. With the Sample Inlet plugged, the test function PRES should read about 10 in-Hg for a pump that is in good condition. The pump needs rebuilding if the reading is above 10 in-Hg. If the test function SAMP FL is greater than  $10 \text{ cm}^3/\text{min}$  there is a leak in the pneumatic lines.

## **11.3. CALIBRATION PROBLEMS**

### 11.3.1. MISCALIBRATED

There are several symptoms that can be caused by the analyzer being miscalibrated. This condition is indicated by out of range Slopes and Offsets as displayed through the test functions and is frequently caused by the following:

- Bad span gas. This can cause a large error in the slope and a small error in the offset. Delivered from the factory, the T300 Analyzer's slope is within ±15% of nominal. Bad span gas will cause the analyzer to be calibrated to the wrong value. If in doubt have the span gas checked by an independent lab.
- 2. Contaminated zero gas. Excess H<sub>2</sub>O can cause a positive or negative offset and will indirectly affect the slope.
- 3. Dilution calibrator not set up correctly or is malfunctioning. This will also cause the slope, but not the zero, to be incorrect. Again the analyzer is being calibrated to the wrong value.

4. Too many analyzers on the manifold. This can cause either a slope or offset error because ambient gas with its pollutants will dilute the zero or span gas.

## 11.3.2. NON-REPEATABLE ZERO AND SPAN

As stated earlier, leaks both in the T300/T300M and in the external system are a common source of unstable and non-repeatable readings.

- 1. Check for leaks in the pneumatic systems as described in Section 10.3.3. Don't forget to consider pneumatic components in the gas delivery system outside the T300/T300M such as:
  - A change in zero air source such as ambient air leaking into zero air line, or;
  - A change in the span gas concentration due to zero air or ambient air leaking into the span gas line.
- 2. Once the instrument passes a leak check, perform a flow check (see Section 10.3.4) to make sure adequate sample is being delivered to the sensor assembly.
- 3. A failing IR photo-detector may be at fault. Check the **CO MEAS** and **CO REF** test functions via the front panel display to make sure the signal levels are in the normal range (See Appendix A) and are quiet.
- 4. Confirm the sample pressure, wheel temperature, bench temperature, and sample flow readings are correct and have steady readings.
- 5. Disconnect the exhaust line from the optical bench near the rear of the instrument and plug this line into the SAMPLE inlet creating a pneumatic loop. The CO concentration (either zero or span) now must be constant. If readings become quiet, the problem is in the external pneumatics supplies for sample gas, span gas or zero air.
- 6. If pressurized span gas is being used with a zero/span valve option, make sure that the venting is adequate.

## 11.3.3. INABILITY TO SPAN - NO SPAN BUTTON (CALS)

- 1. Confirm that the carbon monoxide span gas source is accurate; this can be done by switching between two span-gas tanks. If the CO concentration is different, there is a problem with one of the tanks.
- 2. Check for leaks in the pneumatic systems as described in Section 10.3.3.
- 3. Make sure that the expected span gas concentration entered into the instrument during calibration is the correct span gas concentration and not too different from expected span value. This can be viewed via the CONC submenu of the Sample Displays.
- 4. Check to make sure that there is no ambient air or zero air leaking into span gas line.

## 11.3.4. INABILITY TO ZERO - NO ZERO BUTTON (CALZ)

- 1. Confirm that there is a good source of zero air. Dilute a tank of span gas with the same amount of zero air from two different sources. If the CO Concentration of the two measurements is different, there is a problem with one of the sources of zero air.
- 2. Check for leaks in the pneumatic systems as described in 10.3.3.
- 3. If the analyzer has had zero/span valve options, the CO scrubber may need maintenance.
- 4. Check to make sure that there is no ambient air leaking into zero air line.

## **11.4. OTHER PERFORMANCE PROBLEMS**

Dynamic problems (i.e. problems which only manifest themselves when the analyzer is monitoring sample gas) can be the most difficult and time consuming to isolate and resolve. The following provides an itemized list of the most common dynamic problems with recommended troubleshooting checks and corrective actions.

### 11.4.1. TEMPERATURE PROBLEMS

Individual control loops are used to maintain the set point of the absorption bench, filter wheel and IR photo-detector temperatures. If any of these temperatures are out of range or are poorly controlled, the T300/T300M will perform poorly.

### 11.4.1.1. BOX OR SAMPLE TEMPERATURE

#### **BOX TEMPERATURE**

The box temperature sensor is mounted to the motherboard and cannot be disconnected to check its resistance. Rather check the **BOX TEMP** signal using the SIGNAL I/O function under the **DIAG** Menu (See Section 5.9.1). This parameter will vary with ambient temperature, but at ~30°C (6-7° above room temperature) the signal should be ~1450 mV.

#### SAMPLE TEMPERATURE

The Sample Temperature should closely track the bench temperature. If it does not, locate the sensor, which is located at the midpoint of the optical bench in a brass fitting. Unplug the connector labeled "Sample", and measure the resistance of the thermistor; at room temperature ( $25^{\circ}$ C) it should be ~30K Ohms, at operating temperature,  $48^{\circ}$ C, it should be ~ 12K Ohms

### 11.4.1.2. BENCH TEMPERATURE

There are three possible failures that could cause the Bench temperature to be incorrect.

- 1. The heater mounted to the bottom of the Absorption bench is electrically shorted or open.
  - Check the resistance of the two heater elements by measuring between pin 2 and 4 (~76 Ohms), and pin 3 and 4 (~330 Ohms), of the white five-pin connector just below the sample temperature sensor on the Bench (pin 1 is the pointed end).
- 2. Assuming that the I<sup>2</sup>C bus is working and that there is no other failure with the relay board, the solid-state relay (K2) on the relay board may have failed.
  - Using the BENCH\_HEATER parameter under the signal I/O function, as described above, turn on and off K2 (D3 on the relay board should illuminate as the heater is turned on).
  - Check the AC voltage present between pin 2 and 4, for a 100 or 115 VAC model, and pins 3 and 4, for a 220-240 VAC model.

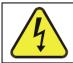

### WARNING - ELECTRICAL SHOCK HAZARD

Hazardous Voltages are present during this test.

- 3. If the relay has failed there should be no change in the voltage across pins 2 and 4 or 3 and 4. Note: K2 is in a socket for easy replacement.
- 4. If K2 checks out OK, the thermistor temperature sensor located on the optical bench near the front of the instrument could be at fault.
  - Unplug the connector labeled "Bench", and measure the resistance of the thermistor.
  - At room temperature it should have approximately 30K Ohms resistance; near the 48°C set point it should have ~12K ohms.

### 11.4.1.3. GFC WHEEL TEMPERATURE

Like the bench heater above there are three possible causes for the GFC Wheel temperature to have failed.

- 1. The wheel heater has failed.
  - Check the resistance between pins 1 and 4 on the white five-pin connector just below the sample temperature sensor on the bench (pin 1 is the pointed end).
  - It should be approximately 275 ohms.
- 2. Assuming that the I<sup>2</sup>C bus is working and that there is no other failure with the relay board; the solid-state relay (K1) on the relay board may have failed.
  - Using the WHEEL\_HEATER parameter under the signal I/O function, as described above, turn on and off K1 (D2 on the relay board should illuminate as the heater is turned on).
  - Check the AC voltage present between pin 1 and 4.

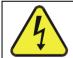

### WARNING - ELECTRICAL SHOCK HAZARD

Hazardous Voltages are present during this test.

- 3. If the relay has failed there should be no change in the voltage across pins 1 and 4.
  - K1 is socketed for easy replacement.
- 4. If K1 checks out OK, the thermistor temperature sensor located at the front of the filter wheel assembly may have failed.
- 5. Unplug the connector labeled "Wheel", and measure the resistance of the thermistor. The resistance near the 68°C set point is ~5.7k ohms.

### 11.4.1.4. IR PHOTO-DETECTOR TEC TEMPERATURE

If the PHT DRIVE test parameter described in Table 10-3 is out of range there are four possible causes of failure.

- 1. The screws retaining the IR photo detector to the absorption bench have become loose.
  - Carefully tighten the screws, hand-tight and note whether, after the analyzer has come up to operating temperature, whether the **PHT DRIVE** voltage has returned to an acceptable level.
- 2. The two large transistor-type devices mounted to the side of the Absorption Bench have come loose from the bench.
  - Tighten the retaining screws and note whether there is an improvement in the **PHT DRIVE** voltage.
- 3. The photo-detector has failed. Contact the factory for instructions.
- 4. The sync demodulator circuit board has failed. Contact the factor for instructions.

### 11.4.2. EXCESSIVE NOISE

Noise is continuously monitored in the **TEST** functions as the **STABIL** reading and only becomes meaningful after sampling a constant gas concentration for at least 10 minutes. Compare the current **STABIL** reading with that recorded at the time of manufacture (included in the T300/T300M *Final Test and Validation Data Sheet*,P/N 04271 shipped with the unit from Teledyne API).

- 1. The most common cause of excessive noise is leaks. Leak check and flow check the instrument described in Section 10.3.3 and 10.3.4.
- 2. Detector failure caused by failure of the hermetic seal or over-temperature due to poor heat sinking of the detector can to the optical bench.
  - In addition to increased noise due to poor signal-to-noise ratio, another indicator of detector failure is a drop in the signal levels of the CO MEASURE signal and CO REFERENCE signal.
- Sync/Demod Board failure. There are many delicate, high impedance parts on this board. Check the CO MEAS and CO REF Test Functions via the Front Panel Display.
- The detector cooler control circuit can fail for reasons similar to the detector itself failing. Symptoms would be a change in MR RATIO Test Function when zero air is being sampled.
- 5. Also check the SIGNAL I/O parameter PHT DRIVE.
  - After warm-up, and at 25°C ambient, if PHT DRIVE < 4800 mV, the cooler is working properly.
  - If **PHT DRIVE** is > 4800 mV there is a malfunction.
- 6. The +5 and  $\pm$ 15 VDC voltages in the T300/T300M are provided by switching power supplies.

- Switch mode supplies create DC outputs by switching the input AC waveform at high frequencies.
- As the components in the switcher age and degrade, the main problem observed is increased noise on the DC outputs.
- If a noisy switcher power supply is suspected, attach an oscilloscope to the DC output test points located on the top right hand edge of the Relay board.
- Look for short period spikes > 100 mV p-p on the DC output

## 11.5. SUBSYSTEM CHECKOUT

The preceding subsections discussed a variety of methods for identifying possible sources of failures or performance problems within the analyzer. In most cases this included a list of possible causes. If the problem is not resolved at this point, the next step is to check the subsystems. This subsection describes how to determine whether an individual component or subsystem is the cause of the problem being investigated.

## 11.5.1. AC MAINS CONFIGURATION

The analyzer is correctly configured for the AC mains voltage in use if:

- The Sample Pump is running.
- The GFC Wheel motor is spinning. LEDs D1 & D2 (located on the sync/demod PCA) should be flashing.
- If incorrect power is suspected, check that the correct voltage and frequency is present at the line input on the rear panel.

 If the unit is set for 230 VAC and is plugged into 115VAC, or 100VAC the sample pump will not start, and the heaters will not come up to temperature.

• If the unit is set for 115 or 100 VAC and is plugged into a 230 VAC circuit, the circuit breaker built into the ON/OFF Switch on the Front Panel will trip to the OFF position immediately after power is switched on.

Note

### 11.5.2. DC POWER SUPPLY

If you have determined that the analyzer's AC mains power is working, but the unit is still not operating properly, there may be a problem with one of the instrument's switching power supplies. The supplies can have two faults, namely no DC output, and noisy output.

To assist tracing DC Power Supply problems, the wiring used to connect the various printed circuit assemblies and DC Powered components and the associated test points on the relay board follow a standard color-coding scheme as defined in the following table.

| NAME | TEST POINT# | TP AND WIRE COLOR |
|------|-------------|-------------------|
| Dgnd | 1           | Black             |
| +5V  | 2           | Red               |
| Agnd | 3           | Green             |
| +15V | 4           | Blue              |
| -15V | 5           | Yellow            |
| +12R | 6           | Purple            |
| +12V | 7           | Orange            |

Table 11-6: DC Power Test Point and Wiring Color Codes

A voltmeter should be used to verify that the DC voltages are correct per the values in the table below, and an oscilloscope, in AC mode, with band limiting turned on, can be used to evaluate if the supplies are producing excessive noise (> 100 mV p-p).

| POWER  |         | CHECK RELAY BOARD TEST POINTS |   |               |     |       |       |
|--------|---------|-------------------------------|---|---------------|-----|-------|-------|
| SUPPLY | VOLTAGE | FROM TEST POINT               |   | TO TEST POINT |     | MIN V | MAX V |
| ASSY   |         | NAME                          | # | NAME          | #   |       |       |
| PS1    | +5      | Dgnd                          | 1 | +5            | 2   | 4.8   | 5.25  |
| PS1    | +15     | Agnd                          | 3 | +15           | 4   | 13.5  | 16V   |
| PS1    | -15     | Agnd                          | 3 | -15V          | 5   | -14V  | -16V  |
| PS1    | Agnd    | Agnd                          | 3 | Dgnd          | 1   | -0.05 | 0.05  |
| PS1    | Chassis | Dgnd                          | 1 | Chassis       | N/A | -0.05 | 0.05  |
| PS2    | +12     | +12V Ret                      | 6 | +12V          | 7   | 11.75 | 12.5  |
| PS2    | Dgnd    | +12V Ret                      | 6 | Dgnd          | 1   | -0.05 | 0.05  |

Table 11-7: DC Power Supply Acceptable Levels

### 11.5.3. **I<sup>2</sup>C BUS**

Operation of the I<sup>2</sup>C bus can be verified by observing the behavior of D1 on the relay PCA. Assuming that the DC power supplies are operating properly, the I<sup>2</sup>C bus is operating properly if D1 on the relay PCA is flashing.

### 11.5.4. TOUCHSCREEN INTERFACE

Verify the functioning of the touchscreen by observing the display when pressing a touchscreen control button. Assuming that there are no wiring problems and that the DC power supplies are operating properly, if pressing a control button on the display does not change the display, any of the following may be the problem:

- The touchscreen controller may be malfunctioning.
- The internal USB bus may be malfunctioning.

You can verify this failure by logging on to the instrument using APICOM or a terminal program to any of the communications ports. If the analyzer responds to remote commands and the display changes accordingly, the touchscreen interface may be faulty.

### 11.5.5. LCD DISPLAY MODULE

Verify the functioning of the front panel display by observing it when power is applied to the instrument. Assuming that there are no wiring problems and that the DC power supplies are operating properly, the display screen should light and show the splash screen with logo and other indications of its state as the CPU goes through its initialization process.

### 11.5.6. **RELAY BOARD**

The relay board PCA (P/N 04135) can be most easily checked by observing the condition of the its status LEDs on the relay board, as described in Section 11.1.4.3, and the associated output when toggled on and off through signal I/O function in the diagnostic menu, see Section 11.1.3.

- 1. If the front panel display responds to button presses and D1 on the relay board is NOT flashing then either the wiring between the touchscreen and the relay board is bad, or the relay board is bad.
- 2. If D1 on the relay board is flashing and the status indicator for the output in question (heater power, valve drive, etc.) toggles properly using the signal I/O function, then the associated control device on the relay board is bad.
  - Several of the control devices are in sockets and can be easily replaced.
  - The table below lists the control device associated with a particular function:

| FUNCTION         | CONTROL<br>DEVICE | IN SOCKET |
|------------------|-------------------|-----------|
| Wheel Heater     | K1                | Yes       |
| Bench Heater     | K2                | Yes       |
| Spare AC Control | K3                | Yes       |
| IZS Valves       | U4                | Yes       |
| IR Source Drive  | U5                | No        |

#### Table 11-8: Relay Board Control Devices

The IR source drive output can be verified by measuring the voltage at J16 with the IR source disconnected. It should be  $11.5\pm0.5$  VDC.

### 11.5.7. SENSOR ASSEMBLY

### 11.5.7.1. SYNC/DEMODULATOR ASSEMBLY

To verify that the Sync/Demodulator Assembly is working, follow the procedure below:

- 1. Verify that D1 and D2 are flashing.
  - If not, check the opto pickup assembly, Section 11.5.7.3 and the GFC Wheel drive, Section 11.5.7.4.
  - If the wheel drive and opto pickup are working properly then verify that there is 2.4 ±0.1 VAC and 2.5 ±0.15 VDC between digital ground and TP 5 on the sync/demod board. If not then check the wiring between the sync/demod and opto pickup assembly (see interconnect drawing, P/N 04216). If good then the sync/demod board is bad.
- 2. Verify that the IR source is operating, Section 11.5.7.5.
- 3. With the analyzer connected to zero air, measure between TP11 (measure) and analog ground, and TP12 (reference) and analog ground.
  - If they are similar to values recorded on the factory data sheet then there is likely a problem with the wiring or the A/D converter.
  - If they are not then either the sync demodulator board or the IR-photodetector are bad. See Section 11.4.1.4 for problems with the IR-photodetector TEC drive.

### 11.5.7.2. ELECTRICAL TEST

The electric test function substitutes simulated signals for CO MEAS and CO REF, generated by circuitry on the sync/demod board. This function tests the filtering and amplification of that assembly along with the A/D converter on the motherboard. It should be noted that this will not test the IR photo detector itself. While in this mode the user can also view the same test functions viewable from the main **SAMPLE** display. When the test is running, the concentration reported on the front panel display should be at or near 40.0 ppm.

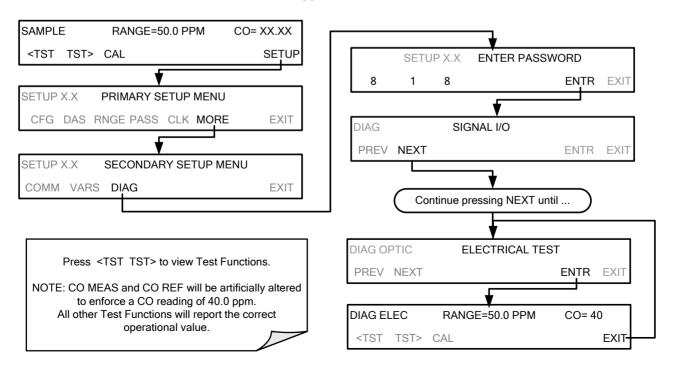

### 11.5.7.3. OPTO PICKUP ASSEMBLY

Operation of the opto pickup PCA (P/N 04088) can be verified with a voltmeter. Measure the AC and DC voltage between digital ground on the relay board, or touchscreen and TP2 and TP4 on the sync pickup PCA. For a working board, with the GFC motor spinning, they should read  $2.4 \pm 0.1$  VAC and  $2.5 \pm 0.15$  VDC.

Further confirmation that the pickups and motor are operating properly can be obtained by measuring the frequency at TP2 and TP4 using a frequency counter, a digital voltmeter with a frequency counter, or an oscilloscope, per Table 11-9.

|                | Nominal Measured Frequency |     |  |
|----------------|----------------------------|-----|--|
| AC Mains Freq. | TP2                        | TP4 |  |
| 50 Hz          | 25                         | 300 |  |
| 60 Hz          | 30                         | 360 |  |

Table 11-9: Opto Pickup Board Nominal Output Frequencies

#### 11.5.7.4. **GFC WHEEL DRIVE**

If the D1 and D2 on the sync demodulator board are not flashing then:

- 1. Check for power to the motor by measuring between pins 1 and 3 on the connector feeding the motor.
  - For instruments configured for 120 or 220-240VAC there should be approximately 88 VAC for instruments configured for 100VAC, it should be the voltage of the AC mains, approximately 100VAC.
- 2. Verify that the frequency select jumper, JP4, is properly set on the relay board.
  - For 50 Hz operation it should be installed.
  - For 60 Hz operation may either be missing or installed in a vertical orientation.
- 3. If there is power to the motor and the frequency select jumper is properly set then the motor is likely bad.
  - See Section 11.6.2 for instructions on removing and replacing the GFC assembly that the motor is bolted to.

#### 11.5.7.5. IR SOURCE

The IR source can be checked using the following procedure:

- 1. With the source disconnected, energize the analyzer and wait for it to start operating.
  - Measure the drive Voltage between pins 1 and 2 on the jack that the source is normally connected to; it should be 11.5 ± 0.25 VDC.
  - If not, then the problem is with the wiring, the relay board, or the +12V power supply.
- 2. If the drive voltage is correct, then remove the source from the heat sink assembly (2 screws on top) and connect to its mating connector.
  - Observe the light being emitted from the source.
  - It should be centered at the bottom of the U-shaped element.
  - If there is either no emission or a badly centered emission, then the source is bad.

#### 11.5.7.6. PRESSURE/FLOW SENSOR ASSEMBLY

The pressure/flow sensor PCA, located on the top of the absorption bench, can be checked with a voltmeter using the following procedure which, assumes that the wiring is intact, and that the motherboard and the power supplies are operating properly:

- 1. For Pressure related problems:
  - Measure the voltage across C1 it should be 5 ± 0.25 VDC.

If not, then the board is bad.

- Measure the voltage across TP4 and TP1.
- With the sample pump disabled it should be 4500 mV ±250 mV.
- With the pump energized it should be approximately 200 mV less.

If the voltage is incorrect, then S1, the pressure transducer is bad, the board is bad, or there is a pneumatic failure preventing the pressure transducer from sensing the absorption cell pressure properly.

2. For flow related problems:

• Measure the voltage across TP2 and TP1 - it should be 10 ±0.25 VDC.

If not, then the board is bad.

- Measure the voltage across TP3 and TP1:
- With proper flow (800 sccm at the sample inlet) this should be approximately 4.5V (this voltage will vary with altitude).
- With flow stopped (sample inlet blocked) the voltage should be approximately 1V.

If the voltage is incorrect, the flow sensor is bad, the board is bad, or there is a leak upstream of the sensor.

### 11.5.8. MOTHERBOARD

### 11.5.8.1. A/D FUNCTIONS

The simplest method to check the operation of the A-to-D converter on the motherboard is to use the Signal I/O function under the **DIAG** menu to check the two A/D reference voltages and input signals that can be easily measured with a voltmeter.

- 1. Use the Signal I/O function (see Section 11.1.3 and Appendix A) to view the value of REF\_4096\_MV and REF\_GND.
  - If both are within 3 mV of nominal (4096 and 0), and are stable, ±0.5 mV then the basic A/D is functioning properly. If not then the motherboard is bad.
- 2. Choose a parameter in the Signal I/O function such as SAMPLE\_PRESSURE, SAMPLE\_FLOW, CO\_MEASURE or CO\_REFERENCE.
  - Compare these voltages at their origin (see interconnect drawing, P/N 04215 and interconnect list, P/N 04216) with the voltage displayed through the signal I/O function.
  - If the wiring is intact but there is a large difference between the measured and displayed voltage (±10 mV) then the motherboard is bad.

See also Sections 5.9.1 and 11.1.3.

### 11.5.8.2. TEST CHANNEL / ANALOG OUTPUTS VOLTAGE

The ANALOG OUTPUT submenu, located under the SETUP  $\rightarrow$  MORE  $\rightarrow$  DIAG menu is used to verify that the T300/T300M Analyzer's analog outputs are working properly. The test generates a signal on functioning outputs simultaneously as shown in the following table. (See also Section 5.9.2).

|      |     | FULL SCALE OUTPUT OF VOLTAGE RANGE<br>(see Section 5.9.3.1) |     |    |     |
|------|-----|-------------------------------------------------------------|-----|----|-----|
|      |     | 100MV                                                       | 1V  | 5V | 10V |
| STEP | %   | NOMINAL OUTPUT VOLTAGE                                      |     |    |     |
| 1    | 0   | 0                                                           | 0   | 0  | 0   |
| 2    | 20  | 20 mV                                                       | 0.2 | 1  | 2   |
| 3    | 40  | 40 mV                                                       | 0.4 | 2  | 4   |
| 4    | 60  | 60 mV                                                       | 0.6 | 3  | 6   |
| 5    | 80  | 80 mV                                                       | 0.8 | 4  | 8   |
| 6    | 100 | 100 mV                                                      | 1.0 | 5  | 10  |

Table 11-10: Analog Output Test Function - Nominal Values Voltage Outputs

For each of the steps the output should be within 1% of the nominal value listed in the table below except for the 0% step, which should be within  $0mV \pm 2 mV$ . Make sure you take into account any offset that may have been programmed into channel (see Section 5.9.3.9).

If one or more of the steps fails to be within these ranges, it is likely that there has been a failure of either or both of the DACs and their associated circuitry on the motherboard. To perform the test connect a voltmeter to the output in question and perform an analog output step test as follows:

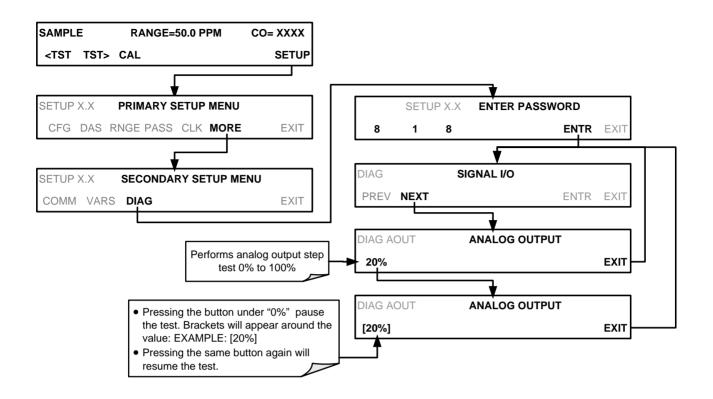

### 11.5.8.3. ANALOG OUTPUTS: CURRENT LOOP

To verify that the analog outputs with the optional current mode output are working properly, connect a 250 ohm resistor across the outputs and use a voltmeter to measure the output as described in Section 5.9.3.6 and then perform an analog output step test as described in Section 11.5.8.2.

For each step the output should be within 1% of the nominal value listed in the table below.

|      |     | OUTPUT RANGE          |             |         |             |  |
|------|-----|-----------------------|-------------|---------|-------------|--|
|      |     |                       | 2 -20       |         | 4 -20       |  |
|      |     | NOMINAL OUTPUT VALUES |             |         |             |  |
| STEP | %   | CURRENT               | V(250 OHMS) | CURRENT | V(250 OHMS) |  |
| 1    | 0   | 2 mA                  | 0.5V        | 4       | 1           |  |
| 2    | 20  | 5.6                   | 1.4         | 7.2     | 1.8         |  |
| 3    | 40  | 9.2                   | 2.3         | 10.4    | 2.6         |  |
| 4    | 60  | 12.8                  | 3.2         | 13.6    | 3.4         |  |
| 5    | 80  | 16.4                  | 4.1         | 16.8    | 4.2         |  |
| 6    | 100 | 20                    | 5           | 20      | 5           |  |

 Table 11-11:
 Analog Output Test Function - Nominal Values Voltage Outputs

### 11.5.8.4. STATUS OUTPUTS

The procedure below can be used to test the Status outputs:

- 1. Connect a jumper between the "D" pin and the " $\bigtriangledown$ " pin on the status output connector.
- 2. Connect a 1000 ohm resistor between the "+" pin and the pin for the status output that is being tested.
- 3. Connect a voltmeter between the "∇" pin and the pin of the output being tested (see table below).

Under the **DIAG**  $\rightarrow$  SIGNAL I/O menu (see Section 11.1.3), scroll through the inputs and outputs until you get to the output in question. Alternately turn on and off the output noting the voltage on the voltmeter, it should vary between 0 volts for ON and 5 volts for OFF.

| PIN (LEFT TO RIGHT) | STATUS     |
|---------------------|------------|
| 1                   | SYSTEM OK  |
| 2                   | CONC VALID |
| 3                   | HIGH RANGE |
| 4                   | ZERO CAL   |
| 5                   | SPAN CAL   |
| 6                   | DIAG MODE  |
| 7                   | SPARE      |
| 8                   | SPARE      |

Table 11-12: Status Outputs Check

### 11.5.8.5. CONTROL INPUTS - REMOTE ZERO, SPAN

The control input bits can be tested by the following procedure:

- 1. Jumper the +5 pin on the Status connector to the U on the Control In connector.
- Connect a second jumper from the pin on the Status connector to the A pin on the Control In connector. The instrument should switch from Sample Mode to ZERO CAL R mode.
- Connect a second jumper from the pin on the Status connector to the B pin on the Control In connector. The instrument should switch from Sample Mode to SPAN CAL R mode.
- 4. In each case, the T300/T300M should return to Sample Mode when the jumper is removed.

### 11.5.9. CPU

There are two major types of CPU board failures, a complete failure and a failure associated with the Disk On Module (DOM). If either of these failures occurs, contact the factory.

For complete failures, assuming that the power supplies are operating properly and the wiring is intact, the CPU is faulty if on power-on, the watchdog LED on the motherboard is not flashing.

In some rare circumstances, this failure may be caused by a bad IC on the motherboard, specifically U57, the large, 44 pin device on the lower right hand side of the board. If this is true, removing U57 from its socket will allow the instrument to start up but the measurements will be invalid.

If the analyzer stops during initialization (the front panel display shows a fault or warning message), it is likely that the DOM, the firmware or the configuration and data files have been corrupted.

### 11.5.10. RS-232 COMMUNICATIONS

### 11.5.10.1. GENERAL RS-232 TROUBLESHOOTING

Teledyne API analyzers use the RS-232 communications protocol to allow the instrument to be connected to a variety of computer-based equipment. RS-232 has been used for many years and as equipment has become more advanced, connections between various types of hardware have become increasingly difficult. Generally, every manufacturer observes the signal and timing requirements of the protocol very carefully.

Problems with RS-232 connections usually center around the following general areas:

- 1. Incorrect cabling and connectors. See Section 3.3 for connector and pin-out information.
- 2. The BAUD rate and protocol are incorrectly configured. See Section 6.2.2.
- 3. If a modem is being used, additional configuration and wiring rules must be observed. See Section 8.3
- 4. Incorrect setting of the DTE-DCE Switch. Ensure that switch is set correctly. See Section 6.1.
- 5. Verify that cable (P/N 03596) that connects the serial COM ports of the CPU to J12 of the motherboard is properly seated.

### 11.5.10.2. TROUBLESHOOTING ANALYZER/MODEM OR TERMINAL OPERATION

These are the general steps for troubleshooting problems with a modem connected to a Teledyne API analyzer.

- 1. Check cables for proper connection to the modem, terminal or computer.
- 2. Check to make sure the DTE-DCE is in the correct position as described in Section 6.1.
- 3. Check to make sure the set up command is correct. See Section 8.3.
- 4. Verify that the Ready to Send (RTS) signal is at logic high. The T300/T300M sets pin 7 (RTS) to greater than 3 volts to enable modem transmission.
- 5. Make sure the BAUD rate, word length, and stop bit settings between modem and analyzer match. See Section 8.3.
- 6. Use the RS-232 test function to send "w" characters to the modem, terminal or computer. See Section 8.3.
- 7. Get your terminal, modem or computer to transmit data to the analyzer (holding down the space bar is one way); the green LED should flicker as the instrument is receiving data.
- 8. Make sure that the communications software or terminal emulation software is functioning properly.

Further help with serial communications is available in a separate manual "RS-232 Programming Notes" Teledyne API P/N 013500000.

### 11.5.11. THE OPTIONAL CO<sub>2</sub> SENSOR

There are Two LEDs located on the CO<sub>2</sub> sensor PCA.

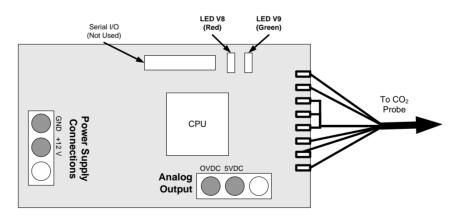

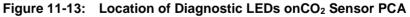

- Normal Operation: V8 is not lit V9 is Blinking
- Error State: Both LEDs are blinking.

Check to make sure that the cable to the CO<sub>2</sub> probe is properly connected.

## **11.6. REPAIR PROCEDURES**

This contains procedures that might need to be performed on rare occasions when a major component of the analyzer requires repair or replacement.

### 11.6.1. REPAIRING SAMPLE FLOW CONTROL ASSEMBLY

The critical flow orifice is housed in the flow control assembly (Teledyne API P/N 001760400) located on the top of the optical bench. A sintered filter protects the jewel orifice so it is unusual for the orifice to need replacing, but if it does, or the filter needs replacement please use the following procedure (see the Spare Parts list in Appendix B for part numbers and kits):

- 1. Turn off power to the analyzer.
- 2. Locate the assembly attached to the sample pump. See Figure 3-6.
- 3. Disconnect the pneumatic connection from the flow assembly and the assembly from the pump.
- 4. Remove the fitting and the components as shown in the exploded view below.
- 5. Replace the o-rings (P/N OR0000001) and the sintered filter (P/N FL0000001).
- 6. If replacing the critical flow orifice itself (P/N 000941000), make sure that the side with the colored window (usually red) is facing downstream to the gas flow.
- 7. Apply new Teflon<sup>®</sup> tape to the male connector threads.
- 8. Re-assemble in reverse order.
- 9. After reconnecting the power and pneumatic lines, flow check the instrument as described in Section 10.3.4.

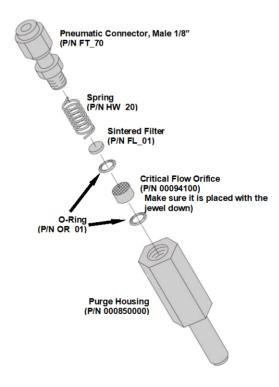

Figure 11-14: Critical Flow Restrictor Assembly/Disassembly

## 11.6.2. REMOVING/REPLACING THE GFC WHEEL

When removing or replacing the GFC Wheel it is important to perform the disassembly in the following order to avoid damaging the components:

- 1. Turn off the analyzer.
- 2. Remove the top cover.
- 3. Open the instrument's hinged front panel.
- 4. Locate the GFC Wheel/motor assembly. See Figure 3-6.
- 5. Unplug the following electronic components:
  - The GFC Wheel housing temperature sensor
  - GFC Wheel heater
  - GFC Wheel motor power supply

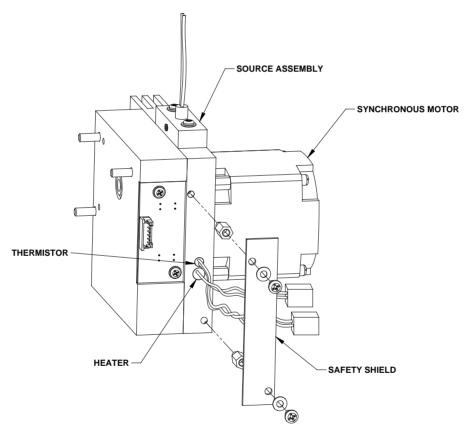

Figure 11-15: Opening the GFC Wheel Housing

6. Remove the two (2) screws holding the opto-pickup printed circuit assembly to the GFC Wheel housing.

- Opto-Pickup
- 7. Carefully remove the opto-pickup printed circuit assembly.

Figure 11-16: Removing the Opto-Pickup Assembly

- 8. Remove the three (3) screws holding the GFC Wheel motor/heat sink assembly to the GFC Wheel housing.
- 9. Carefully remove the GFC Wheel motor/heat sink assembly from the GFC Wheel housing.

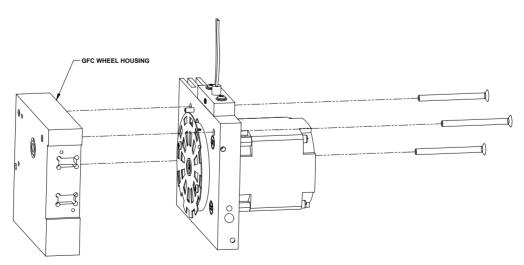

Figure 11-17: Removing the GFC Wheel Housing

- 10. Remove the one (1) screw fastening the GFC Wheel/mask assembly to the GFC motor hub.

Figure 11-18: Removing the GFC Wheel

- 11. Remove the GFC Wheel/mask assembly.
- 12. Follow the previous steps in reverse order to put the GFC Wheel/motor assembly back together.

### 11.6.3. CHECKING AND ADJUSTING THE SYNC/DEMODULATOR, CIRCUIT GAIN (CO MEAS)

#### 11.6.3.1. CHECKING THE SYNC/DEMODULATOR CIRCUIT GAIN

The T300/T300M Analyzers will operate accurately as long as the sync/demodulator circuit gain is properly adjusted. To determine if this gain factor is correct:

- 1. Make sure that the analyzer is turned on and warmed up.
- 2. Set the analyzer display to show the STABIL or CO STB test function.
- 3. Apply Zero Air to Sample Inlet of the analyzer.
- 4. Wait until the stability reading falls below 1.0 ppm.
- 5. Change the analyzer display to show the CO MEAS
  - The value of **CO MEAS** must be > 2800 mV and < 4800 mV for the instrument to operate correctly.
  - Optimal value for CO MEAS is 4500 mV ± 300 mV. If it is not, adjust the value.

### 11.6.3.2. ADJUSTING THE SYNC/DEMODULATOR, CIRCUIT GAIN

To adjust the sync/demodulator circuit gain:

- 1. Make sure that the analyzer is turned on and warmed up.
- 2. Set the analyzer display to show the STABIL or CO STB test function.
- 3. Apply Zero Air to Sample Inlet of the analyzer.
- 4. Wait until the stability reading falls below 1.0 ppm.
- 5. Change the analyzer display to show the **CO MEAS.**
- 6. Remove the Sync/Demod Housing
  - Remove the two mounting screws.
  - Carefully lift the housing to reveal the sync/demod PCA.

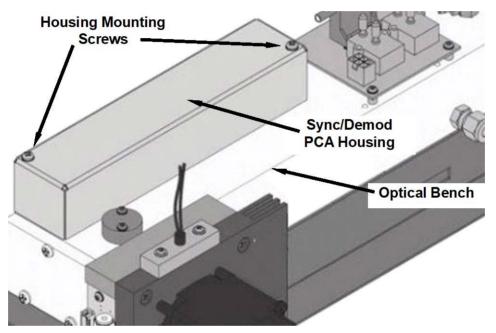

Figure 11-19: Location of Sync/Demod Housing Mounting Screws

7. Adjust potentiometer VR1 until CO MEAS reads 4500 mV ± 300 mV

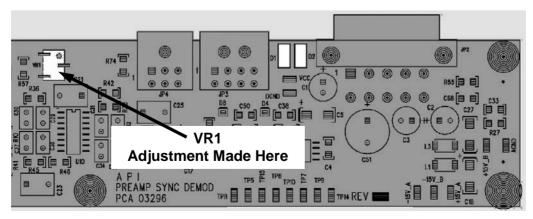

Figure 11-20: Location of Sync/Demod Gain Potentiometer

### 11.6.4. DISK-ON-MODULE REPLACEMENT

### **ATTENTION**

### COULD DAMAGE INSTRUMENT AND VOID WARRANTY

Servicing of circuit components requires electrostatic discharge protection, i.e. ESD grounding straps, mats and containers. Failure to use ESD protection when working with electronic assemblies will void the instrument warranty. Refer to the manual, Fundamentals of ESD, PN 04786, which can be downloaded from our website at <u>http://www.teledyneapi.com</u> under Help Center > Product Manuals in the Special Manuals section.

Replacing the Disk-on-Module (DOM) will cause loss of all DAS data; it may also cause loss of some instrument configuration parameters unless the replacement DOM carries the exact same firmware version. Whenever changing the version of installed software, the memory must be reset. Failure to ensure that memory is reset can cause the analyzer to malfunction, and invalidate measurements. After the memory is reset, the A/D converter must be re-calibrated, and all information collected in Step 1 below must be re-entered before the instrument will function correctly. Also, zero and span calibration should be performed.

- 1. Document all analyzer parameters that may have been changed, such as range, auto-cal, analog output, serial port and other settings before replacing the DOM
- 2. Turn off power to the instrument, fold down the rear panel by loosening the mounting screws.
- 3. When looking at the electronic circuits from the back of the analyzer, locate the Disk-on-Module in the right-most socket of the CPU board.
- 4. The DOM should carry a label with firmware revision, date and initials of the programmer.
- 5. Remove the nylon standoff clip that mounts the DOM over the CPU board, and lift the DOM off the CPU. Do not bend the connector pins.
- 6. Install the new Disk-on-Module, making sure the notch at the end of the chip matches the notch in the socket.
- 7. It may be necessary to straighten the pins somewhat to fit them into the socket. Press the chip all the way in.
- 8. Close the rear panel and turn on power to the machine.
- 9. If the replacement DOM carries a firmware revision, re-enter all of the setup information.

## **11.7. FREQUENTLY ASKED QUESTIONS**

The following is a list from the Teledyne API's Technical Support Department of the most commonly asked questions relating to the T300/T300M CO Analyzer.

| QUESTION                                                                                                | ANSWER                                                                                                    |  |
|----------------------------------------------------------------------------------------------------|----------------------------------------------------------------------------------------------------|--|
| Why does the <b>ENTR</b> button<br>sometimes disappear on the Front<br>Panel Display?                   | During certain types of adjustments or configuration operations, the <b>ENTR</b> button will disappear if you select a setting that is out of the allowable range for that parameter (such as trying to set the 24-hour clock to 25:00:00, or selecting a DAS hold off period of more than 20 minutes).                           |  |
|                                                                                                    | Once you adjust the setting in question to an allowable value, the <b>ENTR</b> button will re-appear.                                                                                                    |  |
| Why is the <b>ZERO</b> or <b>SPAN</b> button not displayed during calibration?                          | The T300/T300M disables these buttons when the expected span or<br>zero value entered by the users is too different from the gas<br>concentration actually measured value at the time. This is to prevent<br>the accidental recalibration of the analyzer to an out-of-range response<br>curve.                                   |  |
|                                                                                                    | EXAMPLE: The span set point is 40 ppm but gas concentration being measured is only 5 ppm.                                                                                                    |  |
|                                                                                                    | For more information, see Sections 11.3.3 and 11.3.4.                                                                                                    |  |
| How do I enter or change the value of my Span Gas?                                                      | e Press the <b>CONC</b> button found under the <b>CAL</b> or <b>CALS</b> buttons of the main SAMPLE display menus to enter the expected CO span concentration.                                                                                                    |  |
|                                                                                                    | See Section 0 for more information.                                                                                                    |  |
| Why does the analyzer not respond to span gas?                                                          | There could be something wrong with a span gas tank, or a span gas concentration was entered incorrectly, or there could be a pneumatic leak. Section 11.3.3 addresses these issues.                                                                                                    |  |
| Is there an optional midpoint calibration?                                                              | There is an optional mid-point linearity adjustment; however, midpoint adjustment is applicable only to applications where CO measurements are expected above 100 ppm.                                                                                                    |  |
|                                                                                                    | Call Teledyne API's Technical Support Department for more information on this topic.                                                                                                    |  |
| What do I do if the concentration                                                                       | This most commonly occurs for one of the following reasons:                                                                                                    |  |
| on the instrument's front panel<br>display does not match the value<br>recorded or displayed on my data | <ul> <li>a difference in circuit ground between the analyzer and the data<br/>logger or a wiring problem</li> </ul>                                                                                                    |  |
| logger even if both instruments are properly calibrated?                                                | <ul> <li>a scale problem with the input to the data logger<br/>(The analog outputs of the T300/T300M can be manually adjusted<br/>to compensate for either or both of these effects, see Section<br/>5.9.3.9).</li> </ul>                                                                                                    |  |
|                                                                                                    | <ul> <li>the analog outputs are not calibrated, which can happen after a firmware upgrade         <ul> <li>(Both the electronic scale and offset of the analog outputs can be adjusted; see Section 5.9.3.2. Alternately, use the data logger itself as the metering device during calibration procedures.</li> </ul> </li> </ul> |  |

| QUESTION                                                | ANSWER                                                                                                    |
|---------------------------------------------------------|----------------------------------------------------------------------------------------------------|
| How do I perform a leak check?                          | Section 10.3.3 provides leak check instructions.                                                                                                    |
| How do I measure the sample flow?                       | Sample flow is measured by attaching a calibrated rotameter, wet test meter, or other flow-measuring device to the sample inlet port when the instrument is operating. The sample flow should be 800 cm <sup>3</sup> /min $\pm$ 10%. See Section 10.3.4.                                                          |
| How long does the IR source last?                       | Typical lifetime is about 2-3 years.                                                                                                    |
| Can I automate the calibration of my analyzer?          | Any analyzer with zero/span valve or IZS option can be automatically calibrated using the instrument's AutoCal feature. The setup of this option is located in Section 9.4.                                                                                                    |
| Can I use the IZS option to calibrate the analyzer?     | Yes. However, whereas this may be acceptable for basic calibration checks, the IZS option is not permitted as a calibration source in applications following US EPA protocols.<br>To achieve highest accuracy, it is recommended to use cylinders of calibrated span gases in combination with a zero air source. |
| <b>Q:</b> What is the averaging time for an T300/T300M? | A: The default averaging time, optimized for ambient pollution<br>monitoring, is 150 seconds for stable concentrations and 10 seconds for<br>rapidly changing concentrations (see Section 12.5.1 for more<br>information).<br>However, it is adjustable over a range of 0.5 second to 200 seconds                 |
|                                                         | (please contact Technical Support for more information).                                                                                                    |

## **11.8. TECHNICAL ASSISTANCE**

If this manual and its troubleshooting / repair sections do not solve your problems, technical assistance may be obtained from:

#### Teledyne API Technical Support 9970 Carroll Canyon Road San Diego, California 92131-1106 USA

| Toll-free Phone: | 800-324-5190                 |
|------------------|------------------------------|
| Phone:           | +1 858-657-9800              |
| Fax:             | +1 858-657-9816              |
| Email:           | sda_techsupport@teledyne.com |
| Website:         | http://www.teledyne-api.com/ |

Before contacting Teledyne API Tech Support, please fill out the problem report form, available online for electronic submission at http://www.teledyne-api.com.

# **12. THEORY OF OPERATION**

The T300/T300M Gas Filter Correlation Carbon monoxide Analyzer is a microprocessor-controlled analyzer that determines the concentration of carbon monoxide (CO) in a sample gas drawn through the instrument. It requires that the sample and calibration gases be supplied at ambient atmospheric pressure in order to establish a stable gas flow through the sample chamber where the gases ability to absorb infrared radiation is measured.

Calibration of the instrument is performed in software and does not require physical adjustments to the instrument. During calibration, the microprocessor measures the current state of the IR Sensor output and various other physical parameters of the instrument and stores them in memory.

The microprocessor uses these calibration values, the IR absorption measurements made on the sample gas along with data regarding the current temperature and pressure of the gas to calculate a final CO concentration.

This concentration value and the original information from which it was calculated are stored in one of the unit's internal data acquisition system (DAS - See Sections 7) as well as reported to the user via front panel display display or a variety of digital and analog signal outputs.

## **12.1. MEASUREMENT METHOD**

This section presents measurement principles and fundamentals for this instrument.

## 12.1.1. BEER'S LAW

The basic principle by which the analyzer works is called the Beer-Lambert Law or Beer's Law. It defines how light of a specific wavelength is absorbed by a particular gas molecule over a certain distance. The mathematical relationship between these three parameters is:

Equation 12-1

Where:

O is the intensity of the light if there was no absorption.

is the intensity with absorption.

L is the absorption path, or the distance the light travels as it is being absorbed.

 $m{C}$  is the concentration of the absorbing gas; in the case of the T300/T300M, Carbon Monoxide (CO).

 $\pmb{\alpha}$  is the absorption coefficient that tells how well CO absorbs light at the specific wavelength of interest.

## **12.2. MEASUREMENT FUNDAMENTALS**

In the most basic terms, the T300/T300M uses a high-energy heated element to generate a beam of broad-band IR light with a known intensity (measured during instrument calibration). This beam is directed through multi-pass cell filled with sample gas. The sample cell uses mirrors at each end to reflect the IR beam back and forth through the sample gas a number of times (see Figure 12-1).

The total length that the reflected light travels is directly related to the intended sensitivity of the instrument. The lower the concentrations the instrument is designed to detect, the longer the light path must be in order to create detectable levels of attenuation.

Lengthening the absorption path is accomplished partly by making the physical dimension of the reaction cell longer, but primarily by adding extra passes back and forth along the length of the chamber.

 Table 12-1: Absorption Path Lengths for T300 and T300M

| MODEL | TOTAL NUMBER OF<br>REFLECTIVE PASSES | DISTANCE BETWEEN MIRRORS | TOTAL<br>ABSORPTION LIGHT PATH |
|-------|--------------------------------------|--------------------------|--------------------------------|
| T300  | 32                                   | 437.5 mm                 | 14 Meters                      |
| T300M | 8                                    | 312.5 mm                 | 2.5 Meters                     |

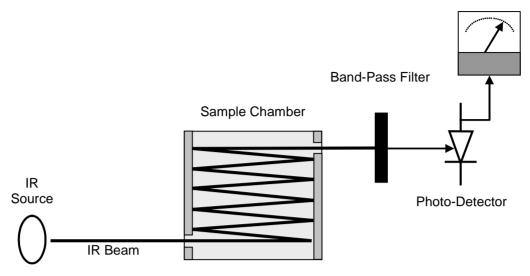

Figure 12-1: Measurement Fundamentals

Upon exiting the sample cell, the beam shines through a band-pass filter that allows only light at a wavelength of 4.7  $\mu$ m to pass. Finally, the beam strikes a solid-state photodetector that converts the light signal into a modulated voltage signal representing the attenuated intensity of the beam.

### 12.2.1. GAS FILTER CORRELATION

Unfortunately, water vapor absorbs light at 4.7  $\mu$ m too. To overcome the interfering effects of water vapor the T300/T300M adds another component to the IR light path called a Gas Filter Correlation (GFC) Wheel.

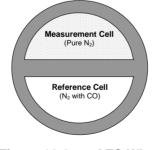

Figure 12-2: GFC Wheel

### 12.2.1.1. THE GFC WHEEL

A GFC Wheel is a metallic wheel into which two chambers are carved. The chambers are sealed on both sides with material transparent to 4.7  $\mu$ m IR radiation creating two airtight cavities. Each cavity is mainly filled with composed gases. One cell is filled with pure N<sub>2</sub> (the measurement cell). The other is filled with a combination of N<sub>2</sub> and a high concentration of CO (the reference cell).

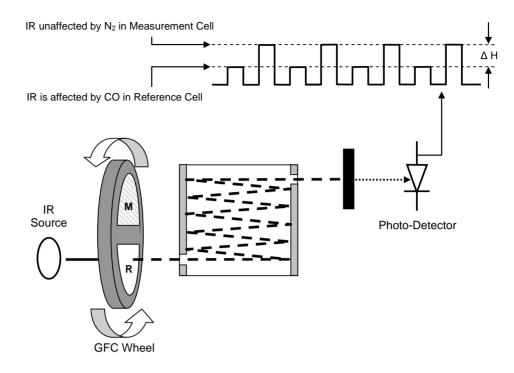

Figure 12-3: Measurement Fundamentals with GFC Wheel

As the GFC Wheel spins, the IR light alternately passes through the two cavities. When the beam is exposed to the reference cell, the CO in the gas filter wheel strips the beam of most of the IR at  $4.7\mu m$ . When the light beam is exposed to the measurement cell, the N<sub>2</sub> in the filter wheel does not absorb IR light. This causes a fluctuation in the intensity of the IR light striking the photo-detector which results in the output of the detector resembling a square wave.

### 12.2.1.2. THE MEASURE REFERENCE RATIO

The T300/T300M determines the amount of CO in the sample chamber by computing the ratio between the peak of the measurement pulse (**CO MEAS**) and the peak of the reference pulse (**CO REF**).

If no gases exist in the sample chamber that absorb light at  $4.7\mu m$ , the high concentration of CO in the gas mixture of the reference cell will attenuate the intensity of the IR beam by 60% giving a M/R ratio of approximately 2.4:1.

Adding CO to the sample chamber causes the peaks corresponding to both cells to be attenuated by a further percentage. Since the intensity of the light passing through the measurement cell is greater, the effect of this additional attenuation is greater. This causes **CO MEAS** to be more sensitive to the presence of CO in the sample chamber than **CO REF** and the ratio between them (M/R) to move closer to 1:1 as the concentration of CO in the sample chamber increases.

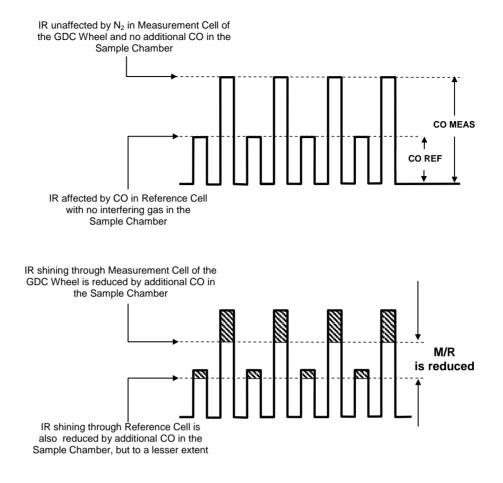

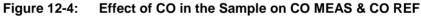

Once the T300/T300M has computed this ratio, a look-up table is used, with interpolation, to linearize the response of the instrument. This linearized concentration value is combined with calibration SLOPE and OFFSET values to produce the CO concentration which is then normalized for changes in sample pressure.

### INTERFERENCE AND SIGNAL TO NOISE REJECTION

If an interfering gas, such as  $H_2O$  vapor is introduced into the sample chamber, the spectrum of the IR beam is changed in a way that is identical for both the reference and the measurement cells, but without changing the ratio between the peak heights of **CO MEAS** and **CO REF**. In effect, the difference between the peak heights remains the same.

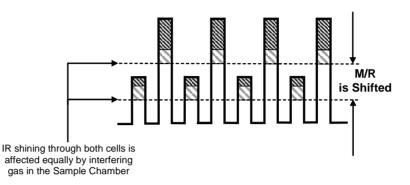

Figure 12-5: Effects of Interfering Gas on CO MEAS & CO REF

Thus, the difference in the peak heights and the resulting M/R ratio is only due to CO and not to interfering gases. In this case, GFC rejects the effects of interfering gases and so that the analyzer responds only to the presence of CO.

To improve the signal-to-noise performance of the IR photo-detector, the GFC Wheel also incorporates an optical mask that chops the IR beam into alternating pulses of light and dark at six times the frequency of the measure/reference signal. This limits the detection bandwidth helping to reject interfering signals from outside this bandwidth improving the signal to noise ratio.

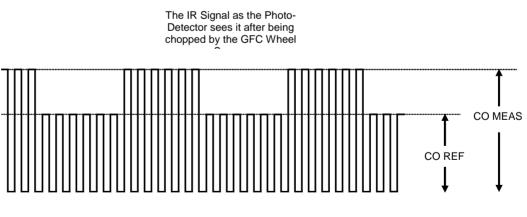

Figure 12-6: Chopped IR Signal

#### 12.2.1.3. SUMMARY INTERFERENCE REJECTION

The basic design of the T300/T300M rejects most of this interference at a 300:1 ratio. The two primary methods used to accomplish this are:

- The 4.7µm band pass filter just before the IR sensor which allows the instrument to only react to IR absorption in the wavelength affected by CO.
- Comparison of the measure and reference signals and extraction of the ratio between them.
- Pneumatic Operation

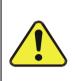

It is important that the sample airflow system is both leak tight and not pressurized over ambient pressure.

**CAUTION – GENERAL SAFETY HAZARD** 

Regular leak checks should be performed on the analyzer as described in the maintenance schedule, Table 10-1.

Procedures for correctly performing leak checks can be found in Section 10.3.3.

An internal pump evacuates the sample chamber creating a small vacuum that draws sample gas into the analyzer. Normally the analyzer is operated with its inlet near ambient pressure either because the sample is directly drawn at the inlet or a small vent is installed at the inlet. There are several advantages to this "pull through" configuration.

- By placing the pump down stream from the sample chamber several problems are avoided.
- First the pumping process heats and compresses the sample air complicating the measurement process.
- Additionally, certain physical parts of the pump itself are made of materials that might chemically react with the sample gas.
- Finally, in certain applications where the concentration of the target gas might be high enough to be hazardous, maintaining a negative gas pressure relative to ambient means that should a minor leak occur, no sample gas will be pumped into the atmosphere surrounding analyzer.

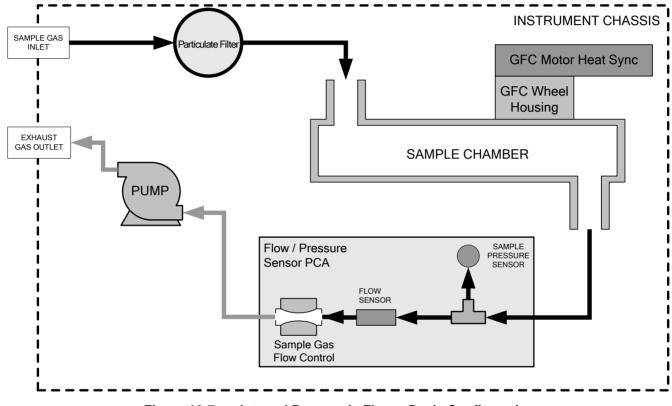

Figure 12-7: Internal Pneumatic Flow – Basic Configuration

## 12.3. FLOW RATE CONTROL

To maintain a constant flow rate of the sample gas through the instrument, the T300/T300M uses a special flow control assembly located in the exhaust gas line just before the pump. In instruments with the  $O_2$  sensor installed, a second flow control assembly is located between the  $O_2$  sensor assembly and the pump. These assemblies consist of:

- A critical flow orifice.
- Two o-rings: Located just before and after the critical flow orifice, the o-rings seal the gap between the walls of assembly housing and the critical flow orifice.
- A spring: Applies mechanical force needed to form the seal between the o-rings, the critical flow orifice and the assembly housing.

#### 12.3.1.1. CRITICAL FLOW ORIFICE

The most important component of this flow control assembly is the critical flow orifice.

Critical flow orifices are a remarkably simple way to regulate stable gas flow rates. They operate without moving parts by taking advantage of the laws of fluid dynamics. By restricting the flow of gas though the orifice, a pressure differential is created. This pressure differential combined with the action of the analyzer's pump draws the gas through the orifice.

As the pressure on the downstream side of the orifice (the pump side) continues to drop, the speed that the gas flows through the orifice continues to rise. Once the ratio of upstream pressure to downstream pressure is greater than 2:1, the velocity of the gas through the orifice reaches the speed of sound. As long as that ratio stays at least 2:1, the gas flow rate is unaffected by any fluctuations, surges, or changes in downstream pressure because such variations only travel at the speed of sound themselves and are therefore cancelled out by the sonic shockwave at the downstream exit of the critical flow orifice.

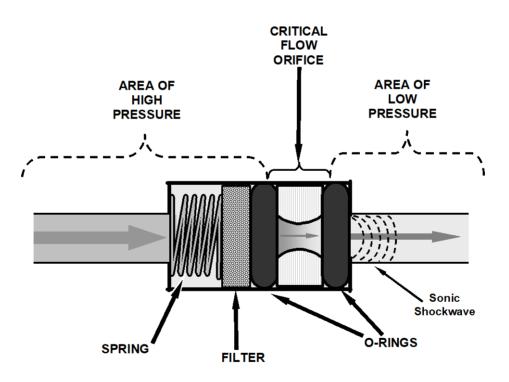

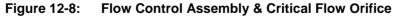

The actual flow rate of gas through the orifice (volume of gas per unit of time), depends on the size and shape of the aperture in the orifice. The larger the hole, the more the gas molecules move at the speed of sound and pass through the orifice. Because the flow rate of gas through the orifice is only related to the minimum 2:1 pressure differential and not absolute pressure, the flow rate of the gas is also unaffected by degradations in pump efficiency due to age.

The critical flow orifice used in the T300/T300M is designed to provide a flow rate of 800 cc/min.

## 12.3.2. PARTICULATE FILTER

The T300/T300M Analyzer comes equipped with a 47 mm diameter, Teflon, particulate filter with a 5 micron pore size. The filter is accessible through the front panel, which folds down to allow access, and should be changed according to the suggested maintenance schedule described in Table 10-1.

### 12.3.3. PNEUMATIC SENSORS

There are two pneumatic sensors: one each to measure sample pressure and flow.

### 12.3.3.1. SAMPLE PRESSURE SENSOR

An absolute value pressure transducer plumbed to the outlet of the sample chamber is used to measure sample pressure. The output of the sensor is used to compensate the concentration measurement for changes in air pressure. This sensor is mounted to a printed circuit board with the Sample Flow Sensor on the sample chamber (see Section 12.3.3.2 and Figure 3-4).

### 12.3.3.2. SAMPLE FLOW SENSOR

A thermal-mass flow sensor is used to measure the sample flow through the analyzer. The sensor is calibrated at the factory with ambient air or  $N_2$ , but can be calibrated to operate with samples consisting of other gases such as CO. This sensor is mounted to a printed circuit board with the Sample Pressure Sensor on the sample chamber (see Section 12.3.3.1 and Figure 3-4).

## **12.4. ELECTRONIC OPERATION**

Figure 12-9 shows a block diagram of the major electronic components of the analyzer.

The core of the analyzer is a microcomputer/central processing unit (CPU) that controls various internal processes, interprets data, makes calculations, and reports results using specialized firmware developed by Teledyne API. It communicates with the user as well as receives data from and issues commands to a variety of peripheral devices via a separate printed circuit assembly called the motherboard.

The motherboard is directly mounted to the inside rear panel and collects data, performs signal conditioning duties and routes incoming and outgoing signals between the CPU and the analyzer's other major components.

Data are generated by a gas-filter-correlation optical bench which outputs an analog signal corresponding to the concentration of CO in the sample gas. This analog signal is transformed into two, pre-amplified, DC voltages (CO MEAS and CO REF) by a synchronous demodulator printed circuit assembly. CO MEAS and CO REF are converted into digital data by a unipolar, analog-to-digital converter, located on the motherboard.

A variety of sensors report the physical and operational status of the analyzer's major components, again through the signal processing capabilities of the motherboard. These status reports are used as data for the CO concentration calculation and as trigger events for certain control commands issued by the CPU. This information is stored in memory by the CPU and in most cases can be viewed but the user via the front panel display.

The CPU issues commands via a series of relays and switches (also over the I<sup>2</sup>C bus) located on a separate printed circuit assembly to control the function of key electromechanical devices such as heaters, motors and valves.

The CPU communicates with the user and the outside world in several ways:

- Through the analyzer's front panel LCD touch-screen interface
- RS-232 and RS-485 serial I/O channels
- Various analog voltage and current outputs
- Several digital I/O channels
- Ethernet

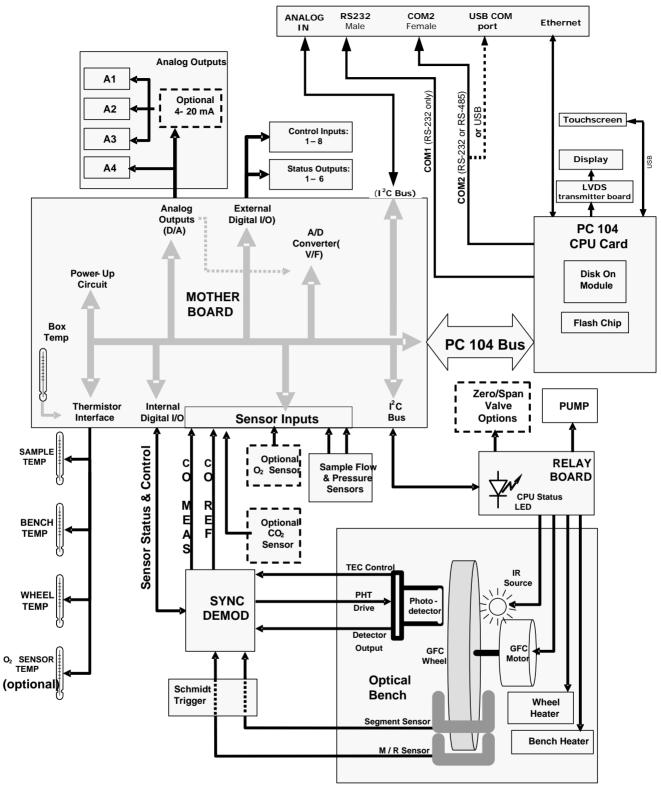

Figure 12-9: Electronic Block Diagram

### 12.4.1. CPU

The unit's CPU card is installed on the motherboard located inside the rear panel. It is a low power (5 VDC, 720mA max), high performance, Vortex 86SX-based microcomputer running Windows CE. Its operation and assembly conform to the PC/104 specification.

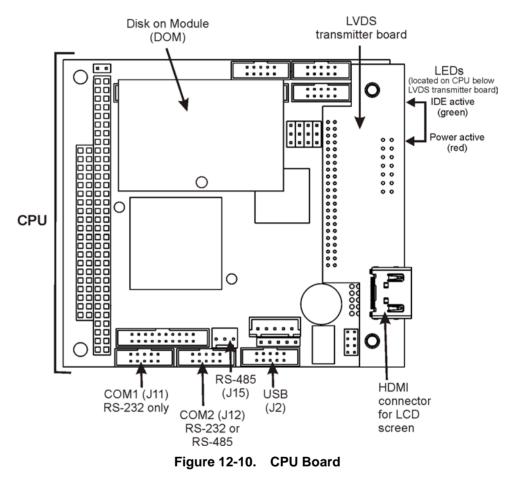

The CPU includes two types of non-volatile data storage: a Disk-On-Module (DOM) and an embedded flash chip.

#### 12.4.1.1. DISK-ON-MODULE (DOM)

The DOM is a 44-pin IDE flash drive with a storage capacity up to 128 MB. It is used to store the computer's operating system, the Teledyne API firmware, and most of the operational data generated by the analyzer's internal data acquisition system (DAS).

#### 12.4.1.2. FLASH CHIP

This non-volatile, embedded flash chip includes 2MB of storage for calibration data as well as a backup of the analyzer configuration. Storing these key data on a less heavily accessed chip significantly decreases the chance of data corruption.

In the unlikely event that the flash chip should fail, the analyzer will continue to operate with just the DOM. However, all configuration information will be lost, requiring that the unit be recalibrated.

## 12.4.2. OPTICAL BENCH & GFC WHEEL

Electronically, in the case of the optical bench for the T300 Analyzer, GFC Wheel and associated components do more than simply measure the amount of CO present in the sample chamber. A variety of other critical functions are performed here as well.

### 12.4.2.1. TEMPERATURE CONTROL

Because the temperature of a gas affects its density resulting in the amount of light absorbed by that gas, it is important to reduce the effect of fluctuations in ambient temperature on the T300's measurement of CO for the T300 Analyzer. To accomplish this both the temperature of the sample chamber and the GFC Wheel are maintained at constant temperatures above their normal operating ranges.

### BENCH TEMPERATURE

To minimize the effects of ambient temperature variations on the sample measurement, the sample chamber is heated to  $48^{\circ}$ C (8 degrees above the maximum suggested ambient operating temperature for the analyzer). A strip heater attached to the underside of the chamber housing is the heat source. The temperature of the sample chamber is sensed by a thermistor, also attached to the sample chamber housing.

### WHEEL TEMPERATURE

To minimize the effects of temperature variations caused by the near proximity of the IR Source to the GFC Wheel on the gases contained in the wheel, it is also raised to a high temperature level. Because the IR Source itself is very hot, the set point for this heat circuit is 68°C. A cartridge heater implanted into the heat sync on the motor is the heat source. The temperature of the wheel/motor assembly is sensed by a thermistor also inserted into the heat sync.

Both heaters operate off of the AC line voltage supplied to the instrument.

### 12.4.2.2. IR SOURCE

The light used to detect CO in the sample chamber is generated by an element heated to approximately 1100°C producing infrared radiation across a broad band. This radiation is optically filtered after it has passed through the GFC Wheel and the sample chamber and just before it reaches the photo-detector to eliminate all black body radiation and other extraneous IR emitted by the various components of those components.

### 12.4.2.3. GFC WHEEL

A synchronous AC motor turns the GFC Wheel motor. For analyzers operating on 60Hz line power this motor turns at 1800 rpm. For those operating on 50Hz line power the spin rate is 1500 rpm. The actual spin rate is unimportant within a large range since a phase lock loop circuit is used to generate timing pulses for signal processing.

In order to accurately interpret the fluctuations of the IR beam after it has passed through the sample gas, the GFC Wheel several other timing signals are produced by

other photo emitters/detectors. These devices consist of a combination LED and detector mounted so that the light emitted by the LED shines through the same mask on the GFC Wheel that chops the IR beam.

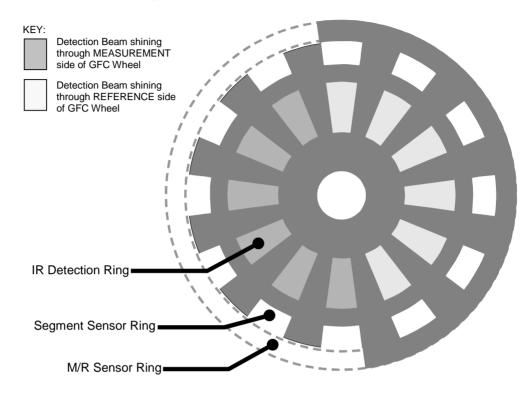

Figure 12-11: GFC Light Mask

#### **M/R SENSOR**

This emitter/detector assembly produces a signal that shines through a portion of the mask that allows light to pass for half of a full revolution of the wheel. The resulting light signal tells the analyzer whether the IR beam is shining through the measurement or the reference side of the GFC Wheel.

#### SEGMENT SENSOR

Light from this emitter/detector pair shines through a portion of the mask that is divided into the same number of segments as the IR detector ring. It is used by the synchronous/demodulation circuitry of the analyzer to latch onto the most stable part of each measurement and reference IR pulse.

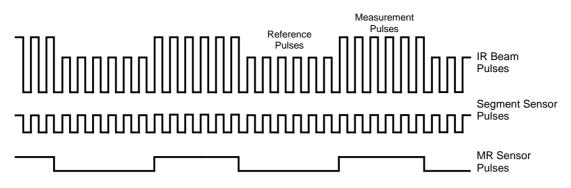

Figure 12-12: Segment Sensor and M/R Sensor Output

#### **SCHMIDT TRIGGERS**

To ensure that the waveforms produced by the Segment Sensor and the M/R Sensor are properly shaped and clean, these signals are passed through a set of Schmidt Triggers circuits.

#### 12.4.2.4. IR PHOTO-DETECTOR

The IR beam is converted into an electrical signal by a cooled solid-state photo-conductive detector. The detector is composed of a narrow-band optical filter, a piece of lead-salt crystal whose electrical resistance changes with temperature, and a two-stage thermo-electric cooler.

When the analyzer is on, a constant electrical current is directed through the detector. The IR beam is focused onto the detector surface, raising its temperature and lowering its electrical resistance that results in a change in the voltage drop across the detector.

During those times that the IR beam is bright, the temperature of the detector is high; the resistance of the detector is correspondingly low and its output voltage output is low. During those times when the IR beam intensity is low or completely blocked by the GFC Wheel mask, the temperature of the detector is lowered by the two-stage thermoelectric cooler, increasing the detector's resistance and raising the output voltage.

### 12.4.3. SYNCHRONOUS DEMODULATOR (SYNC/DEMOD) ASSEMBLY

While the photo-detector converts fluctuations of the IR beam into electronic signals, the Sync/Demod Board amplifies these signals and converts them into usable information. Initially the output by the photo-detector is a complex and continuously changing waveform made up of Measure and Reference pulses. The sync/demod board demodulates this waveform and outputs two analog DC voltage signals, corresponding to the peak values of these pulses. **CO MEAS** and **CO REF** are converted into digital signals by circuitry on the motherboard then used by the CPU to calculate the CO concentration of the sample gas.

Additionally the synch/demod board contains circuitry that controls the photo-detector's thermoelectric cooler as well as circuitry for performing certain diagnostic tests on the analyzer.

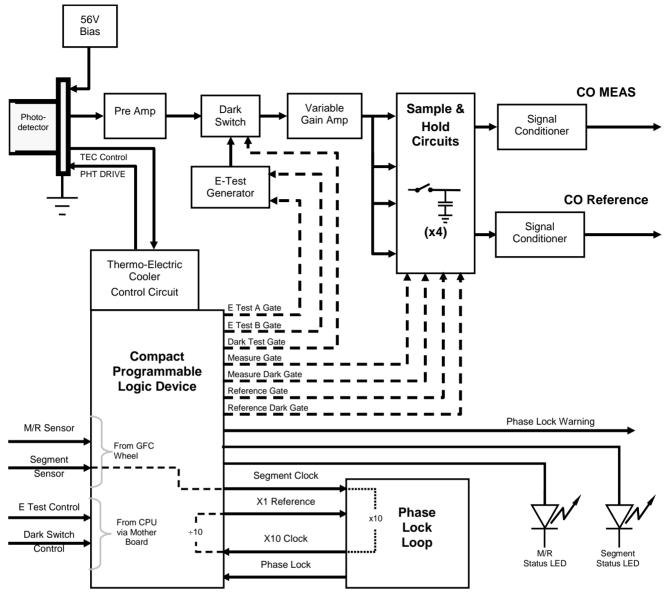

Figure 12-13: T300/T300M Sync/Demod Block Diagram

#### 12.4.3.1. SIGNAL SYNCHRONIZATION AND DEMODULATION

The signal emitted by the IR photo-detector goes through several stages of amplification before it can be accurately demodulated. The first is a pre-amplification stage that raises the signal to levels readable by the rest of the sync/demod board circuitry. The second is a variable amplification stage that is adjusted at the factory to compensate for performance variations of mirrors, detectors, and other components of the optical bench from instrument to instrument.

The workhorses of the sync/demod board are the four sample-and-hold circuits that capture various voltage levels found in the amplified detector signal needed to determine the value of **CO MEAS** and **CO REF**. They are activated by logic signals under the control of a compact Programmable Logic Device (PLD), which in turn responds to the output of the Segment Sensor and M/R Sensor as shown in Figure 12-9.

| Table 12-2: Sync DEMOD Sample and Hold Circuits |                               |                          |  |
|-------------------------------------------------|-------------------------------|--------------------------|--|
| Designation                                     | Active When:                  |                          |  |
| Designation                                     | IR BEAM PASSING THROUGH       | Segment Sensor Pulse is: |  |
| Measure Gate                                    | MEASUREMENT cell of GFC Wheel | HIGH                     |  |
| Measure Dark Gate                               | MEASUREMENT Cell of GFC Wheel | LOW                      |  |
| Reference Gate                                  | REFERENCE cell of GFC Wheel   | HIGH                     |  |
| Reference Dark Gate                             | REFERENCE cell of GFC Wheel   | LOW                      |  |

The four sample and hold circuits are designated as follows:

 Table 12-2:
 Sync DEMOD Sample and Hold Circuits

Timing for activating the Sample and Hold Circuits is provided by a Phase Lock Loop (PLL) circuit. Using the segment sensor output as a reference signal the PLL generates clock signal at ten times that frequency. This faster clock signal is used by the PLD to make the Sample and Hold Circuits capture the signal during the center portions of the detected waveform, ignore the rising and falling edges of the detector signal.

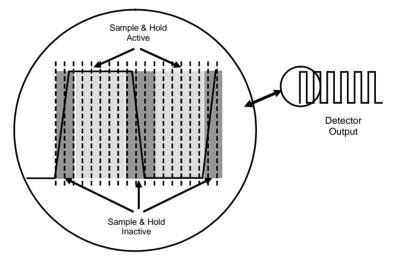

Figure 12-14: Sample & Hold Timing

### 12.4.3.2. SYNC/DEMOD STATUS LEDS

The following two status LEDs located on the sync/demod board provide additional diagnostic tools for checking the GFC Wheel rotation.

Table 12-3: Sync/Demod Status LED Activity

| LED | Function              | Status OK                             | Fault Status              |
|-----|-----------------------|---------------------------------------|---------------------------|
| D1  | M/R Sensor Status     | LED flashes approximately<br>2/second | LED is stuck<br>ON or OFF |
| D2  | Segment Sensor Status | LED flashes approximately<br>6/second | LED is stuck<br>ON or OFF |

See Section 11.1.4.2 for more information.

#### 12.4.3.3. PHOTO-DETECTOR TEMPERATURE CONTROL

The sync/demod board also contains circuitry that controls the IR photo-detector's Thermal Electric Coolers (TEC). A drive voltage, **PHT DRIVE**, is supplied to the coolers by the sync/demod board which is adjusted by the sync/demod board based on a return signal called TEC control which alerts the sync/demod board of the detector's temperature. The warmer the detector, the harder the coolers are driven.

**PHT DRIVE** is one of the Test Functions viewable by the user via the form panel. Press **<TST** or **TST>** until it appears on the display.

#### 12.4.3.4. DARK CALIBRATION SWITCH

This switch initiates the Dark Calibration procedure. When initiated by the user (See Section 9.6.1 for more details), the dark calibration process opens this switch, interrupting the signal from the IR photo-detector. This allows the analyzer to measure any offset caused by the sync/demod board circuitry.

#### 12.4.3.5. ELECTRIC TEST SWITCH

When active, this circuit generates a specific waveform intended to simulate the function of the IR photo-detector but with a known set of value which is substituted for the detector's actual signal via the dark switch. It may also be initiated by the user (See Section 5.4 for more details).

### 12.4.4. RELAY BOARD

By actuating various switches and relays located on this board, the CPU controls the status of other key components. The relay board receives instructions in the form of digital signals over the  $I^2C$  bus, interprets these digital instructions and activates its various switches and relays appropriately.

#### 12.4.4.1. HEATER CONTROL

The two heaters attached to the sample chamber housing and the GFC Wheel motor are controlled by solid state relays located on the relay board.

The GFC Wheel heater is simply turned on or off, however control of the bench heater also includes circuitry that selects which one of its two separate heating elements is activated depending on whether the instrument is running on 100 VAC, 115 VAC or 230 VAC line power.

#### 12.4.4.2. GFC WHEEL MOTOR CONTROL

The GFC Wheel operates from a AC voltage supplied by a multi-input transformer located on the relay board. The step-down ratio of this transformer is controlled by factory-installed jumpers to adjust for 100 VAC, 115 VAC or 230 VAC line power. Other circuitry slightly alters the phase of the AC power supplied to the motor during start up based on whether line power is 50Hz or 60 Hz.

Normally, the GFC Wheel Motor is always turning while the analyzer is on. A physical switch located on the relay board can be used to turn the motor off for certain diagnostic procedures.

### 12.4.4.3. ZERO/SPAN VALVE OPTIONS

Any zero/span/shutoff valve options installed in the analyzer are controlled by a set of electronic switches located on the relay board. These switches, under CPU control, supply the +12VDC needed to activate each valve's solenoid.

### 12.4.4.4. IR SOURCE

The relay board supplies a constant 11.5VDC to the IR Source. Under normal operation the IR source is always on.

#### 12.4.4.5. **STATUS LEDS**

Eight LEDs are located on the analyzer's relay board to show the current status on the various control functions performed by the relay board. They are listed on Table 12-4.

Table 12-4: Relay Board Status LEDs

| LED | COLOR  | FUNCTION                       | STATUS WHEN LIT                                                           | STATUS WHEN UNLIT               |
|-----|--------|--------------------------------|---------------------------------------------------------------------------|---------------------------------|
| D1  | RED    | Watch Dog Circuit              | Cycles On/Off every 3 seconds under direct control of the analyzer's CPU. |                                 |
| D2  | YELLOW | Wheel Heater                   | HEATING                                                                   | NOT HEATING                     |
| D3  | YELLOW | Bench Heater                   | HEATING                                                                   | NOT HEATING                     |
| D4  | YELLOW | Spare                          | N/A                                                                       | N/A                             |
| D5  | GREEN  | Sample/Cal Gas Valve<br>Option | Valve Open to CAL GAS FLOW                                                | Valve Open to SAMPLE Gas Flow   |
| D6  | GREEN  | Zero/Span Gas Valve Option     | Valve Open to SPAN GAS FLOW                                               | Valve Open to ZERO GAS FLOW     |
| D7  | GREEN  | Shutoff Valve Option           | Valve Open to CAL GAS FLOW                                                | Valve CLOSED to CAL GAS<br>FLOW |
| D8  | GREEN  | IR SOURCE                      | Source ON                                                                 | Source OFF                      |

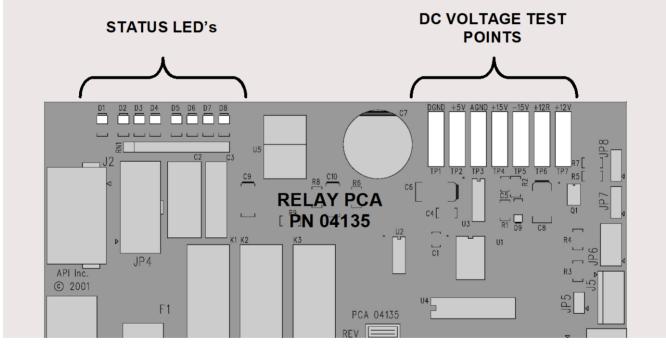

Figure 12-15: Location of relay board Status LEDs

#### 12.4.4.6. I2C WATCH DOG CIRCUITRY

Special circuitry on the relay board monitors the activity on the I<sup>2</sup>C bus and drives LED D1. Should this LED ever stay ON or OFF for 30 seconds, the watch dog circuit will automatically shut off all valves as well as turn off the IR Source and all heaters. The GFC Wheel motor will still be running as will the Sample Pump, which is not controlled by the relay board.

## 12.4.5. MOTHERBOARD

This printed circuit assembly provides a multitude of functions including, A/D conversion, digital input/output, PC-104 to  $I^2C$  translation, temperature sensor signal processing and is a pass through for the RS-232 and RS-485 signals.

### 12.4.5.1. A TO D CONVERSION

Analog signals, such as the voltages received from the analyzer's various sensors, are converted into digital signals that the CPU can understand and manipulate by the analog to digital converter (A/D). Under the control of the CPU, this functional block selects a particular signal input (e.g. BOX TEMP, **CO MEAS**, **CO REF**, etc.) and then coverts the selected voltage into a digital word.

The A/D consists of a Voltage-to-Frequency (V-F) converter, a Programmable Logic Device (PLD), three multiplexers, several amplifiers and some other associated devices. The V-F converter produces a frequency proportional to its input voltage. The PLD counts the output of the V-F during a specified time period, and sends the result of that count, in the form of a binary number, to the CPU.

The A/D can be configured for several different input modes and ranges but in the T300/T300M is used in uni-polar mode with a +5 V full scale. The converter includes a 1% over and under-range. This allows signals from -0.05 V to +5.05 V to be fully converted.

For calibration purposes, two reference voltages are supplied to the A/D converter: Reference Ground and +4.096 VDC. During calibration, the device measures these two voltages, outputs their digital equivalent to the CPU. The CPU uses these values to compute the converter's offset and slope and uses these factors for subsequent conversions.

See Section 5.9.3.2 for instructions on performing this calibration.

### 12.4.5.2. SENSOR INPUTS

The key analog sensor signals are coupled to the A/D through the master multiplexer from two connectors on the motherboard. 100K terminating resistors on each of the inputs prevent cross talk from appearing on the sensor signals.

### CO MEASURE AND REFERENCE

These are the primary signals that are used in the computation of the CO concentration. They are the demodulated IR-sensor signals from the sync demodulator board.

### SAMPLE PRESSURE AND FLOW

These are analog signals from two sensors that measure the pressure and flow rate of the gas stream at the outlet of the sample chamber. This information is used in two ways. First, the sample pressure is used by the CPU to calculate CO concentration. Second, the pressure and flow rate are monitored as a test function to assist the user in predicting and troubleshooting failures.

#### 12.4.5.3. THERMISTOR INTERFACE

This circuit provides excitation, termination and signal selection for several negativecoefficient, thermistor temperature sensors located inside the analyzer. They are as follows:

#### SAMPLE TEMPERATURE SENSOR

The source of this signal is a thermistor located inside the sample chamber of the Optical Bench. It measures the temperature of the sample gas in the chamber. This data is used to during the calculation of the CO concentration value.

#### **BENCH TEMPERATURE SENSOR**

This thermistor is attached to the sample chamber housing. It reports the current temperature of the chamber housing to the CPU as part of the bench heater control loop.

#### WHEEL TEMPERATURE SENSOR

This thermistor is attached to the heatsink on the GFC Wheel motor assembly. It reports the current temperature of the wheel/motor assembly to the CPU as part of the Wheel Heater control loop.

#### **BOX TEMPERATURE SENSOR**

A thermistor is attached to the motherboard. It measures the analyzer's internal temperature. This information is stored by the CPU and can be viewed by the user for troubleshooting purposes via the front panel display (see Section 11.1.2).

#### 12.4.5.4. ANALOG OUTPUTS

The analyzer comes equipped with four analog outputs: A1, A2, A3 and A4. The type of data and electronic performance of these outputs are configurable by the user (see Section 5.4).

#### **OUTPUT LOOP-BACK**

All four analog outputs are connected back to the A/D converter through a loop-back circuit. This permits the voltage outputs to be calibrated by the CPU without need for any additional tools or fixtures.

#### 12.4.5.5. INTERNAL DIGITAL I/O

This channel is used to communicate digital status and control signals about the operation of key components of the Optical Bench. The CPU sends signals to the sync/demod board that initiate the **ELECTRICAL TEST** and **DARK CALIBRATION** procedures.

#### 12.4.5.6. EXTERNAL DIGITAL I/O

This External Digital I/O performs two functions: status outputs and control inputs.

#### **STATUS OUTPUTS**

Logic-Level voltages are output through an optically isolated 8-pin connector located on the rear panel of the analyzer. These outputs convey good/bad and on/off information

about certain analyzer conditions. They can be used to interface with certain types of programmable devices (See Section 3.3.1.4).

### **CONTROL INPUTS**

By applying +5VDC power supplied from an external source such as a PLC or Data logger (See Section 3.3.1.6), Zero and Span calibrations can be initiated by contact closures on the rear panel.

### POWER UP CIRCUIT

This circuit monitors the +5V power supply during start-up and sets the analog outputs, external digital I/O ports, and  $I^2C$  circuitry to specific values until the CPU boots and the instrument software can establish control.

## 12.4.6. **I<sup>2</sup>C DATA BUS**

 $I^2C$  is a two-wire, clocked, bi-directional, digital serial I/O bus that is used widely in commercial and consumer electronic systems. A transceiver on the motherboard converts data and control signals from the PC-104 bus to  $I^2C$ . The data is then fed to the relay board, optional analog input board and valve driver board circuitry.

## 12.4.7. POWER SUPPLY/ CIRCUIT BREAKER

The analyzer operates on 100 VAC, 115 VAC or 230 VAC power at either 50Hz or 60Hz. Individual units are set up at the factory to accept any combination of these five attributes. As illustrated in Figure 12-14, power enters the analyzer through a standard IEC 320 power receptacle located on the rear panel of the instrument. From there it is routed through the ON/OFF Switch located in the lower right corner of the Front Panel. A 6.75 Amp circuit breaker is built into the ON/OFF Switch.

AC power is distributed directly to the sample gas pump. The bench and GFC Wheel heaters as well as the GFC Wheel receive AC power via the relay board.

AC Line power is converted stepped down and converted to DC power by two DC power supplies. One supplies +12 VDC, for valves and the IR source, while a second supply provides +5 VDC and  $\pm 15$  VDC for logic and analog circuitry. All DC voltages are distributed via the relay board.

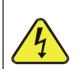

### CAUTION GENERAL SAFETY HAZARD

Should the AC power circuit breaker trip, investigate and correct the condition causing this situation before turning the analyzer back on.

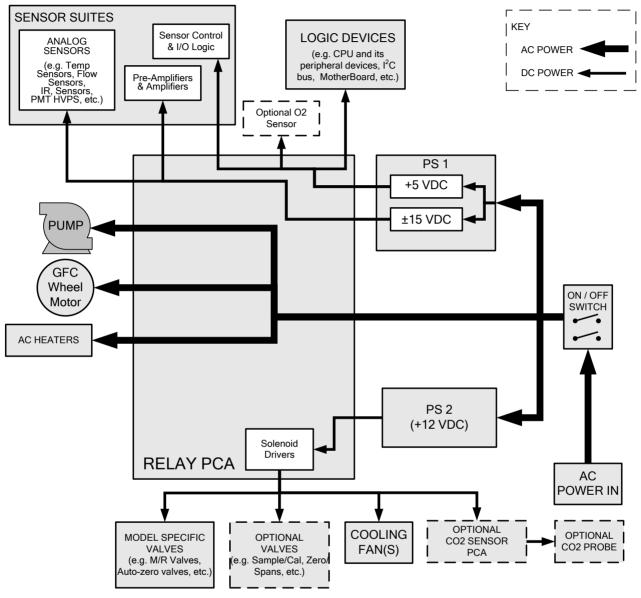

Figure 12-16: Power Distribution Block Diagram

### 12.4.8. FRONT PANEL TOUCHSCREEN/DISPLAY INTERFACE

Users can input data and receive information directly through the front panel touchscreen display. The LCD display is controlled directly by the CPU board. The touchscreen is interfaced to the CPU by means of a touchscreen controller that connects to the CPU via the internal USB bus and emulates a computer mouse.

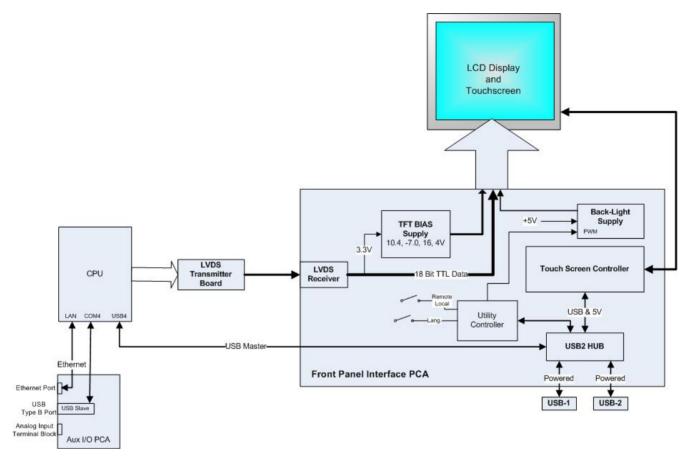

Figure 12-17: Front Panel and Display Interface Block Diagram

### 12.4.8.1. LVDS TRANSMITTER BOARD

The LVDS (low voltage differential signaling) transmitter board converts the parallel display bus to a serialized, low voltage, differential signal bus in order to transmit the video signal to the LCD interface PCA.

#### 12.4.8.2. FRONT PANEL TOUCHSCREEN/DISPLAY INTERFACE PCA

The front panel touchscreen/display interface PCA controls the various functions of the display and touchscreen. For driving the display it provides connection between the CPU video controller and the LCD display module. This PCA also contains:

- power supply circuitry for the LCD display module
- a USB hub that is used for communications with the touchscreen controller and the two front panel USB device ports
- the circuitry for powering the display backlight

## **12.5. SOFTWARE OPERATION**

The T300/T300M Gas Filter Correlation Carbon Monoxide Analyzer has a high performance, VortexX86-based microcomputer running Windows CE. Inside Windows CE, special software developed by Teledyne API interprets user commands via the various interfaces, performs procedures and tasks, stores data in the CPU's various memory devices and calculates the concentration of the sample gas.

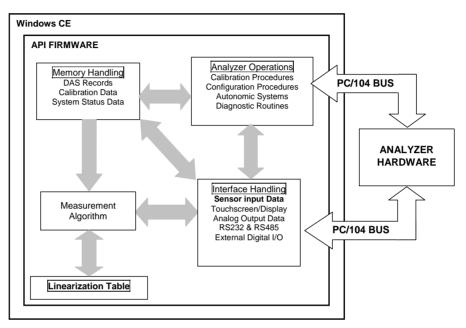

Figure 12-18: Basic Software Operation

### 12.5.1. ADAPTIVE FILTER

The T300/T300M software processes the **CO MEAS** and **CO REF** signals, after they are digitized by the motherboard, through an adaptive filter built into the software. Unlike other analyzers that average the output signal over a fixed time period, the T300/T300M averages over a set number of samples, where each sample is 0.2 seconds. This technique is known as boxcar averaging. During operation, the software automatically switches between two different length filters based on the conditions at hand. Once triggered, the short filter remains engaged for a fixed time period to prevent chattering.

During conditions of constant or nearly constant concentration the software, by default, computes an average of the last 750 samples, or approximately 150 seconds. This provides the calculation portion of the software with smooth stable readings. If a rapid change in concentration is detected the filter includes, by default, the last 48 samples, approximately 10 seconds of data, to allow the analyzer to more quickly respond. If necessary, these boxcar lengths can be changed between 1 and 1000 samples but with corresponding tradeoffs in rise time and signal-to-noise ratio (contact Technical Support for more information).

Two conditions must be simultaneously met to switch to the short filter. First the instantaneous concentration must exceed the average in the long filter by a fixed amount. Second the instantaneous concentration must exceed the average in the long filter by a portion, or percentage, of the average in the long filter.

## 12.5.2. CALIBRATION - SLOPE AND OFFSET

Calibration of the analyzer is performed exclusively in software.

During instrument calibration (see Section 9) the user enters expected values for zero and span via the front panel control buttonand commands the instrument to make readings of calibrated sample gases for both levels. The readings taken are adjusted, linearized, and compared to the expected values. With this information the software computes values for instrument slope and offset and stores these values in memory for use in calculating the CO concentration of the sample gas.

The instrument slope and offset values recorded during the last calibration are available for viewing from the from the front panel (see Section 3.4.3).

### 12.5.3. MEASUREMENT ALGORITHM

Once the IR photo-detector signal is demodulated into **CO MEAS** and **CO REF** by the sync/demod board and converted to digital data by the motherboard, the T300/T300M analytical software calculates the ratio between **CO MEAS** and **CO REF**. This value is compared to a look-up table that is used, with interpolation, to linearize the response of the instrument. The linearized concentration value is combined with calibration slope and offset values, then normalized for changes in sample gas pressure to produce the final CO concentration. This is the value that is displayed on the instrument front panel display and is stored in memory by the analyzer's DAS system.

### 12.5.4. TEMPERATURE AND PRESSURE COMPENSATION

Changes in pressure can have a noticeable, effect on the CO concentration calculation. To account for this, the T300/T300M software includes a feature which allows the instrument to compensate for the CO calculations based on changes in ambient pressure.

The TPC feature multiplies the analyzer's CO concentration by a factor which is based on the difference between the ambient pressure of the sample gas normalized to standard atmospheric pressure. As ambient pressure increases, the compensated CO concentration is decreased.

## 12.5.5. INTERNAL DATA ACQUISITION SYSTEM (DAS)

The DAS is designed to implement predictive diagnostics that stores trending data for users to anticipate when an instrument will require service. Large amounts of data can be stored in non-volatile memory and retrieved in plain text format for further processing with common data analysis programs. The DAS has a consistent user interface in all Teledyne API analyzers. New data parameters and triggering events can be added to the instrument as needed.

Depending on the sampling frequency and the number of data parameters the DAS can store several months of data, which are retained even when the instrument is powered off or a new firmware is installed. The DAS permits users to access the data through the instrument's front panel or the remote interface. The latter can automatically download stored data for further processing. For information on using the DAS, refer to Section 7

# GLOSSARY

Note: Some terms in this glossary may not occur elsewhere in this manual.

| Term                          | Description/Definition                                                                                                    |
|-------------------------------|----------------------------------------------------------------------------------------------------|
| 10Base-T                      | an Ethernet standard that uses twisted ("T") pairs of copper wires to transmit at 10 megabits per second (Mbps)                                                                                                    |
| 100Base-T                     | same as 10BaseT except ten times faster (100 Mbps)                                                                                                    |
| APICOM                        | name of a remote control program offered by Teledyne-API to its customers                                                                                                    |
| ASSY                          | Assembly                                                                                                    |
| CAS                           | Code-Activated Switch                                                                                                    |
| CD                            | <i>Corona Discharge</i> , a frequently luminous discharge, at the surface of a conductor or between two conductors of the same transmission line, accompanied by ionization of the surrounding atmosphere and often by a power loss          |
| CE                            | Converter Efficiency, the percentage of light energy that is actually converted into electricity                                                                                                    |
| СЕМ                           | Continuous Emission Monitoring                                                                                                    |
| Chemical formula              | as that may be included in this document:                                                                                                    |
| CO <sub>2</sub>               | carbon dioxide                                                                                                    |
| C <sub>3</sub> H <sub>8</sub> | propane                                                                                                    |
| CH <sub>4</sub>               | methane                                                                                                    |
| H <sub>2</sub> O              | water vapor                                                                                                    |
| HC                            | general abbreviation for hydrocarbon                                                                                                    |
| HNO₃                          | nitric acid                                                                                                    |
| $H_2S$                        | hydrogen sulfide                                                                                                    |
| NO                            | nitric oxide                                                                                                    |
| NO <sub>2</sub>               | nitrogen dioxide                                                                                                    |
| NOx                           | nitrogen oxides, here defined as the sum of NO and NO <sub>2</sub>                                                                                                    |
| NOy                           | nitrogen oxides, often called odd nitrogen: the sum of NO <sub>X</sub> plus other compounds such as HNO <sub>3</sub> (definitions vary widely and may include nitrate (NO <sub>3</sub> ), PAN, N <sub>2</sub> O and other compounds as well) |
| NH <sub>3</sub>               | ammonia                                                                                                    |
| O <sub>2</sub>                | molecular oxygen                                                                                                    |
| O <sub>3</sub>                | ozone                                                                                                    |
| SO <sub>2</sub>               | sulfur dioxide                                                                                                    |
| cm <sup>3</sup>               | metric abbreviation for <i>cubic centimeter</i> (replaces the obsolete abbreviation "cc")                                                                                                    |
| CPU                           | Central Processing Unit                                                                                                    |
| DAC                           | Digital-to-Analog Converter                                                                                                    |

| DAS                  | Data Acquisition System                                                                                                    |
|----------------------|----------------------------------------------------------------------------------------------------|
| DCE                  | Data Communication Equipment                                                                                                    |
| DFU                  | Dry Filter Unit                                                                                                    |
| DHCP                 | <i>Dynamic Host Configuration Protocol.</i> A protocol used by LAN or Internet servers to automatically set up the interface protocols between themselves and any other addressable device connected to the network |
| DIAG                 | Diagnostics, the diagnostic settings of the analyzer.                                                                                                    |
| DOM                  | <i>Disk On Module,</i> a 44-pin IDE flash drive with up to 128MB storage capacity for instrument's firmware, configuration settings and data                                                                        |
| DOS                  | Disk Operating System                                                                                                    |
| DRAM                 | Dynamic Random Access Memory                                                                                                    |
| DR-DOS               | Digital Research DOS                                                                                                    |
| DTE                  | Data Terminal Equipment                                                                                                    |
| EEPROM               | Electrically Erasable Programmable Read-Only Memory also referred to as a FLASH chip or drive                                                                                                    |
| ESD                  | Electro-Static Discharge                                                                                                    |
| ETEST                | Electrical Test                                                                                                    |
| Ethernet             | a standardized (IEEE 802.3) computer networking technology for local area networks (LANs), facilitating communication and sharing resources                                                                         |
| FEP                  | Fluorinated Ethylene Propylene polymer, one of the polymers that Du Pont markets as Teflon <sup>®</sup>                                                                                                    |
| Flash                | non-volatile, solid-state memory                                                                                                    |
| FPI                  | Fabry-Perot Interface: a special light filter typically made of a transparent plate with two reflecting surfaces or two parallel, highly reflective mirrors                                                         |
| GFC                  | Gas Filter Correlation                                                                                                    |
| I <sup>2</sup> C bus | a clocked, bi-directional, serial bus for communication between individual analyzer components                                                                                                    |
| IC                   | Integrated Circuit, a modern, semi-conductor circuit that can contain many basic components such as resistors, transistors, capacitors etc in a miniaturized package used in electronic assemblies                  |
| IP                   | Internet Protocol                                                                                                    |
| IZS                  | Internal Zero Span                                                                                                    |
| LAN                  | Local Area Network                                                                                                    |

| LCD         | Liquid Crystal Display                                                                                                    |
|-------------|----------------------------------------------------------------------------------------------------|
| LED         | Light Emitting Diode                                                                                                    |
|             |                                                                                                    |
| LPM         | Liters Per Minute                                                                                                    |
| MFC         | Mass Flow Controller                                                                                                    |
| M/R         | Measure/Reference                                                                                                    |
| MOLAR MASS  | the mass, expressed in grams, of 1 mole of a specific substance. Conversely, one mole is the amount of the substance needed for the molar mass to be the same number in grams as the atomic mass of that substance. |
|             | EXAMPLE: The atomic weight of Carbon is 12 therefore the molar mass of Carbon is 12 grams. Conversely, one mole of carbon equals the amount of carbon atoms that weighs 12 grams.                                   |
|             | Atomic weights can be found on any Periodic Table of Elements.                                                                                                    |
| NDIR        | Non-Dispersive Infrared                                                                                                    |
| NIST-SRM    | National Institute of Standards and Technology - Standard Reference Material                                                                                                    |
| PC          | Personal Computer                                                                                                    |
| PCA         | Printed Circuit Assembly, the PCB with electronic components, ready to use                                                                                                    |
| PC/AT       | Personal Computer / Advanced Technology                                                                                                    |
| РСВ         | Printed Circuit Board, the bare board without electronic component                                                                                                    |
| PFA         | <i>Perfluoroalkoxy</i> , an inert polymer; one of the polymers that <i>Du Pont</i> markets as <i>Teflon</i> <sup>®</sup>                                                                                            |
| PLC         | <i>Programmable Logic Controller</i> , a device that is used to control instruments based on a logic level signal coming from the analyzer                                                                          |
| PLD         | Programmable Logic Device                                                                                                    |
| PLL         | Phase Lock Loop                                                                                                    |
| PMT         | <i>Photo Multiplier Tube</i> , a vacuum tube of electrodes that multiply electrons collected and charged to create a detectable current signal                                                                      |
| P/N (or PN) | Part Number                                                                                                    |
| PSD         | Prevention of Significant Deterioration                                                                                                    |
| PTFE        | <i>Polytetrafluoroethylene</i> , a very inert polymer material used to handle gases that may react on other surfaces; one of the polymers that <i>Du Pont</i> markets as <i>Teflort</i> <sup>®</sup>                |
| PVC         | Poly Vinyl Chloride, a polymer used for downstream tubing                                                                                                    |
| Rdg         | Reading                                                                                                    |
| RS-232      | specification and standard describing a serial communication method between DTE (Data Terminal Equipment) and DCE (Data Circuit-terminating Equipment) devices, using a maximum cable-length of 50 feet             |

| RS-485 | specification and standard describing a binary serial communication method among multiple devices at a data rate faster than RS-232 with a much longer distance between the host and the furthest device |
|--------|----------------------------------------------------------------------------------------------------|
| SAROAD | Storage and Retrieval of Aerometric Data                                                                                                    |
| SLAMS  | State and Local Air Monitoring Network Plan                                                                                                    |
| SLPM   | Standard Liters Per Minute of a gas at standard temperature and pressure                                                                                                    |
| STP    | Standard Temperature and Pressure                                                                                                    |
| TCP/IP | <i>Transfer Control Protocol / Internet Protocol</i> , the standard communications protocol for Ethernet devices                                                                                         |
| TEC    | Thermal Electric Cooler                                                                                                    |
| TPC    | Temperature/Pressure Compensation                                                                                                    |
| USB    | Universal Serial Bus: a standard connection method to establish communication between peripheral devices and a host controller, such as a mouse and/or keyboard and a personal computer or laptop        |
| VARS   | Variables, the variable settings of the instrument                                                                                                    |
| V-F    | Voltage-to-Frequency                                                                                                    |
| Z/S    | Zero / Span                                                                                                    |

Index

## Α

Absorption Path Lengths, 278 AIN, 125 ALRM, 86, 130 ANALOG CAL WARNING, 69, 83 Analog Inputs, 125 Analog Outputs, 39, 40, 41, 85, 86, 88, 89, 90, 106, 107-25, 264, 265 Ain Calibration, 125 **CONC1**, 71 CONC2, 71 Configuration & Calibration, 86, 111, 113, 114, 116, 117, 119, 121, 123, 124, 125 Automatic, 31, 85, 117 Manual-Current Loop, 120, 122 Manual-Voltage, 118 Electrical Connections, 39 Electronic Range Selection, 92, 112 Output Loop Back, 299 Over-Range Feature, 123 Pin Assignments, 40 Recorder Offset, 124 Reporting Range, 72, 85 Test Channel, 128 BENCH TEMP, 128 CHASSIS TEMP, 128 CO MEASURE, 128 CO REFERFENCE, 128 NONE, 128 O2 CELL TEMP, 128 PHT DRIVE, 128 SAMPLE FLOW, 128 SAMPLE PRESS, 128 SAMPLE TEMP, 128 WHEEL TEMP, 128 AOUT Calibration Feature, 114 APICOM, 17, 18, 134, 157, 160, 171, 176, 177, 189.229 and DAS System, 159, 163, 168, 171, 173, 174, 177 Interface Example, 176 Software Download, 177 ATIMER, 159, 163, 165 AutoCal, 82, 85, 114, 202, 203, 204, 276 AZERO, 154

## B

Baud Rate, 147 Beer-Lambert law, 17 BENCH TEMP, 82, 239 BENCH TEMP WARNING, 69, 83, 154, 237 Bench Temperature Control, 290 BENCH\_HEATER, 246 **BOX TEMP**, 69, 82, 154, 239, 255 **BOX TEMP WARNING**, 69, 83, 154, 237 brass, 53, 188, 255

## С

CAL Button, 84, 275 CALDAT, 160 Calibration AIN. 125 Analog Ouputs, 31, 85, 117 Analog Outputs Current Loop, 120, 122 Voltage, 118 **Initial Calibration** Basic Configuration, 72 Calibration Checks, 190, 198 **Calibration Gases** Zero Air. 34 **Calibration Gasses** Span Gas, 56, 58, 60, 62, 65, 192, 199, 275 Dilution Feature, 98 Standard Reference Materials (SRM's) CO Span Gas, 67 Zero Air, 56, 58, 60, 62, 65, 188 CALS Button, 84, 195, 275 CALZ Button, 84, 195 CANNOT DYN SPAN, 69, 83, 154, 237 CANNOT DYN ZERO, 69, 83, 154, 237 Carbon Monoxide, 17 CLOCK ADJ, 101, 104 CO Concentration Alarms, 130, 131 CO MEAS, 82, 209, 228, 229, 239, 254, 257, 261, 272, 273, 280, 281, 282, 286, 292, 293, 298, 303, 304 CO REF, 82, 209, 239, 254, 257, 261, 280, 281, 282, 286, 292, 293, 298, 303, 304 CO<sub>2</sub>, 43, 66, 67, 72, 77, 79, 82, 95, 104, 110, 151, 154, 208, 217, 218, 219, 220, 268 CO2 ALARM1 WARN, 70 CO2 ALARM2 WARN, 70 CO<sub>2</sub> OFFSET, 82 CO2 Sensor, 43, 66, 67, 77, 82, 154, 217, 219 Calibration Procedure, 220 Setup, 217 Span Gas Concentration, 218 Troubleshoting, 268 CO<sub>2</sub> Sensor Option Pneumatic Set Up for Calibration, 217 CO<sub>2</sub> SLOPE, 82 COMM Ports, 134, 147, 185 and DAS System, 173 COM1, 49

COM2, 49, 50, 134 Communication Modes, 134 **DCE & DTE, 48** Machine ID, 52 Parity, 134, 147 COMM PORTS Default Settings, 49 CONC, 159, 163 CONC ALRM1 WARNING, 83, 154 CONC ALRM2 WARNING, 83, 154 **CONC Button**, 104, 275 CONC VALID, 43, 266 CONC\_PRECISION, 104 CONC1, 71 CONC2, 71 Concentration Field, 31 **CONFIG INITIALIZED**, 69, 83, 237 Continuous Emission Monitoring (CEM), 98 Control Buttons Definition Field, 31 Control Inputs, 43, 266, 300 Pin Assignments, 44 Control InputS Electrical Connections, 43 CPU, 49, 68, 69, 83, 87, 101, 110, 125, 209, 210, 234, 237, 239, 241, 243, 245, 267, 286, 287. 289. 292. 295. 296. 297. 298. 299. 300 Analog to Digital Converter, 69, 83, 110 Critical Flow Orifice, 159, 231, 232, 237, 247, 252, 269, 284, 285 Current Loop Outputs, 40, 41, 120, 122 Manual Calibration, 120

## D

Dark Calibration, 209, 295, 299 **DAS** Parameters editing, 166 DAS System, 31, 69, 71, 82, 83, 85, 97, 104, 178, 189, 203, 208, 229, 237, 247, 277, 304 and APICOM, 176, 178 and RS-232, 178 and Terminal Emulation Programs, 178 Channel Names, 164 Channels, 158, 161 CALDAT. 160 CONC. 159 PNUNTC, 159 Compact Data Report, 173 HOLD OFF, 104, 159, 175 Holdoff Period, 275 Number of Records, 159, 171 Parameters, 158, 159 CONC, 163 NXCNC1, 163 PMTDET, 159 Precision, 166 Report Period, 159, 169, 174 Sample Mode AVG, 166, 168, 170

INST, 166, 168, 170 MAX, 166 MIN, 166, 168, 170 SDEV, 166, 168, 170 Sample Period, 169, 170 Starting Date, 174 Store Number of Samples, 166, 170 Triggering Events, 158, 159, 165 ATIMER, 159, 163, 165 EXITZR, 165 SLPCHG, 160, 165 WTEMPW, 165 DAS HOLD OFF, 104 data acquisition. See DAS System **DATA INITIALIZED**, 69, 83, 237 DB-25M, 20, 182 DB-9F, 20, 182 DC Power, 44 DCPS. 154 **Default Settings** COMM Ports, 49 DAS System, 159 Hessen Protocol, 150, 154 VARS, 104 **DIAG AIO**, 106 **DIAG AOUT**, 106 **DIAG ELEC**, 106 DIAG FCAL, 106 DIAG I/O. 106 **DIAG OPTIC.** 106 DIAG TEST CHAN, 106 Diagnostic Menu (DIAG), 86, 99, 264 Ain Calibrated, 110, 125 Analog I/O Aout Calibration Configuration, 110 AOUT Calibration Configuration, 116 AOUTCalibrated Configuration, 114 Conc\_Out\_1, 110 Conc\_Out\_2, 110 Conc\_Out\_3, 110 Analog I/O Configuration, 106, 111, 113, 114, 116, 117, 119, 121, 123, 124, 125 ANALOG OUTPUT (Step Test), 264 Analog Output Step Test, 106 Dark Calikbration, 106 Electrical Test, 106 Flow Calibration, 106 Pressure Calibration, 106 SIGNAL I/O, 106 Test Chan Ouptut, 106 Test Output, 110 Dilution Ratio, 98 Set Up, 74 **Display Precision**, 104 DUAL, 90, 93, 94 DYN\_SPAN, 104 **DYN ZERO, 104** Dynamic Span, 104 Dynamic Zero, 104

### Ε

**EEPROM** Disk on Chip, 168 Electric Test, 261 Electric Test Switch, 295 Electrical Connections. 38-53 AC Power. 38 Analog Outputs, 39, 89 Current Loop, 120 Voltage Ranges, 118 Communications connections, 46 Control InputS, 43 Ethernet, 17 Modem, 182 Serial/COMM Ports, 49 Status Outputs, 42 Electrical Test, 106 Electro-Static Discharge, 27, 50 ENTR Button, 86, 171 Environmental Protection Agency(EPA), 67, 276 Calibration. 84 Ethernet, 17, 18, 138, 179 Exhaust Gas, 34, 284 Exhaust Gas Outlet, 34, 56, 59, 61, 63, 65 EXIT Button, 86 **EXITZR. 165** External Pump, 19

## F

FEP, 53, 188
Final Test and Validation Data Sheet, 70, 71, 208, 257
Flash Chip, 289
Front Panel, 29

Concentration Field, 31
Display, 106, 128
Message Field, 31
Mode Field, 31
Status LEDs, 31
Touch screen Definition Field, 31

## G

Gas Filter Correlation, 17, 238, 271, 272, 277, 279, 280, 290, 291, 295, 300, 303 GFC Wheel, 67, 229, 238, 239, 240, 243, 244, 261, 262, 270, 271, 272, 279, 280, 290, 291, 294, 295 *Heater, 295, 300 Light Mask, 282, 291, 292 Motor, 258, 262, 270, 271, 295, 297, 299 Temperature, 69, 82, 83, 128, 256* GFC Wheel Troubleshooting, 270 Schmidt Triggers, 292 Temperature Control, 290 Gas Inlets Sample, 34 Span, 34 ZERO AIR, 34 Gas Outlets Exhaust, 34, 56, 59, 61, 63, 65 GFC Wheel, 18

## Η

Hessen Flags Internal Span Gas Generator, 154 Hessen Protocol, 134, 147, 149, 150, 154 Activation, 148 and Reporting Ranges, 151 Default Settings, 150 Gas List, 152, 153 GAS LIST, 151 ID Code, 155 response Mode, 150 Setup Parameters, 147 Status Flag Default Settings, 154 Modes, 154 Unassigned Flags, 154 Unused Bits, 154 Warnings, 154 Status Flags, 154 types, 149 **HIGH RANGE** REMOTE, 44 Hold Off Period, 275 Hostname, 142

## I

I<sup>2</sup>C bus, 237, 238, 239, 243, 245, 255, 256, 259, 287, 295, 297 Power Up Circuit, 300 Infrared Radiation (IR), 17, 69, 72, 82, 83, 127, 128, 209, 229, 237, 238, 239, 240, 246, 254, 257, 260, 261, 262, 276, 277, 278, 279, 280, 282, 283, 290, 291, 292, 293, 294, 295, 296, 297, 298, 300, 304 Interferents, 72 **Internal Pneumatics** Basic. 248 Basic Configuration, 57 WITH OPTIONAL CO2 SENSOR, 251 WITH OPTIONAL O2 SENSOR, 250 Zero/Span Valves, 248 Zero/Span Valves, 59 Zero/Span Valves with Internal Scrubber, 66, 249 Zero/Span/Shutoff and Internal Scrubber Option, 250 Zero/Span/Shutoff Valves, 61, 249 ZeroScrubber/Pressurized Span, 63 Internal Pump, 53, 159, 231, 237, 251, 252, 253, 263, 269, 283, 284, 285, 300 Internal Span Gas Generator AutoCal, 203 Warning Messages, 69, 70

Internal Zero Air (IZS), 34, 59, 61, 64, 66, 252, 260 Gas Flow Problems, 247 **IZS TEMP WARNING**, 70

## М

Machine ID. 52 Maintenance Schedule, 160 Measure Reference Ratio, 280 Menu Buttons CAL, 84, 275 CALS, 84, 195, 275 CALZ, 84, 195 CONC, 104, 275 ENTR, 86, 171 **EXIT**, 86 MENUS AUTO, 90, 95 DUAL, 90, 93, 94 SNGL, 72, 90, 92 Message Field, 31 Mode Field, 31 Modem, 182 Troubleshooting, 268 Motherboard, 69, 110, 120 MR Ratio, 82, 228, 229, 239, 257 Multidrop, 49, 52, 134, 147

## Ν

National Institute of Standards and Technology (NIST) Standard Reference Materials (SRM), 67 *CO*, *67* NXCNC1, 163

## 0

O<sub>2</sub>, 23, 40, 43, 67, 77, 79, 82, 83, 89, 104, 110, 128, 151, 154, 208, 213, 214, 215, 247, 284 O2 ALARM1 WARN, 70 **O2 ALARM2 WARN**, 70 O<sub>2</sub> CELL TEMP, 82 O<sub>2</sub> CELL TEMP WARNING, 83 O<sub>2</sub> OFFSET, 82 O<sub>2</sub> sensor, 40, 43, 67, 77, 82, 83, 89, 128, 154, 213, 215, 247, 284 O<sub>2</sub> Sensor, 215 Calibration Procedure, 216 Setup, 213, 217 Span Gas Concentration, 214 O<sub>2</sub> Sensor Option Pneumatic Set Up for Calibration, 213 0<sub>2</sub> SLOPE, 82 OC CELL TEMP WARN, 70

OFFSET, 82, 120, 124, 228, 229, 240 Operating Modes, 106 Calibration Mode, 154 Diagnostic Mode (DIAG), 106 Sample Mode, 31, 104, 202 Secondaru Setup, 86 Optic Test, 106 Optical Bench, 232, 290, 299 Layout, 37 Optional Sensors CO<sub>2</sub> *INTERNAL PNEUMATICS, 251* O<sub>2</sub> *INTERNAL PNEUMATICS, 250* 

### Ρ

Particulate Filter, 229, 230, 237, 286 **PHOTO TEMP WARNING**, 69, 83, 237 Photometer Temperature Limits, 69 PHT DRIVE, 82, 228, 229, 239 PMT Preamp PCA, 106 PMTDET, 159 Pneumatic Set Up. 53 Ambient Zero/ Ambient Span Valves, 195 Ambient Zero/Pressurized Span, 196 Basic Bottled Gas, 55 **Basic Model** Bottled Gas, 190 Gas Dilution Calibrator, 57, 190 Calibration with CO<sub>2</sub> Sensor, 217 with O<sub>2</sub> Sensor. 213 Calibration Gasses, 66 Zero Scrubber/Pressurized Span Option, 62 Zero/Span Valves, 59 Zero/Span Valves with Internal Scrubber, 64 Zero/Span Valves with Internal Scrubber, 196 Zero/Span/Shutoff and Internal Scrubber Option, 197 Zero/Span/Shutoff Valves, 60 PNUMTC, 159 **Predictive Diagnostics** Using DAS System, 160 PRES, 82, 228, 229, 231, 239 **PRESSURE SPAN inlet, 59** PTEF, 56, 59, 61, 63, 65 PTFE, 53, 188, 230

## R

RANGE, 82, 110, 151, 239 RANGE1, 82, 151 AUTO, 95 RANGE2, 82, 151 AUTO, 95 **REAR BOARD NOT DET**, 69, 83, 154, 237 Recorder Offset, 124 Relay Board Status LEDs. 245 Troubleshooting, 260 RELAY BOARD WARN, 69, 83, 237 relay PCA, 69 Reporting Range, 72, 84, 85, 88, 90, 92, 93, 95 Configuration, 85, 88 **Dilution Feature**, 98 Modes, 98 AUTO, 95 **DUAL**, 93 **SNGL**, 92 Upper Span Limit, 92, 94, 98 RJ45, 20 RS-232, 18, 48, 49, 50, 51, 52, 53, 80, 134, 137, 147, 158, 159, 173, 178, 179, 182, 267, 268.298 Activity Indicators, 138 **DCE & DTE, 48** RS-485, 18, 53, 134, 137, 298

## S

Safety Messages Electric Shock, 38, 255, 256 General, 27, 38, 53, 120, 233 Qualiified Personnel, 233 SAMPLE FL. 82, 239 Sample Flow Sensor, 286 SAMPLE FLOW WARN, 69, 83, 154, 237 Sample Gas Line, 56, 58, 60, 62, 64 Sample Inlet, 34 Sample Mode, 31, 79, 104, 202, 266 SAMPLE PRESS WARN, 69, 83, 154, 237 Sample Pressure Sensor, 286 SAMPLE TEMP, 82, 83, 154, 239, 255 SAMPLE TEMP WARN, 69, 83, 154 Schmidt Triggers, 292 Scubber Zero Air, 188 Sensor Inputs, 263, 298 Bench Temperature, 299 Box Temperature, 299 CO Measure And Reference, 298 Sample Pressure And Flow, 298 Sample Temperature, 299 Thermistor Interface, 299 Wheel Temperature, 299 SERIAL I/O **BENCH\_HEATER**, 255 CO\_MEASURE, 257 CO\_REFERENCE, 257 PHT\_DRIVE, 257 WHEEL\_HEATER, 256 Serial I/O Ports Modem, 182 Multidrop, 49, 52, 134 RS-232, 50, 86, 158, 159, 173 RS-485, 134

Shutoff Valve Span Gas, 60 SLOPE, 82, 228, 229, 240 SLPCHG, 160, 165 SNGL, 72, 90, 92 SO<sub>2</sub>, 70, 93 SO<sub>2</sub> ALARM1 WARN, 70 SO<sub>2</sub> ALARM2 WARN, 70 SOURCE WARNING, 69, 83, 154 SPAN CAL, 43, 59, 61, 63, 66, 228, 266 Remote, 44 Span Gas, 34, 56, 57, 58, 59, 60, 62, 64, 65, 67, 71, 84, 98, 154, 188, 192, 195, 199, 203, 214, 218, 231, 237, 240, 252, 253, 254, 275 **Dilution Feature**, 98 Standard Reference Materials (SRM's) ) CO Span Gas, 67 Span Inlet, 34 Specifications, 23 STABIL, 82, 228, 229, 239, 257, 272, 273 STABIL GAS, 104 stainless steel, 53, 188 Status LEDs, 297 CO<sub>2</sub> Sensor, 268 CPU, 243 Relav Board, 245 Sync/Demod Board, 244, 258 Status Outputs, 95, 299 Electrical Connections, 42 Pin Assignments, 43 SYNC, 154 Sync/Demod Board, 127, 209, 237, 238, 239, 261, 292, 293, 294, 295, 299, 304 Photo-Detector Temperature Control, 295 Status LEDs, 244, 258 Troubleshooting, 261, 272, 273 System Default Settings, 159 SYSTEM OK, 43, 266 SYSTEM RESET, 69, 83, 154

## T

Teledyne Contact Information Email Address, 276 Fax, 276 Phone, 276 Technical Assistance, 276 Website, 276 Software Downloads, 177 Terminal Mode, 180 Command Syntax, 180 Computer mode, 134 Test Channel, 106, 110, 128 BENCH TEMP, 128 CHASSIS TEMP, 128 CO MEASURE, 128 CO REFERENCE, 128

**NONE**, 128 O2 CELL TEMP, 128 PHT DRIVE, 128 SAMPLE FLOW, 128 SAMPLE PRESS, 128 SAMPLE TEMP, 128 WHEEL TEMP, 128 Test Function RANGE, 110, 151 Test Functions, 81, 110, 128, 264, 265 **BENCH TEMP, 82, 239** BOX TEMP, 69, 82, 154, 239, 255 CO MEAS, 82, 228, 229, 272, 273 CO REF, 82 CO<sub>2</sub> OFFSET, 82 CO<sub>2</sub> SLOPE, 82 Defined, 82 MR Ratio, 82, 228, 229, 239, 257 O2 CELL TEMP, 82 O<sub>2</sub> OFFSET, 82 O<sub>2</sub> SLOPE, 82 OFFSET, 82, 228, 229, 240 PHT DRIVE, 82, 228, 229, 239 PRES, 82, 228, 229, 231, 239 RANGE, 82, 151, 239 RANGE1, 82, 151 AUTO, 95 RANGE2, 82, 151 AUTO, 95 SAMPLE FL, 82, 239 SAMPLE TEMP, 82, 83, 154, 239, 255 SLOPE, 82, 228, 229, 240 STABIL, 82, 228, 229, 239, 257, 272, 273 TIME, 82, 239 WHEEL TEMP, 82, 239 TIME, 82, 239 **Touch screen Interface Electronics** Troubleshooting, 260

# U

Units of Measurement, 72, 97, 98

## V

Valve Options, 34, 198, 296 Ambient Zero/ Ambient Span Valves Pneumatic Set Up, 195 Ambient Zero/Pressurized Span Pneumatic Set Up. 196 Calibration Using, 195, 199 Internal Span Gas Generator AutoCal, 203 Hessen Flags, 154 Warning Messages, 69, 70 Shutoff Valve Span Gas, 60 Zero Scrubber/Pressurized Span Pneumatic Set Up, 62 Zero/Span, 254 Zero/Span Valve w/ Internal Scrubber, 254 Zero/Span Valves Internal Pneumatics, 59, 248

Pneumatic Set Up, 59 Zero/Span Valves with Internal Scrubber Internal Pneumatics, 66, 249 Pneumatic Set Up. 64. 196 Zero/Span with Remote Contact Closure, 202 Zero/Span/Shutoff Valves Internal Pneumatics, 61, 249 Pneumatic Set Up. 60 Zero/Span/Shutoff Valves with Internal Scrubber Internal Pneumatics, 250 Pneumatic Set Up, 197 VARS Menu, 86, 99, 101, 104, 159, 175 Variable Default Values, 104 Variable Names CLOCK ADJ. 104 CONC PRECISION, 104 DAS HOLD OFF. 104 DYN SPAN, 104 DYN\_ZER0, 104 STABIL\_GAS, 104 Ventilation Clearance, 28 Ventina, 56, 58, 60, 62, 65 Exhaust Line, 56, 59, 61, 63, 65 Sample Gas, 56, 58, 60, 62, 65 Span Gas. 56, 58, 60, 65 Zero Air, 56, 58, 60, 65

## W

Warm-up Period, 68 Warnings, 68 ANALOG CAL WARNING, 69, 83 AZERO, 154 **BENCH TEMP** WARNING, 154 BENCH TEMP WARNING, 69, 83, 237 BOX TEMP WARNING, 69, 83, 154, 237 CANNOT DYN SPAN, 69, 83, 154, 237 CANNOT DYN ZERO, 69, 83, 154, 237 CO2 ALRM1 WARN, 70 CO2 ALRM2 WARN, 70 CONC ALRM1 WARNING, 83, 154 CONC ALRM2 WARNING, 83, 154 CONFIG INITIALIZED, 69, 83, 237 DATA INITIALIZED, 69, 83, 237 DCPS, 154 **IZS TEMP WARNING**, 70 **02 ALRM1 WARN. 70 O2 ALRM2 WARN**, 70 O2 CELL TEMP WARN, 70 O2 CELL TEMP WARNING, 83 PHOTO TEMP WARNING, 69, 83, 237 REAR BOARD NOT DET, 69, 83, 154, 237 **RELAY BOARD WARN**, 69, 83, 237 SAMPLE FLOW WARN, 69, 83, 154, 237 SAMPLE PRESS WARN, 69, 83, 154, 237 **SAMPLE TEMP WARN**, 69, 83, 154 SO<sub>2</sub> ALRM1 WARN, 70 SO2 ALRM2 WARN, 70 SOURCE WARNING, 69, 83, 154 SYNC, 154 system reset, 69, 83, 154 Wheel temp WARNING, 69 WHEEL TEMP WARNING, 83, 154

Watch Dog Circuit, 297 WHEEL TEMP, 82, 239 WHEEL TEMP WARNING, 69, 83, 154 WTEMPW, 165

## Ζ

Zero Air, 34, 56, 57, 58, 59, 60, 62, 63, 64, 65, 66, 67, 71, 84, 188, 195, 229, 239, 240, 252, 253, 254, 257, 261, 276 ZERO AIR Inlet, 34 ZERO CAL, 43, 44, 59, 61, 63, 66, 228, 266 Remote, 44 Zero Scrubber/Pressurized Span Internal Pneumatics, 63 Zero/Span Valves, 202 Internal Pneumatics, 59, 248 Pneumatic Set Up, 59 Zero/Span Valves with Internal Scrubber Internal Pneumatics, 66, 249 Pneumatic Set Up, 64, 196 Zero/Span/Shutoff Valves Internal Pneumatics, 61, 249 Pneumatic Set Up, 60 Zero/Span/Shutoff Valves with Internal Scrubber Internal Pneumatics, 250 Pneumatic Set Up, 197 This page intentionally left blank.

# **APPENDIX A - Version Specific Software Documentation**

| APPENDIX A-1: SOFTWARE MENU TREES, REVISION L.8 | 3    |
|-------------------------------------------------|------|
| APPENDIX A-2: SETUP VARIABLES FOR SERIAL I/O    | 9    |
| APPENDIX A-3: WARNINGS AND TEST FUNCTIONS       |      |
| APPENDIX A-4: SIGNAL I/O DEFINITIONS            | . 14 |
| APPENDIX A-5: DAS TRIGGERS AND PARAMETERS       | . 19 |
| APPENDIX A-6: TERMINAL COMMAND DESIGNATORS      | . 22 |
| APPENDIX A-7: MODBUS REGISTER MAP               | . 23 |

This page intentionally left blank.

#### APPENDIX A-1: Software Menu Trees, Revision L.8

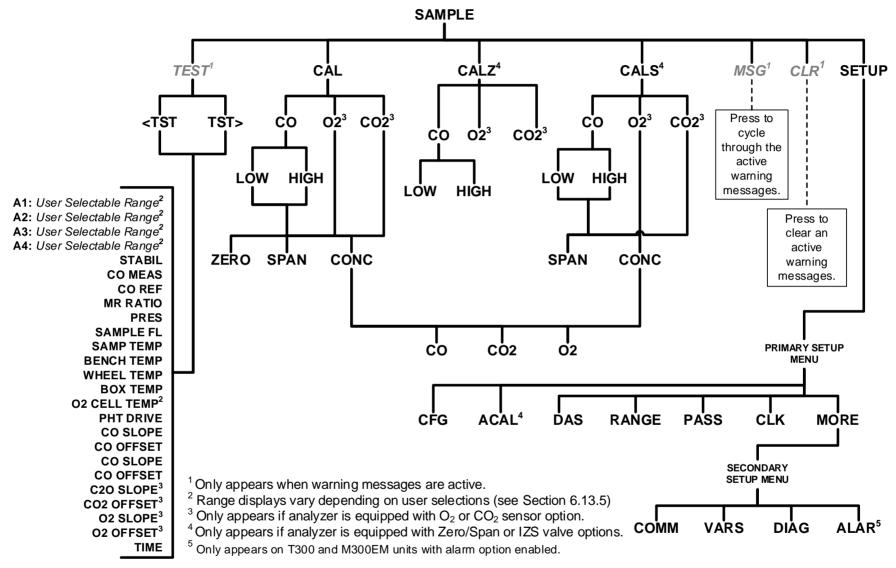

Figure A-1: Basic Sample Display Menu

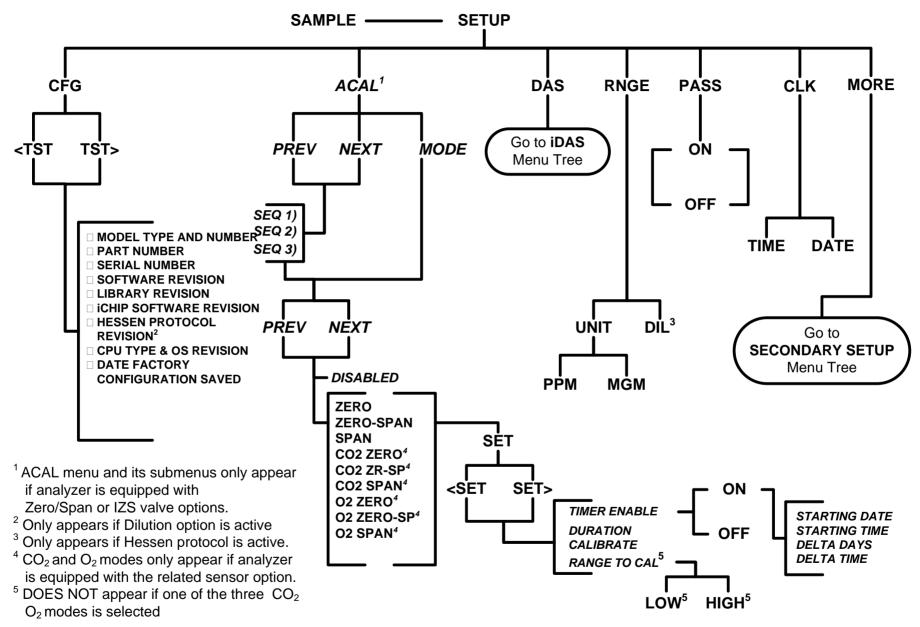

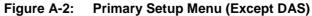

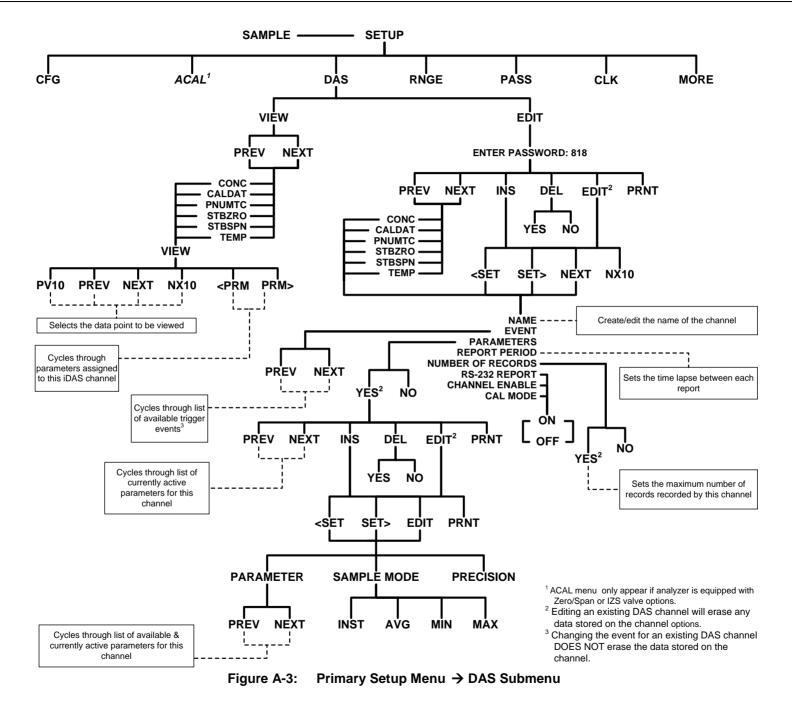

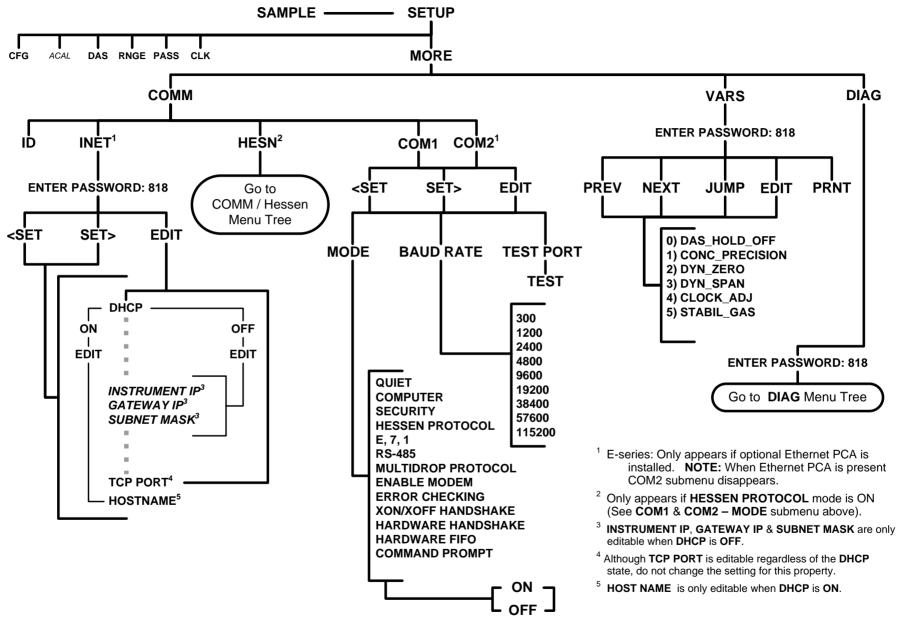

Figure A-4: Secondary Setup Menu → COMM and VARS Submenus

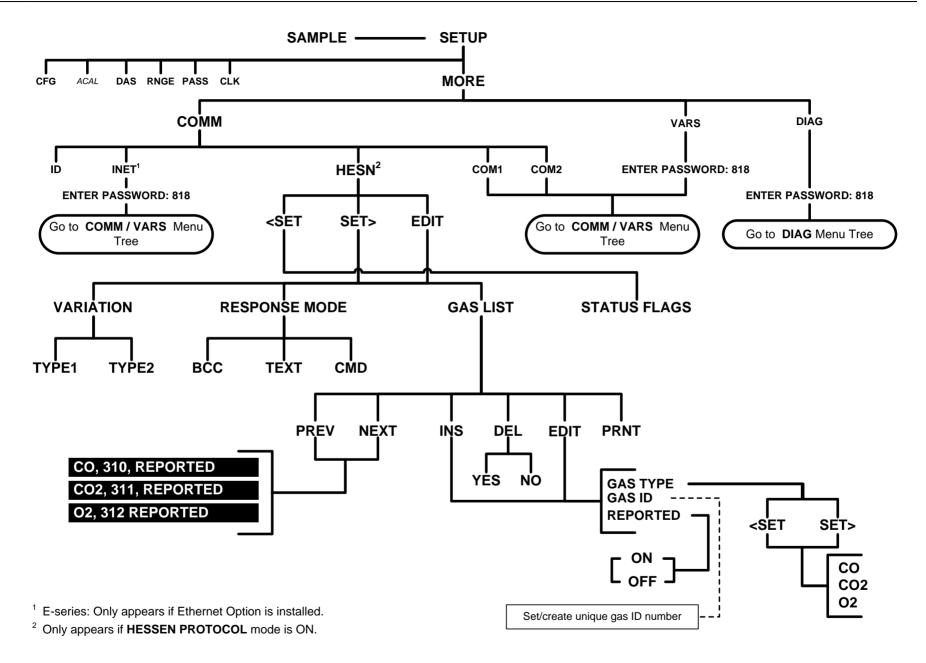

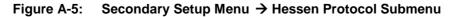

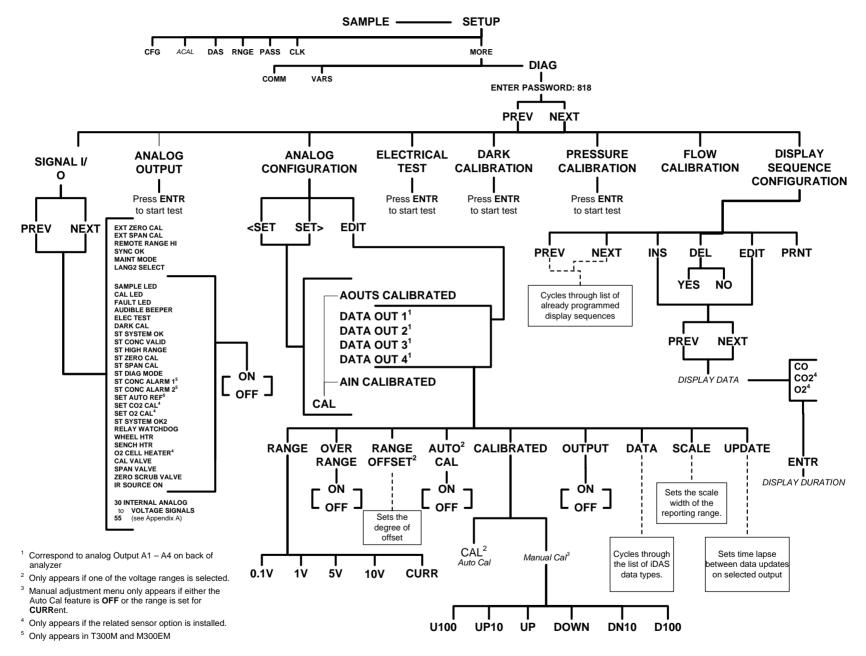

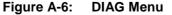

# APPENDIX A-2: Setup Variables For Serial I/O

#### Table A-1: T300/T300M and M300E/EM Setup Variables, Revision L.8

| Setup Variable                | Numeric<br>Units | Default<br>Value | Value<br>Range                             | Description                                                                                      |
|-------------------------------|------------------|------------------|--------------------------------------------|--------------------------------------------------------------------------------------------------|
| DAS_HOLD_OFF                  | Minutes          | 15               | 0.5–20                                     | Duration of DAS hold off period.                                                                 |
| CONC_PRECISION                | _                | 3                | AUTO,<br>0,<br>1,<br>2,<br>3,<br>4         | Number of digits to display to the right of the decimal point for concentrations on the display. |
| REM_CAL_DURATION <sup>1</sup> | Minutes          | 20               | 1–120                                      | Duration of automatic calibration initiated from TAI protocol.                                   |
| STABIL_GAS                    | _                | CO <sup>0</sup>  | CO,<br>CO2 <sup>2</sup><br>O2 <sup>3</sup> | Selects gas for stability measurement.                                                           |
| DYN_ZERO                      | -                | OFF              | ON, OFF                                    | ON enables remote dynamic zero calibration; OFF disables it.                                     |
| DYN_SPAN                      | -                | OFF              | ON, OFF                                    | ON enables remote dynamic span calibration; OFF disables it.                                     |
| CLOCK_ADJ                     | Sec./Day         | 0                | -60–60                                     | Time-of-day clock speed adjustment.                                                              |
| SERVICE_CLEAR                 |                  | OFF              | OFF<br>ON                                  | ON resets the service interval timer.                                                            |
| TIME_SINCE_SVC                | Hours            | 0                | 0-500000                                   | Time since last service.                                                                         |
| SVC_INTERVAL                  | Hours            | 0                | 0-10000                                    | Sets the interval between service reminders.                                                     |

<sup>0</sup> Enclose value in double quotes (") when setting from the RS-232 interface

<sup>1</sup> TAI protocol

<sup>2</sup> CO<sub>2</sub> option

<sup>3</sup> O<sub>2</sub> option

# APPENDIX A-3: Warnings and Test Functions Table A-2: T300/T300M and M300E/EM Warning Messages, Revision L.8

| Name <sup>1</sup>         | Message Text       | Description                                                                          |  |  |
|---------------------------|--------------------|--------------------------------------------------------------------------------------|--|--|
| Warnings                  |                    |                                                                                      |  |  |
| WSYSRES                   | SYSTEM RESET       | Instrument was power-cycled or the CPU was reset.                                    |  |  |
| WDATAINIT                 | DATA INITIALIZED   | Data storage was erased.                                                             |  |  |
| WCONFIGINIT               | CONFIG INITIALIZED | Configuration storage was reset to factory configuration or erased                   |  |  |
| WCONCALARM1               | CONC ALARM 1 WARN  | Concentration limit 1 exceeded.                                                      |  |  |
| WCONCALARM2               | CONC ALARM 2 WARN  | Concentration limit 2 exceeded.                                                      |  |  |
| WSOURCE                   | SOURCE WARNING     | Reference reading minus dark offset outside of warning limits                        |  |  |
| WAUTOZERO <sup>2,3</sup>  | AZERO WARN 1.001   | Auto-reference ratio below limit.                                                    |  |  |
| WBENCHTEMP                | BENCH TEMP WARNING | Bench temperature outside of warning limits.                                         |  |  |
| WWHEELTEMP                | WHEEL TEMP WARNING | Wheel temperature outside of warning limits.                                         |  |  |
| WO2CELLTEMP 8             | O2 CELL TEMP WARN  | O <sub>2</sub> sensor cell temperature outside of warning limits.                    |  |  |
| WSAMPFLOW <sup>4</sup>    | SAMPLE FLOW WARN   | Sample flow outside of warning limits.                                               |  |  |
| WSAMPPRESS                | SAMPLE PRESS WARN  | Sample pressure outside of warning limits.                                           |  |  |
| WSAMPTEMP                 | SAMPLE TEMP WARN   | Sample temperature outside of warning limits.                                        |  |  |
| WPURGEPRESS 7             | PURGE PRESS WARN   | Purge pressure outside of warning limits.                                            |  |  |
| WBOXTEMP                  | BOX TEMP WARNING   | Internal box temperature outside of warning limits.                                  |  |  |
| WBOXTEMP2 <sup>2</sup>    | BOX TEMP2 WARNING  | Internal box temperature #2 outside of warning limits.                               |  |  |
| WOVENTEMP 9               | OVEN TEMP WARNING  | Oven temperature outside of warning limits.                                          |  |  |
| WPHOTOTEMP                | PHOTO TEMP WARNING | Photometer temperature outside of warning limits.                                    |  |  |
| WDYNZERO                  | CANNOT DYN ZERO    | Contact closure zero calibration failed while <i>DYN_ZERO</i> was set to <i>ON</i> . |  |  |
| WDYNSPAN                  | CANNOT DYN SPAN    | Contact closure span calibration failed while <i>DYN_SPAN</i> was set to <i>ON</i> . |  |  |
| WREARBOARD                | REAR BOARD NOT DET | Rear board was not detected during power up.                                         |  |  |
| WRELAYBOARD               | RELAY BOARD WARN   | Firmware is unable to communicate with the relay board.                              |  |  |
| WFRONTPANEL <sup>10</sup> | FRONT PANEL WARN   | Firmware is unable to communicate with the front panel.                              |  |  |
| WANALOGCAL                | ANALOG CAL WARNING | The A/D or at least one D/A channel has not been calibrated.                         |  |  |

<sup>1</sup> The name is used to request a message via the RS-232 interface, as in "T BOXTEMP"

- <sup>2</sup> T300U, M300EU
- <sup>3</sup> T300H, M300EH
- <sup>4</sup> Except T360U, M360EU (APR version)
- <sup>5</sup> T360, M360E
- <sup>6</sup> Sample pressure or differential pressure flow measurement option
- <sup>7</sup> GFC7000E
- <sup>8</sup> O<sub>2</sub> option
- <sup>9</sup> T300U2, T320U2, M300EU2, M320EU2
- <sup>10</sup> Applies to E-Series only

| TEST FUNCTION NAME      | MESSAGE TEXT                       | DESCRIPTION                                                                                            |  |
|-------------------------|------------------------------------|----------------------------------------------------------------------------------------------------|--|
| RANGE                   | RANGE=50.0 PPM <sup>3</sup>        | D/A range in single or auto-range modes.                                                               |  |
|                         | CO RANGE=50.0 PPM <sup>3,7</sup>   |                                                                                                    |  |
| RANGE1                  | RANGE1=50.0 PPM <sup>3</sup>       | D/A #1 range in dual range mode.                                                                       |  |
|                         | CO RANGE1=50.0 PPM <sup>3,7</sup>  |                                                                                                    |  |
| RANGE2                  | RANGE2=50.0 PPM <sup>3</sup>       | D/A #2 range in dual range mode.                                                                       |  |
|                         | CO RANGE2=50.0 PPM <sup>3,7</sup>  |                                                                                                    |  |
| CO2RANGE                | CO2 RANGE=20 % <sup>7</sup>        | CO <sub>2</sub> range.                                                                                 |  |
| O2RANGE                 | O2 RANGE=100 % <sup>10</sup>       | O <sub>2</sub> range.                                                                                  |  |
| STABILITY               | STABIL=0.0 PPM <sup>3</sup>        | Concentration stability).                                                                              |  |
|                         | CO STB=0.0 PPM <sup>3, 7, 10</sup> |                                                                                                    |  |
|                         | CO2 STB=0.0 % <sup>7</sup>         |                                                                                                    |  |
|                         | O2 STB=0.0 % <sup>10</sup>         |                                                                                                    |  |
| RESPONSE <sup>2</sup>   | RSP=0.20(0.00) SEC                 | Instrument response. Length of each signal processing loop. Time in parenthesis is standard deviation. |  |
| COMEAS                  | CO MEAS=4125.0 MV                  | Detector measure reading.                                                                              |  |
| COREF                   | CO REF=3750.0 MV                   | Detector reference reading.                                                                            |  |
| MRRATIO                 | MR RATIO=1.100                     | Measure/reference ratio.                                                                               |  |
| AUTOZERO <sup>4,5</sup> | AZERO RATIO=1.234                  | Measure/reference ratio during auto-<br>reference.                                                     |  |
| SAMPPRESS               | PRES=29.9 IN-HG-A                  | Sample pressure.                                                                                       |  |
| PURGEPRESS <sup>9</sup> | PURGE=7.5 PSIG                     | Purge pressure                                                                                         |  |
| VACUUM <sup>8</sup>     | VAC=6.8 IN-HG-A                    | Vacuum pressure.                                                                                       |  |
| SAMPFLOW <sup>6</sup>   | SAMP FL=751 CC/M                   | Sample flow rate.                                                                                      |  |
| SAMPTEMP                | SAMPLE TEMP=26.8 C                 | Sample temperature.                                                                                    |  |
| BENCHTEMP               | BENCH TEMP=48.1 C                  | Bench temperature.                                                                                     |  |
| WHEELTEMP               | WHEEL TEMP=68.1 C                  | Wheel temperature.                                                                                     |  |
| O2CELLTEMP 10           | O2 CELL TEMP=50.2 C                | O <sub>2</sub> sensor cell temperature.                                                                |  |
| BOXTEMP                 | BOX TEMP=26.8 C                    | Internal box temperature.                                                                              |  |
| BOXTEMP2 <sup>4</sup>   | BOX TEMP2=29.6 C                   | Internal box temperature #2.                                                                           |  |
| OVENTEMP 11             | OVEN TEMP=30.1 C                   | Oven temperature                                                                                       |  |
| PHOTOTEMP               | PHT DRIVE=2500.0 MV                | Photometer temperature.                                                                                |  |
| COSLOPE                 | SLOPE=1.000                        | CO slope for current range, computed                                                                   |  |
|                         | CO SLOPE=1.000 <sup>7</sup>        | during zero/span calibration.                                                                          |  |
| COSLOPE1                | SLOPE1=1.000                       | CO slope for range #1 in dual range                                                                    |  |
|                         | CO SLOPE1=1.000 <sup>7</sup>       | mode, computed during zero/span calibration.                                                           |  |
| COSLOPE2                | SLOPE2=1.000                       | CO slope for range #2 in dual range                                                                    |  |
|                         | CO SLOPE2=1.000 <sup>7</sup>       | mode, computed during zero/span calibration.                                                           |  |
| COOFFSET                | OFFSET=0.000                       | CO offset for current range, computed                                                                  |  |
|                         | CO OFFSET=0.000 <sup>7</sup>       | during zero/span calibration.                                                                          |  |
| COOFFSET1               | OFFSET1=0.000                      | CO offset for range #1 in dual range                                                                   |  |
|                         | CO OFFSET1=0.000 <sup>7</sup>      | mode, computed during zero/span calibration.                                                           |  |

#### Table A-3: T300/T300M and M300E/EM Test Functions, Revision L.8

| TEST FUNCTION NAME      | MESSAGE TEXT                                                                                                | DESCRIPTION                                                                                                    |  |
|-------------------------|----------------------------------------------------------------------------------------------------|----------------------------------------------------------------------------------------------------|--|
| COOFFSET2               | OFFSET2=0.000                                                                                               | CO offset for range #2 in dual range                                                                            |  |
|                         | CO OFFSET2=0.000 <sup>7</sup>                                                                               | mode, computed during zero/span calibration.                                                                    |  |
| CO2SLOPE 7              | CO2 SLOPE=1.000                                                                                             | CO <sub>2</sub> slope, computed during zero/span calibration.                                                   |  |
| CO2OFFSET <sup>7</sup>  | CO2 OFFSET=0.000                                                                                            | CO <sub>2</sub> offset, computed during zero/span calibration.                                                  |  |
| O2SLOPE 10              | O2 SLOPE=0.980                                                                                              | O <sub>2</sub> slope, computed during zero/span calibration.                                                    |  |
| O2OFFSET <sup>10</sup>  | O2 OFFSET=1.79 %                                                                                            | O <sub>2</sub> offset, computed during zero/span calibration.                                                   |  |
| СО                      | CO=17.7 PPM <sup>3</sup>                                                                                    | CO concentration for current range.                                                                             |  |
| CO2 <sup>7</sup>        | CO2=15.0 %                                                                                                  | CO <sub>2</sub> concentration.                                                                                  |  |
| O2 <sup>10</sup>        | O2=0.00 %                                                                                                   | O <sub>2</sub> concentration.                                                                                   |  |
|                         |                                                                                                    |                                                                                                    |  |
| TESTCHAN                | TEST=1751.4 MV                                                                                              | Value output to <i>TEST_OUTPUT</i> analog output, selected with <i>TEST_CHAN_ID</i> variable.                   |  |
| CLOCKTIME               | TIME=09:52:20                                                                                               | Current instrument time of day clock.                                                                           |  |
| RANGE(s)                | User Configurable                                                                                           |                                                                                                    |  |
| CO2RANGE                | CO2 RANGE=20 % <sup>1</sup>                                                                                 | CO <sub>2</sub> range.                                                                                          |  |
| O2RANGE                 | O2 RANGE=100 % <sup>2</sup>                                                                                 | O <sub>2</sub> range.                                                                                           |  |
| STABILITY               | STABIL=0.0 PPM<br>CO STB=0.0 PPM <sup>1, 2</sup><br>CO2 STB=0.0 % <sup>1</sup><br>O2 STB=0.0 % <sup>2</sup> | Concentration stability (standard deviation based on setting of <i>STABIL_FREQ</i> and <i>STABIL_SAMPLES</i> ). |  |
| COMEAS                  | CO MEAS=4125.0 MV                                                                                           | Detector measure reading.                                                                                       |  |
| COREF                   | CO REF=3750.0 MV                                                                                            | Detector reference reading.                                                                                     |  |
| MRRATIO                 | MR RATIO=1.100                                                                                              | Measure/reference ratio.                                                                                        |  |
| SAMPPRESS               | PRES=29.9 IN-HG-A                                                                                           | Sample pressure.                                                                                                |  |
| SAMPFLOW                | SAMP FL=751 CC/M                                                                                            | Sample flow rate.                                                                                               |  |
| SAMPTEMP                | SAMPLE TEMP=26.8 C                                                                                          | Sample temperature.                                                                                             |  |
| BENCHTEMP<br>WHEELTEMP  | BENCH TEMP=48.1 C<br>WHEEL TEMP=68.1 C                                                                      | Bench temperature.                                                                                              |  |
| O2CELLTEMP <sup>2</sup> | O2 CELL TEMP=50.1 C                                                                                         | Wheel temperature.O2 sensor cell temperature.                                                                   |  |
| BOXTEMP                 | BOX TEMP=26.8 C                                                                                             | Internal chassis temperature.                                                                                   |  |
| PHOTOTEMP               | PHT DRIVE=2500.0 MV                                                                                         | Photometer temperature.                                                                                         |  |
| COSLOPE                 | SLOPE=1.000<br>CO SLOPE=1.000 <sup>1</sup>                                                                  | CO slope for current range, computed during zero/span calibration.                                              |  |
| COSLOPE1                | SLOPE1=1.000<br>CO SLOPE1=1.000 <sup>1</sup>                                                                | CO slope for range #1 in dual range<br>mode, computed during zero/span<br>calibration.                          |  |
| COSLOPE2                | SLOPE2=1.000<br>CO SLOPE2=1.000 <sup>1</sup>                                                                | CO slope for range #2 in dual range<br>mode, computed during zero/span<br>calibration.                          |  |
| COOFFSET                | OFFSET=0.000<br>CO OFFSET=0.000 <sup>1</sup>                                                                | CO offset for current range, computed during zero/span calibration.                                             |  |
| COOFFSET1               | OFFSET1=0.000<br>CO OFFSET1=0.000 <sup>1</sup>                                                              | CO offset for range #1 in dual range<br>mode, computed during zero/span<br>calibration.                         |  |
| COOFFSET2               | OFFSET2=0.000<br>CO OFFSET2=0.000 <sup>1</sup>                                                              | CO offset for range #2 in dual range<br>mode, computed during zero/span<br>calibration.                         |  |
| CO2SLOPE <sup>1</sup>   | CO2 SLOPE=1.000                                                                                             | CO <sub>2</sub> slope, computed during zero/span calibration.                                                   |  |
| CO2OFFSET <sup>1</sup>  | CO2 OFFSET=0.000                                                                                            | CO <sub>2</sub> offset, computed during zero/span calibration.                                                  |  |

| TEST FUNCTION NAME                                                                             | MESSAGE TEXT     | DESCRIPTION                                                                                         |  |
|------------------------------------------------------------------------------------------------|------------------|----------------------------------------------------------------------------------------------------|--|
| O2SLOPE <sup>2</sup>                                                                           | O2 SLOPE=0.980   | O <sub>2</sub> slope, computed during zero/span calibration.                                        |  |
| O2OFFSET <sup>2</sup>                                                                          | O2 OFFSET=1.79 % | O <sub>2</sub> offset, computed during zero/span calibration.                                       |  |
| СО                                                                                             | CO=17.7 PPM      | CO concentration for current range.                                                                 |  |
| CO2 <sup>1</sup>                                                                               | CO2=15.0 %       | $CO_2$ concentration.                                                                               |  |
| O2 <sup>2</sup>                                                                                | O2=0.00 WT%      | O <sub>2</sub> concentration.                                                                       |  |
| TESTCHAN                                                                                       | TEST=1751.4 MV   | Value output to <i>TEST_OUTPUT</i> analog<br>output, selected with <i>TEST_CHAN_ID</i><br>variable. |  |
| CLOCKTIME                                                                                      | TIME=09:52:20    | Current instrument time of day clock.                                                               |  |
| <sup>1</sup> The name is used to request a message via the RS-232 interface, as in "T BOXTEMP" |                  |                                                                                                    |  |
| <sup>2</sup> Engineering software                                                              |                  |                                                                                                    |  |

<sup>3</sup> Current instrument units

<sup>4</sup> T300U, M300EU

<sup>5</sup> T300H, M300EH

<sup>6</sup> Except T360U, M360EU (APR version)

<sup>7</sup> T360, M360E

<sup>8</sup> Sample pressure or differential pressure flow measurement option

<sup>9</sup> GFC7000E

<sup>10</sup> O<sub>2</sub> option

<sup>11</sup> T300U2, T320U2, M300EU2, M320EU2

# APPENDIX A-4: Signal I/O Definitions

# Table A-4: Signal I/O Definitions for T300/T300M and M300E/EM Series Analyzers, Revision L.8

| Signal Name                                                                   | Bit or Channel<br>Number                                                     | Description                                              |  |  |  |
|-------------------------------------------------------------------------------|------------------------------------------------------------------------------|----------------------------------------------------------|--|--|--|
| Internal in                                                                   | Internal inputs, U7, J108, pins 9–16 = bits 0–7, default I/O address 322 hex |                                                          |  |  |  |
| SYNC_OK                                                                       | 0                                                                            | 1 = sync. OK                                             |  |  |  |
|                                                                               |                                                                              | 0 = sync. error                                          |  |  |  |
|                                                                               | 1–7                                                                          | Spare                                                    |  |  |  |
| Internal o                                                                    | utputs, U8, J108, pins 1–8 =                                                 | bits 0–7, default I/O address 322 hex                    |  |  |  |
| ELEC_TEST                                                                     | 0                                                                            | 1 = electrical test on                                   |  |  |  |
|                                                                               |                                                                              | 0 = off                                                  |  |  |  |
| DARK_CAL                                                                      | 1                                                                            | 1 = dark calibration on                                  |  |  |  |
|                                                                               |                                                                              | 0 = off                                                  |  |  |  |
|                                                                               | 2–5                                                                          | Spare                                                    |  |  |  |
| I2C_RESET                                                                     | 6                                                                            | 1 = reset I2C peripherals                                |  |  |  |
|                                                                               |                                                                              | 0 = normal                                               |  |  |  |
| I2C_DRV_RST                                                                   | 7                                                                            | 0 = hardware reset 8584 chip                             |  |  |  |
|                                                                               |                                                                              | 1 = normal                                               |  |  |  |
| Control in                                                                    | puts, U11, J1004, pins 1–6 :                                                 | = bits 0–5, default I/O address 321 hex                  |  |  |  |
| EXT_ZERO_CAL                                                                  | 0                                                                            | 0 = go into zero calibration                             |  |  |  |
|                                                                               |                                                                              | 1 = exit zero calibration                                |  |  |  |
| EXT_SPAN_CAL                                                                  | 1                                                                            | 0 = go into span calibration                             |  |  |  |
|                                                                               |                                                                              | 1 = exit span calibration                                |  |  |  |
| REMOTE_RANGE_HI                                                               | 2                                                                            | 0 = select high range during contact closure calibration |  |  |  |
|                                                                               |                                                                              | 1 = select low range                                     |  |  |  |
|                                                                               | 3–5                                                                          | Spare                                                    |  |  |  |
|                                                                               | 6–7                                                                          | Always 1                                                 |  |  |  |
| Control in                                                                    | puts, U14, J1006, pins 1–6 -                                                 | = bits 0–5, default I/O address 325 hex                  |  |  |  |
|                                                                               | 0–5                                                                          | Spare                                                    |  |  |  |
|                                                                               | 6–7                                                                          | Always 1                                                 |  |  |  |
| Control outputs, U17, J1008, pins 1–8 = bits 0–7, default I/O address 321 hex |                                                                              |                                                          |  |  |  |
|                                                                               | 0–7                                                                          | Spare                                                    |  |  |  |
| Control out                                                                   | puts, U21, J1008, pins 9–12                                                  | = bits 0–3, default I/O address 325 hex                  |  |  |  |
|                                                                               | 0–3                                                                          | Spare                                                    |  |  |  |

| Signal Name              | Bit or Channel<br>Number      | Description                                                      |
|--------------------------|-------------------------------|------------------------------------------------------------------|
| Alarm ou                 | tputs, U21, J1009, pins 1–12  | = bits 4–7, default I/O address 325 hex                          |
| ST_SYSTEM_OK2            | 4                             | 1 = system OK                                                    |
|                          |                               | 0 = any alarm condition or in diagnostics mode                   |
| ST_CONC_ALARM_1 8        | 5                             | 1 = conc. limit 1 exceeded                                       |
|                          |                               | 0 = conc. OK                                                     |
| ST_HIGH_RANGE 10 + 13    | 5                             | 1 = high auto-range in use                                       |
|                          |                               | 0 = low auto-range                                               |
| ST_CONC_ALARM_2 8        | 6                             | 1 = conc. limit 2 exceeded                                       |
|                          |                               | 0 = conc. OK                                                     |
| ST_ZERO_CAL 10 + 13      | 6                             | 1 = in zero calibration                                          |
|                          |                               | 0 = not in zero                                                  |
| ST_HIGH_RANGE2 16        | 7                             | 1 = high auto-range in use (mirrors ST_HIGH_RANGE status output) |
|                          |                               | 0 = low auto-range                                               |
| A status o               | outputs, U24, J1017, pins 1–8 | = bits 0–7, default I/O address 323 hex                          |
| ST_SYSTEM_OK             | 0                             | 0 = system OK                                                    |
|                          |                               | 1 = any alarm condition                                          |
| ST_CONC_VALID            | 1                             | 0 = conc. valid                                                  |
|                          |                               | 1 = hold off or other conditions                                 |
| ST_HIGH_RANGE            | 2                             | 0 = high auto-range in use                                       |
|                          |                               | 1 = low auto-range                                               |
| ST_ZERO_CAL              | 3                             | 0 = in zero calibration                                          |
|                          |                               | 1 = not in zero                                                  |
| ST_SPAN_CAL              | 4                             | 0 = in span calibration                                          |
|                          |                               | 1 = not in span                                                  |
| ST_DIAG_MODE             | 5                             | 0 = in diagnostic mode<br>1 = not in diagnostic mode             |
| ST_AUTO_REF <sup>3</sup> | 6                             | 0 = in auto-reference mode<br>1 = not in auto-reference mode     |
|                          | 7                             | Spare                                                            |
| B status o               | outputs, U27, J1018, pins 1–8 | = bits 0–7, default I/O address 324 hex                          |
| ST_AUTO_REF <sup>2</sup> | 0                             | 0 = in auto-reference mode<br>1 = not in auto-reference mode     |
|                          | 1–5                           | Spare                                                            |
| ST_CO2_CAL <sup>7</sup>  | 6                             | $0 = in CO_2$ calibration                                        |
|                          |                               | $1 = not in CO_2$ calibration                                    |
| ST_O2_CAL <sup>5</sup>   | 7                             | $0 = in O_2$ calibration                                         |
|                          |                               | $1 = not in O_2$ calibration                                     |

| Signal Name                     | Bit or Channel<br>Number                                                       | Description                                                                   |  |  |  |
|---------------------------------|--------------------------------------------------------------------------------|-------------------------------------------------------------------------------|--|--|--|
|                                 | Front panel I <sup>2</sup> C keyboard, default I <sup>2</sup> C address 4E hex |                                                                               |  |  |  |
| MAINT_MODE                      | 5 (input)                                                                      | 0 = maintenance mode                                                          |  |  |  |
|                                 |                                                                                | 1 = normal mode                                                               |  |  |  |
| LANG2_SELECT                    | 6 (input)                                                                      | 0 = select second language                                                    |  |  |  |
|                                 |                                                                                | 1 = select first language (English)                                           |  |  |  |
| SAMPLE_LED                      | 8 (output)                                                                     | 0 = sample LED on                                                             |  |  |  |
|                                 |                                                                                | 1 = off                                                                       |  |  |  |
| CAL_LED                         | 9 (output)                                                                     | 0 = cal. LED on                                                               |  |  |  |
|                                 |                                                                                | 1 = off                                                                       |  |  |  |
| FAULT_LED                       | 10 (output)                                                                    | 0 = fault LED on                                                              |  |  |  |
|                                 |                                                                                | 1 = off                                                                       |  |  |  |
| AUDIBLE_BEEPER                  | 14 (output)                                                                    | 0 = beeper on (for diagnostic testing only)                                   |  |  |  |
|                                 |                                                                                | 1 = off                                                                       |  |  |  |
| Rel                             | ay board digital output (PCF                                                   | 8574), default I <sup>2</sup> C address 44 hex                                |  |  |  |
| RELAY_WATCHDOG                  | 0                                                                              | Alternate between 0 and 1 at least every 5 seconds to keep relay board active |  |  |  |
| WHEEL_HTR                       | 1                                                                              | 0 = wheel heater on                                                           |  |  |  |
|                                 |                                                                                | 1 = off                                                                       |  |  |  |
| BENCH_HTR                       | 2                                                                              | 0 = optical bench heater on                                                   |  |  |  |
|                                 |                                                                                | 1 = off                                                                       |  |  |  |
| O2_CELL_HEATER <sup>5</sup>     | 3                                                                              | $0 = O_2$ sensor cell heater on                                               |  |  |  |
|                                 |                                                                                | 1 = off                                                                       |  |  |  |
| BOX2_HEATER <sup>3</sup> ,      | 3                                                                              | 0 = internal box temperature #2/oven heater on                                |  |  |  |
| OVEN_HEATER 15                  |                                                                                | 1 = off                                                                       |  |  |  |
| CAL_VALVE                       | 4                                                                              | 0 = let cal. gas in                                                           |  |  |  |
|                                 |                                                                                | 1 = let sample gas in                                                         |  |  |  |
| SPAN_VALVE                      | 5                                                                              | 0 = let span gas in                                                           |  |  |  |
|                                 |                                                                                | 1 = let zero gas in                                                           |  |  |  |
| ZERO_SCRUB_VALVE <sup>2,3</sup> | 6                                                                              | 0 = open zero scrubber valve                                                  |  |  |  |
|                                 |                                                                                | 1 = close                                                                     |  |  |  |
| SHUTOFF_VALVE                   | 6                                                                              | 0 = energize shutoff valve                                                    |  |  |  |
|                                 | 7 <sup>3,15</sup>                                                              | 1 = de-energize                                                               |  |  |  |
| IR_SOURCE_ON                    | 7                                                                              | 0 = IR source on                                                              |  |  |  |
|                                 | n/a <sup>3,15</sup>                                                            | 1 = off                                                                       |  |  |  |

| Signal Name                | Bit or Channel<br>Number             | Description                                    |  |  |  |
|----------------------------|--------------------------------------|------------------------------------------------|--|--|--|
|                            | Rear board primary MUX analog inputs |                                                |  |  |  |
| SAMPLE_PRESSURE            | 0                                    | Sample pressure                                |  |  |  |
| VACUUM_PRESSURE 6          | 1                                    | Vacuum pressure                                |  |  |  |
| PURGE_PRESSURE 9, 10       | 1                                    | Purge pressure                                 |  |  |  |
| CO_MEASURE                 | 2                                    | Detector measure reading                       |  |  |  |
| CO_REFERENCE               | 3                                    | Detector reference reading                     |  |  |  |
|                            | 4                                    | Temperature MUX                                |  |  |  |
| SAMPLE_FLOW                | 5                                    | Sample flow                                    |  |  |  |
| PHOTO_TEMP                 | 6                                    | Photometer detector temperature                |  |  |  |
| TEST_INPUT_7               | 7                                    | Diagnostic test input                          |  |  |  |
| TEST_INPUT_8               | 8                                    | Diagnostic test input                          |  |  |  |
| REF_4096_MV                | 9                                    | 4.096V reference from MAX6241                  |  |  |  |
| O2_SENSOR <sup>5</sup>     | 10                                   | O <sub>2</sub> concentration sensor            |  |  |  |
|                            | 11                                   | Spare                                          |  |  |  |
| CO2_SENSOR 7               | 12                                   | CO <sub>2</sub> concentration sensor           |  |  |  |
|                            | 13                                   | Spare                                          |  |  |  |
|                            | 14                                   | DAC loopback MUX                               |  |  |  |
| REF_GND                    | 15                                   | Ground reference                               |  |  |  |
|                            | Rear board temperate                 | ure MUX analog inputs                          |  |  |  |
| BOX_TEMP                   | 0                                    | Internal box temperature                       |  |  |  |
| SAMPLE_TEMP                | 1                                    | Sample temperature                             |  |  |  |
| BENCH_TEMP                 | 2                                    | Optical bench temperature                      |  |  |  |
| WHEEL_TEMP                 | 3                                    | Wheel temperature                              |  |  |  |
| TEMP_INPUT_4               | 4                                    | Diagnostic temperature input                   |  |  |  |
| TEMP_INPUT_5               | 5                                    | Diagnostic temperature input                   |  |  |  |
| O2_CELL_TEMP <sup>5</sup>  | 6                                    | O <sub>2</sub> sensor cell temperature         |  |  |  |
| BOX2_TEMP <sup>3</sup>     | 6                                    | Internal box temperature #2 / oven temperature |  |  |  |
| OVEN_TEMP <sup>19,23</sup> |                                      |                                                |  |  |  |
|                            | 7                                    | Spare                                          |  |  |  |
|                            | Rear board DAC I                     | MUX analog inputs                              |  |  |  |
| DAC_CHAN_1                 | 0                                    | DAC channel 0 loopback                         |  |  |  |
| DAC_CHAN_2                 | 1                                    | DAC channel 1 loopback                         |  |  |  |
| DAC_CHAN_3                 | 2                                    | DAC channel 2 loopback                         |  |  |  |
| DAC_CHAN_4                 | 3                                    | DAC channel 3 loopback                         |  |  |  |

| Signal Name                             | Bit or Channel<br>Number       | Description                                                   |
|-----------------------------------------|--------------------------------|---------------------------------------------------------------|
|                                         | Rear board a                   | nalog outputs                                                 |
| CONC_OUT_1,                             | 0                              | Concentration output #1 (CO, range #1),                       |
| DATA_OUT_1                              |                                | Data output #1                                                |
| CONC_OUT_2,                             | 1                              | Concentration output #2 (CO, range #2),                       |
| DATA_OUT_2                              |                                | Data output #2                                                |
| CONC_OUT_3, 7, 5                        | 2                              | Concentration output #3 (CO <sub>2</sub> or O <sub>2</sub> ), |
| DATA_OUT_3                              |                                | Data output #3                                                |
| TEST_OUTPUT,                            | 3                              | Test measurement output,                                      |
| DATA_OUT_4                              |                                | Data output #4                                                |
| <sup>1</sup> Hessen protocol            | ·                              |                                                               |
| <sup>2</sup> T300H, M300EH              |                                |                                                               |
| <sup>3</sup> T300U, M300EU              |                                |                                                               |
| <sup>4</sup> T320, M320E                |                                |                                                               |
| <sup>5</sup> O <sub>2</sub> option      |                                |                                                               |
|                                         | ential pressure flow measureme | ent option                                                    |
| <sup>7</sup> CO <sub>2</sub> option     |                                |                                                               |
| <sup>8</sup> Concentration alarms opt   | ion                            |                                                               |
| <sup>9</sup> T360, M360E                |                                |                                                               |
| <sup>10</sup> GFC7000E                  |                                |                                                               |
| <sup>11</sup> T300M, M300EM             |                                |                                                               |
| <sup>13</sup> Air Products special #1   |                                |                                                               |
| <sup>14</sup> Air Products special #2   |                                |                                                               |
| <sup>15</sup> T300U2, M300EU2           |                                |                                                               |
| <sup>16</sup> High outo ronge relay ont | ion                            |                                                               |

<sup>16</sup> High auto range relay option

# APPENDIX A-5: DAS Triggers and Parameters Table A-5: T300/T300M and M300E/EM DAS Trigger Events, Revision L.8

| Name                             | Description                                    |  |  |
|----------------------------------|------------------------------------------------|--|--|
| ATIMER                           | Automatic timer expired                        |  |  |
| EXITZR                           | Exit zero calibration mode                     |  |  |
| EXITSP                           | Exit span calibration mode                     |  |  |
| EXITMP                           | Exit multi-point calibration mode              |  |  |
| EXITC2 <sup>5</sup>              | Exit CO <sub>2</sub> calibration mode          |  |  |
| SLPCHG                           | Slope and offset recalculated                  |  |  |
| CO2SLC <sup>5</sup>              | CO <sub>2</sub> slope and offset recalculated  |  |  |
| O2SLPC 7                         | O <sub>2</sub> slope and offset recalculated   |  |  |
| EXITDG                           | Exit diagnostic mode                           |  |  |
| SOURCW                           | Source warning                                 |  |  |
| AZEROW <sup>1, 2</sup>           | Auto-zero warning                              |  |  |
| CONCW1 <sup>1, 3, 4</sup>        | Concentration limit 1 exceeded                 |  |  |
| CONCW2 <sup>1, 3, 4</sup>        | Concentration limit 2 exceeded                 |  |  |
| SYNCW                            | Sync warning                                   |  |  |
| BNTMPW                           | Bench temperature warning                      |  |  |
| WTEMPW                           | Wheel temperature warning                      |  |  |
| O2TMPW <sup>7</sup>              | O <sub>2</sub> sensor cell temperature warning |  |  |
| STEMPW                           | Sample temperature warning                     |  |  |
| SFLOWW <sup>6</sup>              | Sample flow warning                            |  |  |
| SPRESW                           | Sample pressure warning                        |  |  |
| PPRESW <sup>4</sup>              | Purge pressure warning                         |  |  |
| BTEMPW                           | Internal box temperature warning               |  |  |
| BTMP2W <sup>2</sup> ,            | Internal box temperature #2/oven warning       |  |  |
| OVTMPW <sup>8</sup>              |                                                |  |  |
| PTEMPW                           | Photometer detector temperature warning        |  |  |
| <sup>1</sup> T300H, M300EH       |                                                |  |  |
| <sup>2</sup> T300U, M300EU       |                                                |  |  |
| <sup>3</sup> T320, M320E         |                                                |  |  |
| <sup>4</sup> GFC7000E            |                                                |  |  |
| <sup>5</sup> T360, M360E         |                                                |  |  |
|                                  | Except Misoued (AFR Version)                   |  |  |
| O <sub>2</sub> option            |                                                |  |  |
| T300U2, T320U2, M300EU2, M320EU2 |                                                |  |  |

| Name                                         | Description                                                                                            | Units          |
|----------------------------------------------|----------------------------------------------------------------------------------------------------|----------------|
| DETMES                                       | Detector measure reading                                                                               | mV             |
| DETREF                                       | Detector reference reading                                                                             | mV             |
| RATIO                                        | M/R ratio.                                                                                             | none           |
| SLOPE1                                       | Slope for range #1                                                                                     | none           |
| SLOPE2                                       | Slope for range #2                                                                                     | none           |
| OFSET1                                       | Offset for range #1                                                                                    | none           |
| OFSET2                                       | Offset for range #2                                                                                    | none           |
| CO2SLP 5                                     | CO <sub>2</sub> slope                                                                                  | none           |
| CO2OFS 5                                     | CO <sub>2</sub> offset                                                                                 | %              |
| O2SLPE 8                                     | O <sub>2</sub> slope                                                                                   | none           |
| O2OFST <sup>8</sup>                          | O <sub>2</sub> offset                                                                                  | %              |
| AZERO 1,2                                    | Auto-zero reading                                                                                      | M/R            |
| ZSCNC1                                       | Concentration for range #1 during zero/span calibration, just before computing new slope and offset    | PPM            |
| ZSCNC2                                       | Concentration for range #2 during zero/span calibration, just before computing new slope and offset    | PPM            |
| CO2ZSC <sup>5</sup>                          | CO <sub>2</sub> concentration during zero/span calibration, just before computing new slope and offset | %              |
| O2ZSCN <sup>8</sup>                          | O <sub>2</sub> concentration during zero/span calibration, just before computing new slope and offset  | %              |
| CONC1                                        | Concentration for range #1                                                                             | PPM            |
| CONC2                                        | Concentration for range #2                                                                             | PPM            |
| CO2CNC <sup>5</sup>                          | CO <sub>2</sub> concentration                                                                          | %              |
| O2CONC <sup>8</sup>                          | O <sub>2</sub> concentration                                                                           | %              |
| STABIL                                       | Concentration stability                                                                                | PPM            |
| BNTEMP                                       | Bench temperature                                                                                      | °C             |
| BNCDTY                                       | Bench temperature control duty cycle                                                                   | Fraction       |
|                                              |                                                                                                    | (0.0 = off,    |
|                                              |                                                                                                    | 1.0 = on full) |
| WTEMP                                        | Wheel temperature                                                                                      | °C             |
| WHLDTY                                       | Wheel temperature control duty cycle                                                                   | Fraction       |
|                                              |                                                                                                    | (0.0 = off,    |
|                                              |                                                                                                    | 1.0 = on full) |
| O2TEMP <sup>8</sup>                          | O <sub>2</sub> sensor cell temperature                                                                 | °C             |
| SMPTMP                                       | Sample temperature                                                                                     | °C             |
| SMPFLW <sup>6</sup>                          | Sample flow                                                                                            | cc/m           |
| SMPPRS                                       | Sample pressure                                                                                        | "Hg            |
| VACUUM <sup>1, 3, 6</sup>                    | Vacuum pressure                                                                                        | "Hg            |
| PRGPRS <sup>4</sup>                          | Purge pressure                                                                                         | PSIG           |
| BOXTMP                                       | Internal box temperature                                                                               | °C             |
| BX2TMP <sup>2</sup> ,<br>OVNTMP <sup>9</sup> | Internal box temperature #2/oven                                                                       | °C             |

#### Table A-6: T300/T300M and M300E/EM DAS Parameters, Revision L.8

| Name                         | Description                                                          | Units                                 |
|------------------------------|----------------------------------------------------------------------|---------------------------------------|
| BX2DTY <sup>2</sup> ,        | Internal box temperature #2/oven control duty cycle                  | Fraction                              |
| OVNDTY <sup>9</sup>          |                                                                      | (0.0 = off,                           |
|                              |                                                                      | 1.0 = on full)                        |
| PHTDRV                       | Photometer detector temperature drive                                | mV                                    |
| TEST7                        | Diagnostic test input (TEST_INPUT_7)                                 | mV                                    |
| TEST8                        | Diagnostic test input (TEST_INPUT_8)                                 | mV                                    |
| TEMP4                        | Diagnostic temperature input (TEMP_INPUT_4)                          | °C                                    |
| TEMP5                        | Diagnostic temperature input (TEMP_INPUT_5)                          | °C                                    |
| REFGND                       | Ground reference (REF_GND)                                           | mV                                    |
| RF4096                       | 4096 mV reference (REF_4096_MV)                                      | mV                                    |
| XIN1 <sup>4</sup>            | Channel 1 Analog In                                                  |                                       |
| XIN1SLPE <sup>4</sup>        | Channel 1 Analog In Slope                                            |                                       |
| XIN1OFST <sup>4</sup>        | Channel 1 Analog In Offset                                           |                                       |
| XIN2 <sup>4</sup>            | Channel 2 Analog In                                                  |                                       |
| XIN2SLPE <sup>4</sup>        | Channel 2 Analog In Slope                                            |                                       |
| XIN2OFST <sup>4</sup>        | Channel 2 Analog In Offset                                           |                                       |
| XIN3 <sup>4</sup>            | Channel 3 Analog In                                                  |                                       |
| XIN3SLPE <sup>4</sup>        | Channel 3 Analog In Slope                                            |                                       |
| XIN3OFST <sup>4</sup>        | Channel 3 Analog In Offset                                           |                                       |
| XIN4 <sup>4</sup>            | Channel 4 Analog In                                                  |                                       |
| XIN4SLPE <sup>4</sup>        | Channel 4 Analog In Slope                                            |                                       |
| XIN4OFST <sup>4</sup>        | Channel 4 Analog In Offset                                           |                                       |
| XIN5 <sup>4</sup>            | Channel 5 Analog In                                                  | · · · · · · · · · · · · · · · · · · · |
| XIN5SLPE <sup>4</sup>        | Channel 5 Analog In Slope                                            |                                       |
| XIN5OFST <sup>4</sup>        | Channel 5 Analog In Offset                                           |                                       |
| XIN6 <sup>4</sup>            | Channel 6 Analog In                                                  | · · · · · · · · · · · · · · · · · · · |
| XIN6SLPE <sup>4</sup>        | Channel 6 Analog In Slope                                            |                                       |
| XIN6OFST <sup>4</sup>        | Channel 6 Analog In Offset                                           |                                       |
| XIN7 <sup>4</sup>            | Channel 7 Analog In                                                  | · · · · · · · · · · · · · · · · · · · |
| XIN7SLPE <sup>4</sup>        | Channel 7 Analog In Slope                                            | <u>.</u>                              |
| XIN7OFST <sup>4</sup>        | Channel 7 Analog In Offset                                           |                                       |
| XIN8 <sup>4</sup>            | Channel 8 Analog In                                                  |                                       |
| XIN8SLPE <sup>4</sup>        | Channel 8 Analog In Slope                                            | · · · · · · · · · · · · · · · · · · · |
| XIN8OFST <sup>4</sup>        | Channel 8 Analog In Offset                                           |                                       |
| <sup>1</sup> T300H, M300EH   |                                                                      |                                       |
| <sup>2</sup> T300U, M300EU   |                                                                      |                                       |
| <sup>3</sup> T320, M320E     |                                                                      |                                       |
| <sup>4</sup> GFC7000E        |                                                                      |                                       |
| <sup>5</sup> T360, M360E     |                                                                      |                                       |
| 2                            | 860EU (APR version)                                                  |                                       |
| -                            | g the concentration units, are always fixed, regardless of the curre | ent instrument units                  |
| $^{8}$ O <sub>2</sub> option |                                                                      |                                       |
|                              | M300EL12 M320EL12                                                    |                                       |

<sup>9</sup> T300U2, T320U2, M300EU2, M320EU2

### **APPENDIX A-6: Terminal Command Designators**

Table A-7: Terminal Command Designators

| COMMAND     | ADDITIONAL COMMAND SYNTAX                                                                                                    | DESCRIPTION                           |
|-------------|----------------------------------------------------------------------------------------------------|---------------------------------------|
| ? [ID]      |                                                                                                    | Display help screen and commands list |
| LOGON [ID]  | password                                                                                                    | Establish connection to instrument    |
| LOGOFF [ID] |                                                                                                    | Terminate connection to instrument    |
|             | SET ALL name hexmask                                                                                                    | Display test(s)                       |
| וסוו        | LIST [ALL name hexmask] [NAMES HEX]                                                                                                    | Print test(s) to screen               |
| T [ID]      | name                                                                                                    | Print single test                     |
|             | CLEAR ALL name hexmask                                                                                                    | Disable test(s)                       |
|             | SET ALL name hexmask                                                                                                    | Display warning(s)                    |
|             | LIST [ALL name hexmask] [NAMES HEX]                                                                                                    | Print warning(s)                      |
| W [ID]      | name                                                                                                    | Clear single warning                  |
|             | CLEAR ALL name hexmask                                                                                                    | Clear warning(s)                      |
|             | ZERO LOWSPAN SPAN [1 2]                                                                                                    | Enter calibration mode                |
|             | ASEQ number                                                                                                    | Execute automatic sequence            |
| C [ID]      | COMPUTE ZERO SPAN                                                                                                    | Compute new slope/offset              |
|             | EXIT                                                                                                    | Exit calibration mode                 |
|             | ABORT                                                                                                    | Abort calibration sequence            |
|             | LIST                                                                                                    | Print all I/O signals                 |
|             | name[=value]                                                                                                    | Examine or set I/O signal             |
|             | LIST NAMES                                                                                                    | Print names of all diagnostic tests   |
|             | ENTER name                                                                                                    | Execute diagnostic test               |
|             | EXIT                                                                                                    | Exit diagnostic test                  |
| וסוו ס      | RESET [DATA] [CONFIG] [exitcode]                                                                                                    | Reset instrument                      |
| D [ID]      | PRINT ["name"] [SCRIPT]                                                                                                    | Print DAS configuration               |
|             | RECORDS ["name"]                                                                                                    | Print number of DAS records           |
|             | REPORT ["name"] [RECORDS=number] [FROM= <start<br>date&gt;][TO=<end date="">][VERBOSE COMPACT HEX]<br/>(Print DAS records)(date format: MM/DD/YYYY(or YY)<br/>[HH:MM:SS]</end></start<br> | Print DAS records                     |
|             | CANCEL                                                                                                    | Halt printing DAS records             |
|             | LIST                                                                                                    | Print setup variables                 |
|             | name[=value [warn_low [warn_high]]]                                                                                                    | Modify variable                       |
|             | name="value"                                                                                                    | Modify enumerated variable            |
| V [ID]      | CONFIG                                                                                                    | Print instrument configuration        |
|             | MAINT ON OFF                                                                                                    | Enter/exit maintenance mode           |
|             | MODE                                                                                                    | Print current instrument mode         |
|             | DASBEGIN [ <data channel="" definitions="">] DASEND</data>                                                                                                    | Upload DAS configuration              |
|             | CHANNELBEGIN propertylist CHANNELEND                                                                                                    | Upload single DAS channel             |
|             | CHANNELDELETE ["name"]                                                                                                    | Delete DAS channels                   |

The command syntax follows the command type, separated by a space character. Strings in [brackets] are optional designators. The following key assignments also apply.

| TERMINAL KEY ASSIGNMENTS      |                         |  |
|-------------------------------|-------------------------|--|
| ESC Abort line                |                         |  |
| CR (ENTER)                    | Execute command         |  |
| Ctrl-C                        | Switch to computer mode |  |
| COMPUTER MODE KEY ASSIGNMENTS |                         |  |
| LF (line feed)                | Execute command         |  |
| Ctrl-T                        | Switch to terminal mode |  |

# Table A-8: Terminal Key Assignments

# APPENDIX A-7: MODBUS Register Map

# Table A-9: MODBUS Register Map

| MODBUS<br>Register Address<br>(dec., 0-based) | Description                                                                                         | Units          |  |
|-----------------------------------------------|----------------------------------------------------------------------------------------------------|----------------|--|
| MODBUS Floating Point Input Registers         |                                                                                                    |                |  |
|                                               | (32-bit IEEE 754 format; read in high-word, low-word order; read-only)                              |                |  |
| 0                                             | Detector measure reading                                                                            | mV             |  |
| 2                                             | Detector reference reading                                                                          | mV             |  |
| 4                                             | M/R ratio.                                                                                          | none           |  |
| 6                                             | Slope for range #1                                                                                  | none           |  |
| 8                                             | Slope for range #2                                                                                  | none           |  |
| 10                                            | Offset for range #1                                                                                 | none           |  |
| 12                                            | Offset for range #2                                                                                 | none           |  |
| 14                                            | Concentration for range #1 during zero/span calibration, just before computing new slope and offset | РРМ            |  |
| 16                                            | Concentration for range #2 during zero/span calibration, just before computing new slope and offset | РРМ            |  |
| 18                                            | Concentration for range #1                                                                          | PPM            |  |
| 20                                            | Concentration for range #2                                                                          | PPM            |  |
| 22                                            | Concentration stability                                                                             | PPM            |  |
| 24                                            | Bench temperature                                                                                   | °C             |  |
| 26                                            | Bench temperature control duty cycle                                                                | Fraction       |  |
|                                               |                                                                                                    | (0.0 = off,    |  |
|                                               |                                                                                                    | 1.0 = on full) |  |
| 28                                            | Wheel temperature                                                                                   | °C             |  |
| 30                                            | Wheel temperature control duty cycle                                                                | Fraction       |  |
|                                               |                                                                                                    | (0.0 = off,    |  |
|                                               |                                                                                                    | 1.0 = on full) |  |
| 32                                            | Sample temperature                                                                                  | °C             |  |
| 34                                            | Sample pressure                                                                                     | "Hg            |  |
| 36                                            | Internal box temperature                                                                            | °C             |  |
| 38                                            | Photometer detector temperature drive                                                               | mV             |  |
|                                               | 1                                                                                                   |                |  |

| Description                                                                                            | Units                                                                                                    |
|----------------------------------------------------------------------------------------------------|----------------------------------------------------------------------------------------------------|
| Diagnostic test input (TEST_INPUT_7)                                                                   | mV                                                                                                    |
| Diagnostic test input (TEST_INPUT_8)                                                                   | mV                                                                                                    |
| Diagnostic temperature input (TEMP_INPUT_4)                                                            | °C                                                                                                    |
| Diagnostic temperature input (TEMP_INPUT_5)                                                            | °C                                                                                                    |
| Ground reference (REF_GND)                                                                             | mV                                                                                                    |
| 4096 mV reference (REF_4096_MV)                                                                        | mV                                                                                                    |
| Purge pressure                                                                                         | PSIG                                                                                                    |
| Sample flow                                                                                            | cc/m                                                                                                    |
| Vacuum pressure                                                                                        | "Hg                                                                                                    |
| Internal box temperature #2/oven                                                                       | °C                                                                                                    |
| Internal box temperature #2/oven control duty cycle                                                    | Fraction<br>( $0.0 = off$ ,<br>1.0 = on full)                                                                                                    |
| Auto-zero reading                                                                                      | M/R                                                                                                    |
| $O_2$ concentration                                                                                    | %                                                                                                    |
| O <sub>2</sub> concentration during zero/span calibration, just before computing new slope and offset  | %                                                                                                    |
| O <sub>2</sub> slope                                                                                   | —                                                                                                    |
| O <sub>2</sub> offset                                                                                  | %                                                                                                    |
| O <sub>2</sub> sensor cell temperature                                                                 | °C                                                                                                    |
| CO <sub>2</sub> concentration                                                                          | %                                                                                                    |
| CO <sub>2</sub> concentration during zero/span calibration, just before computing new slope and offset | %                                                                                                    |
| CO <sub>2</sub> slope                                                                                  | _                                                                                                    |
| CO <sub>2</sub> offset                                                                                 | %                                                                                                    |
| MODBUS Floating Point Holding Registers<br>754 format; read/write in high-word, low-word orde          | er; read/write)                                                                                                    |
| Maps to CO_SPAN1 variable; target conc. for range #1                                                   | Conc. units                                                                                                    |
| Maps to CO_SPAN2 variable; target conc. for range #2                                                   | Conc. units                                                                                                    |
| Maps to O2_TARG_SPAN_CONC variable                                                                     | %                                                                                                    |
| Maps to CO2_TARG_SPAN_CONC variable                                                                    | %                                                                                                    |
|                                                                                                    | Diagnostic test input (TEST_INPUT_7)         Diagnostic test input (TEST_INPUT_8)         Diagnostic temperature input (TEMP_INPUT_4)         Diagnostic temperature input (TEMP_INPUT_5)         Ground reference (REF_GND)         4096 mV reference (REF_4096_MV)         Purge pressure         Sample flow         Vacuum pressure         Internal box temperature #2/oven         Internal box temperature #2/oven control duty cycle         Auto-zero reading         O2 concentration         O2 concentration         O2 concentration         O2 slope         O2 offset         O2 concentration         CO2 concentration         CO2 concentration         MOBBUS Floating Point Holding Registers |

| MODBUS<br>Register Address<br>(dec., 0-based) | Description                                         | Units |  |
|-----------------------------------------------|-----------------------------------------------------|-------|--|
| MODBUS Discrete Input Registers               |                                                     |       |  |
| -                                             | (single-bit; read-only)                             |       |  |
| 0                                             | Source warning                                      |       |  |
| 1                                             | Box temperature warning                             |       |  |
| 2                                             | Bench temperature warning                           |       |  |
| 3                                             | Wheel temperature warning                           |       |  |
| 4                                             | Sample temperature warning                          |       |  |
| 5                                             | Sample pressure warning                             |       |  |
| 6                                             | Photometer detector temperature warning             |       |  |
| 7                                             | System reset warning                                |       |  |
| 8                                             | Rear board communication warning                    |       |  |
| 9                                             | Relay board communication warning                   |       |  |
| 10                                            | Front panel communication warning                   |       |  |
| 11                                            | Analog calibration warning                          |       |  |
| 12                                            | Dynamic zero warning                                |       |  |
| 13                                            | Dynamic span warning                                |       |  |
| 14                                            | Invalid concentration                               |       |  |
| 15                                            | In zero calibration mode                            |       |  |
| 16                                            | In span calibration mode                            |       |  |
| 17                                            | In multi-point calibration mode                     |       |  |
| 18                                            | System is OK (same meaning as SYSTEM_OK I/O signal) |       |  |
| 19 <sup>1</sup>                               | Purge pressure warning                              |       |  |
| 20 <sup>1</sup>                               | Sample flow warning                                 |       |  |
| 21 <sup>1</sup>                               | Internal box temperature #2/oven warning            |       |  |
| 22 <sup>1</sup>                               | Concentration limit 1 exceeded                      |       |  |
| 23 <sup>1</sup>                               | Concentration limit 2 exceeded                      |       |  |
| 24 <sup>1</sup>                               | Auto-zero warning                                   |       |  |
| 25 <sup>1</sup>                               | Sync warning                                        |       |  |
| 26 <sup>1</sup>                               | In Hessen manual mode                               |       |  |
| 100 <sup>2</sup>                              | In O <sub>2</sub> calibration mode                  |       |  |
| 101 <sup>2</sup>                              | O <sub>2</sub> cell temperature warning             |       |  |
| 102 <sup>1,2</sup>                            | O <sub>2</sub> concentration limit 1 exceeded       |       |  |
| 103 <sup>1,2</sup>                            | O <sub>2</sub> concentration limit 2 exceeded       |       |  |
| 200 <sup>3</sup>                              | In CO <sub>2</sub> calibration mode                 |       |  |
| 201 <sup>1,3</sup>                            | CO <sub>2</sub> concentration limit 1 exceeded      |       |  |
| 202 <sup>1,3</sup>                            | CO <sub>2</sub> concentration limit 2 exceeded      |       |  |
|                                               |                                                     |       |  |

| MODBUS<br>Register Address<br>(dec., 0-based)               | Description                                                             | Units                      |
|-------------------------------------------------------------|-------------------------------------------------------------------------|----------------------------|
|                                                             | MODBUS Coil Registers<br>(single-bit; read/write)                       |                            |
| 0                                                           | Maps to relay output signal 36 (MB_RELAY_36 in signal I/O list)         |                            |
| 1                                                           | Maps to relay output signal 37 (MB_RELAY_37 in signal I/O list)         |                            |
| 2                                                           | Maps to relay output signal 38 (MB_RELAY_38 in signal I/O list)         |                            |
| 3                                                           | Maps to relay output signal 39 (MB_RELAY_39 in signal I/O list)         |                            |
| 20 4                                                        | Triggers zero calibration of range #1 (on enters cal.; off exits cal.)  |                            |
| 21 <sup>4</sup>                                             | Triggers span calibration of range #1 (on enters cal.; off exits cal.)  |                            |
| 22 <sup>4</sup>                                             | Triggers zero calibration of range #2 (on enters cal.; off exits cal.)  |                            |
| 23 <sup>4</sup>                                             | Triggers span calibration of range #2 (on enters cal.; off exits cal.)  |                            |
| <sup>1</sup> Optional                                       |                                                                         |                            |
| <sup>2</sup> O <sub>2</sub> option                          |                                                                         |                            |
| <sup>3</sup> CO <sub>2</sub> option                         |                                                                         |                            |
| <sup>4</sup> Set <i>DYN_ZERO</i> or <i>DY</i> is performed. | N_SPAN variables to ON to enable calculating new slope or offset. Other | erwise a calibration check |

# Appendix B - Schematic

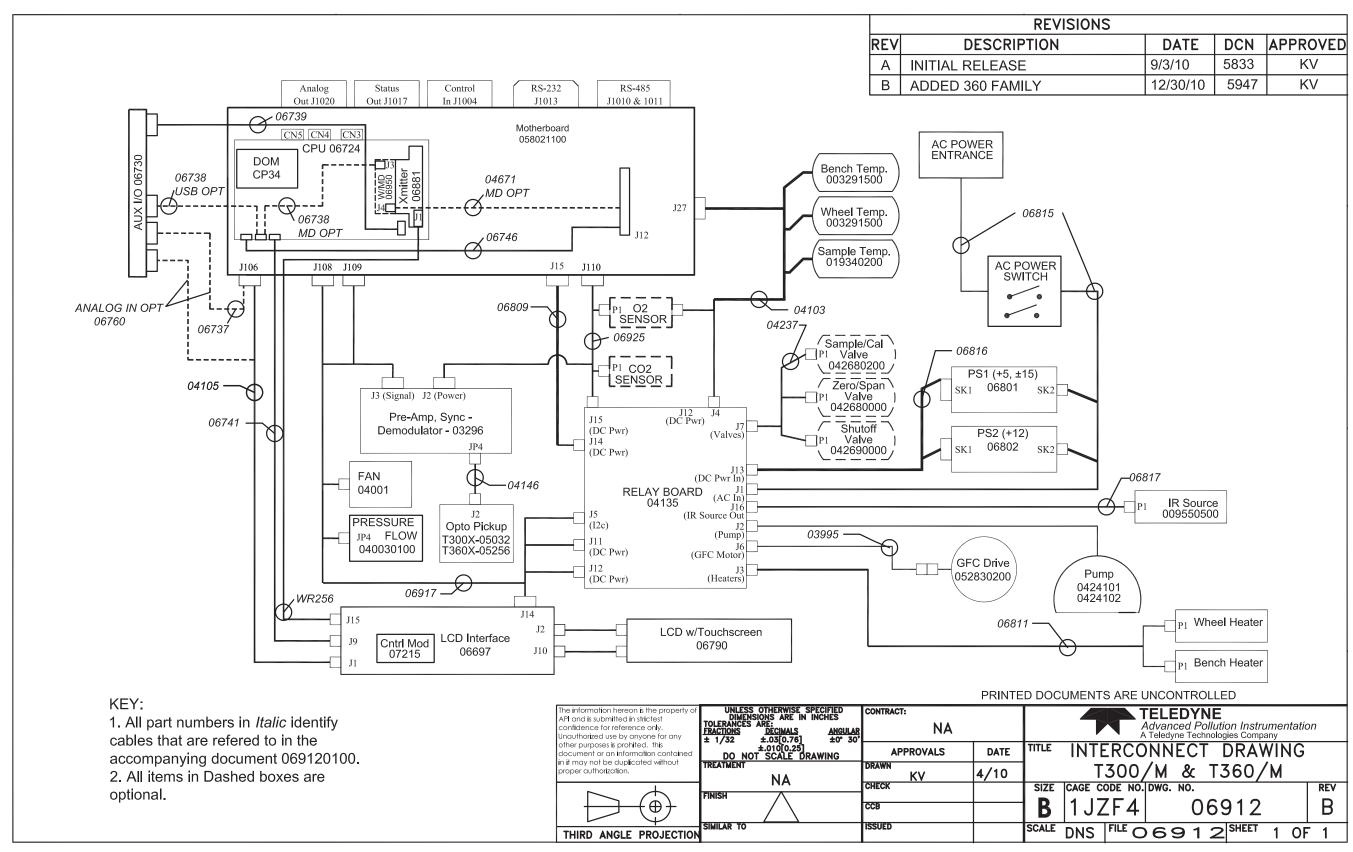